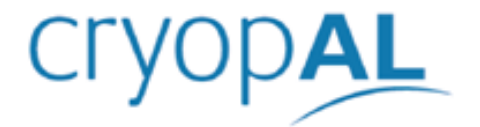

# **CRYOMEMO** REGULAÇÃO DA CUBA E DO SERVIDOR CRIOGÉNICO

Manual do Utilizador

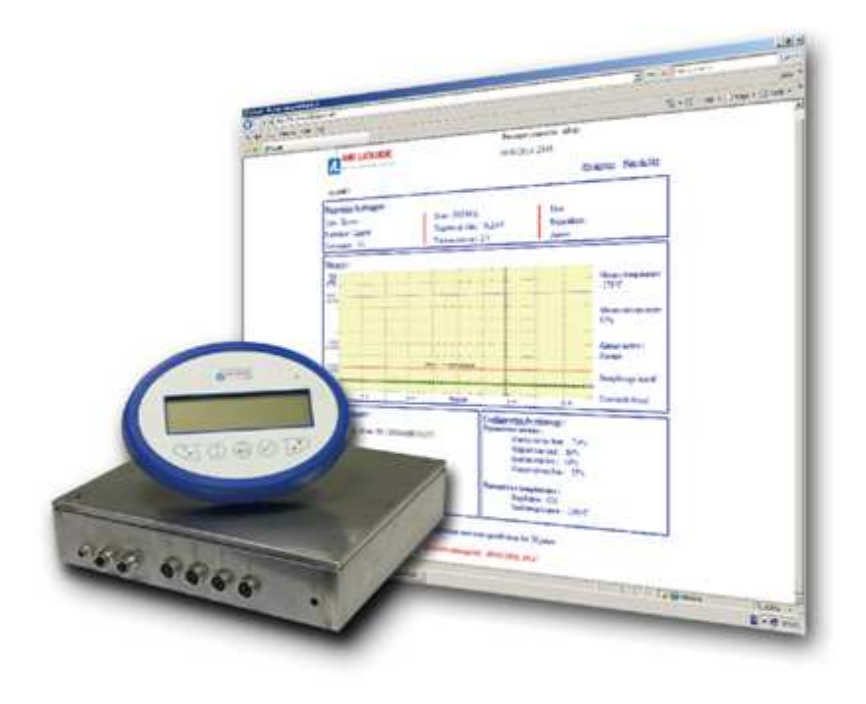

Copyright<sup>®</sup> 2016 by Cryopal Código documento: NH78461– Revisão A Edição outubro de 2016 Versão portuguesa. Ano de obtenção da marcação CE: 04-10-2010

# $\epsilon$

 Todos os direitos reservados. Reprodução proibida sob qualquer forma, de todo ou de parte do documento, sem a autorização por escrito da Cryopal. Em conformidade com a diretiva 93/42/CE relativa a dispositivos médicos.

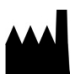

# **Cryopal**

Parc Gustave Eiffel 8 Avenue Gutenberg CS 10172 Bussy Saint Georges F - 77607 Marne-la-Vallée Cedex 3 Tel.: +33 (0)1.64.76.15.00 Fax: +33 (0)1.64.76.16.99

E-mail: sales.cryopal@airliquide.com ou maintenance.cryopal@airliquide.com Sítio Web : http://www.cryopal.com

# Índice

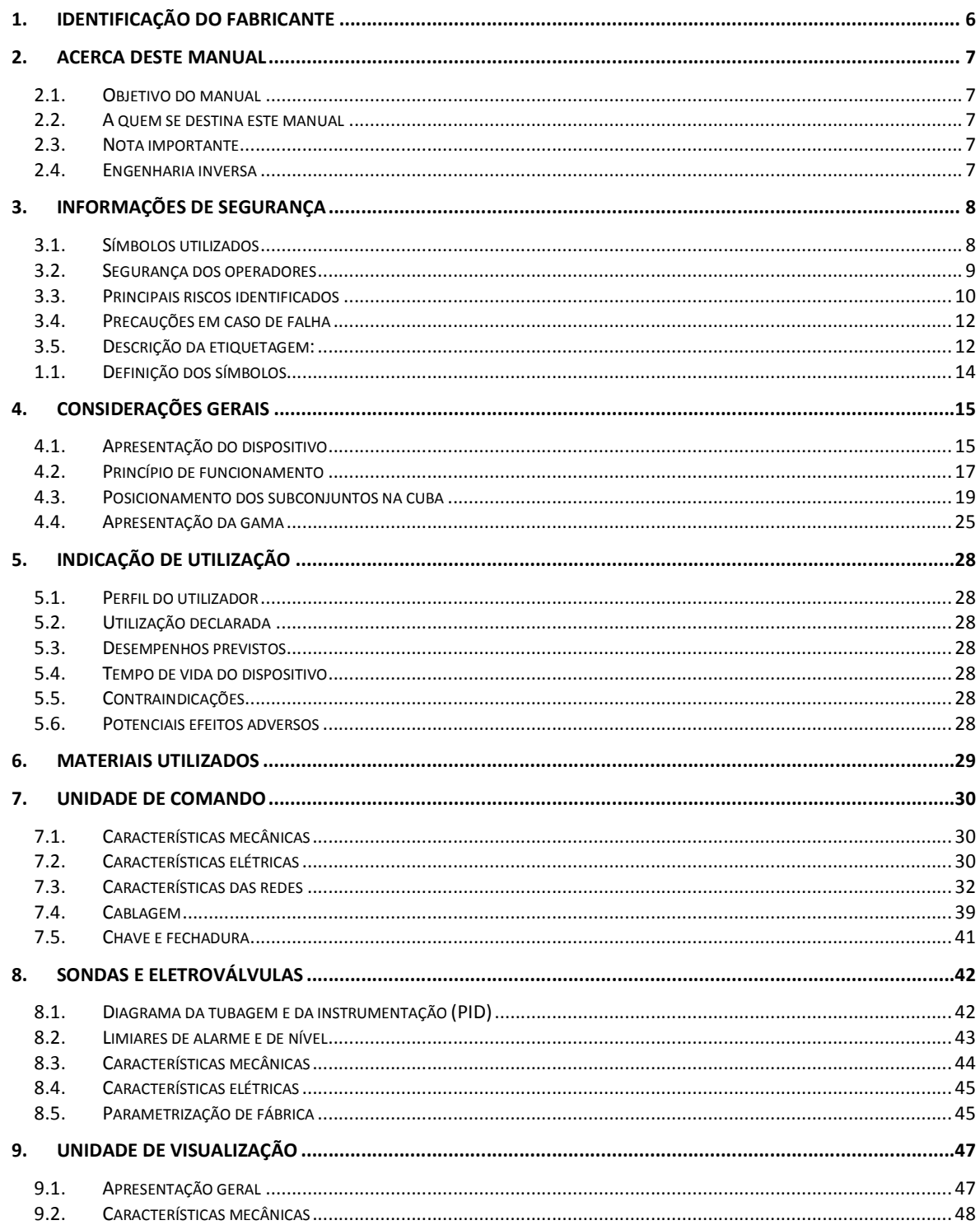

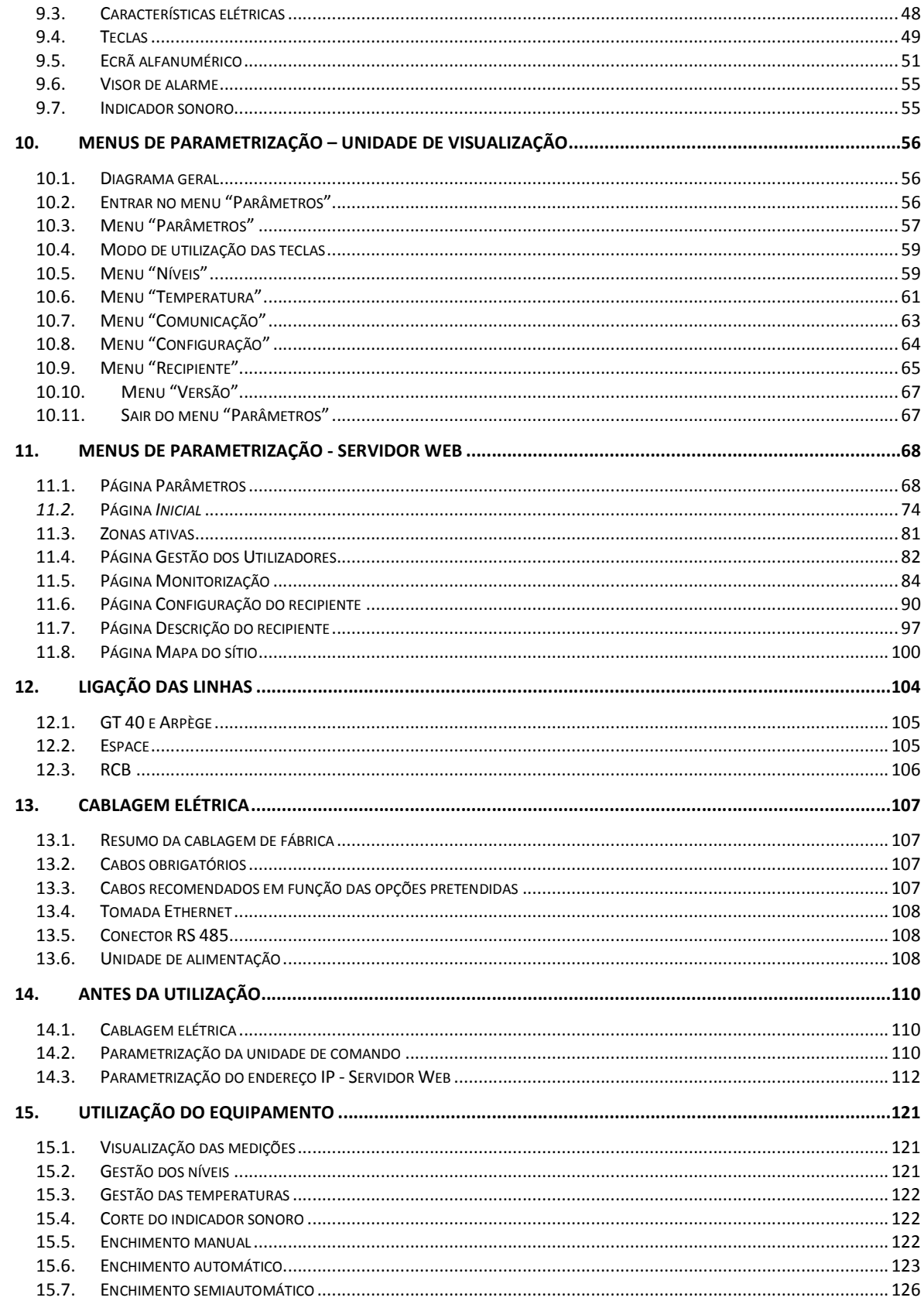

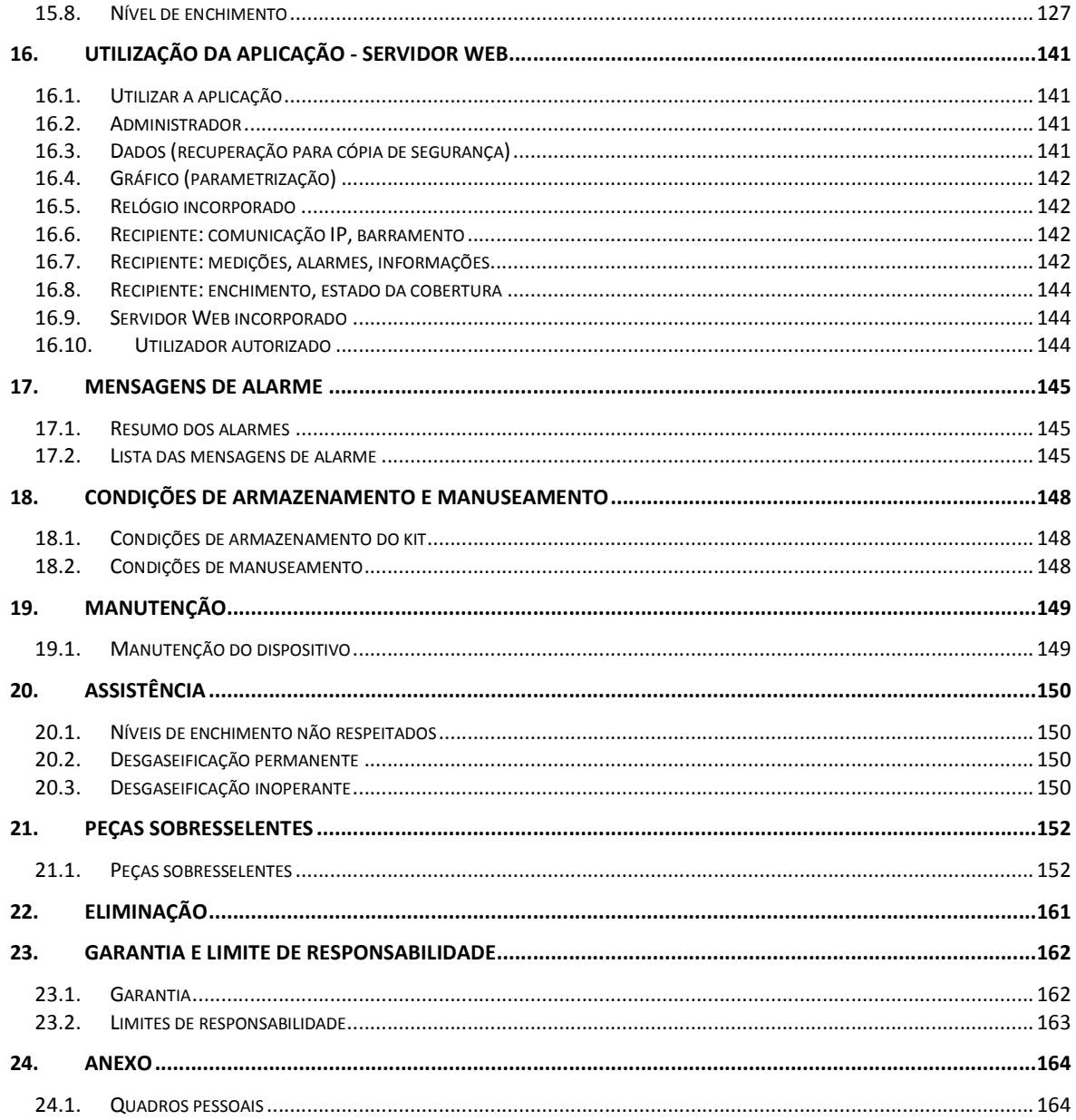

# **1. Identificação do fabricante**

O fabricante do dispositivo médico CRYOMEMO é a Cryopal:

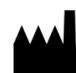

**Cryopal** Parc Gustave Eiffel 8 Avenue Gutenberg CS 10172 Bussy Saint Georges F - 77607 Marne-la-Vallée Cedex 3 Tel.: +33 (0)1.64.76.15.00 Fax: +33 (0)1.64.76.16.99

E-mail: sales.cryopal@airliquide.com ou maintenance.cryopal@airliquide.com Sítio Web : http://www.cryopal.com

# **2. Acerca deste manual**

#### **2.1. Objetivo do manual**

Este manual diz especificamente respeito à unidade de regulação do reservatório criogénico Cryomémo, assim como à aplicação Servidor Web associada. Especifica a apresentação do dispositivo, bem como a parametrização e utilização do equipamento. Apresenta igualmente a aplicação Servidor Web, a ligação à Ethernet a efetuar pelo utilizador tendo em vista a ligação ao PC anfitrião ou ao servidor geral local e a respetiva parametrização e utilização.

Não se encontrando em risco nenhum sistema, recomenda-se aos utilizadores que organizem uma monitorização regular das peças e das cubas que contêm amostras.

**\*Advertência ao utilizador**: O software só é compatível e funcional em ambiente Windows Explorer.

#### **2.2. A quem se destina este manual**

Este manual destina-se a todos os profissionais que pretendam utilizar o presente Cryomémo num recipiente criogénico das gamas GT 40, ARPEGE, RCB e ESPACE. As versões GT 40 e ARPEGE 40 estão apenas disponíveis na versão com indicador de nível e temperatura, não sendo possível a adição da função de regulação.

#### **2.3. Nota importante**

A ligação da unidade de regulação a uma rede informática pode requerer a autorização e/ou a assistência técnica do administrador da rede, a atribuição de um endereço IP fixo e a disponibilidade de um cabo RJ45 cruzado para a configuração.

#### **2.4. Engenharia inversa**

O software objeto do presente manual, incluindo o manual e o documento referente ao mesmo, são entregues ao utilizador mediante licença. São propriedade da Cryopal e dos respetivos titulares e estão protegidos por direitos de autor, com todos os direitos reservados.

O software só pode funcionar num equipamento de cada vez. Este software não pode ser distribuído, reproduzido, traduzido, desmontado, descompilado, analisado, adaptado,

modificado, incorporado ou combinado com outro software, salvo exceções legalmente autorizadas.

# **3. Informações de segurança**

# **3.1. Símbolos utilizados**

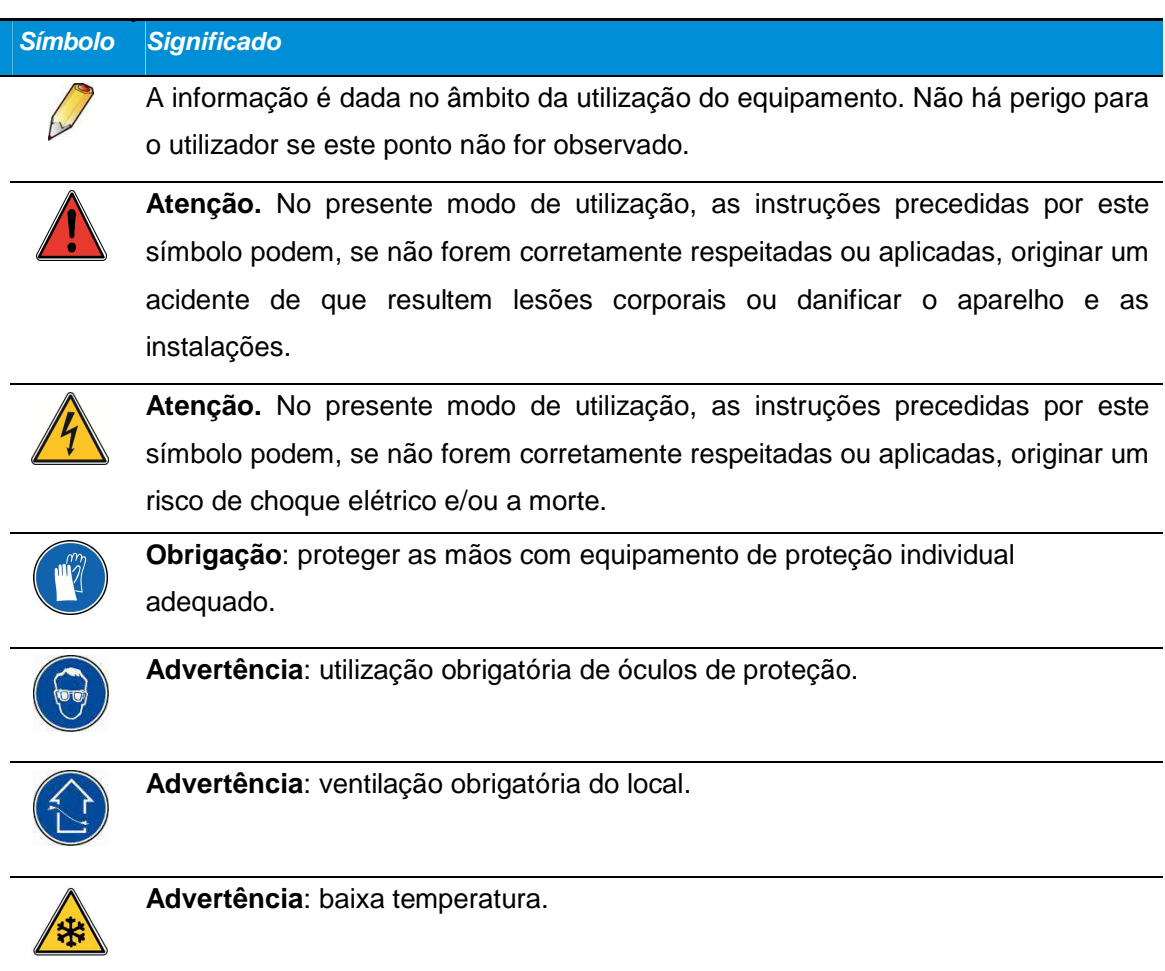

# **3.2. Segurança dos operadores**

Este dispositivo é utilizado no contexto de um laboratório de saúde. O equipamento sai da fábrica em perfeitas condições de segurança técnica. A fim de conservar essas condições e de garantir uma utilização segura do aparelho, o utilizador deve seguir as indicações e os símbolos contidos no presente manual e no dispositivo.

Antes da instalação, verificar se a tensão de funcionamento e a tensão de alimentação coincidem.

Para evitar todo e qualquer risco de choque elétrico, este aparelho deve ser apenas ligado a uma rede de alimentação equipada com terra de proteção.

Quando deixar de ser possível uma utilização com toda a segurança, o aparelho deverá ser retirado de serviço e protegido contra utilizações acidentais.

O aparelho só deve ser alimentado por meio da fonte de alimentação fornecida com o produto.

A tomada de alimentação funciona como seccionador.

A utilização com toda a segurança não é garantida nos seguintes casos:

- **Se o aparelho estiver visivelmente danificado.**
- Se o aparelho deixar de funcionar.
- Depois de um armazenamento prolongado em condições desfavoráveis.
- **-** Depois de graves danos ocorridos durante o transporte.

# **3.2.1. Segurança geral**

Apenas o pessoal que tenha lido estas instruções está autorizado a manipular e utilizar o equipamento objeto do presente documento.

A aplicação relativa ao aparelho descrito neste manual destina-se exclusivamente à utilização por pessoal previamente formado. Para uma utilização correta e segura, e para qualquer intervenção de manutenção, é essencial que o pessoal respeite os procedimentos normais de segurança.

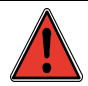

As operações de manutenção preventiva devem ser executadas por técnicos com a devida formação e qualificação dadas pelo fabricante.

A periodicidade de manutenção comunicada é apresentada a título indicativo e deve ser ajustada pelo explorador em função da utilização do dispositivo criogénico.

Apenas devem ser utilizadas na manutenção peças sobresselentes de origem Cryopal. A utilização de peças sobresselentes que não sejam de origem pode afetar a segurança deste dispositivo médico e isenta a Cryopal de qualquer responsabilidade em caso de incidente. O dispositivo deixa de estar coberto pela garantia em caso de utilização de peças sobresselentes que não sejam de origem.

### **3.2.2. Segurança ligada à utilização do azoto líquido**

A temperatura do azoto líquido é de -196 °C. Por esta razão:

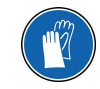

É proibido tocar com as mãos desprotegidas numa peça que tenha estado em contacto com o azoto líquido.

Não manusear o azoto líquido sem utilizar luvas especiais e óculos.

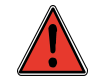

O azoto líquido utilizado nos recipientes de armazenamento evapora-se no ambiente; 1 litro de azoto líquido liberta aproximadamente 700 litros de azoto gasoso. O azoto é um gás inerte e não é tóxico, mas quando liberto no ar, desloca o oxigénio da atmosfera. Se o teor de oxigénio atingir um valor inferior a 19%, haverá risco para o organismo.

Todos os ambientes ou locais onde forem colocados recipientes com azoto líquido devem ser amplamente ventilados em permanência e equipados com, pelo menos, um sensor de oxigénio. Todo o pessoal deve ser avisado dos riscos ligados à utilização do azoto.

# **3.3. Principais riscos identificados**

Este parágrafo enumera os principais riscos identificados. As diversas informações relativas a estes riscos e aos meios para controlá-los são explicadas nas diferentes secções das instruções.

#### **Riscos associados à utilização da energia elétrica**

Com instalações elétricas executadas segundo as regras da arte, estes riscos são limitados, sob condições "normais", se os aparelhos danificados forem isolados e se não forem modificados.

#### **Riscos associados à utilização do azoto líquido**

Estes riscos são limitados se os operadores tiverem recebido informação e formação adequadas e se estiverem disponíveis equipamentos de proteção.

#### **Riscos associados aos equipamentos elétricos/eletrónicos vizinhos**

Estes riscos são limitados se os aparelhos utilizados estiverem em conformidade com as normas em vigor (em matéria de emissões e sensibilidade eletromagnética).

#### **Riscos associados à parametrização do aparelho**

Estes riscos são limitados se a instalação for executada por um técnico qualificado e se os utilizadores que intervêm no sistema possuírem os conhecimentos necessários. Em virtude da conceção do aparelho, os direitos de acesso poderão ser limitados.

#### **Riscos associados à exportação do produto**

Estes riscos são limitados se o instalador possuir as competências próprias da sua profissão.

#### **Riscos associados à aquisição das temperaturas ou do nível**

Os sistemas de segurança permitem controlar este risco (redundância nas sondas de temperatura, etc.). Uma manutenção regular permite garantir a fiabilidade do equipamento.

#### **Perigo associado a uma utilização incorreta do reservatório criogénico**

O respeito pelas regras do bom senso, uma instalação corretamente executada (com um ambiente conhecido (controlador lógico, etc.) e uma manutenção regular permitem reduzir tais riscos para um nível aceitável.

#### **Perigo associado à injeção de azoto**

Este risco reduz-se com a integração nos equipamentos de um sistema de segurança (2 eletroválvulas em série) e a disponibilização de sistemas comunicantes.

#### **Risco associado à recuperação e ao registo de dados**

Este risco não põe em causa a segurança das amostras armazenadas ou corresponde a uma parametrização errada do aparelho.

#### **Risco associado à comunicação com o servidor através da rede informática**

Este risco corresponde à introdução de vírus informáticos no servidor incorporado, tendo em conta que este não é uma plataforma PC e que a segurança da rede informática deve ser assegurada por servidores. Sendo o servidor "independente", só seriam possivelmente corrompidos os dados guardados, mas a regulação não seria afetada.

#### **Risco associado à comunicação entre as diferentes componentes do equipamento**

Após a parametrização do sistema, este risco não põe em causa a regulação do mesmo assegurada pelo quadro.

#### **Risco associado ao alarme sonoro**

Este risco não põe em causa a segurança das amostras armazenadas.

#### **Risco associado a falhas de interface**

Este risco não põe em causa a segurança das amostras armazenadas, sendo que a falha pode ser, aliás, detetada pelos sistemas remotos.

#### **Risco associado à desgaseificação**

Este risco não põe em causa a segurança das amostras armazenadas. Os equipamentos padronizados normalmente presentes numa sala criogénica permitem acionar o alarme.

#### **Risco associado a erro de parâmetros**\*

(\*outros parâmetros que não os associados à parametrização do aparelho) Este risco é reduzido. Os elementos essenciais da segurança são a formação dos operadores, uma manutenção regular e o funcionamento numa sala corretamente equipada. A sua existência permite limitar os riscos a um nível aceitável.

#### **3.4. Precauções em caso de falha**

Caso o aparelho deixe de oferecer todas as condições de segurança (por exemplo, devido a danos sofridos durante o transporte ou durante a sua utilização), colocá-lo fora de serviço. É necessário certificar-se de que não será utilizado acidentalmente. O aparelho deverá ser entregue a técnicos autorizados para controlo. Em caso de ausência de alimentação elétrica, o equipamento deixará de memorizar os dados.

#### **3.5. Descrição da etiquetagem:**

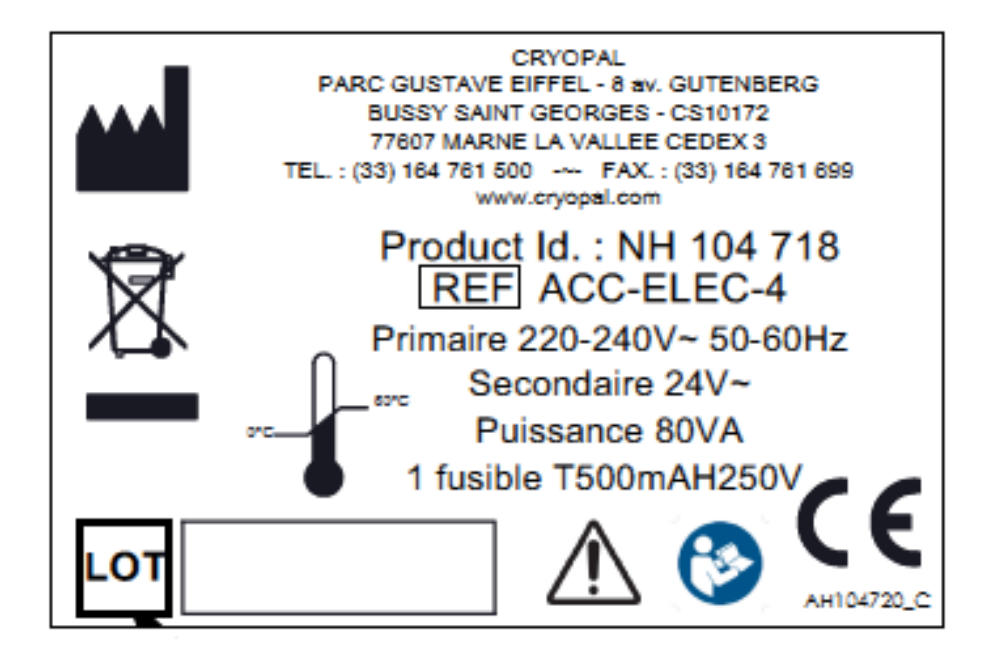

Etiqueta de potência nominal padrão

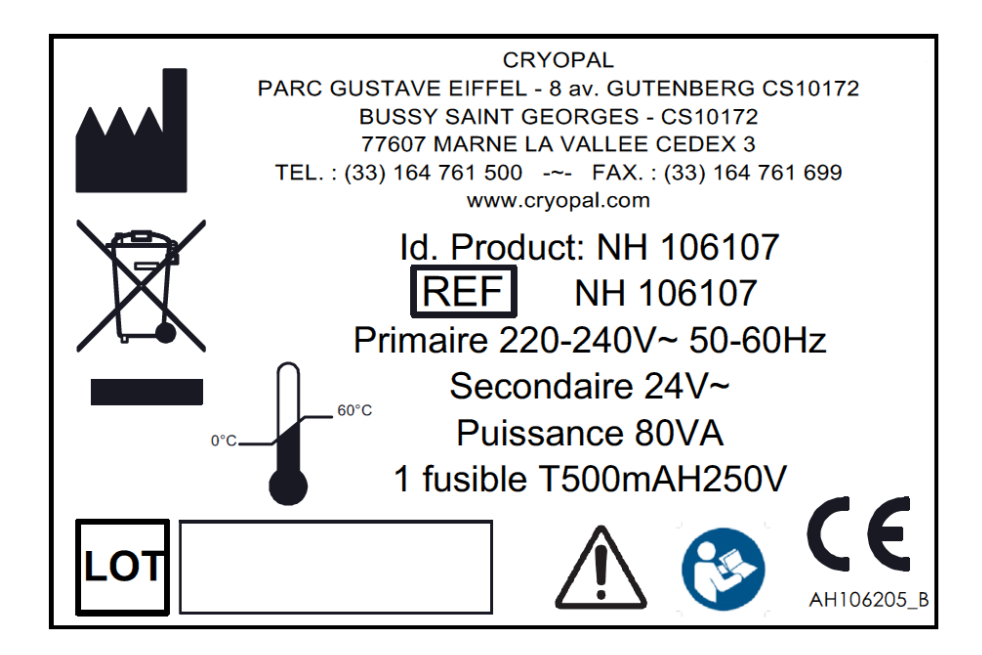

Etiqueta de potência nominal Reino Unido

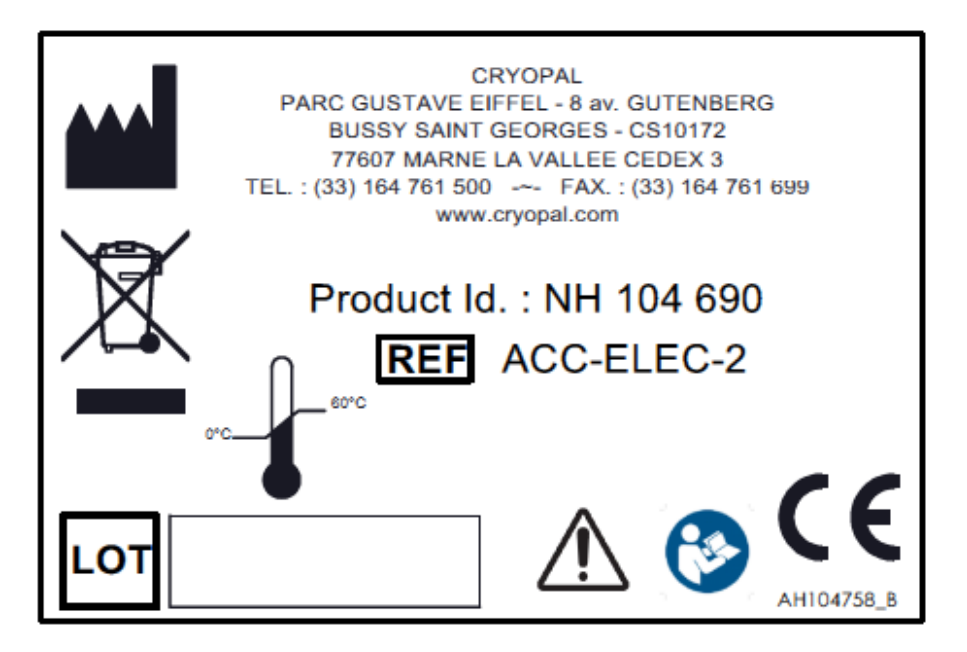

Etiqueta do quadro eletrónico

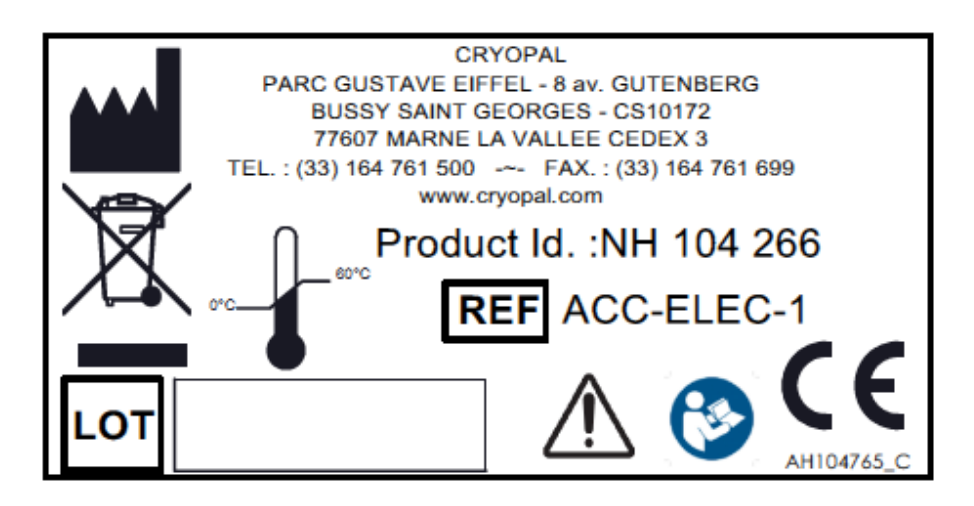

# **1.1. Definição dos símbolos**

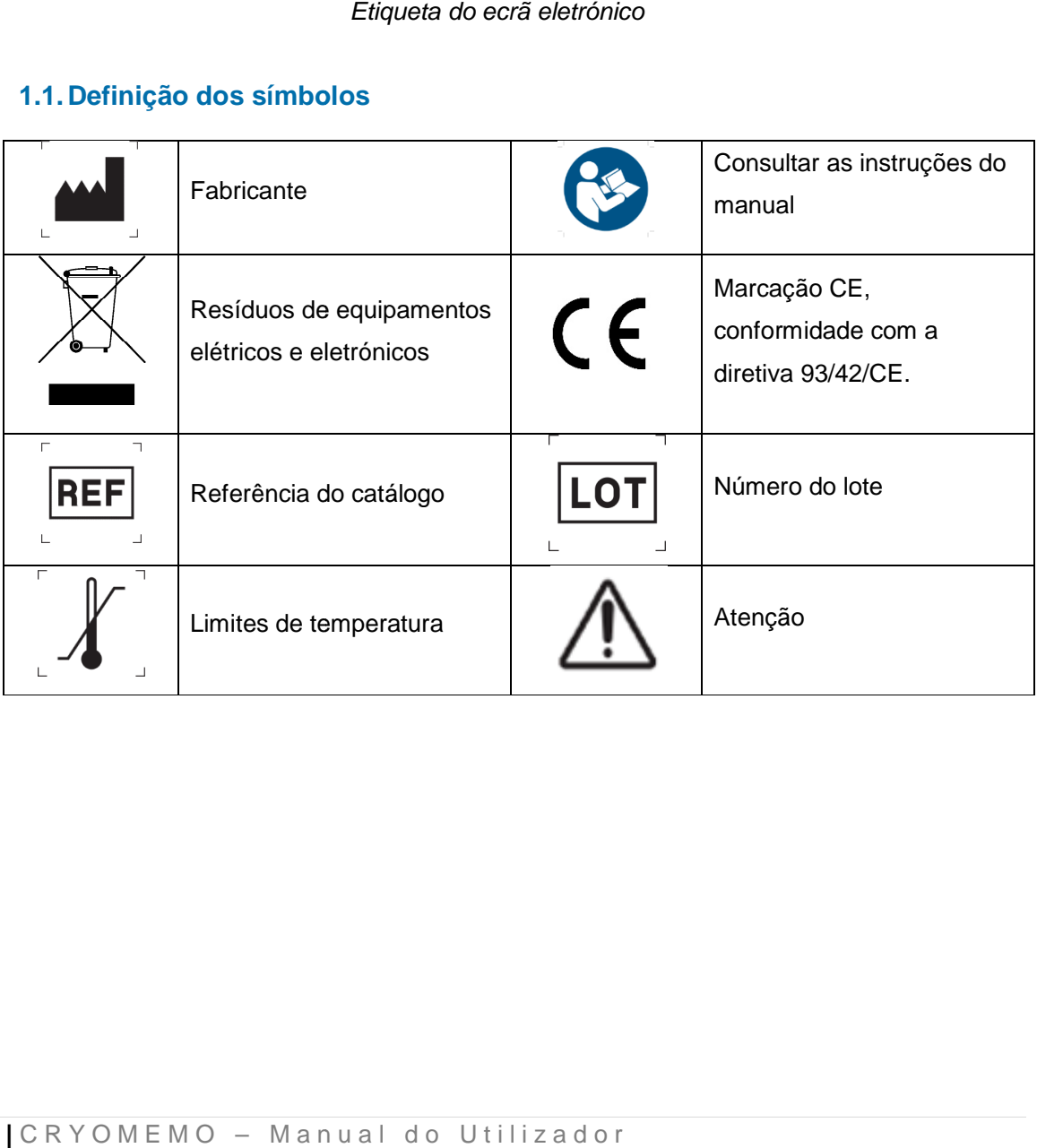

# **4. Considerações gerais**

# **4.1. Apresentação do dispositivo**

O dispositivo Cryomémo é um kit eletrónico que compreende sensores de nível e de temperatura, assim como uma interface de controlo e configuração.

É um dispositivo que serve para controlar e regular o nível de azoto e a temperatura das cubas criogénicas (GT 40, ARPEGE, ESPACE e RCB) por meio de sondas e eletroválvulas que controlam a entrada de azoto e a desgaseificação. Permite ainda a gestão dos alarmes.

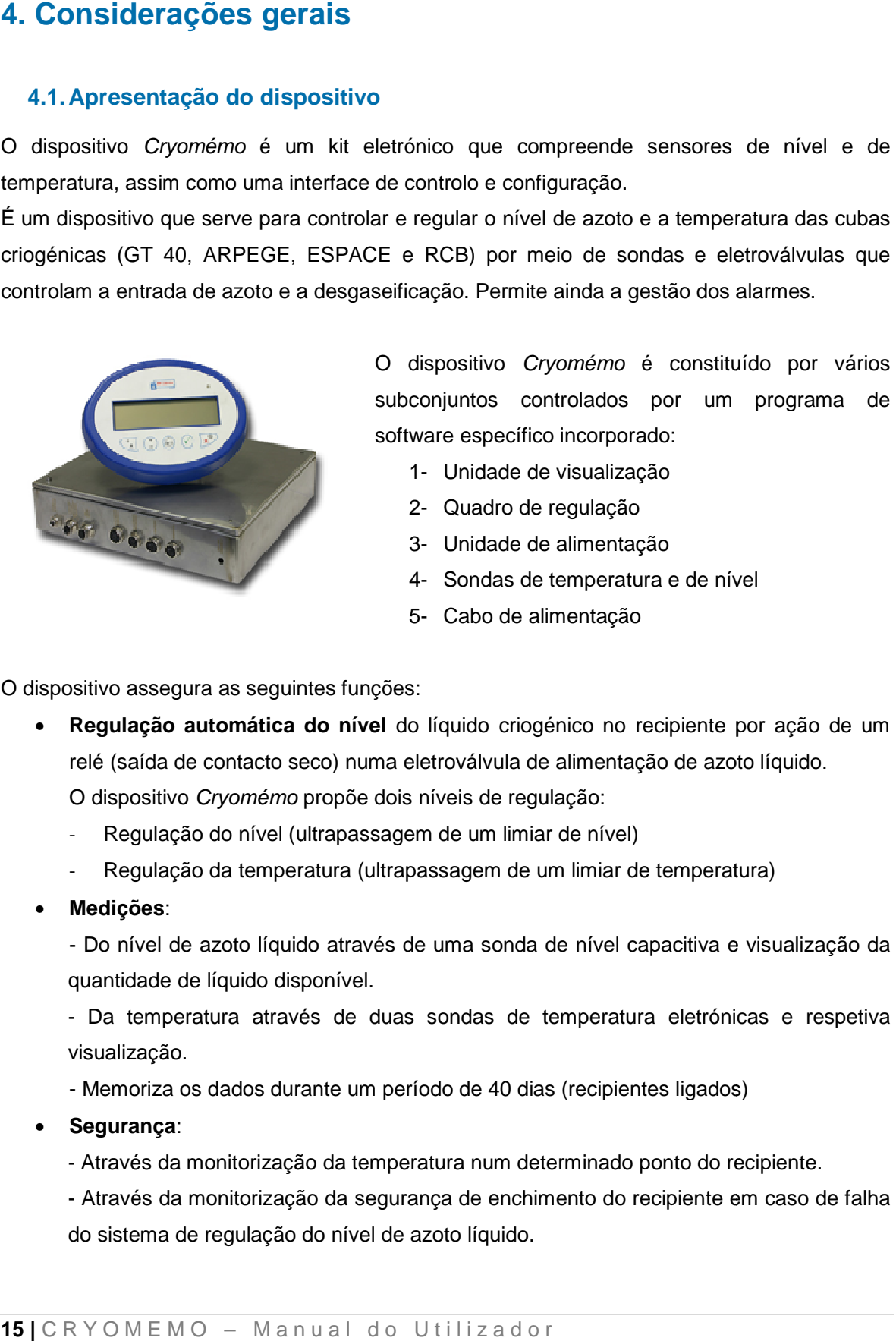

O dispositivo Cryomémo é constituído por vários subconjuntos controlados por um programa de software específico incorporado:

- 1- Unidade de visualização
- 2- Quadro de regulação
- 3- Unidade de alimentação
- 4- Sondas de temperatura e de nível
- 5- Cabo de alimentação

O dispositivo assegura as seguintes funções:

**• Regulação automática do nível** do líquido criogénico no recipiente por ação de um relé (saída de contacto seco) numa eletroválvula de alimentação de azoto líquido. relé (saída de contacto seco) numa eletroválvula de alimer<br>O dispositivo *Cryomémo* propõe dois níveis de regulação:

- Regulação do nível (ultrapassagem de um limiar de nível)
- Regulação do nível (ultrapassagem de um limiar de nível)<br>- Regulação da temperatura (ultrapassagem de um limiar de temperatura)
- **Medições**:

- Do nível de azoto líquido através de uma sonda de nível capacitiva e visualização da quantidade de líquido disponível.

- Da temperatura através de duas sondas de temperatura eletrónicas e respetiva visualização. de líquido disponível.<br>Pratura através de duas sondas de<br>2.<br>0.<br>os dados durante um período de 40 dia<br>2.<br>i monitorização da temperatura num de<br>1.<br>monitorização da segurança de enchil<br>de regulação do nível de azoto líquido.

- Memoriza os dados durante um período de 40 dias (recipientes ligados)

#### • **Segurança**:

- Através da monitorização da temperatura num determinado ponto do recipiente.

- Através da monitorização da segurança de enchimento do recipiente em caso de falha do sistema de regulação do ní

- Na desgaseificação através de ventilação do gás vaporizado na tubagem a montante do recipiente.

- Através da emissão de sinais de alarme (visuais, sonoros e contacto do relé).

- **Visualização das medições** (nível, temperatura) e parametrização através de uma unidade de visualização específica.
- **Transmissão das informações** através da rede Ethernet, saídas 4-20 mA ou RS 485. O conjunto é controlado por um programa de software incorporado que permite a aquisição e visualização da temperatura e do nível de azoto (gás ou líquido) do recipiente monitorizado. A aplicação do servidor Web permite o acesso aos dados de parametrização e às medições da unidade de regulação por via de uma ligação http, em modo ponto a ponto. Estes valores podem ser consultados e modificados a partir do navegador Internet Explorer de um PC, ligado à unidade de regulação por meio de um cabo Ethernet. Pode ser assim monitorizado a partir de um ou mais PC qualquer número de unidades de regulação ligadas a uma rede Ethernet.

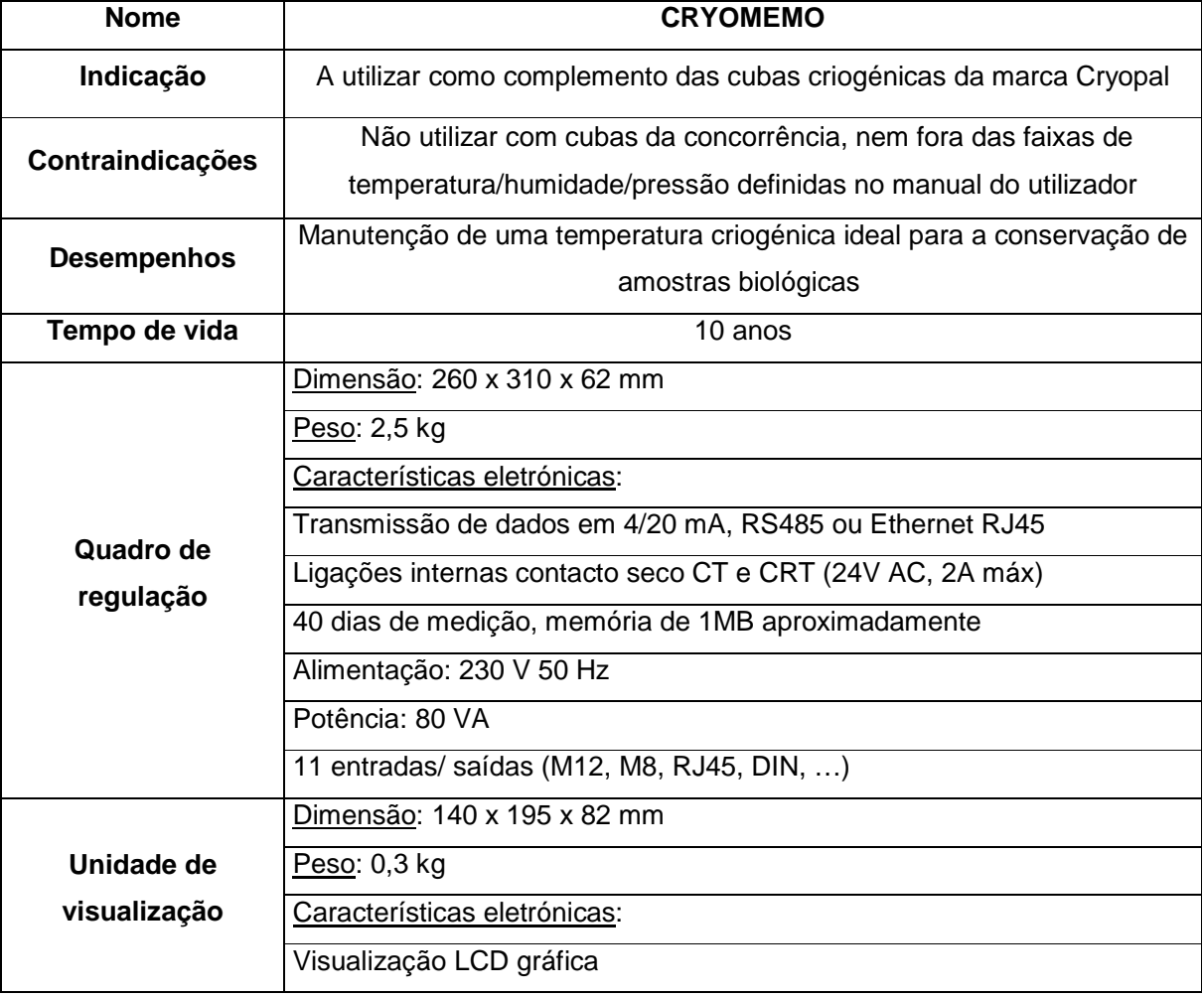

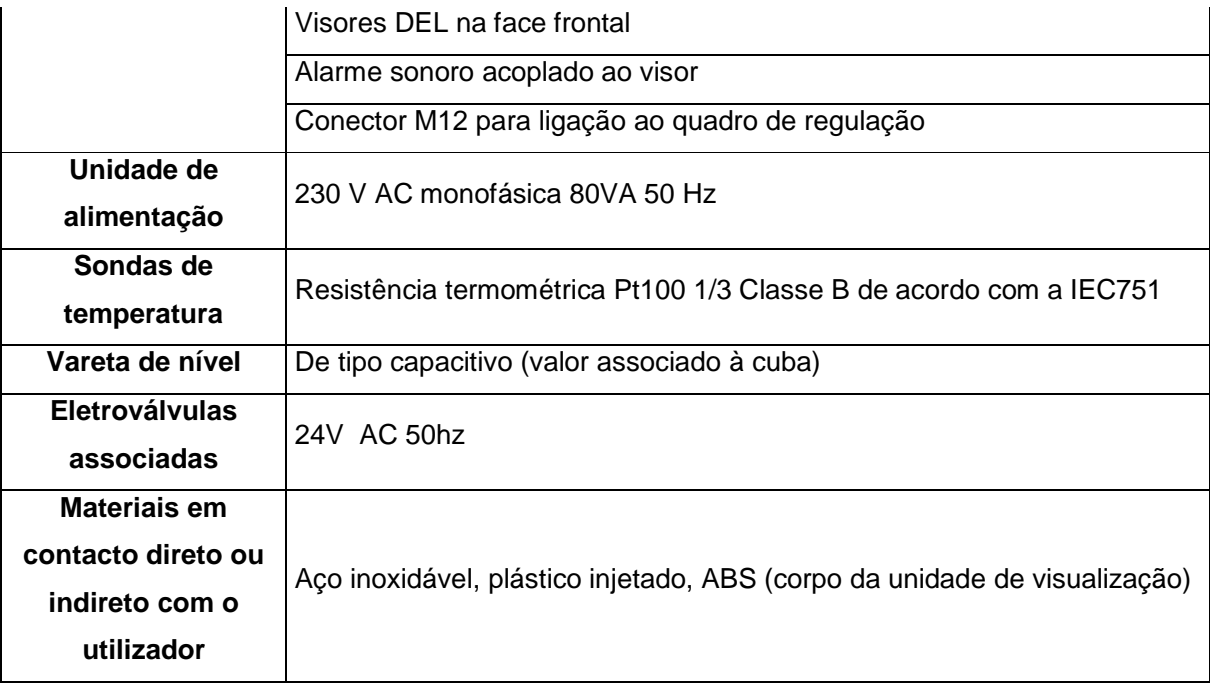

# **4.2. Princípio de funcionamento**

# **4.2.1. Monitorização da segurança de enchimento**

Uma sonda, o software assistido por eletrónica e uma eletroválvula asseguram a segurança de enchimento. A eletroválvula de segurança de enchimento está aberta em funcionamento normal (ausência de falha); é simultaneamente controlada com a eletroválvula de enchimento. Se a sonda de nível detetar uma ultrapassagem do nível máximo de azoto, a eletroválvula de segurança de enchimento fecha-se, bloqueando o enchimento com azoto.

# **4.2.2. Regulação do nível**

Esta funcionalidade é opcional para o conjunto da gama ARPEGE e não se aplica aos recipientes GT 40 e ARPEGE 40. Quando o nível de azoto líquido monitorizado pela sonda capacitiva for inferior ao limiar baixo programado, efetua-se antes de mais uma desgaseificação (caso a opção exista). Esta tem por efeito evacuar para o exterior os gases menos frios e reduzir as perdas de líquido já presente no recipiente. A eletroválvula de desgaseificação é então alimentada.

Quando a temperatura da sonda de desgaseificação desce abaixo do limiar programado, programação efetuada na unidade de visualização (ver capítulo 10.6) ou no Servidor Web (ver capítulo 11.6.2.3), indicando uma maior presença de frio, a eletroválvula de desgaseificação fecha-se e a eletroválvula de enchimento abre-se.

Quando o nível de enchimento máximo definido é atingido, nível medido pela sonda de nível capacitiva, a eletroválvula de enchimento de azoto líquido fecha-se, suspendendo o enchimento.

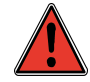

Em caso de utilização de um equipamento de regulação diferente do Cryomémo, a Cryopal não assume qualquer responsabilidade pelo funcionamento do dispositivo criogénico.

O fabricante não pode ser considerado responsável por qualquer produto armazenado que seja perdido em razão dessa configuração, mesmo durante o período de garantia do dispositivo criogénico.

Para o controlo do nível da temperatura, só podem ser utilizados equipamentos aprovados pela Cryopal.

A presença do sistema de regulação do dispositivo Cryomémo não deve substituir-se à monitorização local da instalação pelo explorador.

# **4.2.3. Regulação da temperatura**

Duas sondas de temperatura, localizadas na zona de ventilação, monitorizam a temperatura interna do recipiente. Quando esta temperatura exceder o limiar definido e se o limiar máximo não tiver sido atingido, efetua-se um enchimento parcial com azoto. Num funcionamento do tipo de compensação de temperatura, o objetivo é injetar gases por forma a diminuir a temperatura e sem encher o recipiente.

Por segurança, são utilizadas duas sondas de temperatura. Se a diferença de medição entre as duas sondas for superior a 5 °C, é gerado um alarme e o relé de alarme é ativado.

Quando a temperatura da cuba desce abaixo do limiar programado ou o nível máximo de enchimento definido é atingido, nível medido pela sonda de nível capacitiva, a eletroválvula de enchimento de azoto líquido fecha-se, suspendendo a compensação.

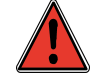

Em caso de utilização de um equipamento de regulação diferente do Cryomémo, a Cryopal não assume qualquer responsabilidade pelo funcionamento do dispositivo criogénico.

O fabricante não pode ser considerado responsável por qualquer produto armazenado que seja perdido em razão dessa configuração, mesmo durante o período de garantia do dispositivo criogénico.

Para o controlo do nível da temperatura, só podem ser utilizados equipamentos aprovados pela Cryopal.

A presença do sistema de regulação do dispositivo Cryomémo não deve substituir-se à monitorização local da instalação pelo explorador.

# **4.3. Posicionamento dos subconjuntos na cuba**

O quadro de regulação está montado de forma permanente na parte posterior de um recipiente criogénico, ao passo que a unidade de visualização está instalada na face frontal.

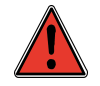

Estão concebidos para uma utilização exclusiva no interior.

# **4.3.1. GT40 e ARPEGE**

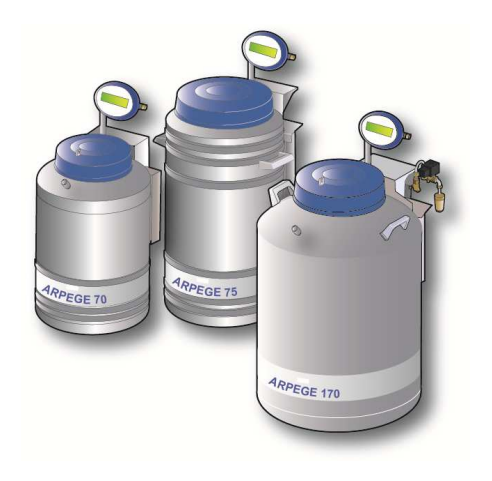

Figura 4-1: Cryomémo montado em cubas Arpège

Os elementos disponibilizados ao utilizador são idênticos em todos os modelos da gama e encontram-se seguidamente especificados.

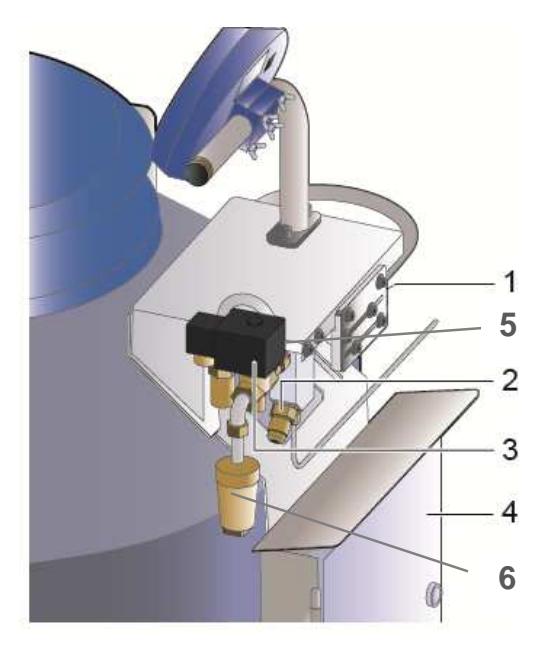

Figura 4-2: vista posterior da cuba Arpège.

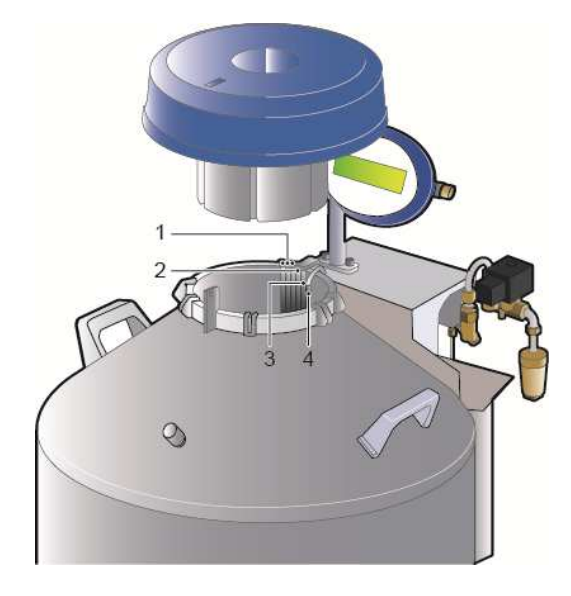

Figura 4-3: vista de cima da cuba Arpège.

1: Eletroválvulas de enchimento e segurança de enchimento (não visíveis na ilustração).

2: Conector de alimentação de azoto criogénico do dispositivo.

3: Eletroválvula de desgaseificação. (opcional)

4: Unidade de comando que gere a eletrónica do dispositivo (eletroválvulas, unidade de visualização). Fixação na parte posterior do dispositivo. Alimentação através de um quadro elétrico independente fixado na parede.

5: Sonda de temperatura por PT100 que gere o acionamento da desgaseificação (opcional)

6: Saída da desgaseificação (opcional)

1: Sonda de temperatura PT100. Só podem ser utilizadas sondas de temperatura aprovadas pela Cryopal. Está igualmente disponível um suporte para 3 sondas; duas destas sondas são operadas pelo Cryomémo, a terceira está à disposição do explorador para fins de rastreabilidade ou telemonitorização (sistema externo ao Cryomémo).

2: Sonda de nível capacitiva que monitoriza o nível de azoto.

3: Sonda de segurança contra transbordamento.

4: Tubo de enchimento do dispositivo com azoto

# **4.3.2. ESPACE**

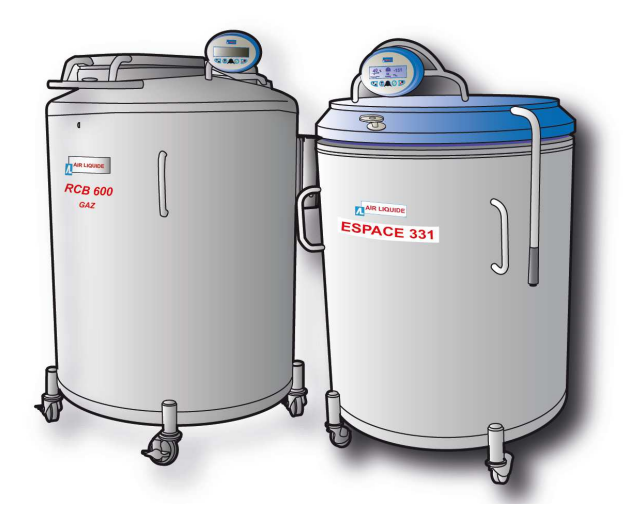

Figura 4-4: Cryomémo montado em cubas Espace e RCB

Os elementos disponibilizados ao utilizador são idênticos em todos os modelos da gama e encontram-se seguidamente especificados.

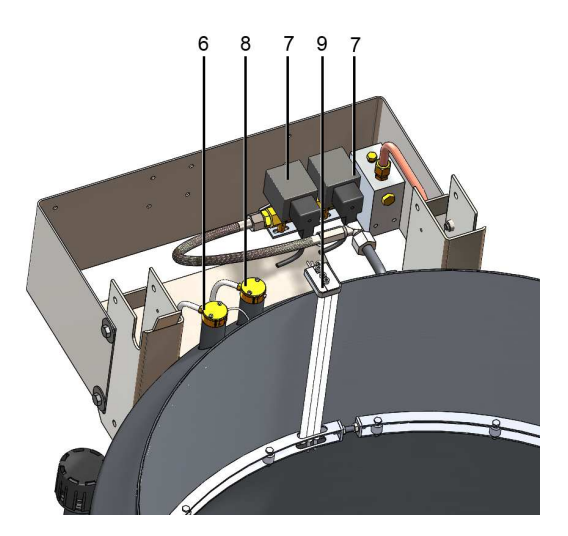

Figura 4-5: vista posterior interna (cobertura removida).

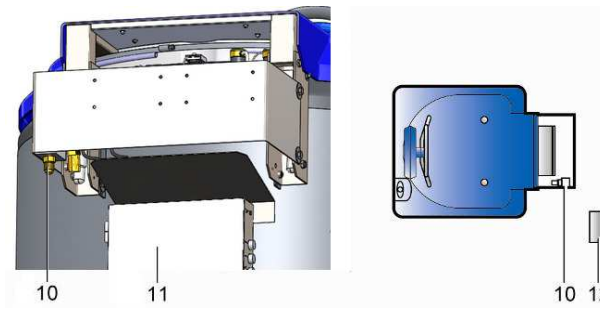

Figura 4-6: vista posterior.

6: Localização da sonda de segurança de enchimento do azoto por meio de corte por uma eletroválvula dedicada.

7: Eletroválvulas de enchimento e segurança de enchimento.

8: Localização da sonda capacitiva de medição do nível de azoto líquido.

9: Sonda de temperatura PT100. Só podem ser utilizadas sondas de temperatura aprovadas pela Cryopal. Está igualmente disponível um suporte para 3 sondas; duas destas sondas são o Cryomémo, a terceira está à disposição do explorador para fins de rastreabilidade ou telemonitorização (sistema externo ao Cryomémo).

10: Conector de alimentação de azoto criogénico do reservatório.

11: Quadro eletrónico que gere a eletrónica do reservatório (eletroválvula, unidade de  $10^{-12}$  visualização). Fixação na parte posterior do reservatório.

> 12: Quadro eletrónico que alimenta a unidade de comando. Fixação à parede.

- 1: Sonda de desgaseificação
- 2: Eletroválvula de enchimento
- 3: Eletroválvula de segurança de enchimento.
- 4: Sonda de nível.
- 5: Sonda de segurança de enchimento.
- 6: Sonda de temperatura n.º 1
- 7: Sonda de temperatura n.º 2
- 8: Saída da desgaseificação.
- 9: Eletroválvula de desgaseificação.
- 10: Entrada de azoto.
- 11: Válvula de segurança.
- 12: Saída de enchimento do recipiente.

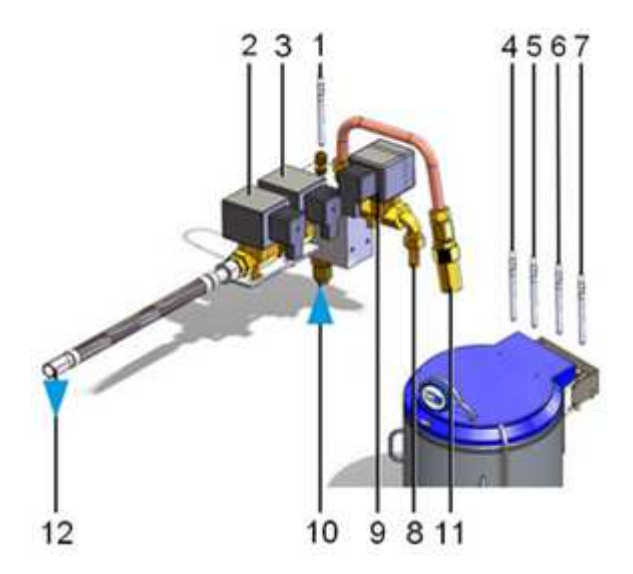

Figura 4-7: localização dos subconjuntos (sondas e elementos comandados).

#### **4.3.3. RCB**

Os elementos disponibilizados ao utilizador são idênticos em todos os modelos da gama e encontram-se seguidamente especificados.

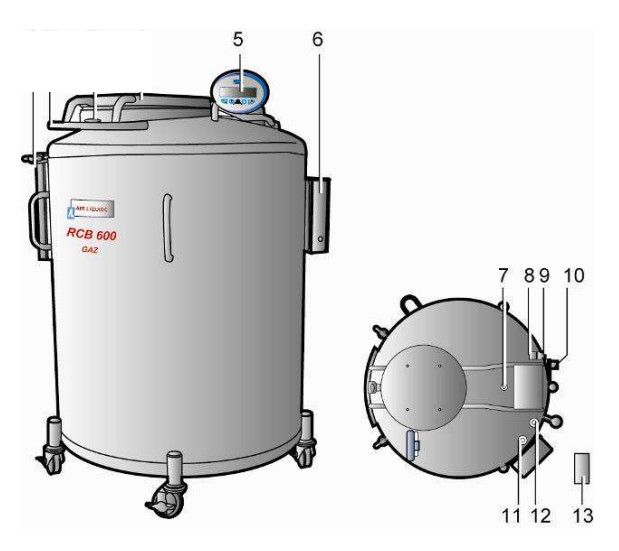

Figura 4-8: vista geral de um reservatório criogénico do tipo RCB.

5: Unidade de visualização gráfica ligada à unidade de comando. Apresenta designadamente o nível do líquido criogénico, o estado do alarme e das temperaturas medidas. Consultar o documento NH78397 para mais pormenores.

6: Quadro eletrónico de comando da regulação, de gestão do ecrã e de transmissão de informações.

7: Sonda de temperatura: medição da temperatura através de 2 sondas de temperatura. Além disso, numa perspetiva de evolução do produto, estará disponível um suporte para 3 sondas; duas destas sondas são operadas pelo Cryomémo, a terceira estará à disposição do explorador para fins de rastreabilidade ou telemonitorização (sistema externo ao Cryomémo).

8: Eletroválvula de segurança de enchimento.

9: Eletroválvula de enchimento.

10: Conector de alimentação de azoto criogénico do reservatório.

11: Poço da vareta de nível: Localização da sonda capacitiva de medição do nível de azoto líquido.

12: Poço da sonda de segurança de enchimento: localização da sonda que evita o transbordamento do azoto por meio de corte por uma eletroválvula dedicada.

13: Quadro eletrónico que alimenta a unidade de comando. Fixação à parede.

# **4.4. Apresentação da gama**

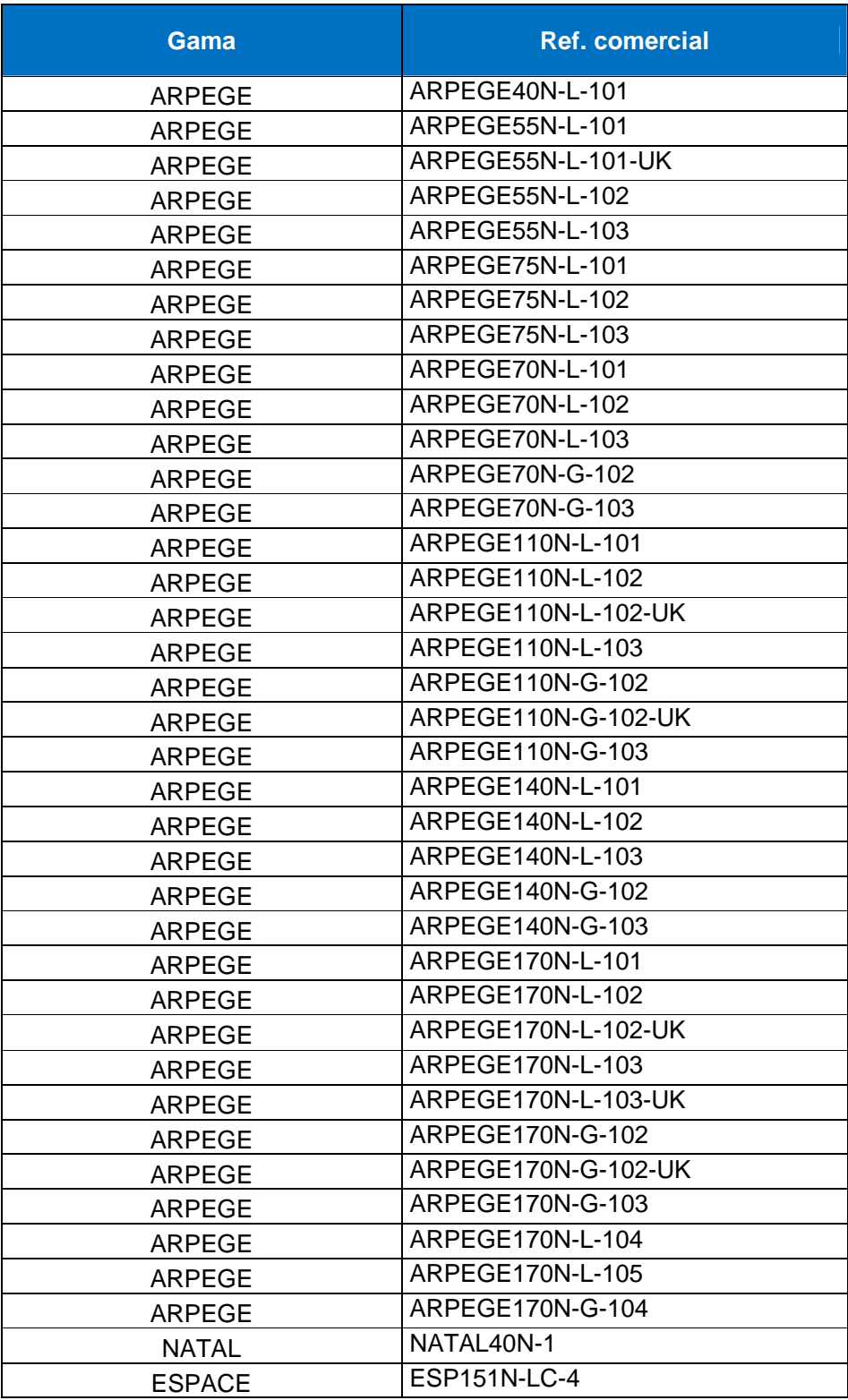

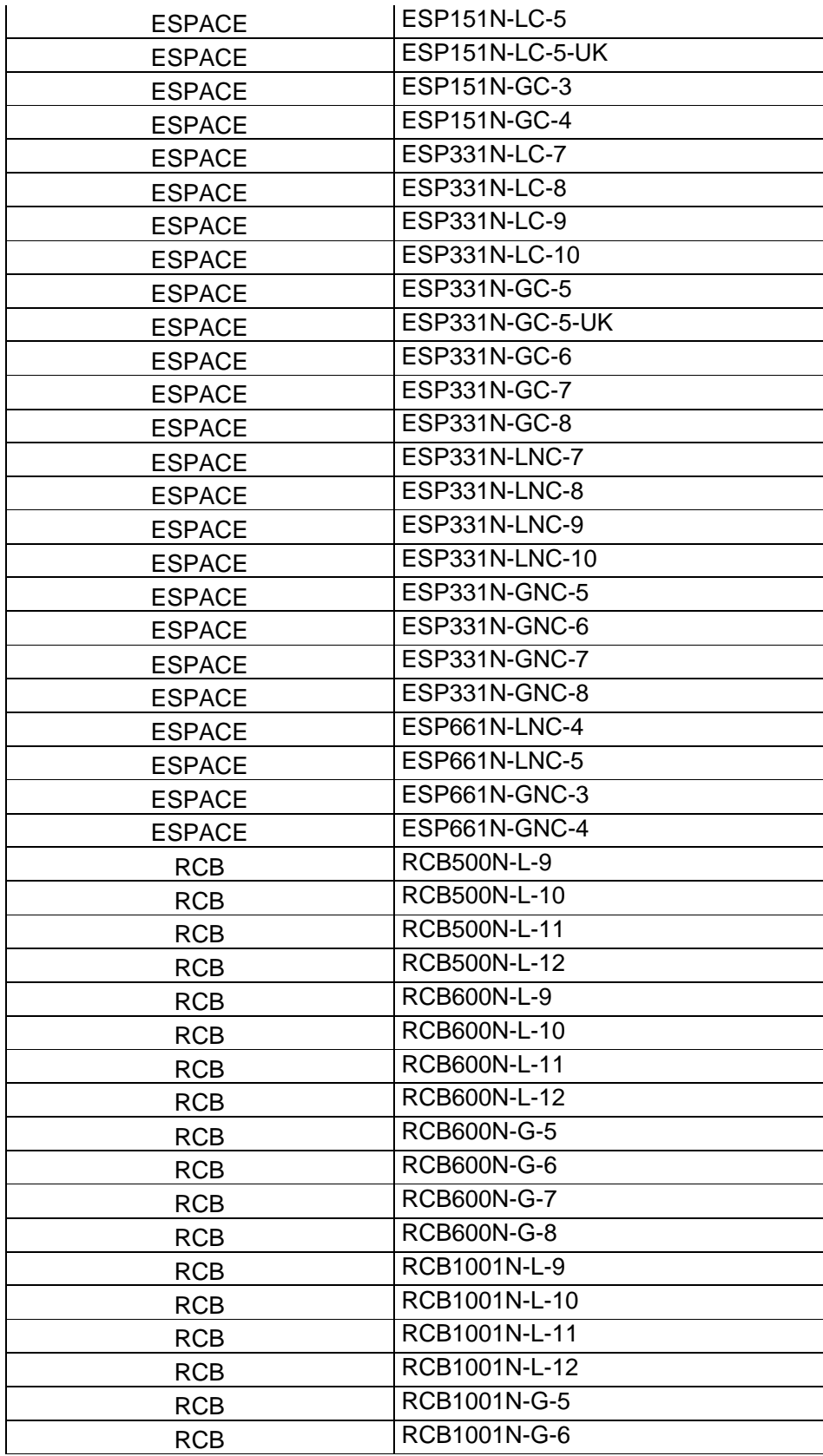

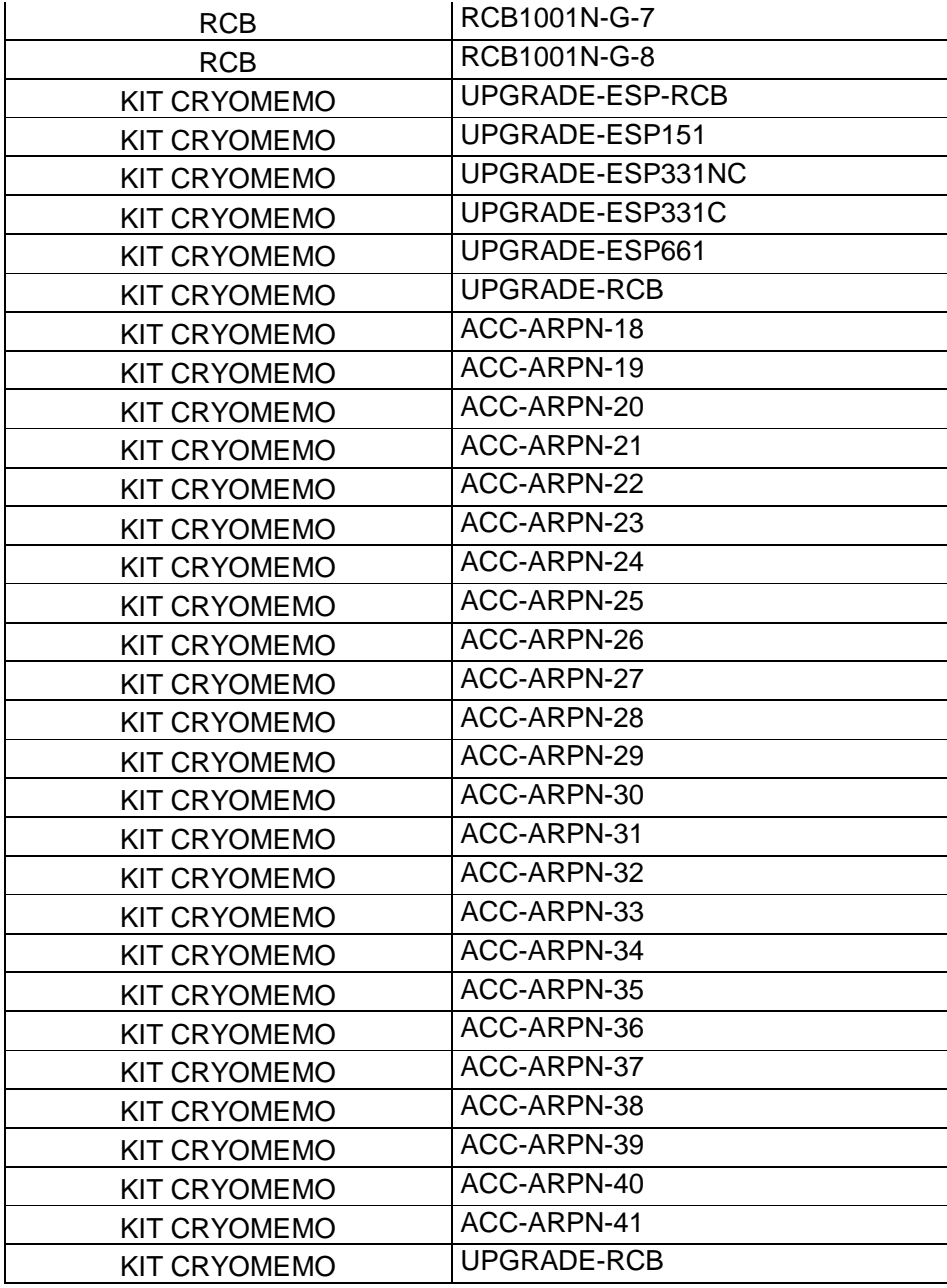

# **5. Indicação de utilização**

#### **5.1. Perfil do utilizador**

Este dispositivo é utilizado em laboratório ou meio hospitalar por profissionais qualificados.

### **5.2. Utilização declarada**

O sistema Cryomémo permite a manutenção da temperatura criogénica para assegurar a conservação de amostras biológicas.

Este dispositivo deve ser utilizado como complemento das cubas criogénicas da marca Cryopal.

#### **5.3. Desempenhos previstos**

O desempenho previsto deste dispositivo é a manutenção de uma temperatura criogénica para a conservação de amostras biológicas com regulação do nível de líquido e da temperatura.

#### **5.4. Tempo de vida do dispositivo**

O tempo de vida dos dispositivos Cryomémo é garantido por 6 anos. O tempo de vida dos dispositivos Cryomémo é de 10 anos em utilização normal.

#### **5.5. Contraindicações**

O Cryomémo não pode ser utilizado em cubas criogénicas de marca concorrente.

#### **5.6. Potenciais efeitos adversos**

#### **5.6.1. Utilizador**

Existem dois grandes efeitos adversos associados à utilização de azoto líquido:

- 1. Queimaduras causadas pelo frio ou queimaduras criogénicas.
- 2. Anoxia

Além disso, pode ocorrer um choque elétrico se o dispositivo não for alimentado em conformidade com as disposições do manual do utilizador. Consequentemente, é obrigatório afixar nas cubas e nas instalações pictogramas relativos a estes riscos. A fim de evitar estes efeitos adversos, é imperativo respeitar as instruções de segurança descritas neste manual.

# **6. Materiais utilizados**

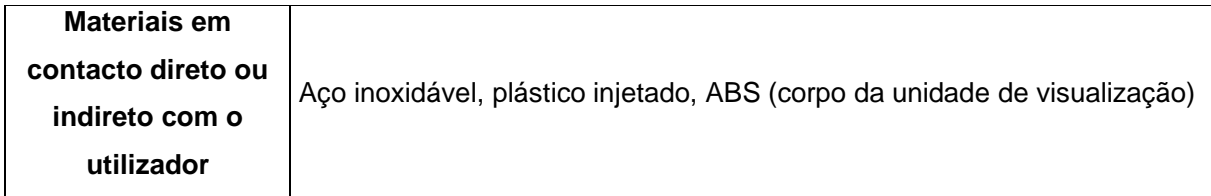

# **7. Unidade de comando**

Esta unidade permite a aquisição da temperatura e do nível num recipiente para regulação e transmissão dos dados em 4/20 mA, RS485 ou Ethernet.

# **7.1. Características mecânicas**

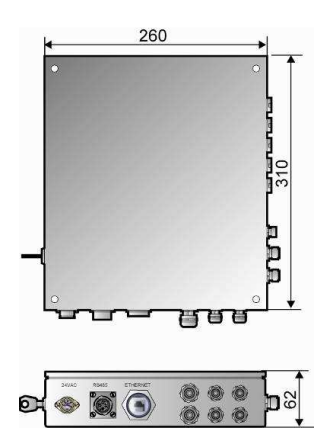

Figura 7-1: características dimensionais (cotas em mm).

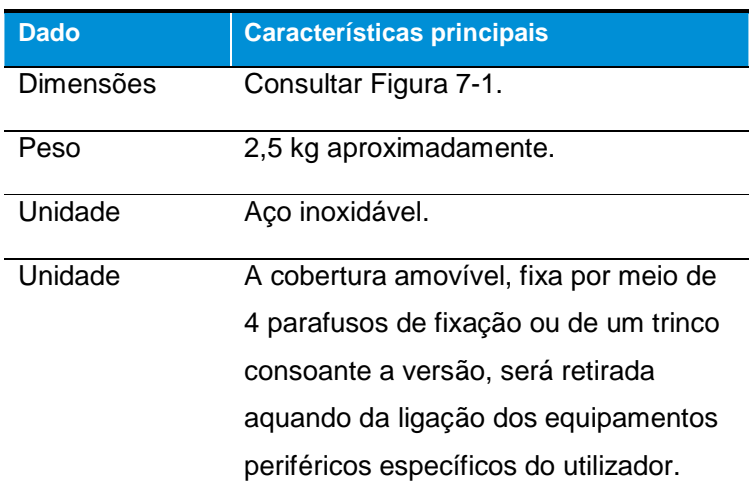

# **7.2. Características elétricas**

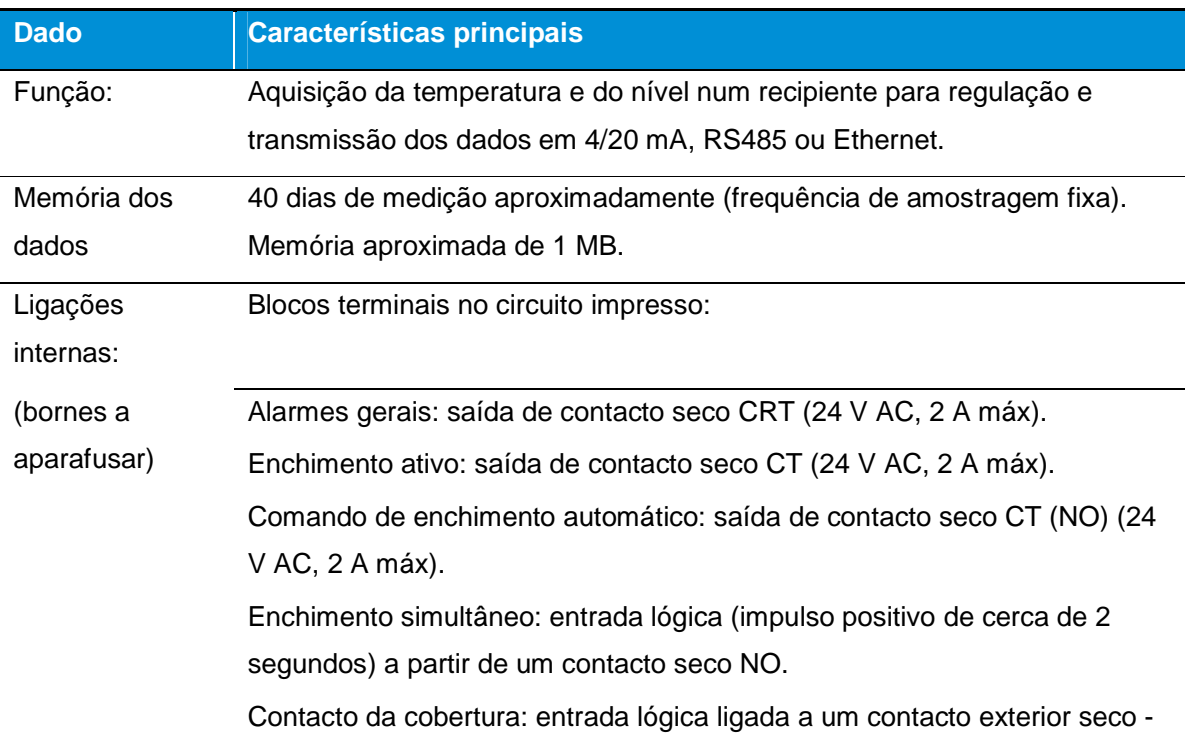

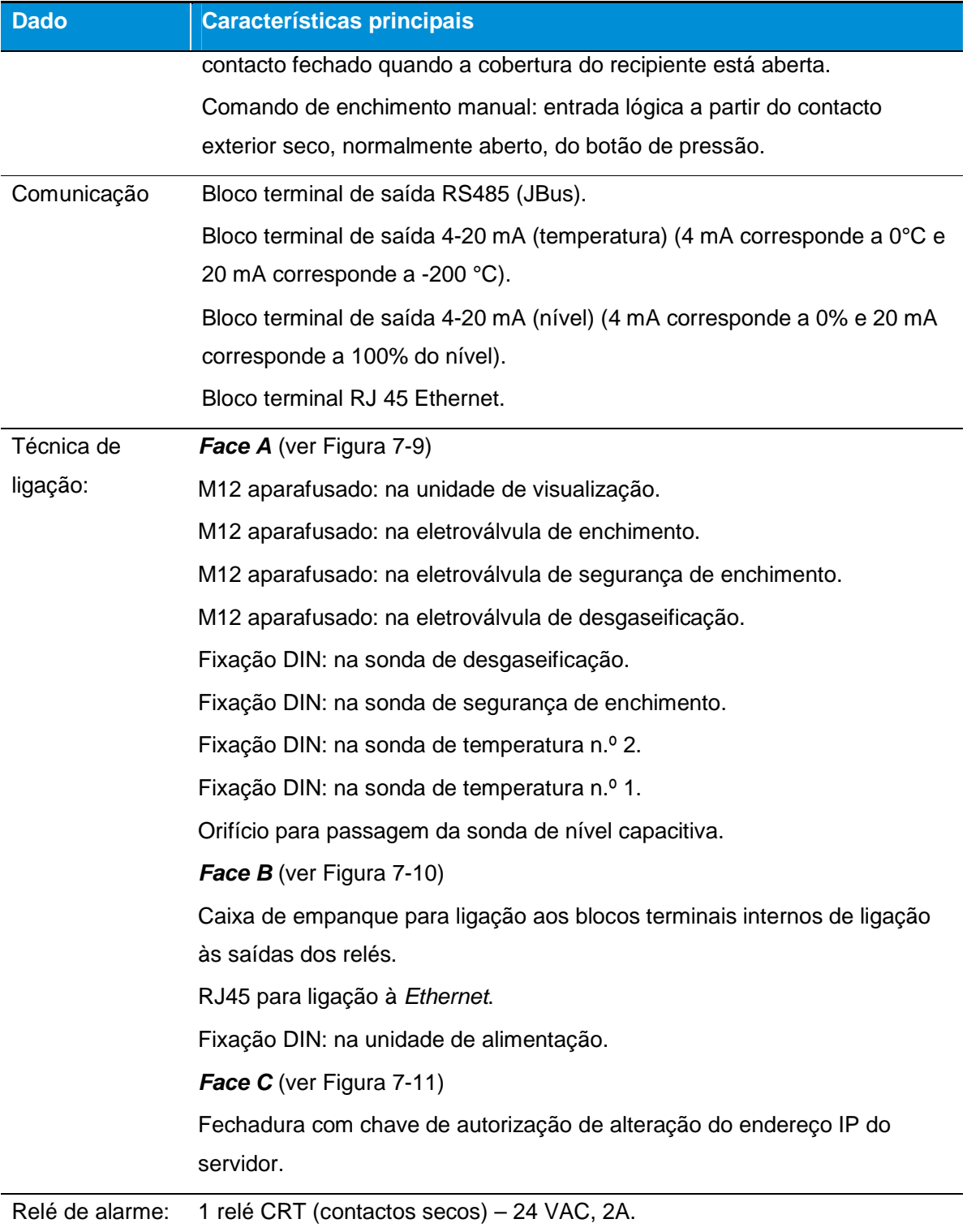

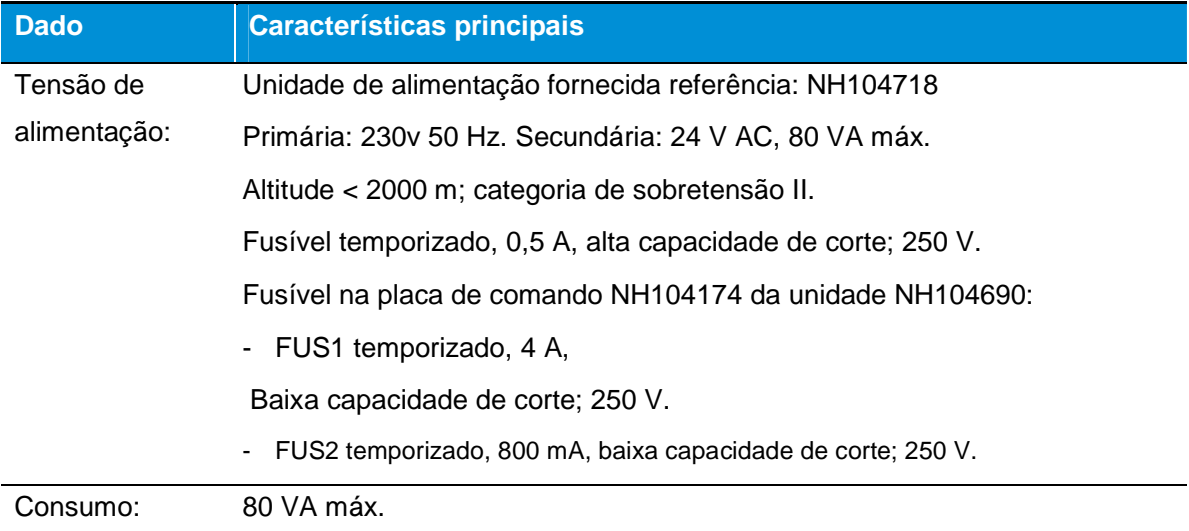

# **7.3. Características das redes**

# **7.3.1. Diferentes tipos de rede**

É adotada a terminologia seguinte:

- Servidor Web incorporado: placa de circuito impresso integrada no conjunto de regulação que permite a comunicação IP entre o servidor Web e o navegador do PC.
- Switch: equipamento de rede informática destinado à interligação de equipamentos informáticos em rede local com otimização da largura de banda.
- Servidor: computador ligado à rede que disponibiliza aos utilizadores um conjunto de ficheiros e aplicações. No presente caso, trata-se de um servidor geral da empresa que gere o conjunto das redes Ethernet da empresa.

#### **Rede com uma única unidade de regulação**

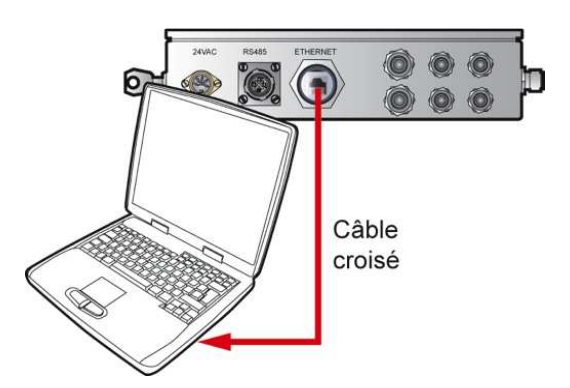

Figura 7-2: ligação Ethernet direta entre uma unidade de regulação e um único PC por meio de um cabo cruzado.

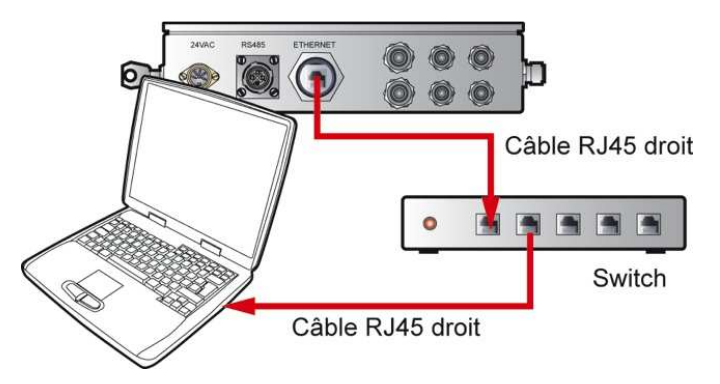

Figura 7-3: ligações Ethernet entre uma unidade de regulação e um único PC por meio de um switch.

Esta última solução evita o emprego de um cabo cruzado, mas obriga à utilização de um switch.

#### **Rede com switch**

Nunca utilizar cabos Ethernet cruzados no âmbito da utilização de um switch.

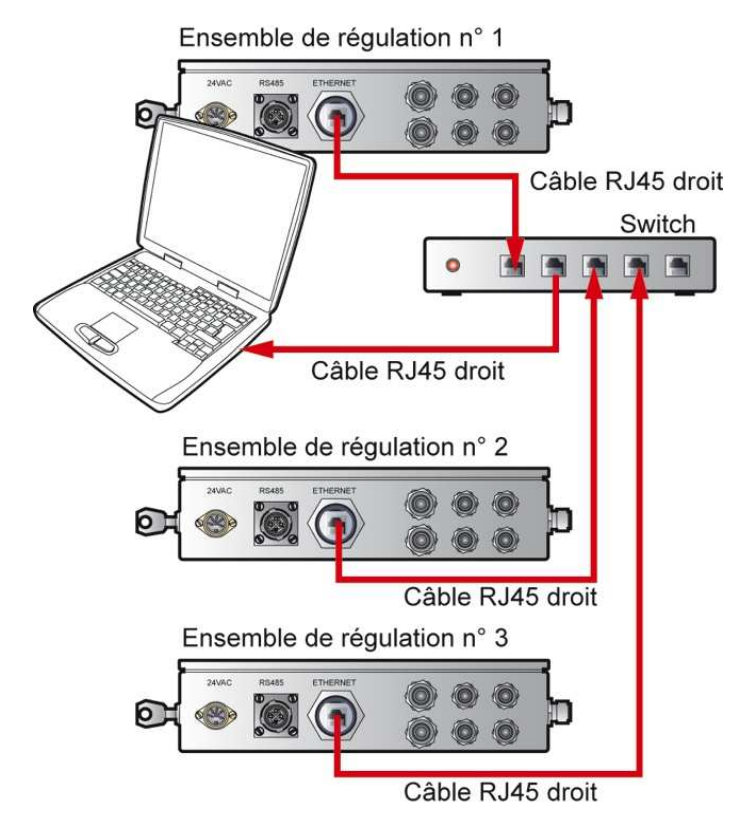

Figura 7-4: ligações Ethernet entre uma ou mais unidades de regulação e um único PC por meio de um switch.

#### **Rede com servidor**

Nunca utilizar cabos Ethernet cruzados no âmbito da utilização de um servidor local.

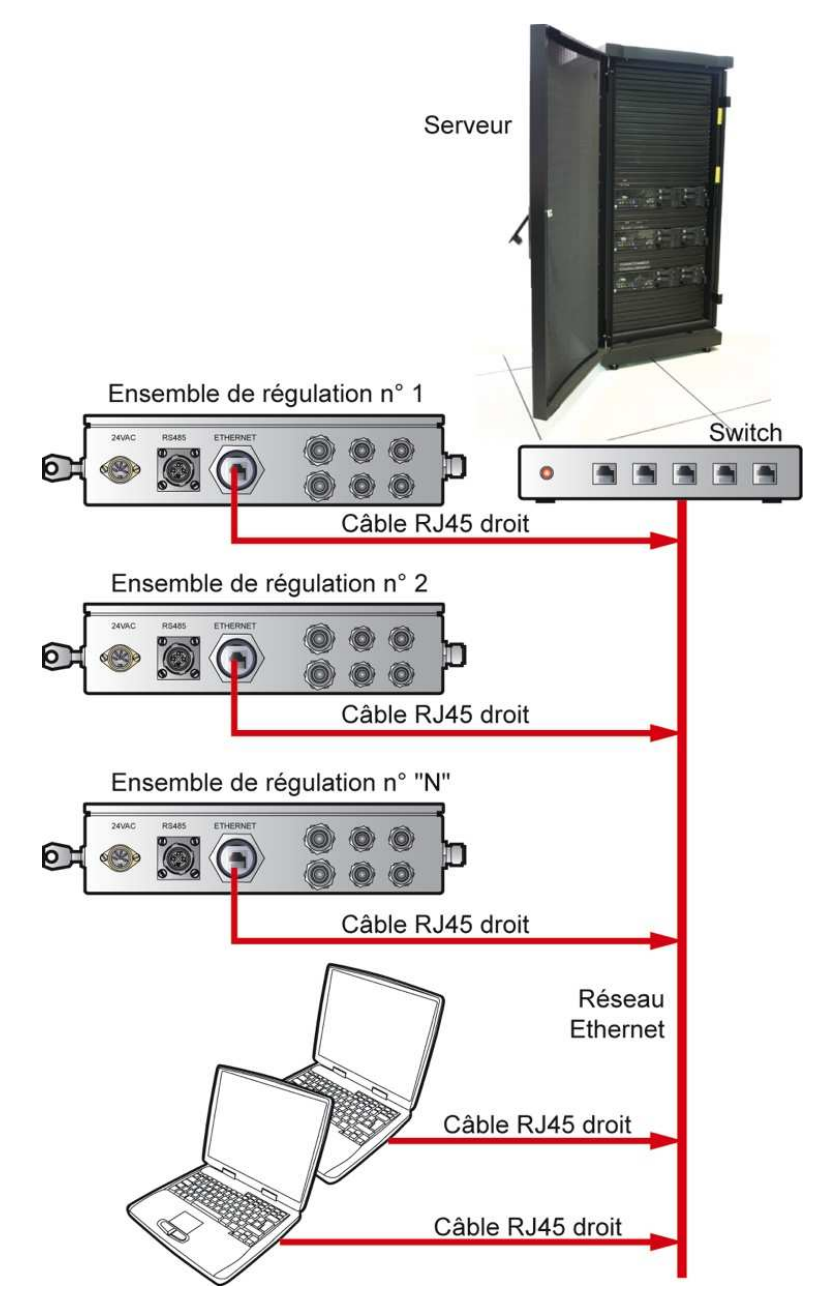

Figura 7-5: ligações Ethernet entre uma ou mais unidades de regulação e um ou mais PC por meio do servidor da empresa.

#### **Rede Internet**

O servidor Web incorporado da unidade de regulação pode igualmente ser configurado e consultado através de uma ligação à Internet clássica, se o fornecedor de acesso disponibilizar um endereço IP fixo. Esta ligação à rede Internet efetuar-se-á, neste caso, de forma idêntica a qualquer elemento endereçável através de ligação IP (roteador, rede de outro servidor, etc.).

# **7.3.2. Configurações possíveis das redes**

#### **Configuração atual**

O CRYOMEMO está configurado com endereço IP local fixo. As portas 80 (página Web) e 21 (acesso FTP) estão abertas no IP local fixo do CRYOMEMO.

O acesso ao CRYOMEMO só se pode realizar a partir da rede local para a transferência do ficheiro de dados.

URL: ftp://IP\_local/A/nom\_de\_fichier

O acesso ao CRYOMEMO só está disponível a partir da rede local para todas as páginas Web se a configuração do sistema informático da empresa não permitir o acesso à porta 80 a partir do IP externo.

Além disso, para os postos informáticos da empresa, a porta 80 só está autorizada na saída para o exterior. As portas 21 e 25 estão geralmente bloqueadas.

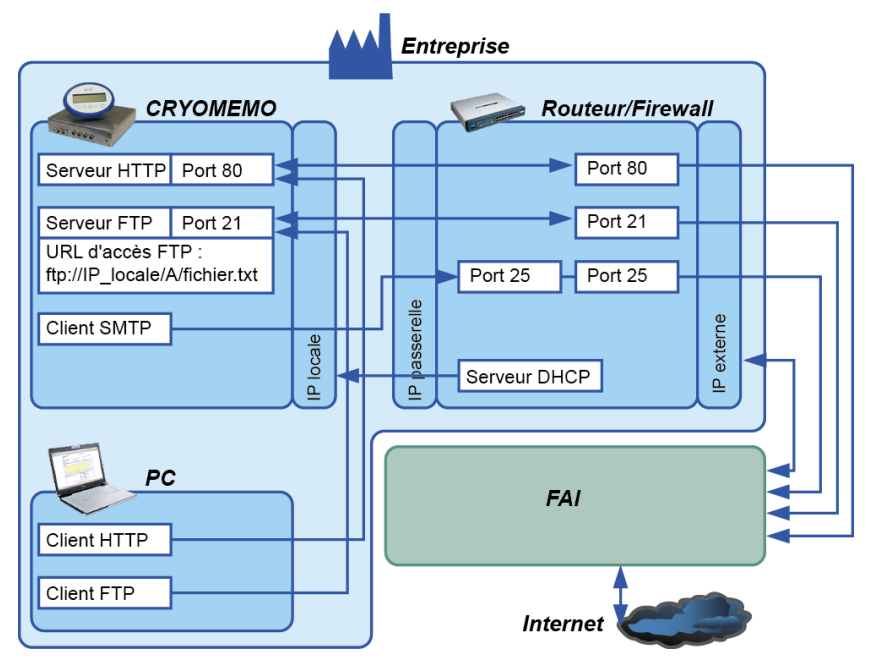

Figura 7-6: configuração atual

#### **Configuração ideal para o acesso ao CRYOMEMO a partir da Internet**

Esta configuração ideal corresponde à ligação do CRYOMEMO através de uma rede distinta e independente da rede da empresa e requer, por conseguinte, uma assinatura separada junto de um fornecedor de acesso à Internet (FAI).
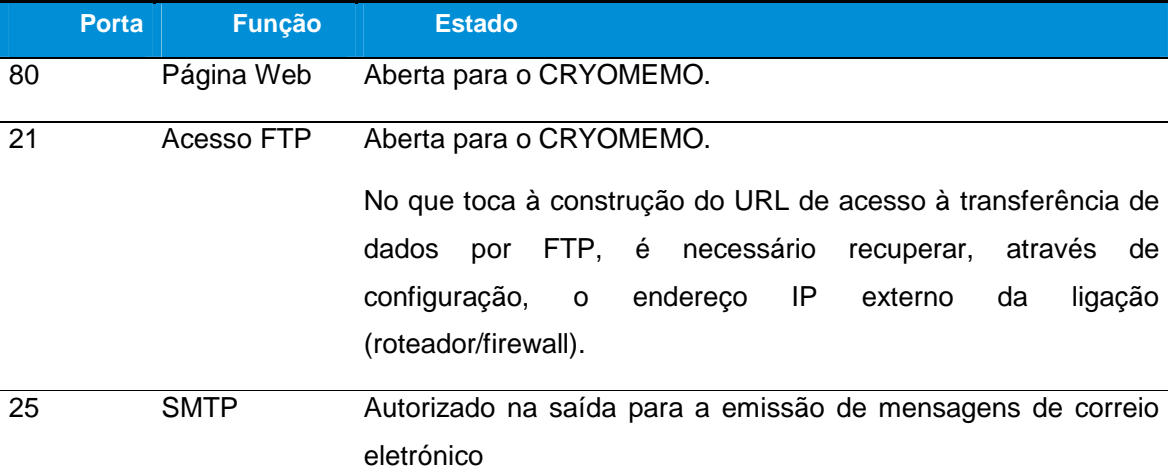

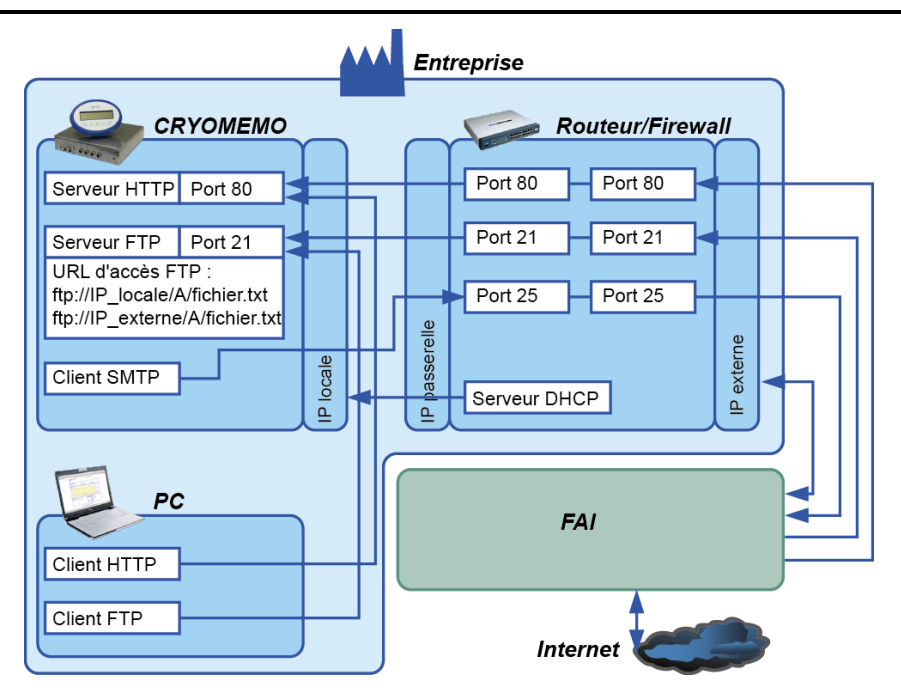

Figura 7-7: configuração ideal para o acesso ao CRYOMEMO a partir da Internet.

#### **Diagrama geral da aplicação**

A figura seguinte apresenta a arquitetura de acesso às diferentes páginas acessíveis e remete para os capítulos e páginas.

As páginas localizadas na zona vermelha só estão acessíveis às pessoas autorizadas, isto é, que disponham de credenciais de acesso e palavra-passe.

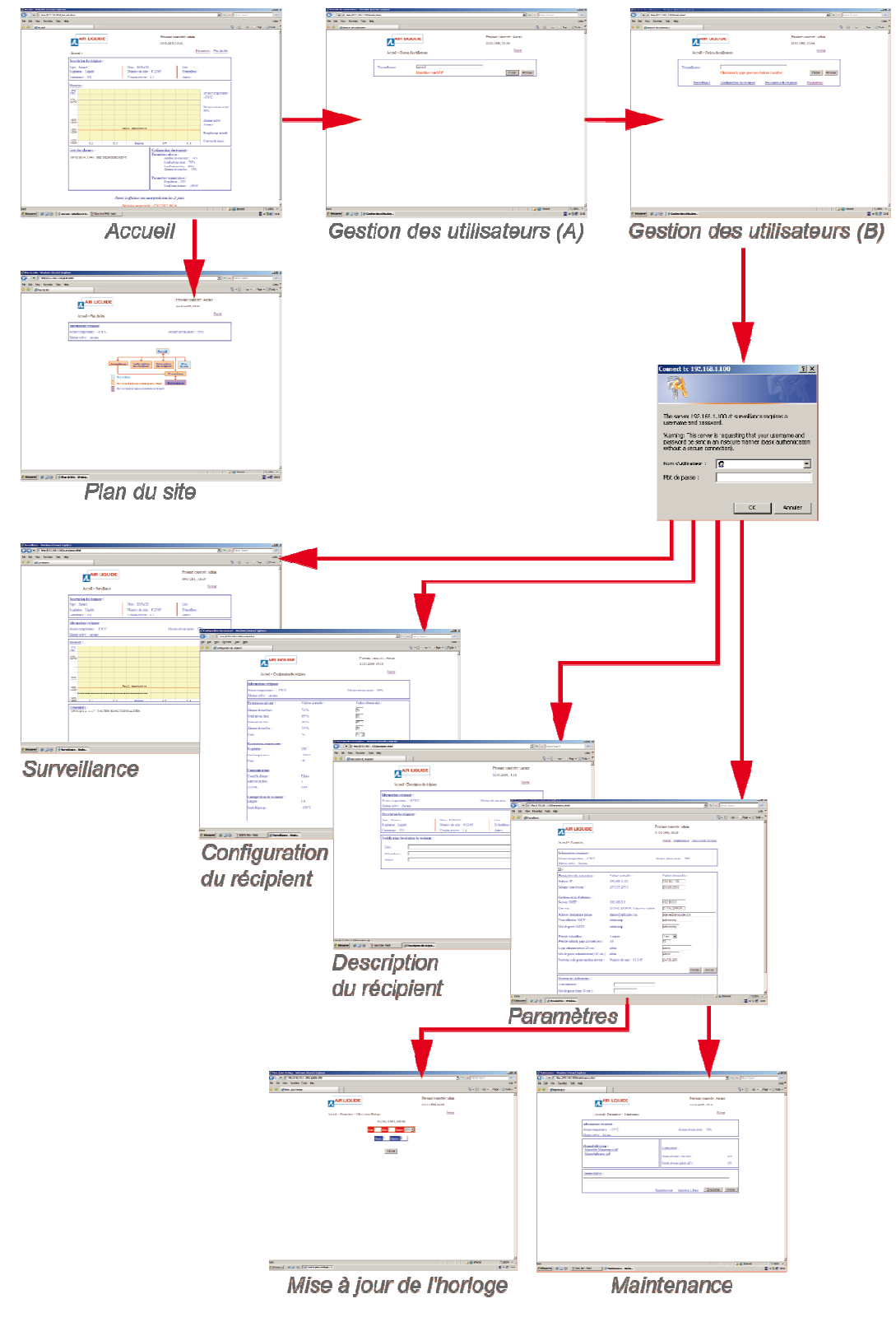

Figura 7-8: diagrama geral das páginas da aplicação do servidor Web incorporado.

#### **7.4. Cablagem**

A unidade de comando recebe as placas base elétricas e as caixas de empanque utilizadas para ligação dos equipamentos periféricos.

#### **7.4.1. Conectores com cabos pré-instalados**

Aquando da entrega do recipiente, os conectores seguidamente descritos já se encontram ligados aos equipamentos telecomandados. Este parágrafo especifica a função de cada um deles.

Esta face reúne os conectores seguintes:

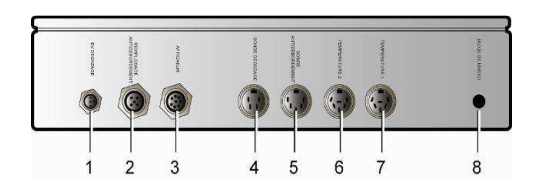

Figura 7-9: função dos conectores.

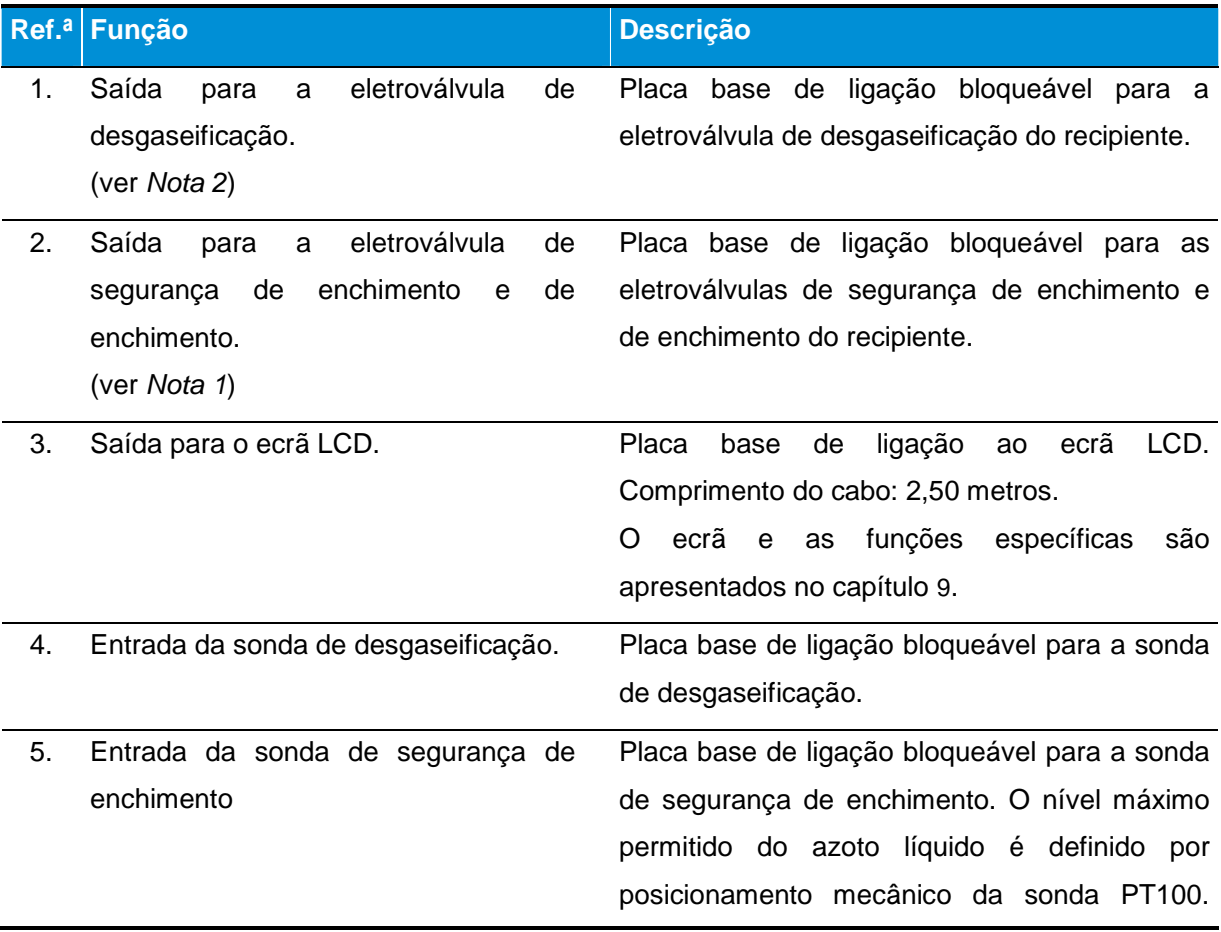

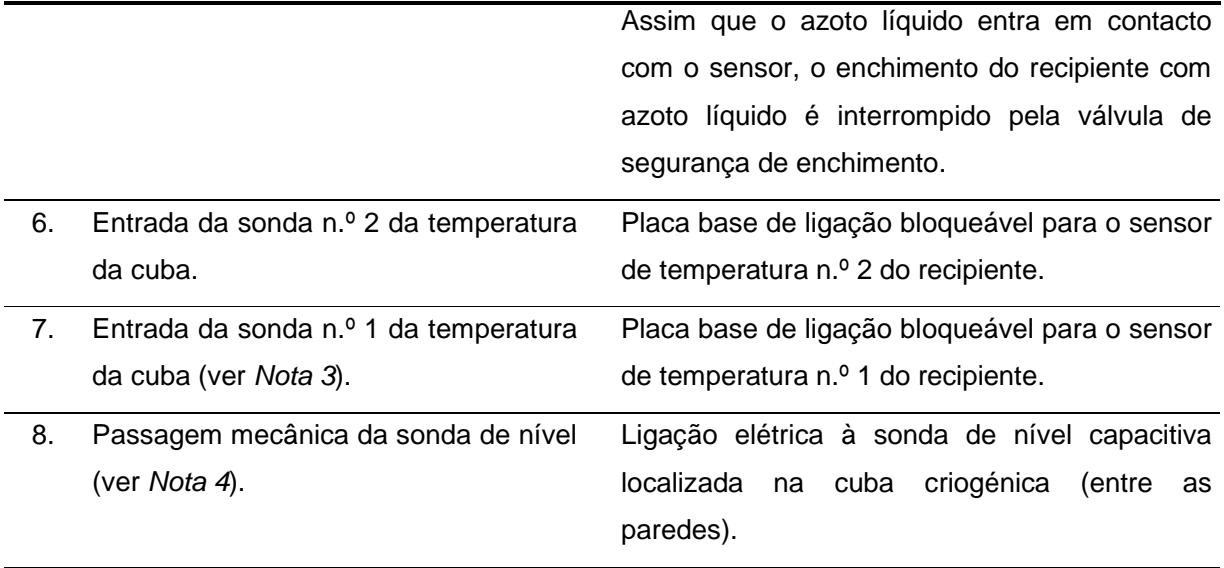

- Nota 1: Evita o transbordamento do recipiente em caso de falha do sistema de regulação do nível de azoto líquido. A eletroválvula de segurança de enchimento está aberta durante as fases de enchimento.
- Nota 2: A desgaseificação automática permite a evacuação do azoto em estado gasoso que entra no recipiente. A desgaseificação não é ativada quando se procede ao enchimento manual ou ao enchimento por compensação (regulação do nível provocado por um aumento de temperatura no interior do recipiente).
- Nota 3: Uma diferença de temperatura de 5<sup>o</sup>C entre a sonda n.º 1 e a sonda n.º 2 aciona um alarme. É assinalada uma falha da sonda de temperatura quando as medições efetuadas são inferiores a -200 °C ou superiores a +55 °C.
- Nota 4: É assinalada uma falha da sonda de nível quando as medições efetuadas são inferiores a -6% do nível mínimo de azoto (valor definido em vazio aquando da calibração) ou superiores a 106% do nível máximo de azoto. Neste caso, a regulação da temperatura é ativada e a manutenção da temperatura é assegurada até ao Limiar de Alarme de Temperatura de menos 16 °C (ATH – 16 °C).

#### **7.4.2. Conectores com cabos a instalar**

Aquando da entrega do recipiente, os conectores seguidamente descritos já se encontram ligados aos equipamentos periféricos. Este parágrafo especifica a função de cada um deles.

Esta face reúne os conectores seguintes:

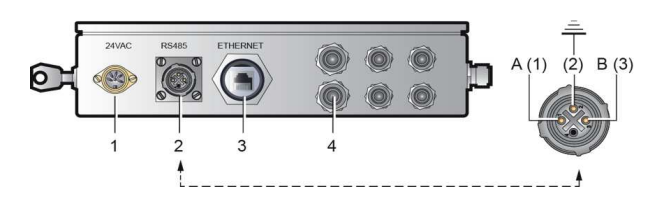

Figura 7-10: função dos conectores.

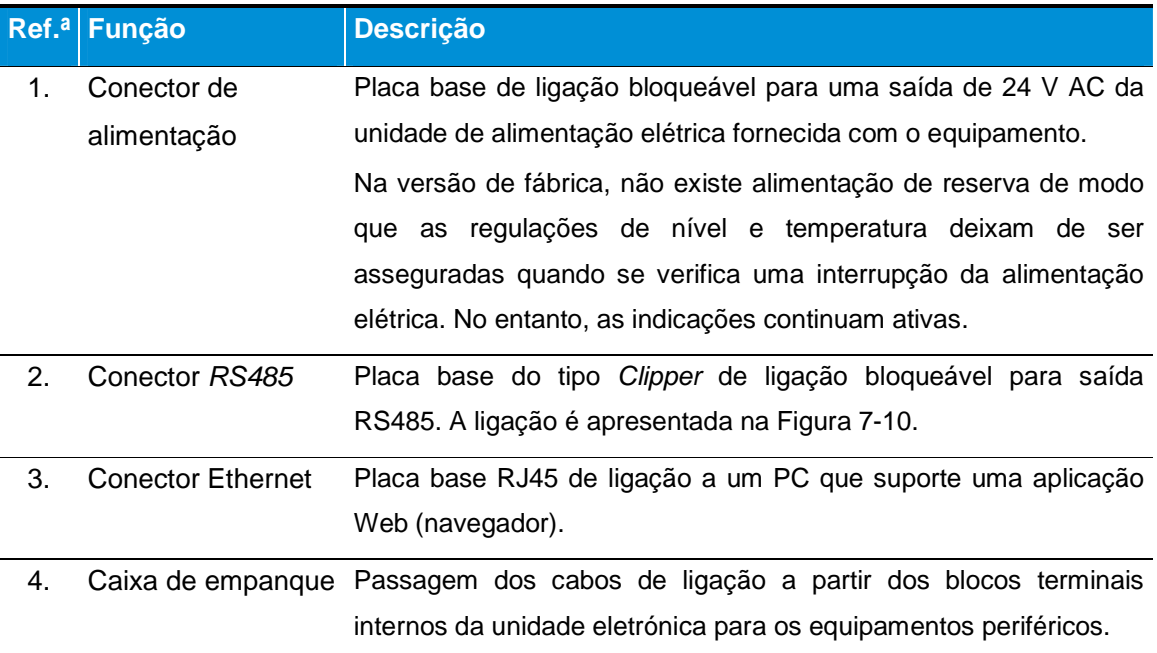

#### **7.5. Chave e fechadura**

Esta face apenas inclui uma fechadura em 2 posições:

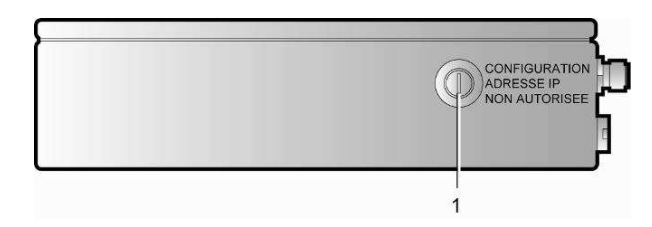

Figura 7-11: a fechadura em 2 posições.

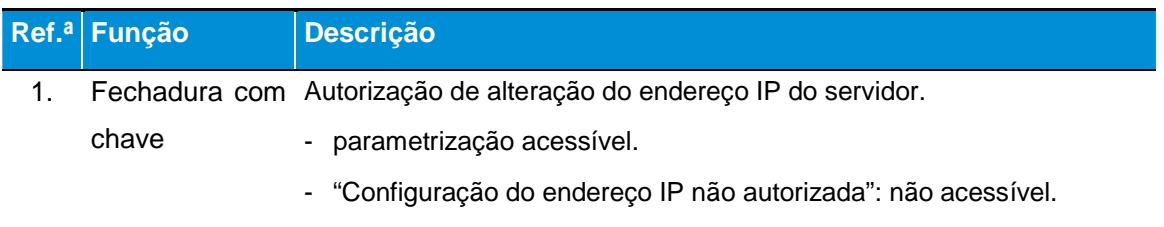

# **8. Sondas e eletroválvulas**

As sondas do dispositivo Cryomémo devem ser adaptadas às diferentes cubas a fim de funcionarem de forma ideal. Com efeito, dependendo da dimensão da cuba e do seu tipo de armazenamento (líquido ou gasoso), as varetas de nível não são as mesmas e a posição das sondas de temperatura varia.

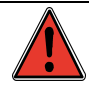

Só podem ser utilizadas varetas de nível aprovadas pela Cryopal nos dispositivos da gama GT 40, ARPEGE, ESPACE e RCB.

### **8.1. Diagrama da tubagem e da instrumentação (PID)**

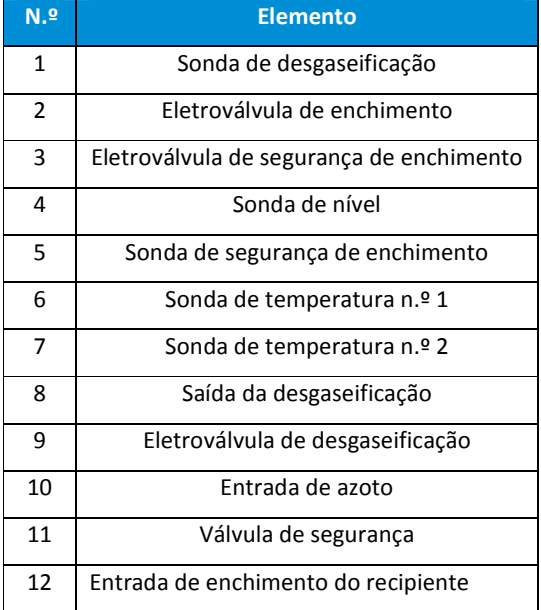

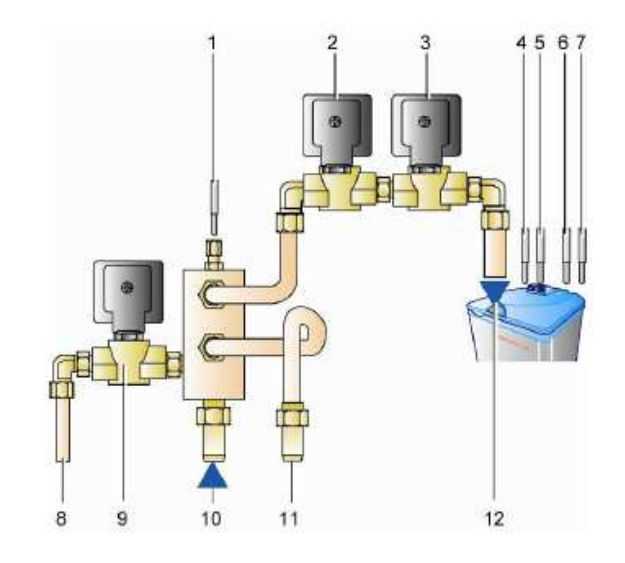

Figura 8-1: localização dos subconjuntos (sondas e eletroválvulas).

#### **8.2. Limiares de alarme e de nível**

A figura e o quadro abaixo apresentam a ligação entre os limiares de alarme e de nível de azoto do equipamento, bem como a localização física dos sensores num recipiente.

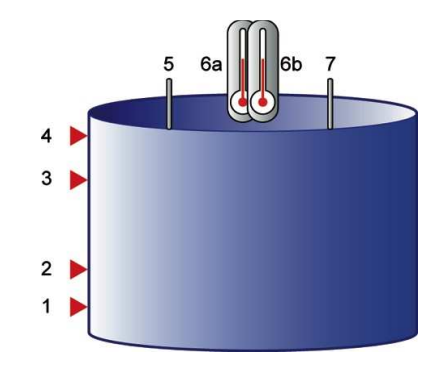

Figura 8-2 : localização física dos limiares de alarme e de nível num recipiente.

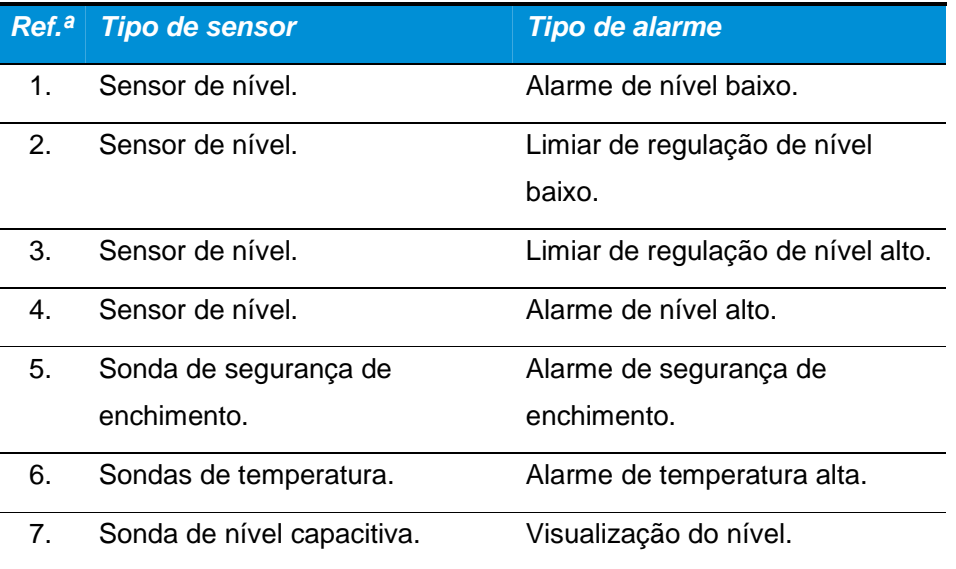

#### **8.3. Características mecânicas**

#### **8.3.1. Sondas de nível**

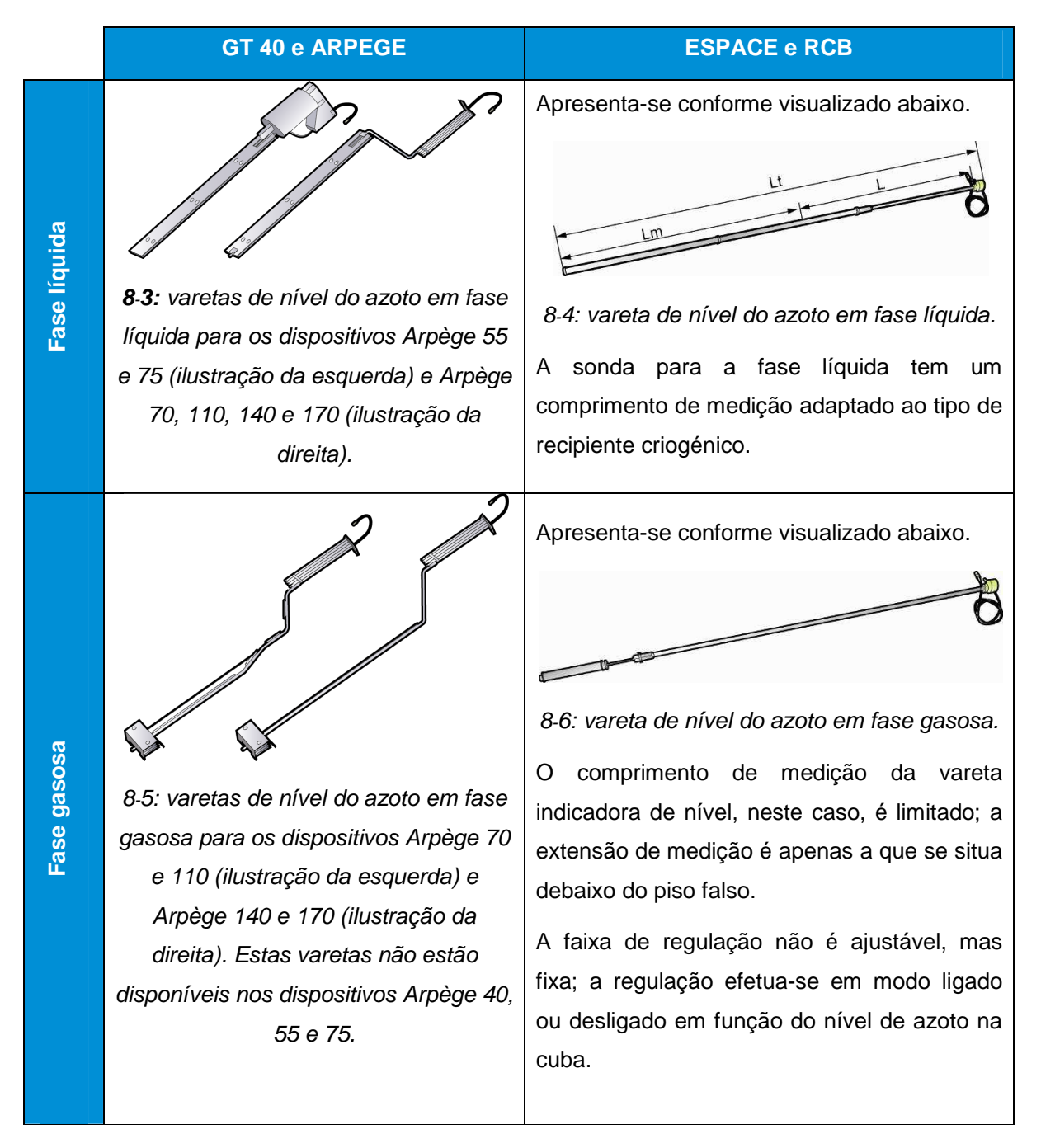

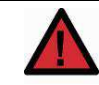

Uma vareta indicadora de nível frio à saída do dispositivo deve ser perfeitamente seca com um aparelho adequado (por exemplo, um aparelho de ar quente) antes de ser reposicionada.

Para um dispositivo em fase líquida desaconselha-se uma regulação entre 80% e 90% dado que esta danificaria a tampa.

Em virtude do princípio de medição deste indicador de nível, é imperativo que a vareta permaneça na sua posição no poço.

Se for necessário extraí-lo é indispensável proceder a uma secagem cuidadosa antes de reposicioná-lo usando um aparelho adequado (um secador de cabelo, por exemplo).

#### **8.3.2. Montagem das sondas de nível**

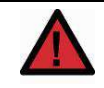

A instalação das sondas (nível e temperatura) deve ser executada por técnicos com a devida formação e qualificação dadas pelo fabricante.

#### **8.4. Características elétricas**

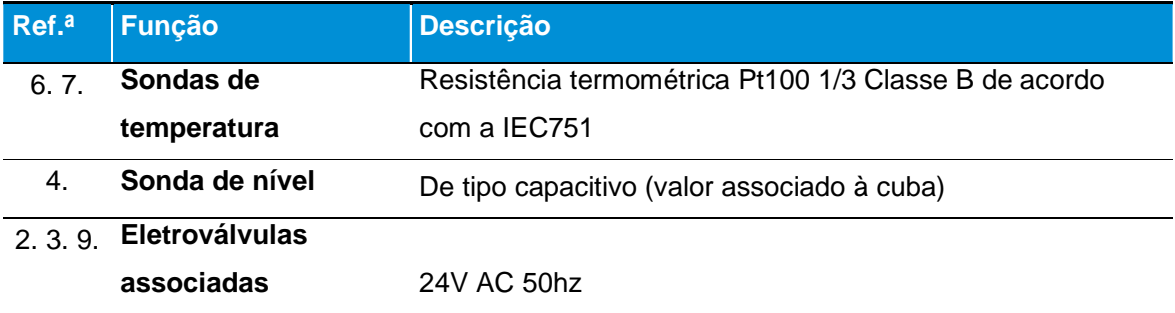

#### **8.5. Parametrização de fábrica**

Os parâmetros de fábrica são definidos em função do tipo de cuba e da utilização selecionada pelo utilizador (líquida ou gasosa).

#### **8.5.1. Regulação de fábrica dos limiares de regulação**

Na regulação, a faixa de "regulação de fábrica" é fixada do seguinte modo para todas as cubas:

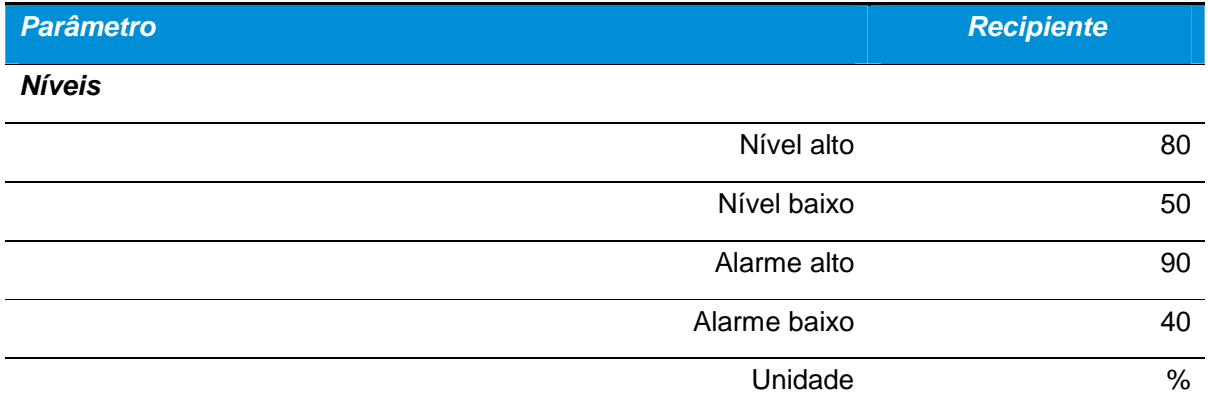

O parâmetro Níveis pode ser modificado pelo utilizador (conforme capítulo 11.6, na página 90), sendo apenas fixos os parâmetros de regulação de nível dos recipientes destinados a utilização em fase gasosa.

Estes valores podem ser ajustados dentro dos limites seguintes:

- Nível máximo entre 90% e 20%.
- Nível mínimo entre 80% e 10%.
- **Com um mínimo entre o nível mínimo e o máximo de 10%.**

#### **8.5.2. Regulação de fábrica da temperatura**

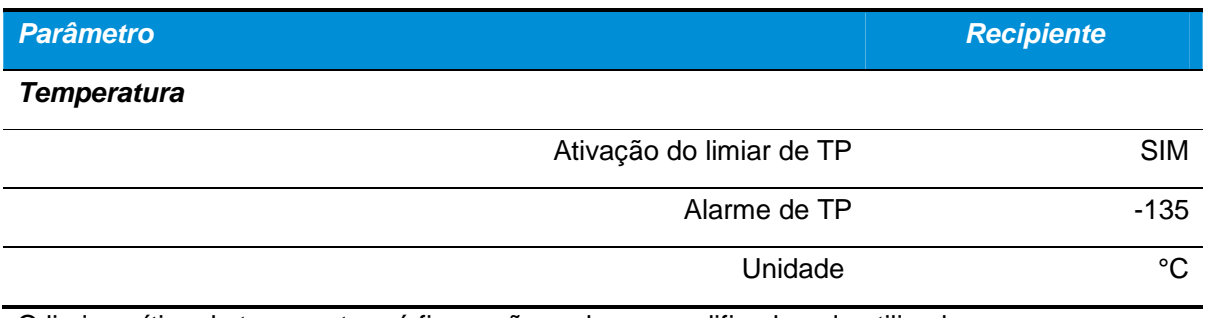

O limiar crítico de temperatura é fixo e não pode ser modificado pelo utilizador.

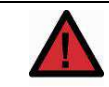

A parametrização do Cryomémo é realizada na primeira entrada em serviço da cuba.

# **9. Unidade de visualização**

A unidade de visualização é do tipo alfanumérico LCD. Apresenta diferentes informações no arranque aquando da utilização ou da parametrização.

## **9.1. Apresentação geral**

Na face frontal, a unidade de visualização reúne os seguintes elementos:

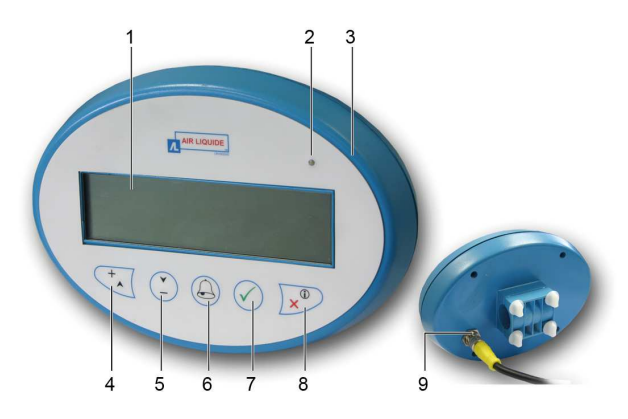

Figura 9-1: vistas frontal e posterior da unidade de visualização.

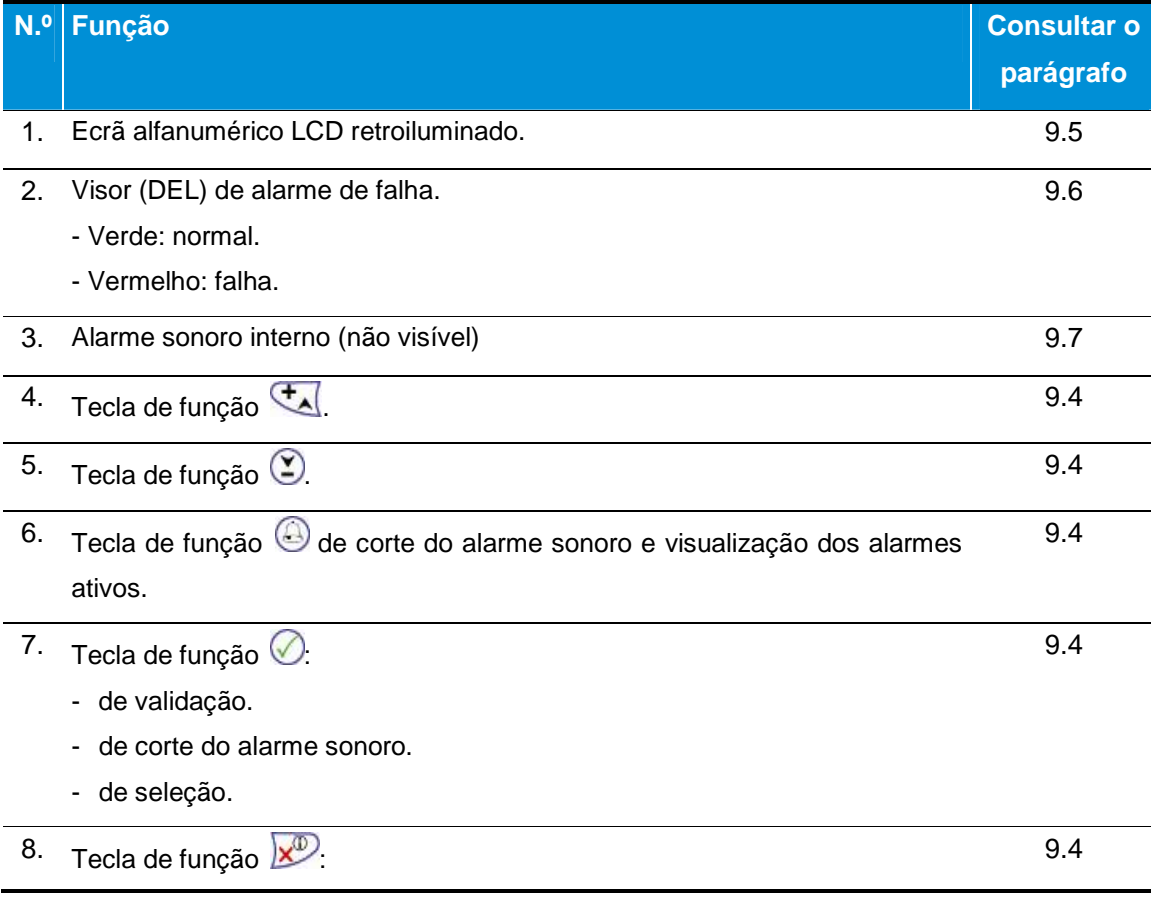

#### **N.º Função Consultar o**

-

- de anulação da introdução.
- ou de exibição de cada um dos ecrãs sem possibilidade de modificação dos valores apresentados.
- ou ainda de retorno ao ecrã de visualização principal.
- 9. Placa base de ligação para o cabo da unidade de visualização para a unidade de comando.

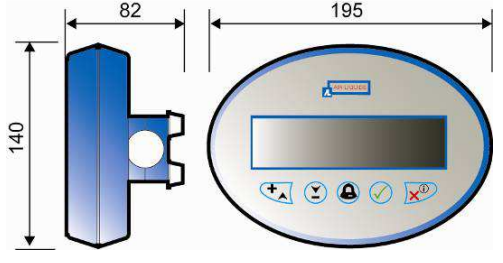

#### **9.2. Características mecânicas**

Figura 9-2 características dimensionais (cotas em mm).

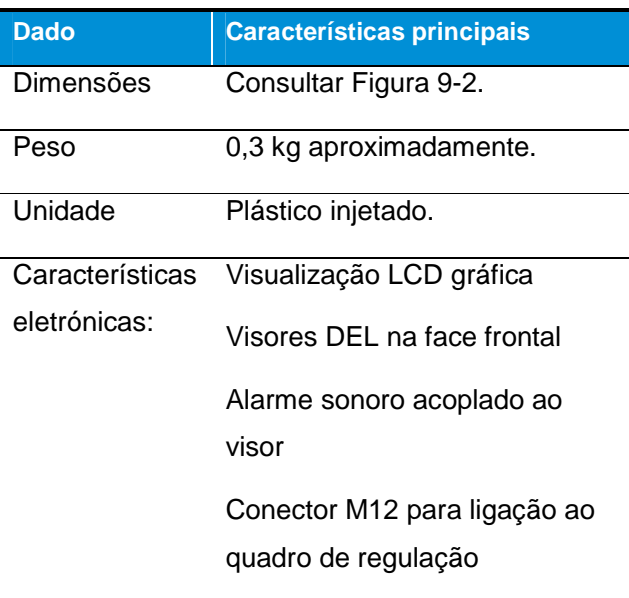

#### **9.3. Características elétricas**

**Dado Características principais** 

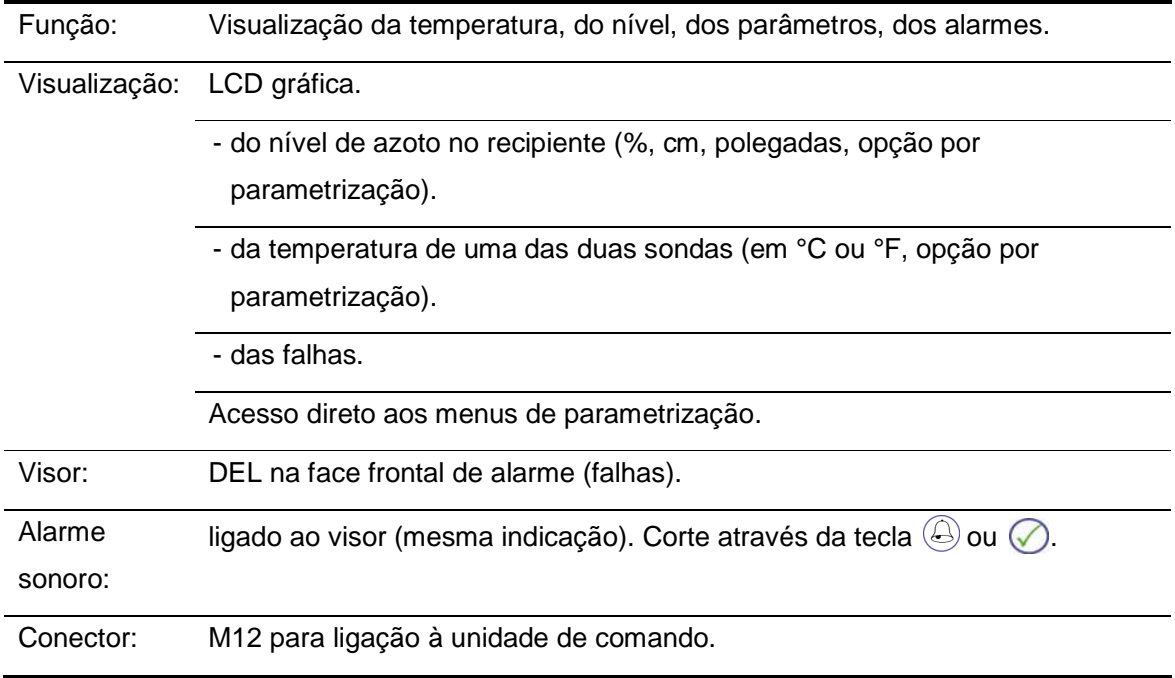

#### **9.4. Teclas**

Em número de cinco, estas teclas de função (Figura 9-1, ref.ª 4 a 8) possuem as seguintes funções:

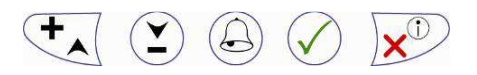

Figura 9-3: as teclas de função.

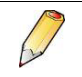

Consoante a visualização, as teclas possuem as funções indicadas na parte inferior do ecrã, a saber:

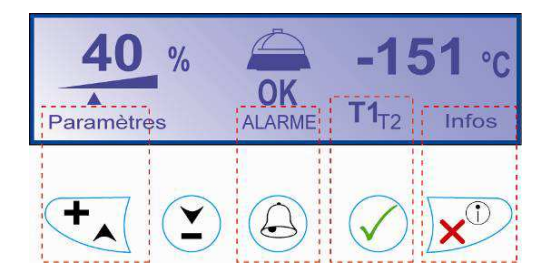

Figura 9-4: relação entre as teclas de função e as indicações do ecrã.

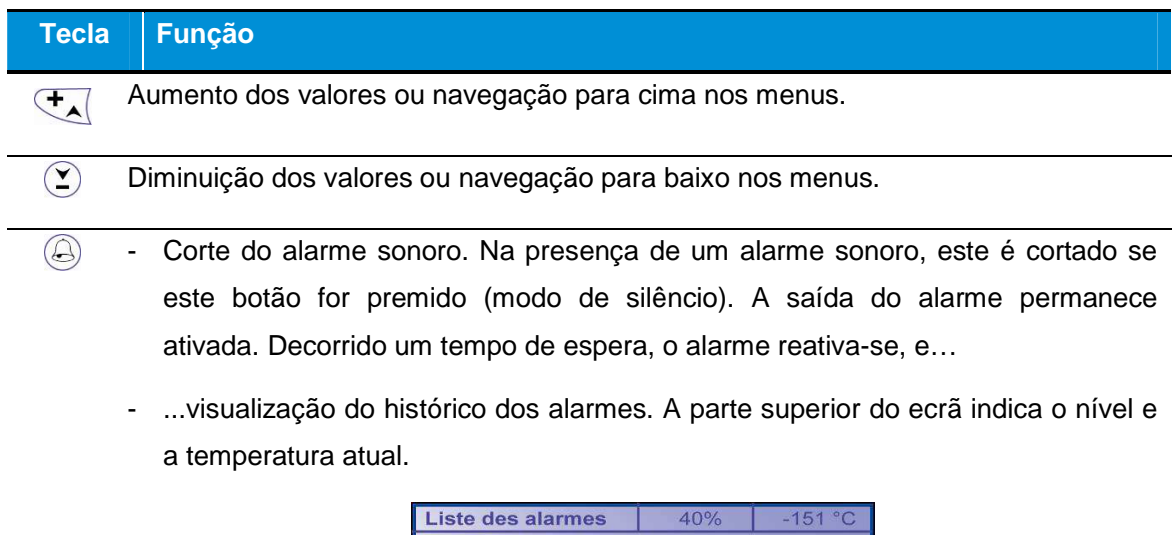

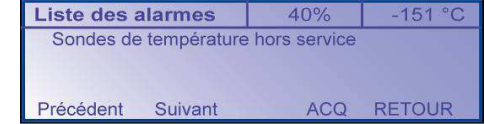

Figura 9-5: exemplo de um histórico dos alarmes.

Utilizar as teclas  $\overline{z_d}$  e  $\odot$  para visualizar as linhas eventualmente ocultas. O regresso ao ecrã de visualização das medições é automático ao fim de 30 segundos de inatividade ou voluntário premindo a tecla de retorno  $\mathbb{R}^p$ .

- Validação aquando da utilização dos menus

 $\odot$ 

- Passagem à etapa seguinte em certos menus.
- Comutação entre Sonda de Temperatura 1 / Sonda de Temperatura 2 na visualização principal.
- Corte do alarme sonoro. Na presença de um alarme sonoro, este é cortado se este botão for premido (modo de silêncio). A saída do alarme permanece ativada.
- $\sqrt{2}$ - Visualização dos diferentes ecrãs (Nível, Temperaturas, Comunicação, Configuração, Recipiente, Versão), mas sem possibilidade de modificação das informações apresentadas.
	- Retorno ao ecrã anterior.

#### **9.5. Ecrã alfanumérico**

#### **9.5.1. Apresentação**

O ecrã alfanumérico LCD gráfico ( , seguintes:

**em modo normal**, consultar o capítulo 0, nas páginas 56 sobre a utilização.

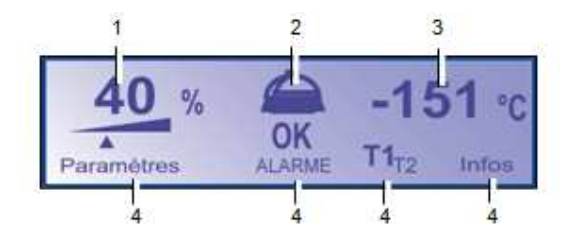

Figura 9-6: exemplo de visualização em modo normal.

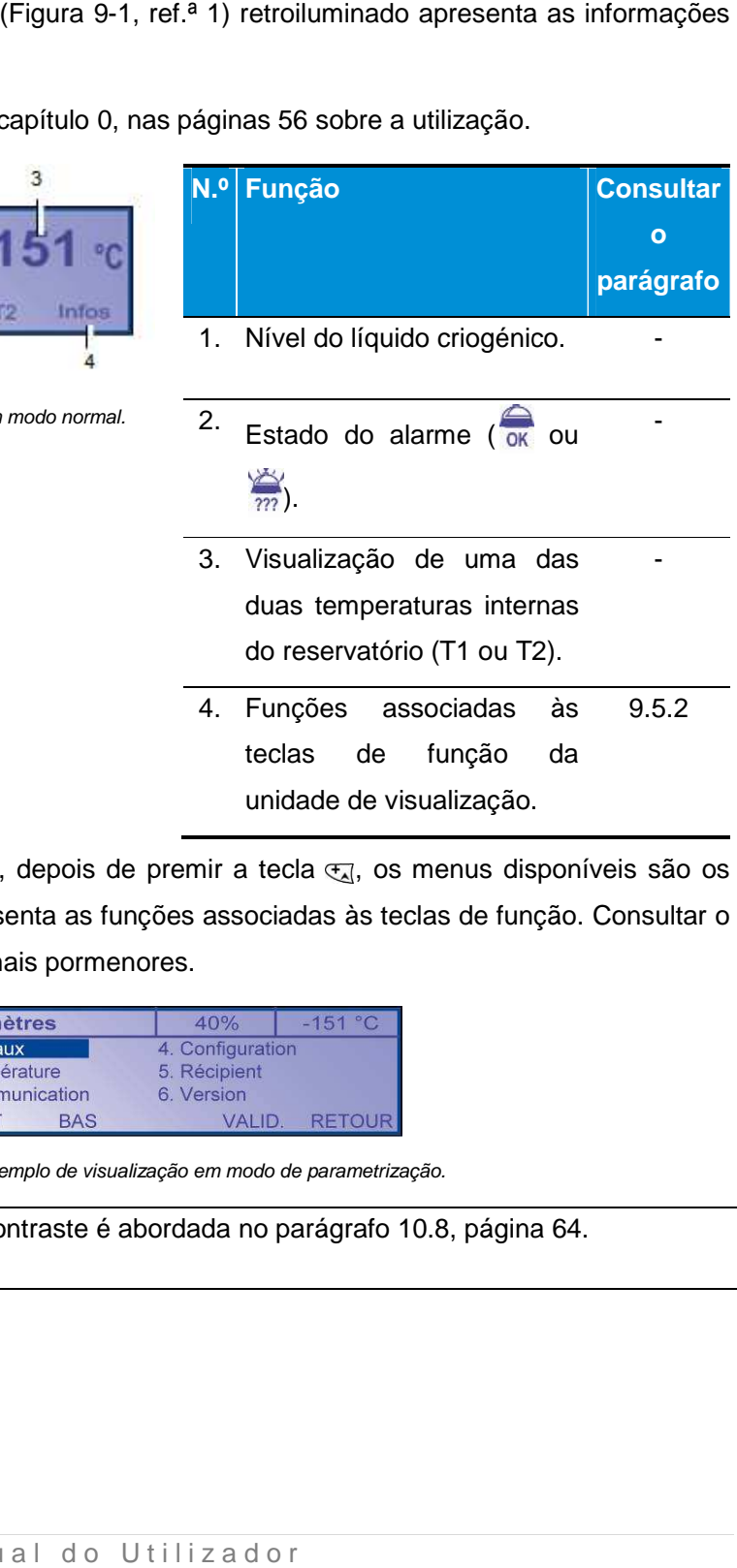

**em modo de parametrização**, depois de premir a tecla  $\mathcal{F}_d$ , os menus disponíveis são os seguintes. A linha inferior apresenta as funções associadas às teclas de função. Consultar o capítulo 0, na página 56 para mais pormenores. nir a tecla <sub>Ed</sub>, os menus disponív<br>associadas às teclas de função.<br><sup>10%</sup> --<sup>151 °C</sup><br>
Infiguration<br>
VALID. RETOUR<br> *m modo de parametrização.*<br> **da no parágrafo 10.8, página 64.** 

| <b>Paramètres</b> |                                    |            | 40%          | $-151 °C$     |
|-------------------|------------------------------------|------------|--------------|---------------|
|                   | <b>Niveaux</b><br>4. Configuration |            |              |               |
|                   | Température                        |            | 5. Récipient |               |
|                   | 3. Communication                   |            | 6. Version   |               |
|                   | <b>HAUT</b>                        | <b>BAS</b> | VALID.       | <b>RETOUR</b> |

Figura 9-7: exemplo de visualização em modo de parametrização. :

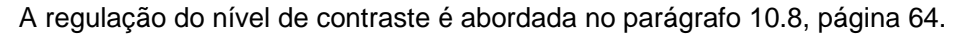

#### **9.5.2. Utilização em modo normal**

O ecrã apresenta as informações do seguinte modo:

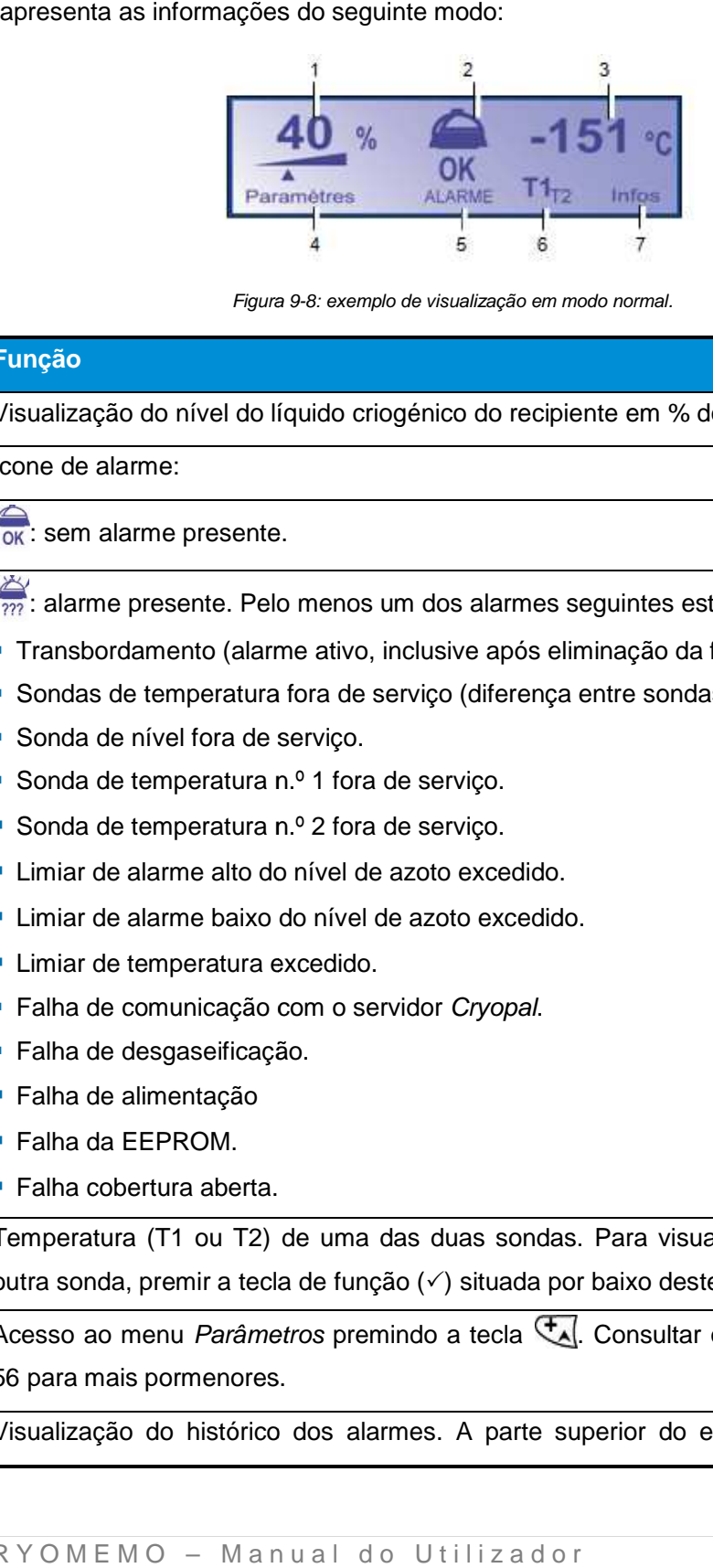

Figura 9-8: exemplo de visualização em modo normal.

#### **N.º Função**

- 1. Visualização do nível do líquido criogénico do recipiente em % do nível máximo.
- 2. Ícone de alarme:

ok: sem alarme presente.

 $\frac{1}{22}$ : alarme presente. Pelo menos um dos alarmes seguintes está ativo:

- " Transbordamento (alarme ativo, inclusive após eliminação da falha).
- Sondas de temperatura fora de serviço (diferença entre sondas).<br>
Sonda de nível fora de serviço.<br>
Sonda de temperatura n.º 1 fora de serviço.<br>
Sonda de temperatura n.º 2 fora de serviço.<br>
Limiar de alarme alto do nível de
- Sonda de nível fora de serviço.
- **Sonda de temperatura n.º 1 fora de serviço.**
- Sonda de temperatura n.º 2 fora de serviço.
- Limiar de alarme alto do nível de azoto excedido.
- Limiar de alarme baixo do nível de azoto excedido.
- **Limiar de temperatura excedido.**
- Limiar de alarme baixo do nível de azoto excedi<br>■ Limiar de temperatura excedido.<br>■ Falha de comunicação com o servidor *Cryopal*.
- Falha de desgaseificação.
- Falha de alimentação
- Falha da EEPROM.
- Falha cobertura aberta.
- Falha de desgaseificação.<br>• Falha de alimentação<br>• Falha da EEPROM.<br>• Falha cobertura aberta.<br>3. Temperatura (T1 ou T2) de uma das duas sondas. Para visualizar a temperatura da outra sonda, premir a tecla de função (√) situada por baixo deste ícone.
- 4. Acesso ao menu Parâmetros premindo a tecla <sup>C</sup>A. Consultar o capítulo 56 para mais pormenores. ualização do nível do líquido criogénico do recipiente em % do nível máximo.<br>
ne de alarme:<br>
1. sem alarme presente.<br>
1. samme presente. Pelo menos um dos alarmes seguintes está ativo:<br>
1. ransbordamento (alarme ativo, inc
- 5. Visualização do histórico dos alarmes. A parte superior do ecrã indica o nível e a

temperatura atual.

Utilizar as teclas  $\overline{\mathcal{A}}$  e  $\mathcal{D}$  para visualizar as linhas ocultas. O regresso ao ecrã de visualização das medições é automático ao fim de 30 segundos de inatividade ou premindo  $\mathbb{R}^{\mathbb{D}}$ 

- 6.  **T1**T2: seleção de uma das duas temperaturas premindo a tecla (∅) situada por baixo deste ícone. A temperatura selecionada é apresentada (ref.ª 3):
	- **T1**T2 para a visualização da temperatura **T1**.
	- **- T1**T2 para a visualização da temperatura **T2**.

Nota: é também ativado um alarme quando se verifica uma diferença entre as duas temperaturas superior a 5 ºC (sondas de temperatura fora de serviço).

7. Visualização sucessiva dos ecrãs Nível, Temperaturas, Comunicação, Configuração, Recipiente, Versão, Calibração, a cada pressão da tecla. Ver o pormenor de cada ecrã no capítulo 56, na página 56. Premindo  $\oslash$  sai destas visualizações.

#### **9.5.3. Utilização em modo de parametrização**

Consultar o capítulo 10, na página 56.

#### **9.5.4. Diagrama dos ecrãs acessíveis**

A Figura 9-9 apresenta os ecrãs e menus acessíveis a partir da visualização de base.

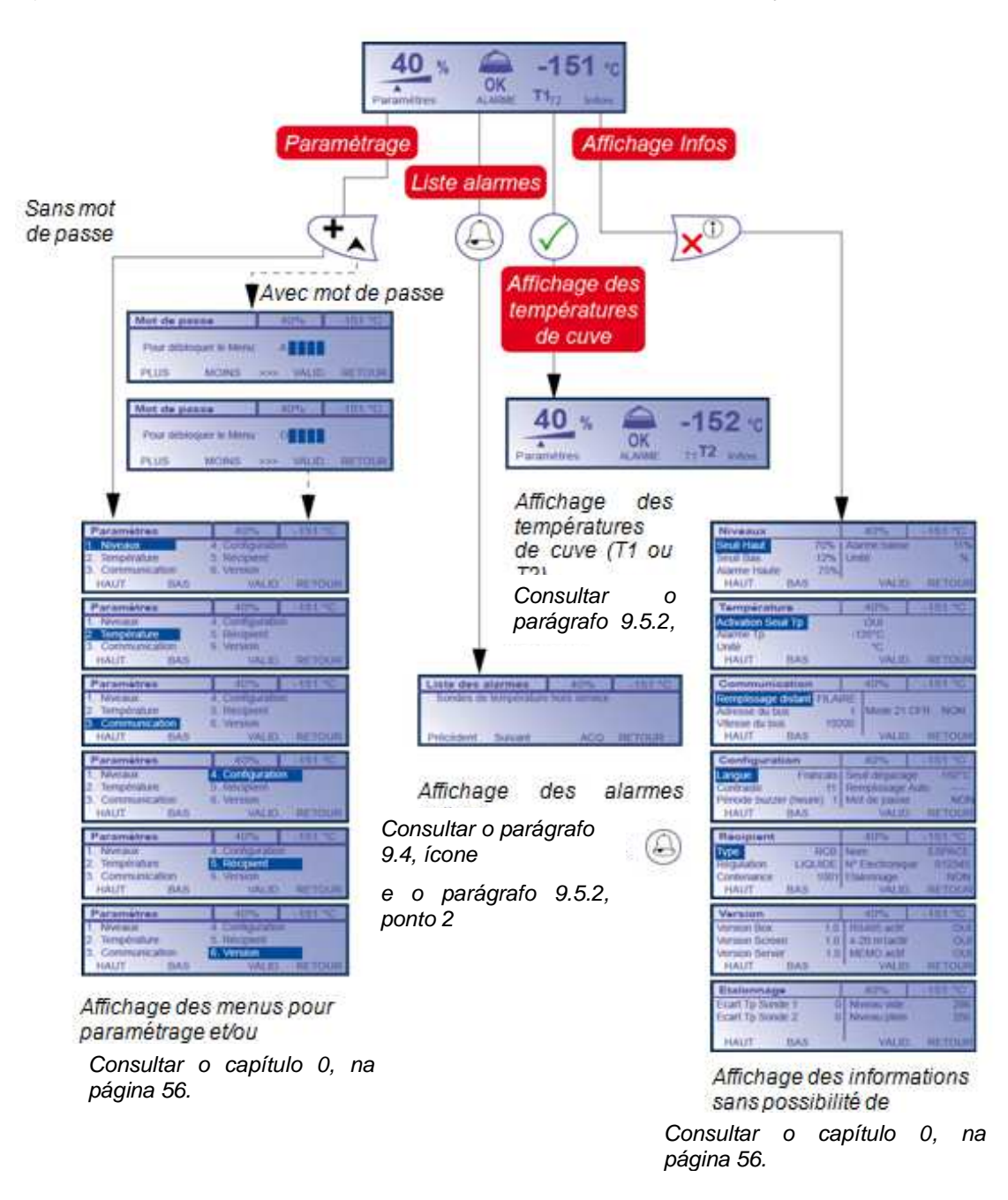

Figura 9-9: diagrama dos menus e funções acessíveis.

#### **9.6. Visor de alarme**

Ao ligar a alimentação, este visor (Figura 9-1, ref.ª 2) ilumina-se a verde.

Este visor ilumina-se a vermelho na presença de, pelo menos, uma causa de alarme (lista no parágrafo 9.5.2, ref.ª 2) ao fim de 30 segundos. Este visor permanece iluminado a "vermelho" durante toda a duração da falha. O visor volta a iluminar-se a verde:

- Automaticamente quando a falha desaparece; paralelamente é ativado o contacto de alarme.
- Manualmente quando uma falha de segurança de enchimento desaparece e é feito o corte pelo operador na unidade de visualização  $(\sqrt{\ } )$ .

#### **9.7. Indicador sonoro**

Na presença de uma causa de alarme, é ativado um indicador sonoro (buzzer) ao fim de alguns segundos. As condições de ativação do indicador sonoro são idênticas à do visor de alarme (consultar o parágrafo 9.6). O buzzer está localizado no interior da unidade de visualização. O corte do indicador sonoro (paragem do sinal sonoro) efetua-se em qualquer momento premindo a tecla de função  $\circled{a}$  (Figura 9-1, ref.<sup>a</sup> 7).

# **10. Menus de parametrização Unidade**

#### **10.1. Diagrama geral**

A figura abaixo apresenta o diagrama geral dos menus acessíveis a partir da opção Parâmetros.

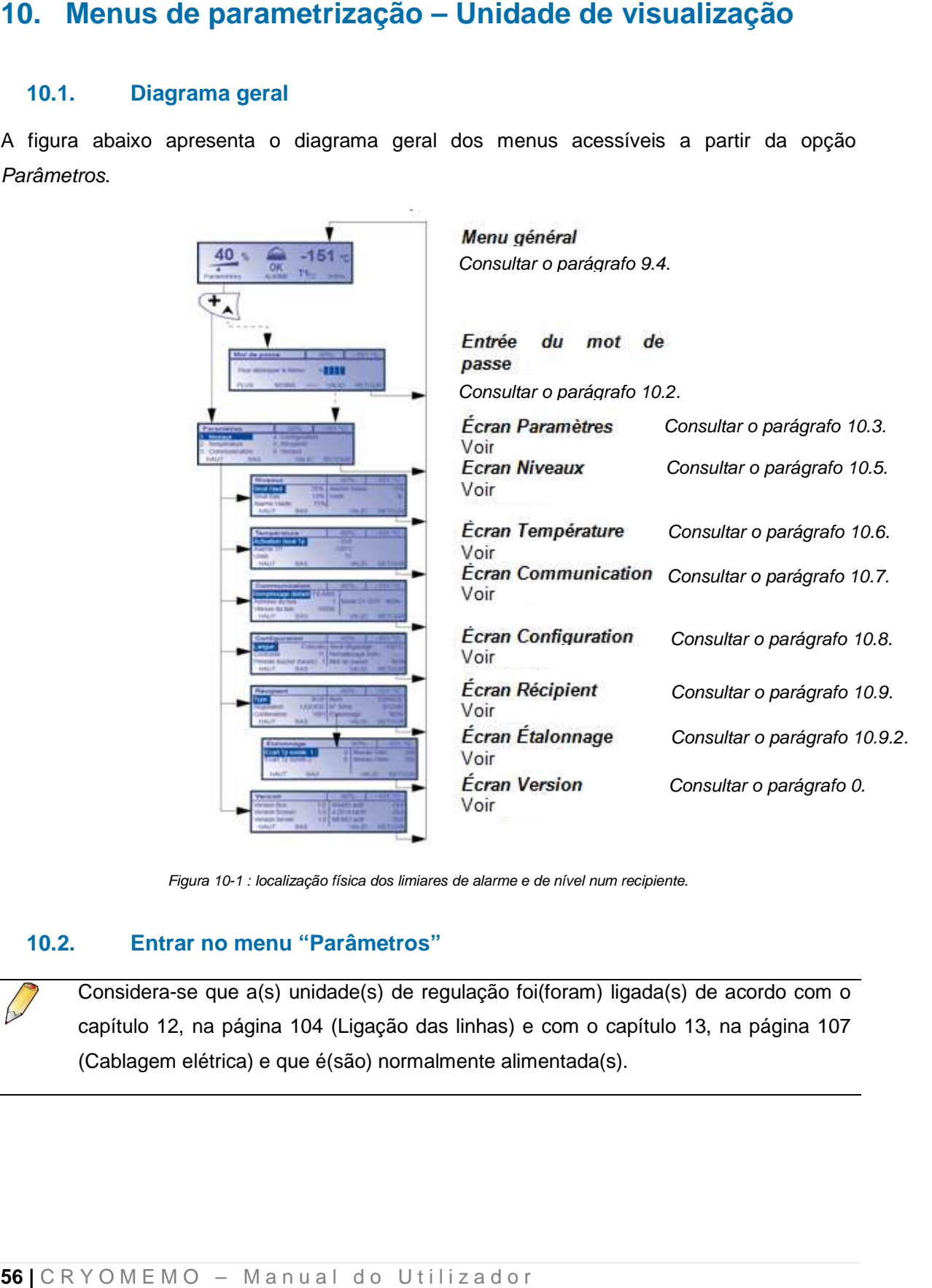

Figura 10-1 : localização física dos limiares de alarme e de nível num recipiente.

#### **10.2. Entrar no menu "Parâmetros"**

Considera-se que a(s) unidade(s) de regulação foi(foram) ligada(s) de acordo com o Considera-se que a(s) unidade(s) de regulação foi(foram) ligada(s) de acordo co<br>capítulo 12, na página 104 (Ligação das linhas) e com o capítulo 13, na página (Cablagem elétrica) e que é(são) normalmente alimentada(s).

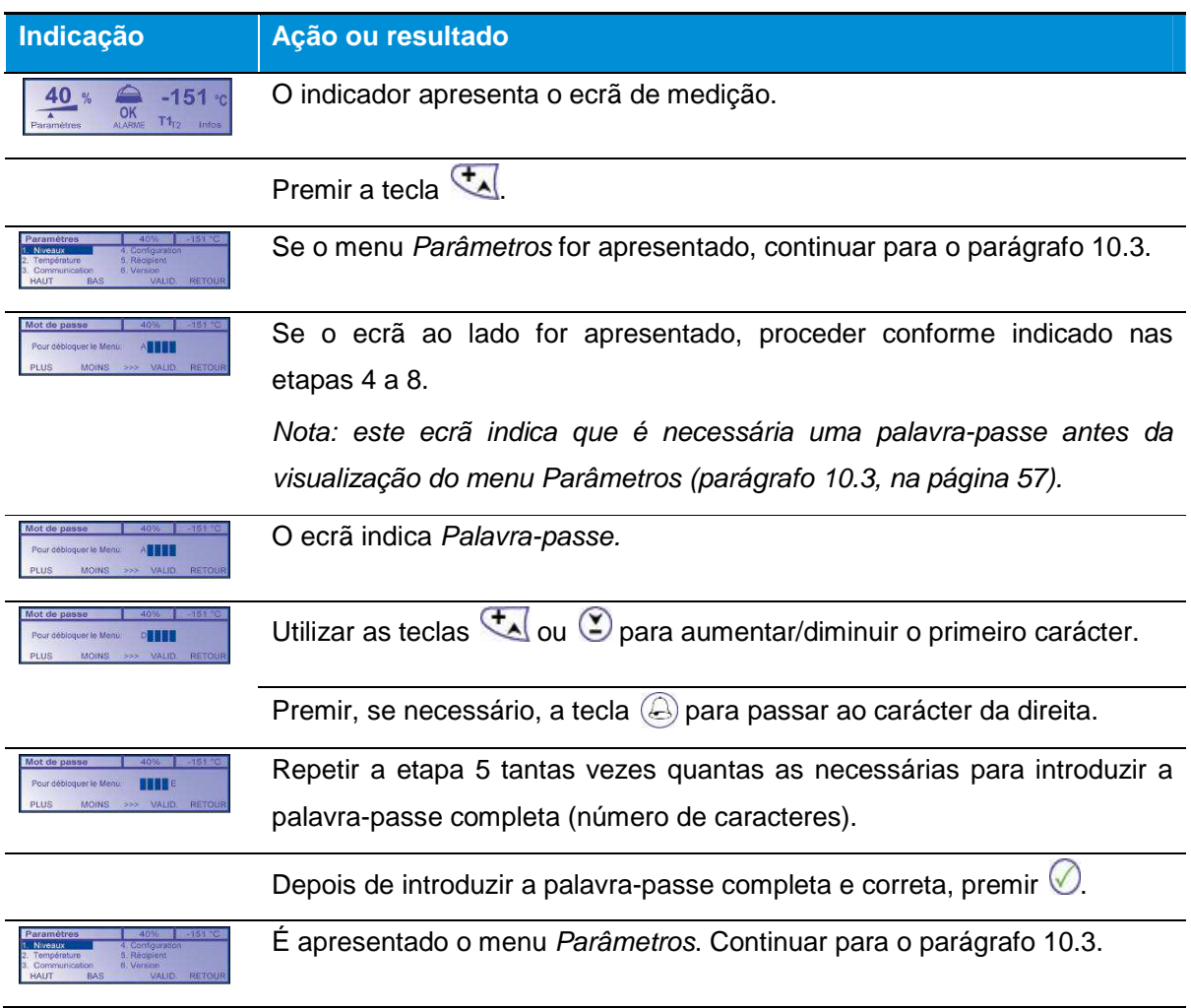

## **10.3. Menu "Parâmetros"**

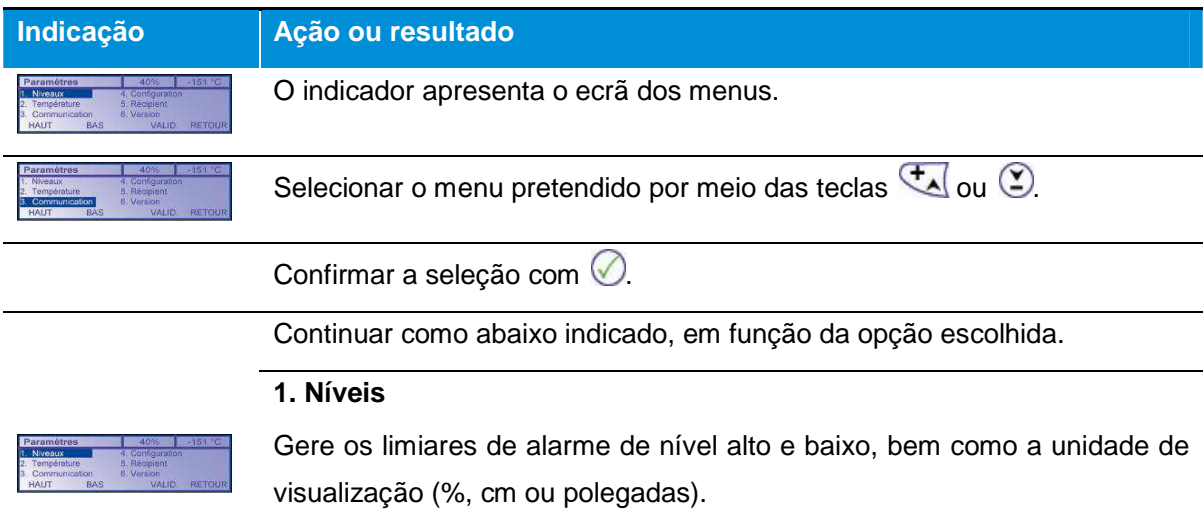

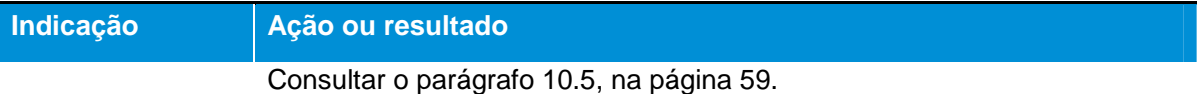

#### **2. Temperatura**

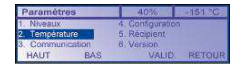

Gere a ativação, o limiar de ativação do alarme de temperatura alta e a unidade de visualização.

Consultar o parágrafo 10.6, na página 61.

#### **2. Comunicação**

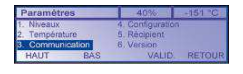

Gere o endereço do módulo no barramento, a velocidade de comunicação do barramento, a ativação do modo 21 CFR, assim como a origem a ter em conta para o comando de enchimento remoto (com fio, Modbus). Consultar o parágrafo 10.7, na página 63.

#### **4. Configuração**

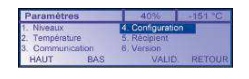

Define o idioma de apresentação dos menus, o contraste do ecrã, a duração do buzzer, o limiar de desgaseificação, o enchimento manual (ligado, desligado) e a ativação do funcionamento com palavra-passe e respetiva definição.

Consultar o parágrafo 10.8, na página 64.

# **5. Recipiente**

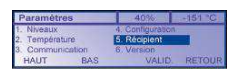

Define o tipo de recipiente conectado, o tipo de regulação, a capacidade, o nome e o número de série. Permite a realização de uma calibração do sensor de nível.

Consultar o parágrafo 10.9, na página 65.

#### **6. Versão**

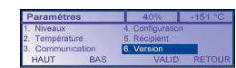

Apresenta os números das versões dos programas de software da unidade eletrónica, do ecrã, do servidor, assim como o estado ativo ou inativo das funções: comunicações RS 485, 4-20 mA e recuperação de dados de rastreabilidade no servidor.

Consultar o parágrafo 10.10, na página 67.

Voltar, se necessário, ao menu inicial premindo  $\mathbf{x}^{\mathcal{D}}$ .

#### **10.4. Modo de utilização das teclas**

As teclas utilizam-se da seguinte forma:

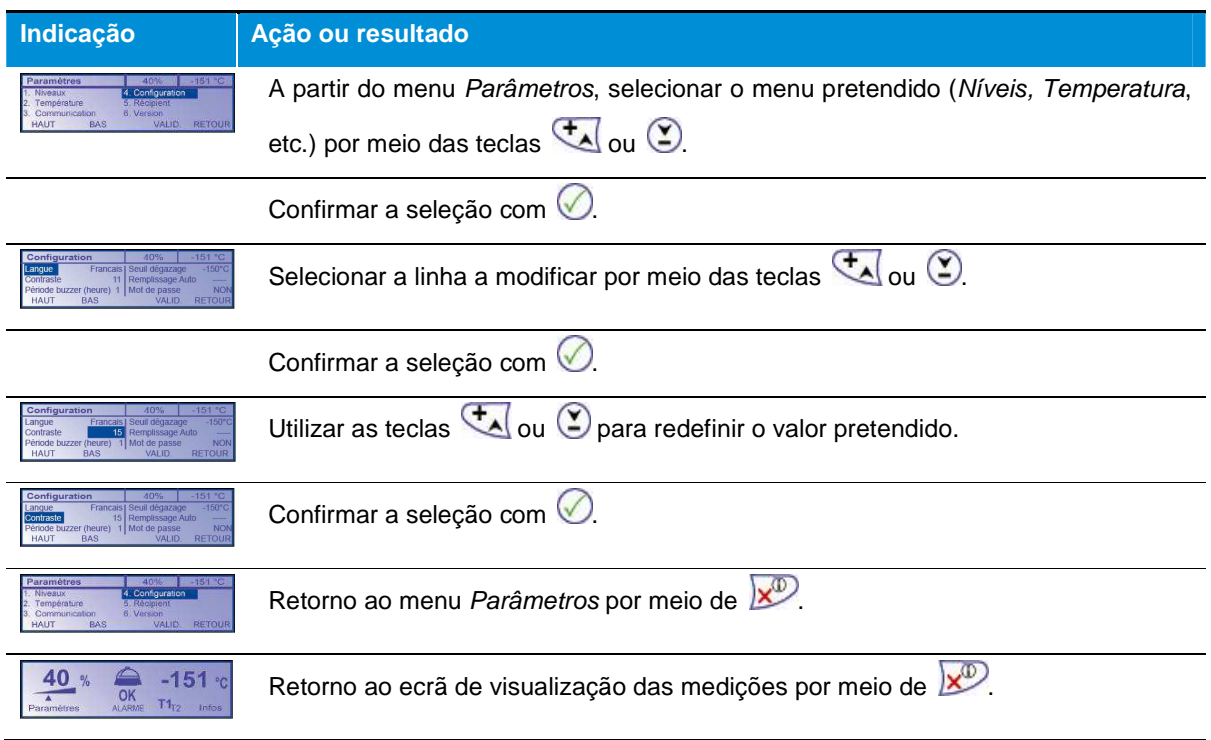

#### **10.5. Menu "Níveis"**

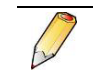

Os limiares de nível são fixos no modo Gás e ajustáveis no modo Líquido.

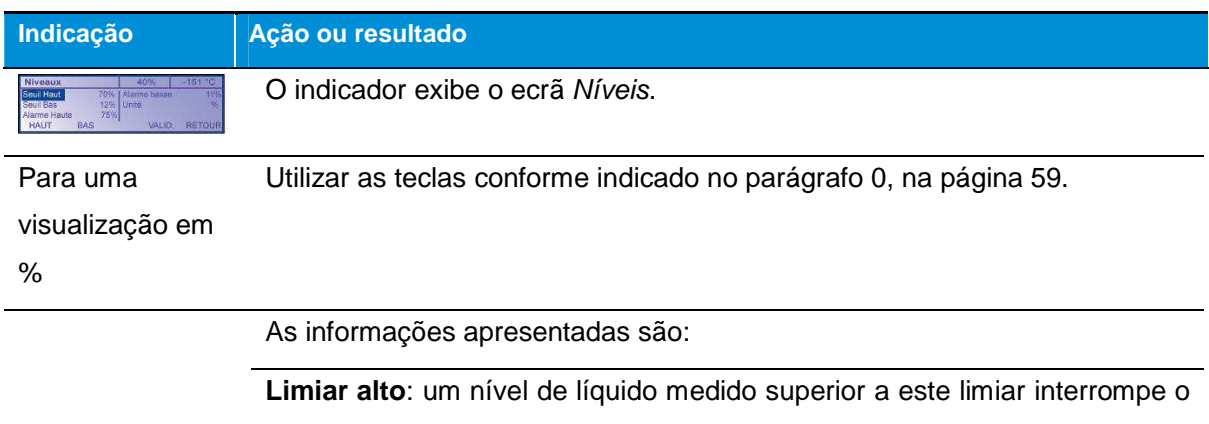

enchimento com azoto. Os valores admissíveis variam entre 20% e 90%. Este limiar deve ser inferior ao limiar de alarme alto.

**Limiar baixo**: um nível de líquido medido inferior a este limiar aciona o

enchimento com azoto. Os valores admissíveis variam entre 10% e 80%. Este limiar deve ser superior ao limiar de alarme baixo.

**Alarme alto**: um nível de líquido medido superior a este limiar ativa os alarmes sonoro e visual. Os valores admissíveis variam entre 25% e 95%. A resolução é de 1%. O valor predefinido é de 90%. Este limiar deve ser superior ao limiar de alarme baixo.

**Alarme baixo**: um nível de líquido medido inferior a este limiar aciona o enchimento com azoto. Os valores admissíveis variam entre 5% e 75%. A resolução é de 1%. O valor predefinido é de 40%.

**Unidade**: visualização das medições em % do nível, em centímetros ou em polegadas.

Retorno ao menu Parâmetros premindo  $\overline{\mathbb{X}^{\mathbb{D}}}.$ 

Retorno à visualização das medições premindo  $\sqrt{x^0}$ .

O gráfico seguinte especifica a localização dos diferentes limiares.

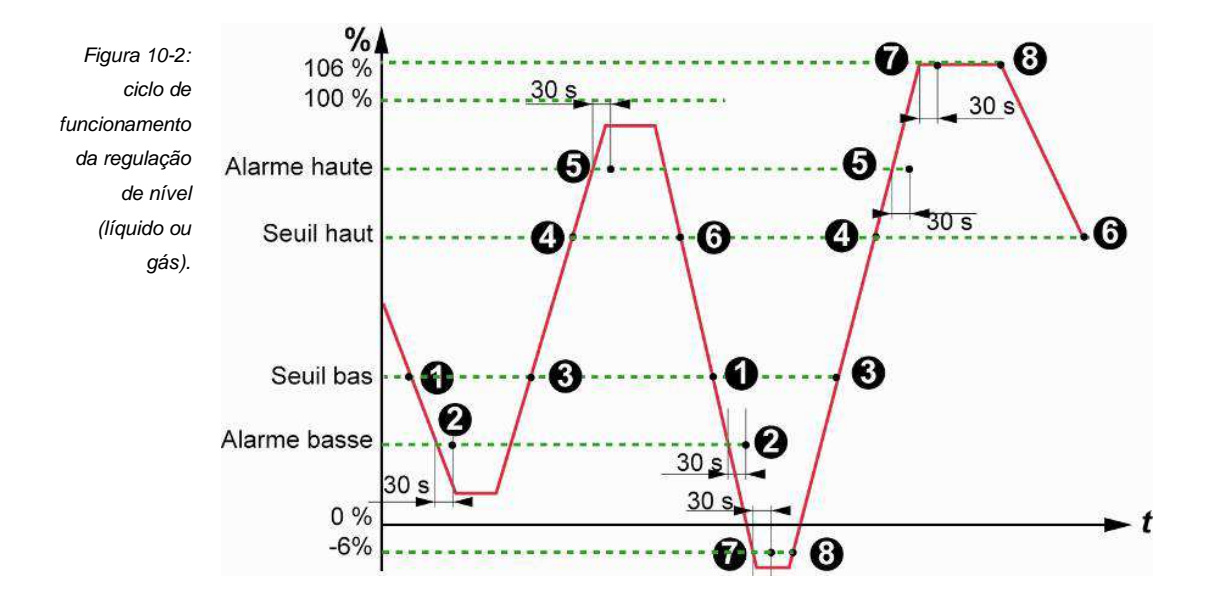

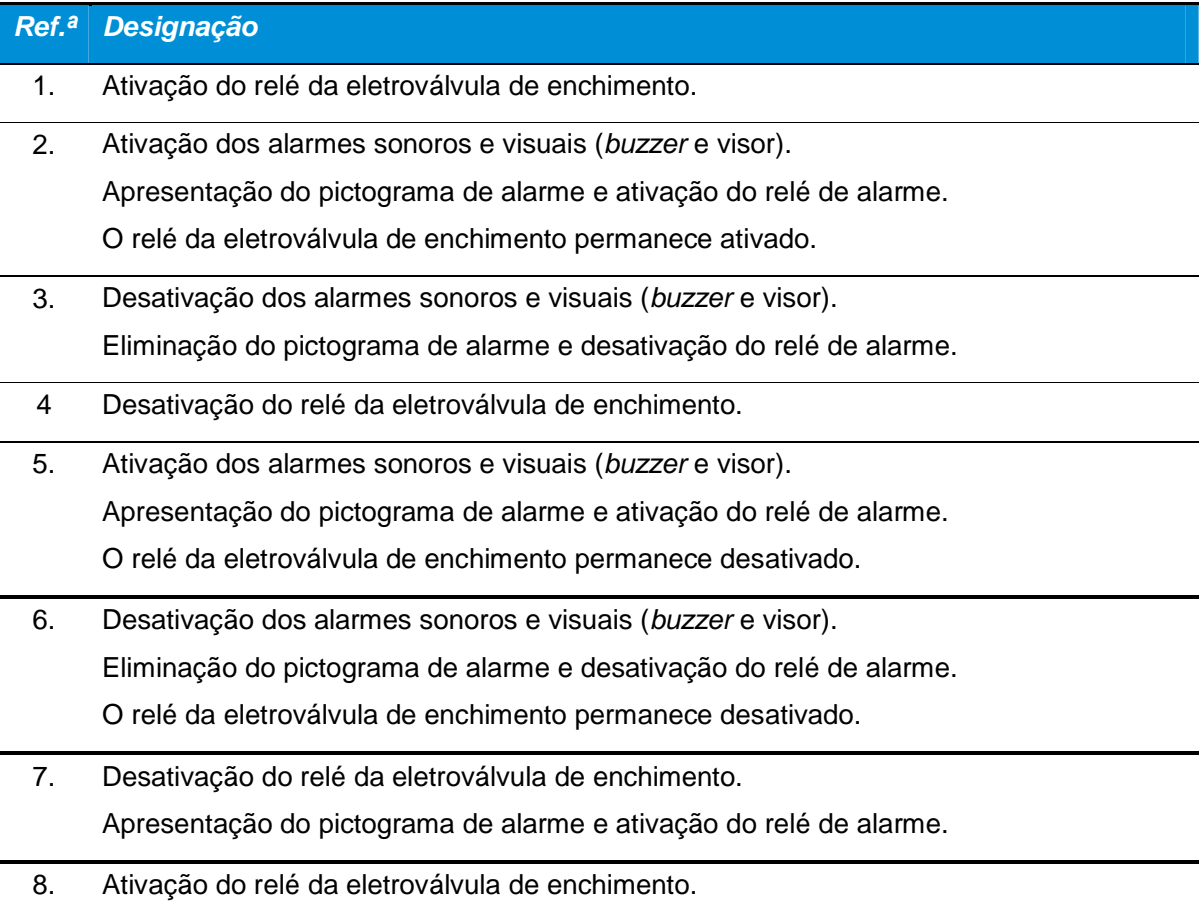

## **10.6. Menu "Temperatura"**

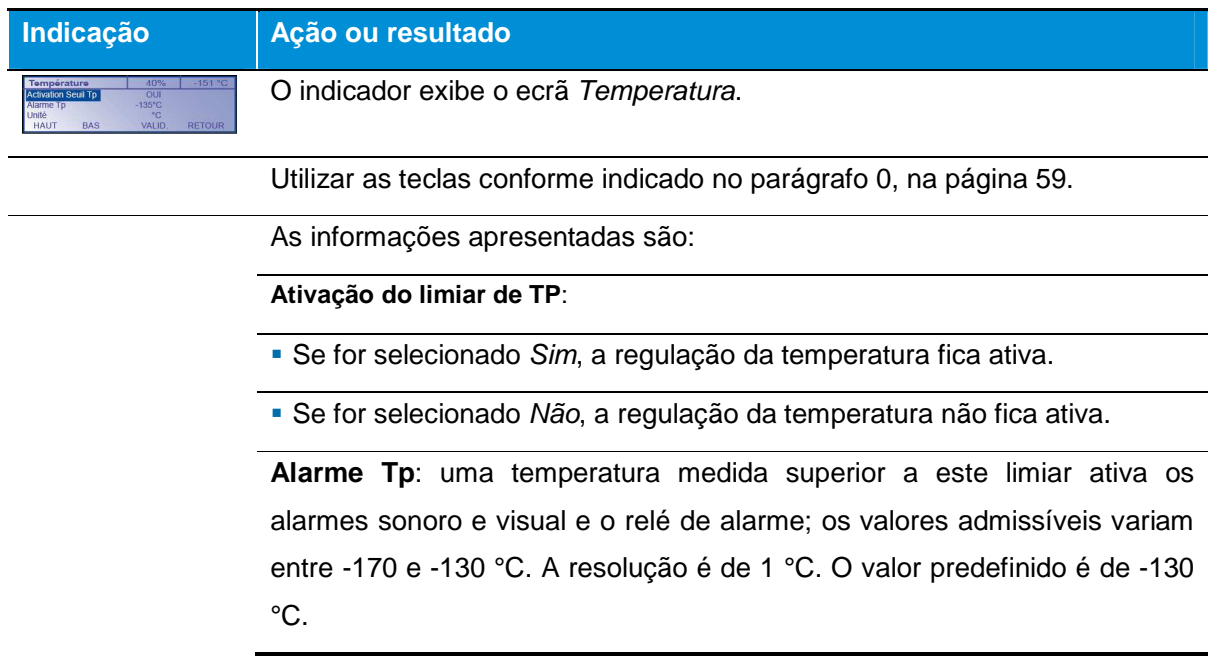

**Unidade**: visualização das medições em ºC ou ºF. . Retorno ao menu Parâmetros premindo  $\overline{\mathbf{x}^{\mathcal{D}}}$ .

Retorno à visualização das medições premindo x<sup>o.</sup>

O gráfico seguinte especifica os limiares parametrizados.

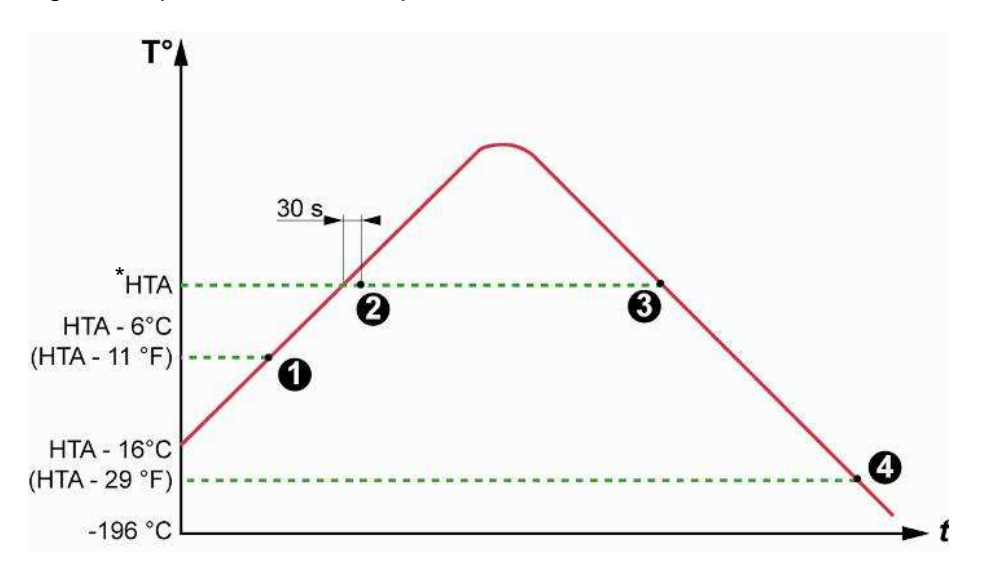

Figura 10-3: o ciclo de funcionamento da temperatura.

\*HTA: High Temperature Alarm

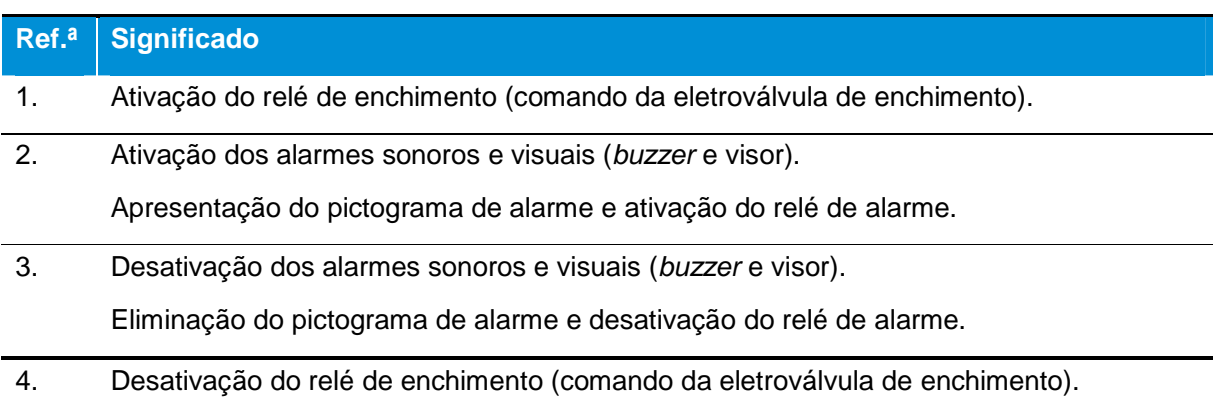

HTA significa Alarme de Temperatura Alta (High Temperature Alarm).

## **10.7. Menu "Comunicação"**

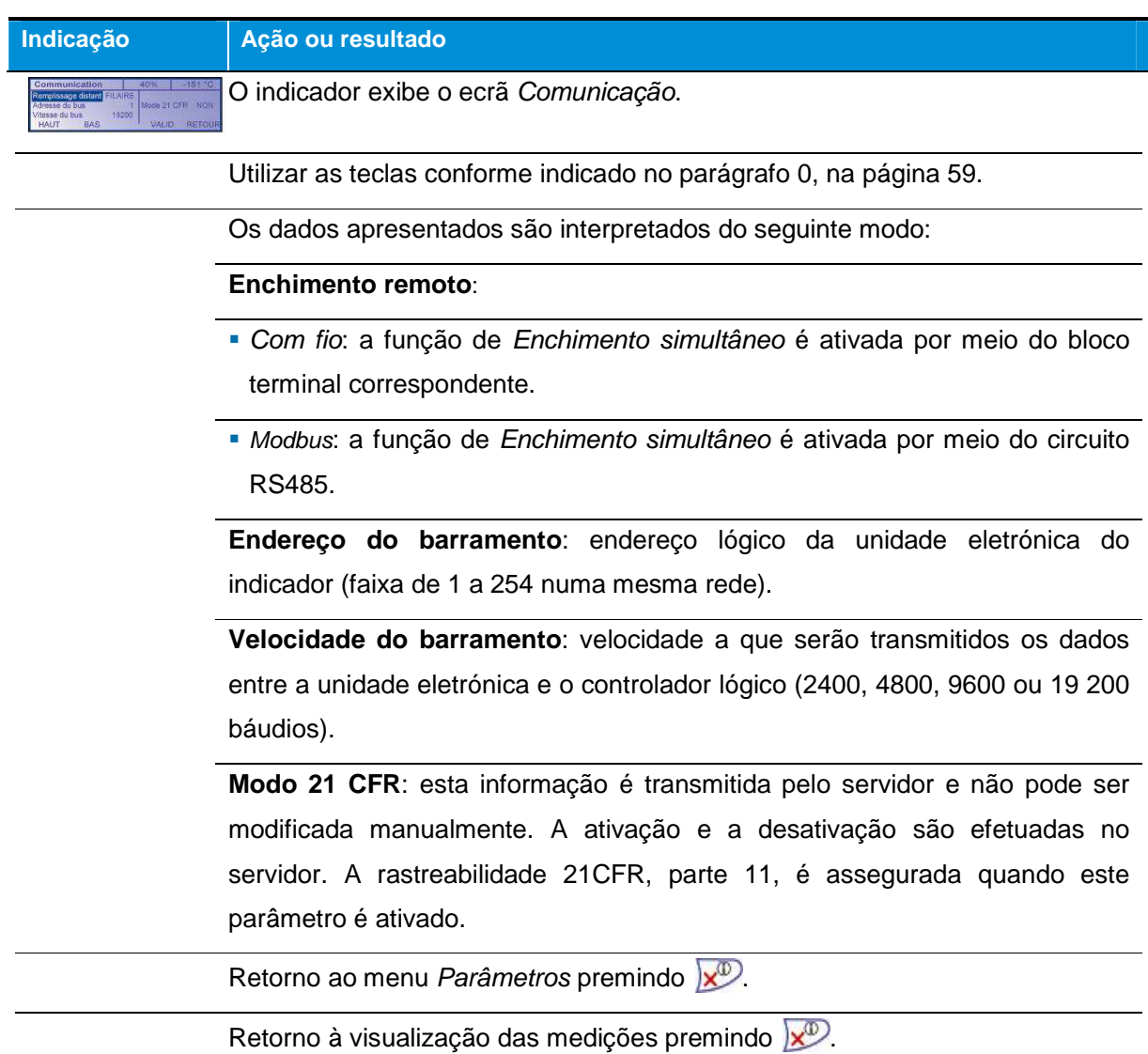

# **10.8. Menu "Configuração"**

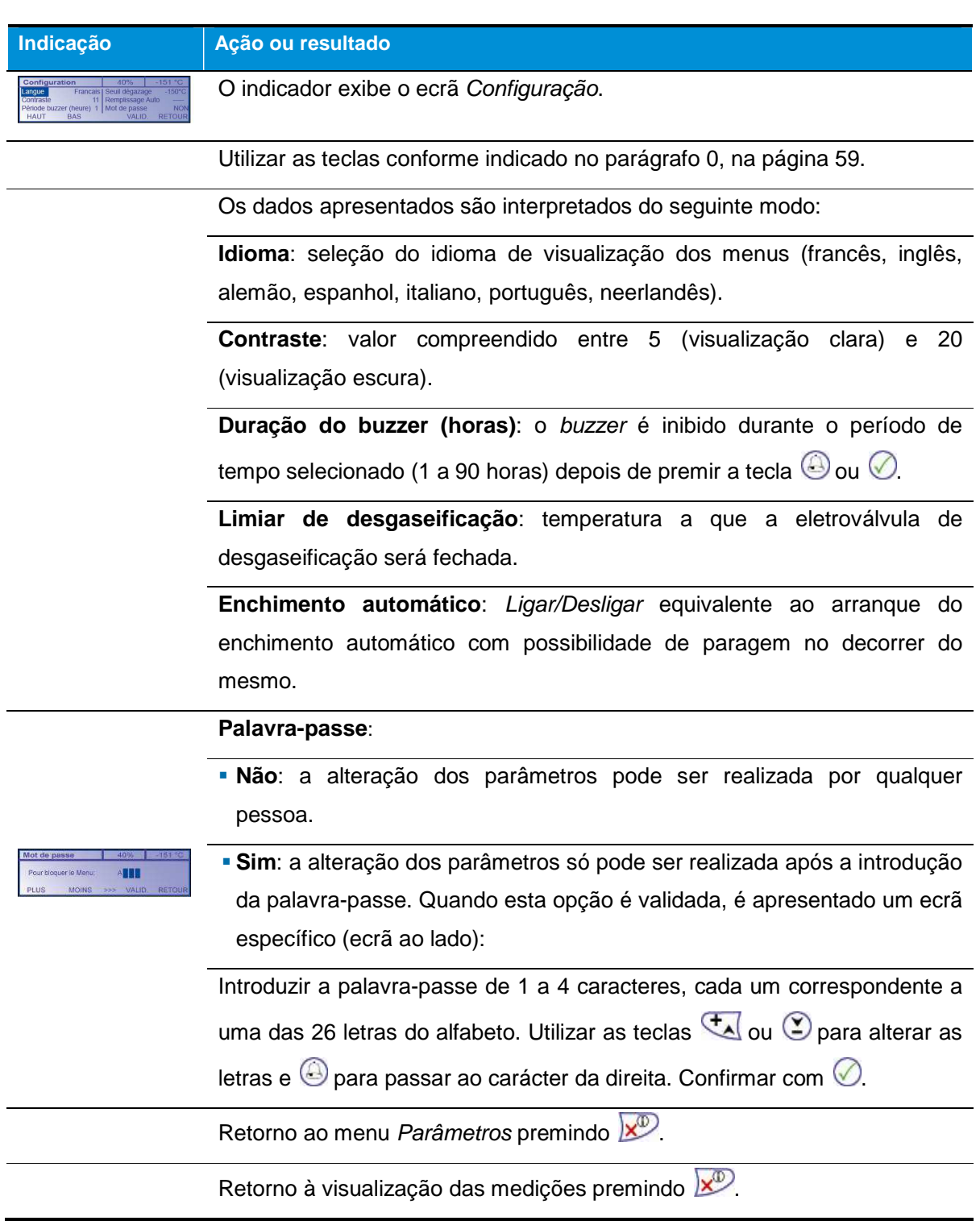

### **10.9. Menu "Recipiente"**

#### **10.9.1. Menu de base**

Estes dados devem ser definidos aquando da primeira entrada em serviço do recipiente. Este menu permite parametrizar dados relativos ao recipiente do cliente. O dispositivo Cryomémo é parametrizado em fábrica de acordo com o recipiente ao qual se encontra ligado.

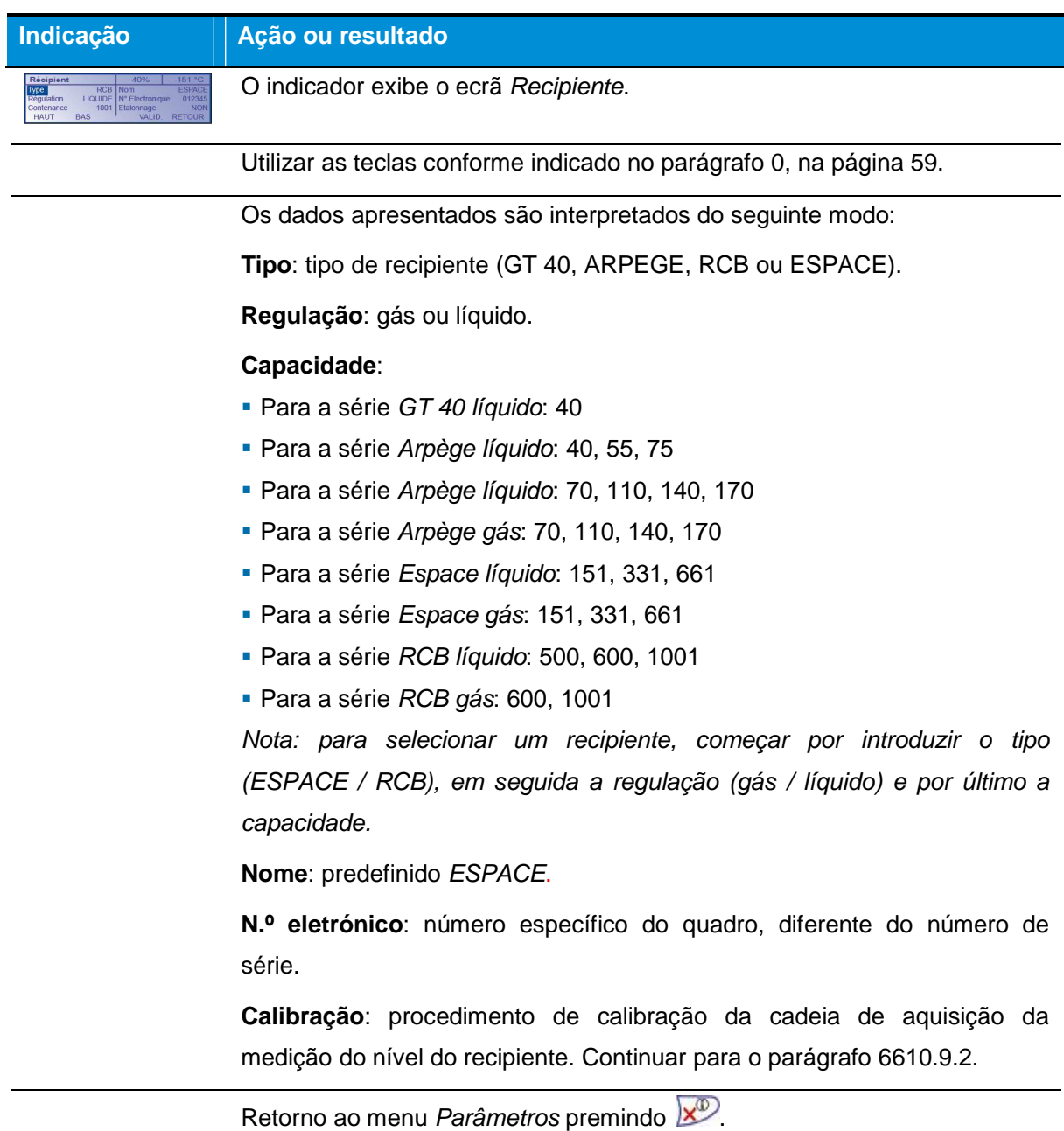

Retorno à visualização das medições premindo  $\overline{\mathbf{x}^{\mathcal{D}}}.$ 

#### **10.9.2. Menu de calibração**

Este menu é acessível conforme indicado no parágrafo 10.9.1, linha Calibração. Uma vez confirmada a opção "Calibração: Sim", os ecrãs apresentam-se do seguinte modo. Estes menus estão reservados ao técnico da Cryopal.

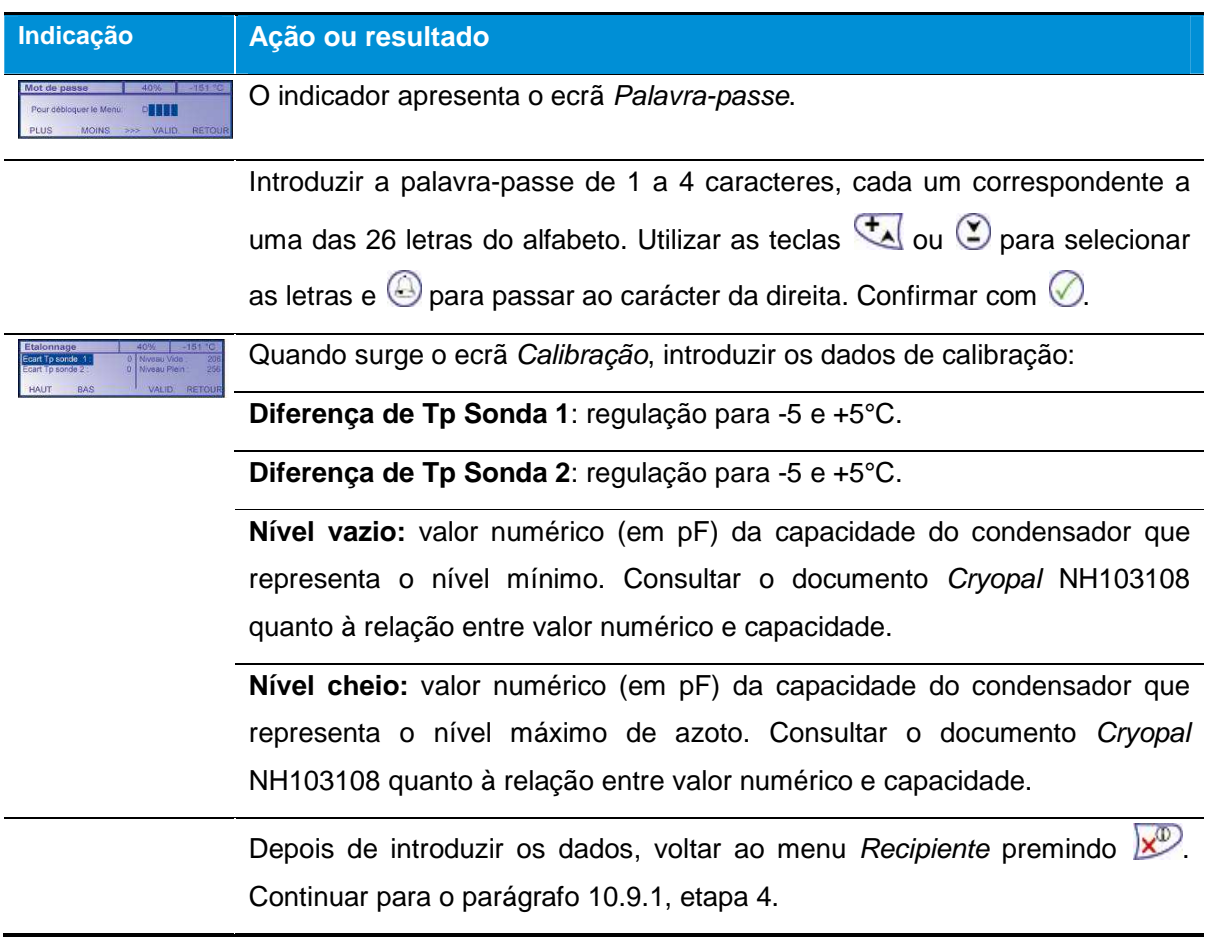

#### **10.10. Menu "Versão"**

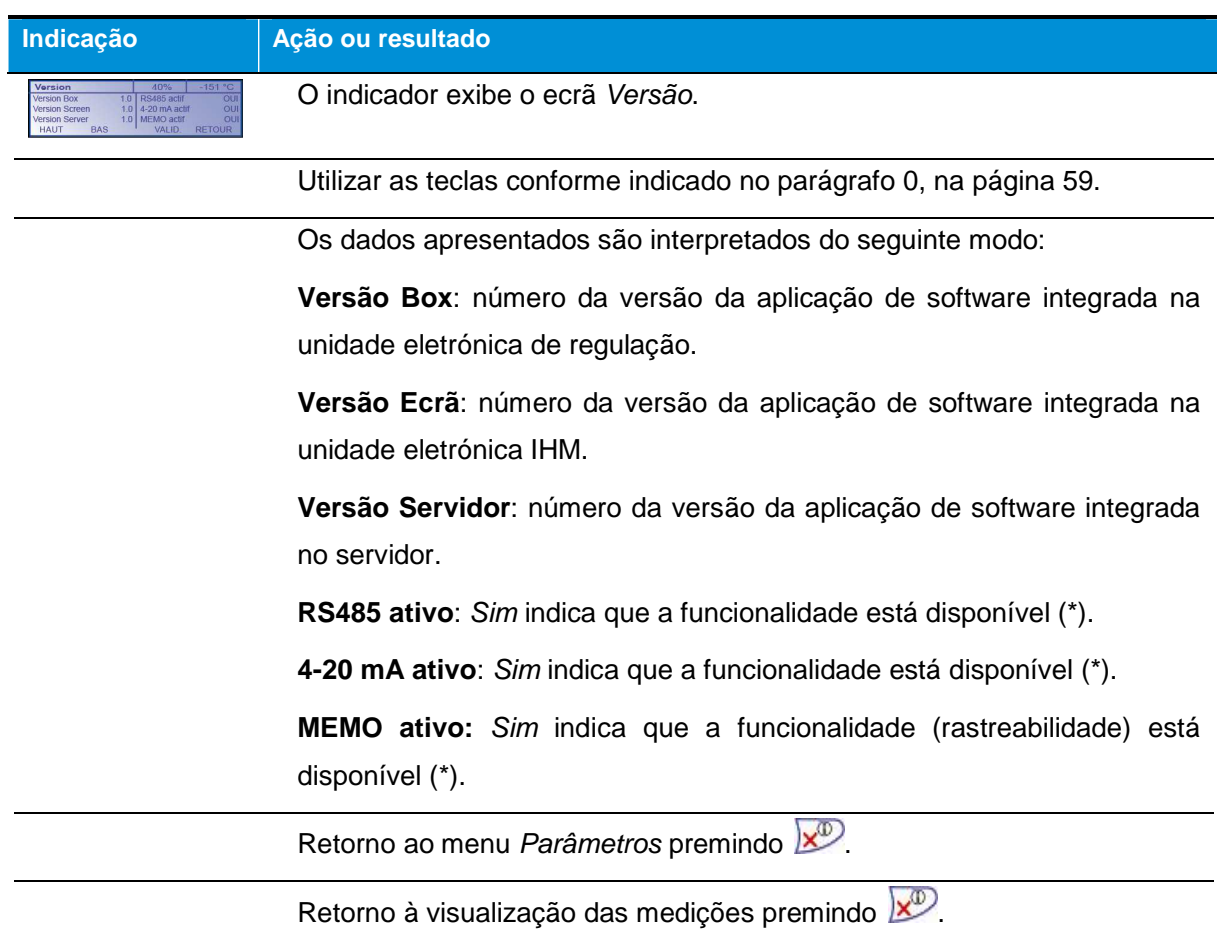

(\*) parametrização efetuada por meio do servidor.

#### **10.11. Sair do menu "Parâmetros"**

É possível sair do menu Parâmetros:

- Premindo a tecla  $\times^{\circ}$ .
- Sem premir qualquer tecla após cerca de 30 segundos. Neste caso, não são tidas em conta eventuais modificações.

# **11. Menus de parametrização - Servidor Web**

A aplicação do servidor Web permite o acesso aos dados de parametrização e às medições da unidade de regulação por via de uma ligação http, em modo ponto a ponto. Estes valores podem ser consultados e modificados a partir do navegador Internet Explorer de um PC, ligado à unidade de regulação por meio de um cabo Ethernet.

#### **Material necessário:**

O utilizador deverá dispor dos seguintes elementos para esta intervenção:

- Um PC com sistema operativo Windows XP/Vista/7/8/10.
- Uma ligação Ethernet entre a(s) unidade(s) de regulação e o PC (consultar o parágrafo 7.3.1, na página 32).
- Uma ou mais unidades de regulação a parametrizar.

#### **11.1. Página Parâmetros**

Este capítulo apresenta a página Parâmetros. Esta apresenta os parâmetros de ligação à unidade de regulação em causa.

#### **11.1.1. Acesso à página Parâmetros**

Considera-se que a(s) unidade(s) de regulação foi(foram) ligada(s) de acordo com o capítulo 12, na página 104 (Ligação das linhas) e com o capítulo 13, na página 107 (Cablagem elétrica) e que é(são) normalmente alimentada(s).

Proceder da seguinte forma:

- 1. Iniciar o navegador no PC.
- 2. Na barra do endereço do navegador, introduzir o número IP da unidade de regulação a parametrizar. Na forma http://xxx.xxx.xxx.xxx.

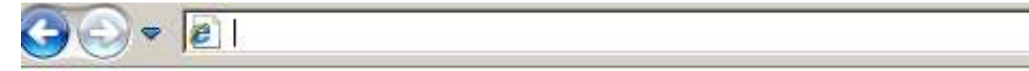

Figura 11-1: introdução do endereço do servidor Web incorporado a parametrizar.

Atenção: os endereços IP das unidades de regulação foram indicados no quadro da página 164.

- 3. A página Inicial é apresentada (consultar Figura 11-2).
- 4. Visualizar o menu Parametrização; esta página só está acessível ao administrador; consultar o parágrafo 11.1, na página 68).

 A partir da página Inicial, clicar em Parâmetros, inserir o nome do administrador (admin por defeito) e clicar em Validar. Na nova página, clicar em Parâmetros, inserir o nome do administrador (admin por defeito) e a palavra-passe (admin por defeito) e clicar em OK.

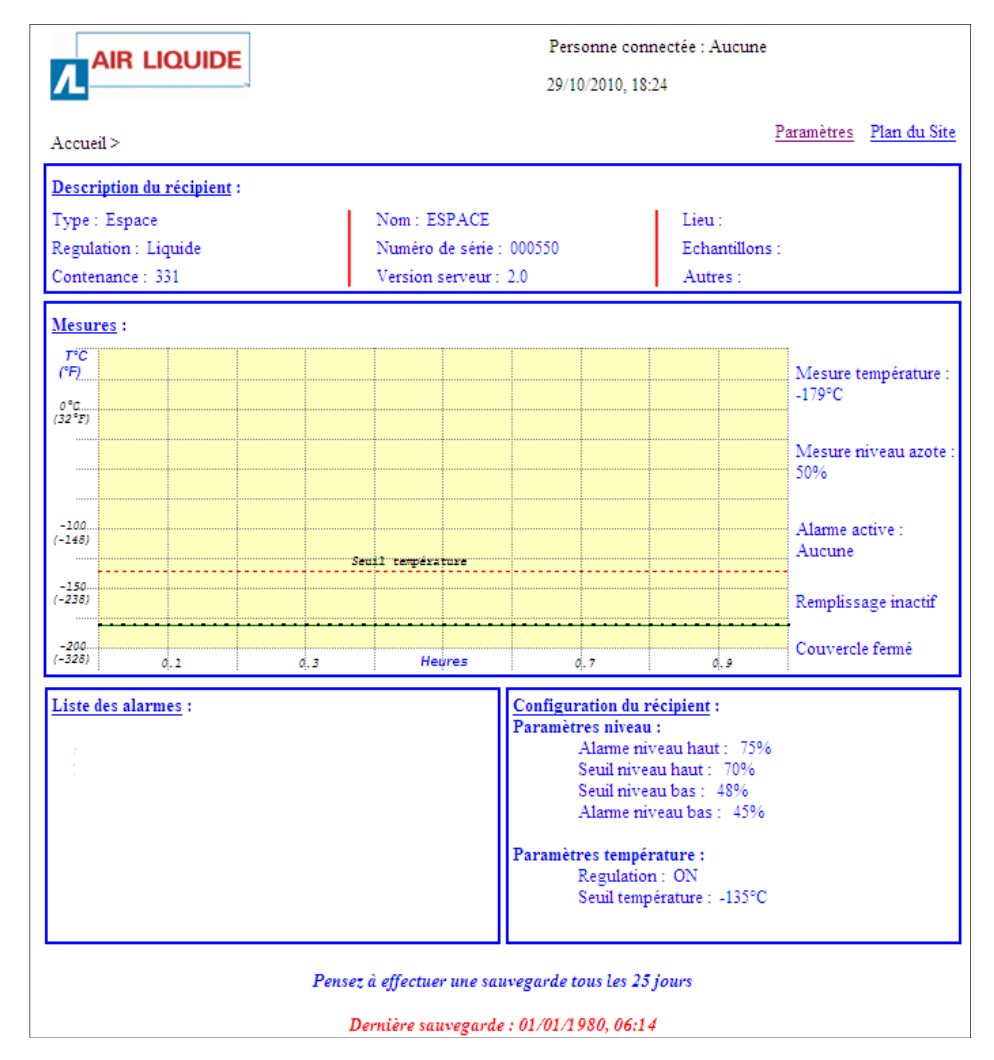

Figura 11-2: exemplo da página Inicial.

## **11.1.1. Conteúdo da página**

A figura seguinte apresenta um exemplo da página Parâmetros.

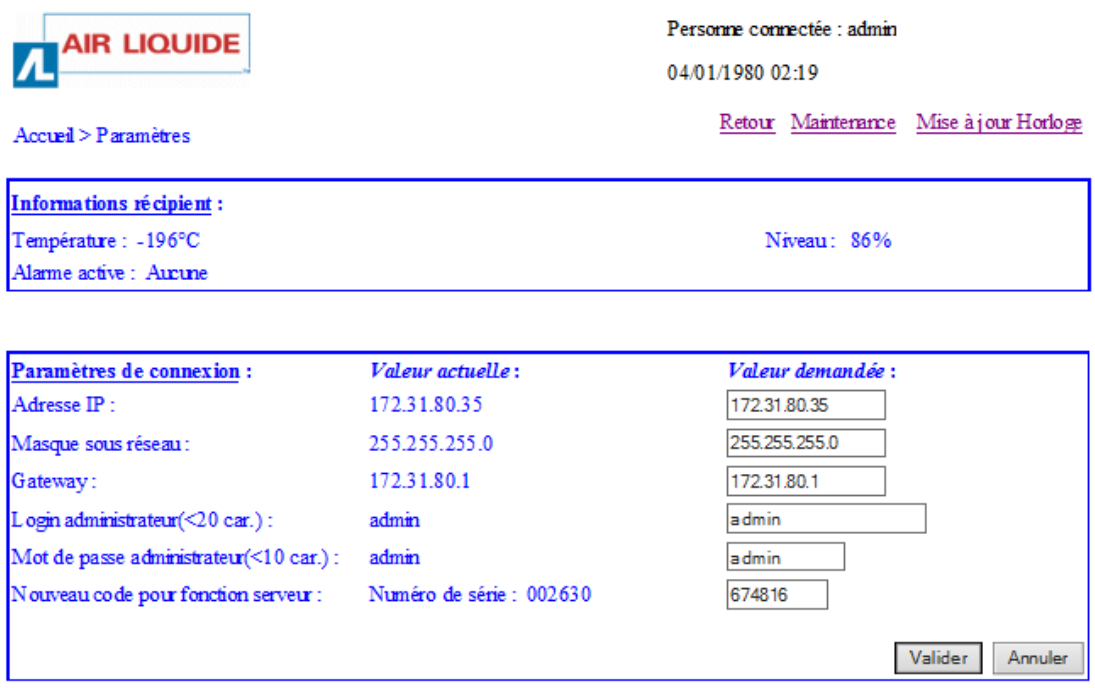

Figura 11-3: página Parâmetros.

## **11.1.1.1. Informações sobre o recipiente**

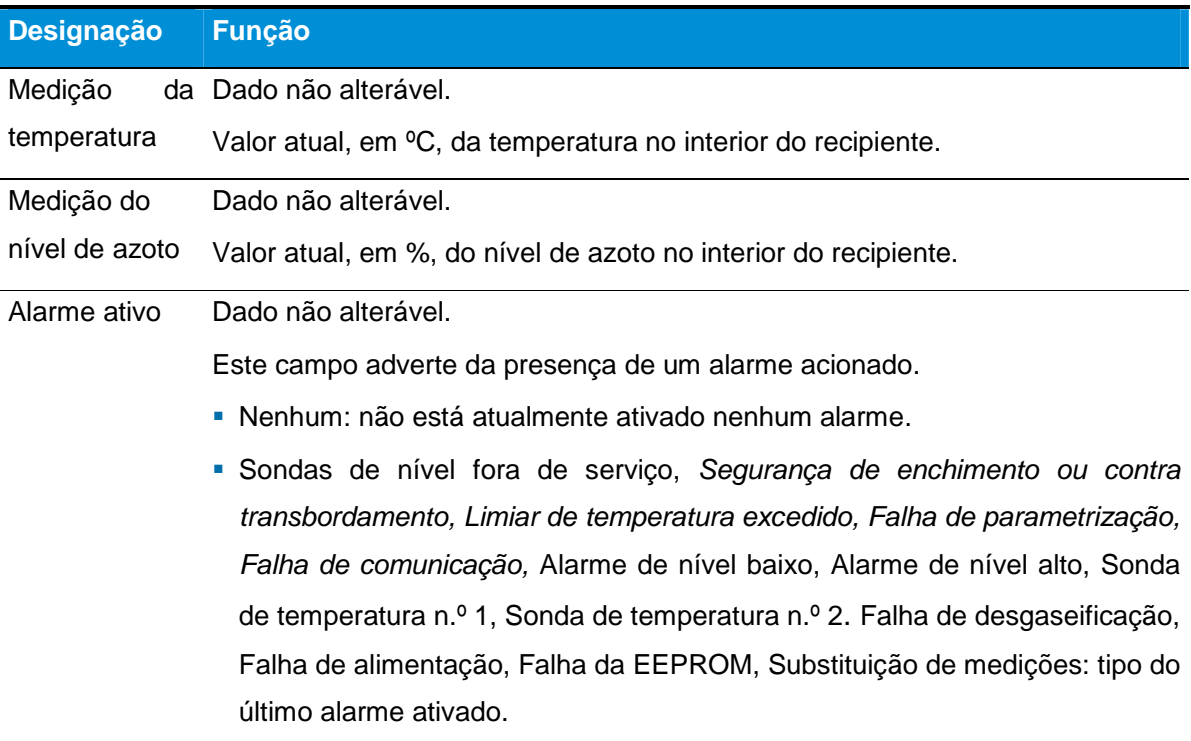

## **11.1.1.2. Parâmetros de ligação**

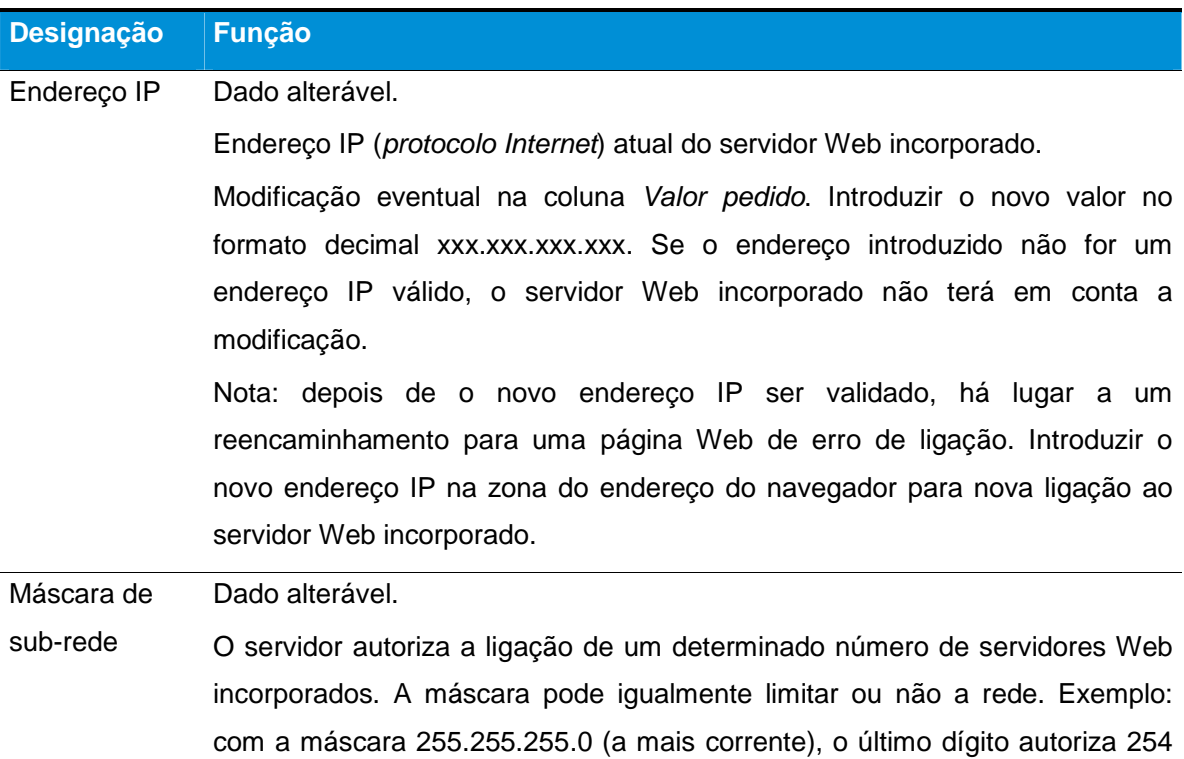

**71 | CRYOMEMO – Manual do Utilizador** 

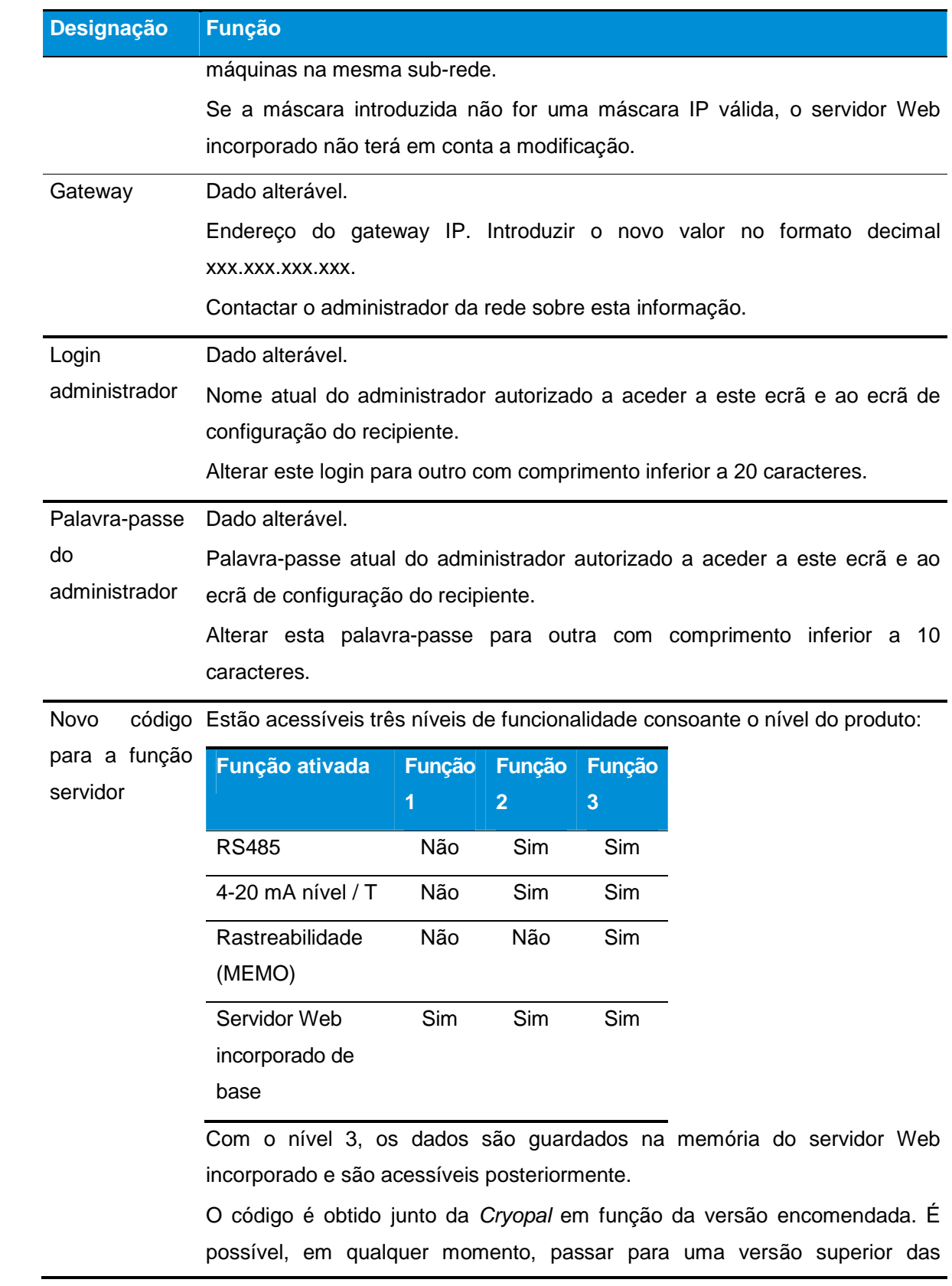
#### **Designação Função**

funcionalidades da aplicação.

O código introduzido manualmente nesta zona permite a ativação de um dos níveis acima descritos.

Para encomendar uma alteração de função junto da Cryopal, proceder do seguinte modo:

- 1.Recuperar o número de série da unidade de regulação. Consultar a página Inicial, campo Número de série (parágrafo 11.2.1.2, na página 76).
- 2.Entrar em contacto com a Cryopal que fornecerá um código.
- 3.Introduzir o código recebido no campo Novo Código para a função servidor.
- 4.Clicar em Validar. O sistema possui agora novas funcionalidades.
- 5.Guardar este número (consultar a página 164). Com efeito, se o servidor Web incorporado for retirado do respetivo conector, conector este localizado na placa-mãe da unidade de regulação, será necessário introduzir novamente este código recebido na etapa 2.

#### **11.1.2. Atualização da data e hora do sistema**

Proceder como segue:

- 1. Aceder à página Parâmetros conforme indicado no parágrafo 11.1.1, na página 68.
- 2. Quando esta página é apresentada, clicar na zona Atualização do relógio.

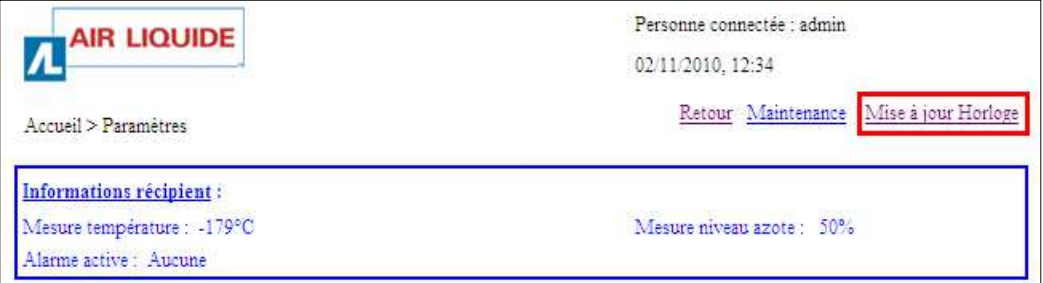

Figura 11-4: parte superior da página Parâmetros.

3. Introduzir os novos valores de data e hora e clicar em Validar.

Em caso de erro nos dias (1 <= dia <= 31), mês (1 <= mês <= 12), horas (0 <= horas <= 23) e/ou minutos (0 <= minutos <= 59), será apresentada a mensagem de erro (ERROR) relativa ao valor errado.

O relógio será memorizado, incluindo após o arranque ou um corte de alimentação.

**73 | CRYOMEMO - Manual do Utilizador** 

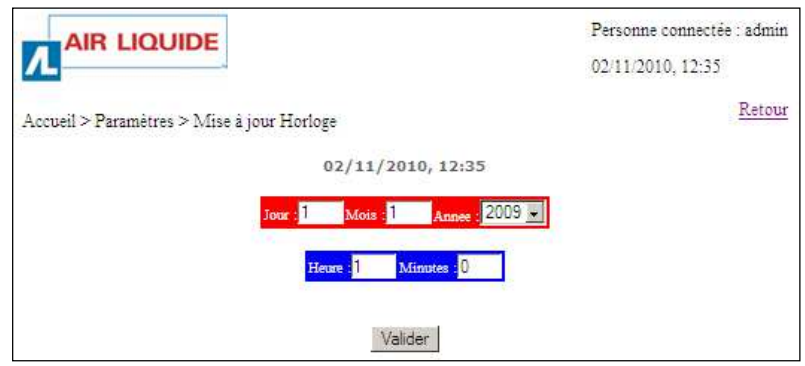

Figura 11-5: modificação dos parâmetros de data e hora.

4. Clicar em Voltar para fechar novamente a página.

A hora de verão/hora de inverno não é gerida pela aplicação.

## **11.2. Página Inicial**

Este capítulo apresenta a página Inicial. Esta apresenta as principais informações relativas ao seguimento do recipiente em causa.

## **11.2.1. Visualização da página Inicial**

Considera-se que a(s) unidade(s) de regulação foi(foram) ligada(s) de acordo com o capítulo 12, na página 104 (Ligação das linhas) e com o capítulo 13, na página 107 (Cablagem elétrica) e que é(são) normalmente alimentada(s).

Proceder da seguinte forma:

- 1. Iniciar o navegador no PC.
- 2. Na barra do endereço do navegador, introduzir o número IP da unidade de regulação a visualizar. Na forma http://xxx.xxx.xxx.xxx.

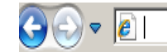

Figura 11-6: zona de introdução do endereço do servidor Web incorporado a visualizar.

 $\blacktriangledown$ 

3. A página Inicial é apresentada.

## **11.2.1. Conteúdo da página**

A página apresenta-se como no exemplo seguinte (Figura 11-7).

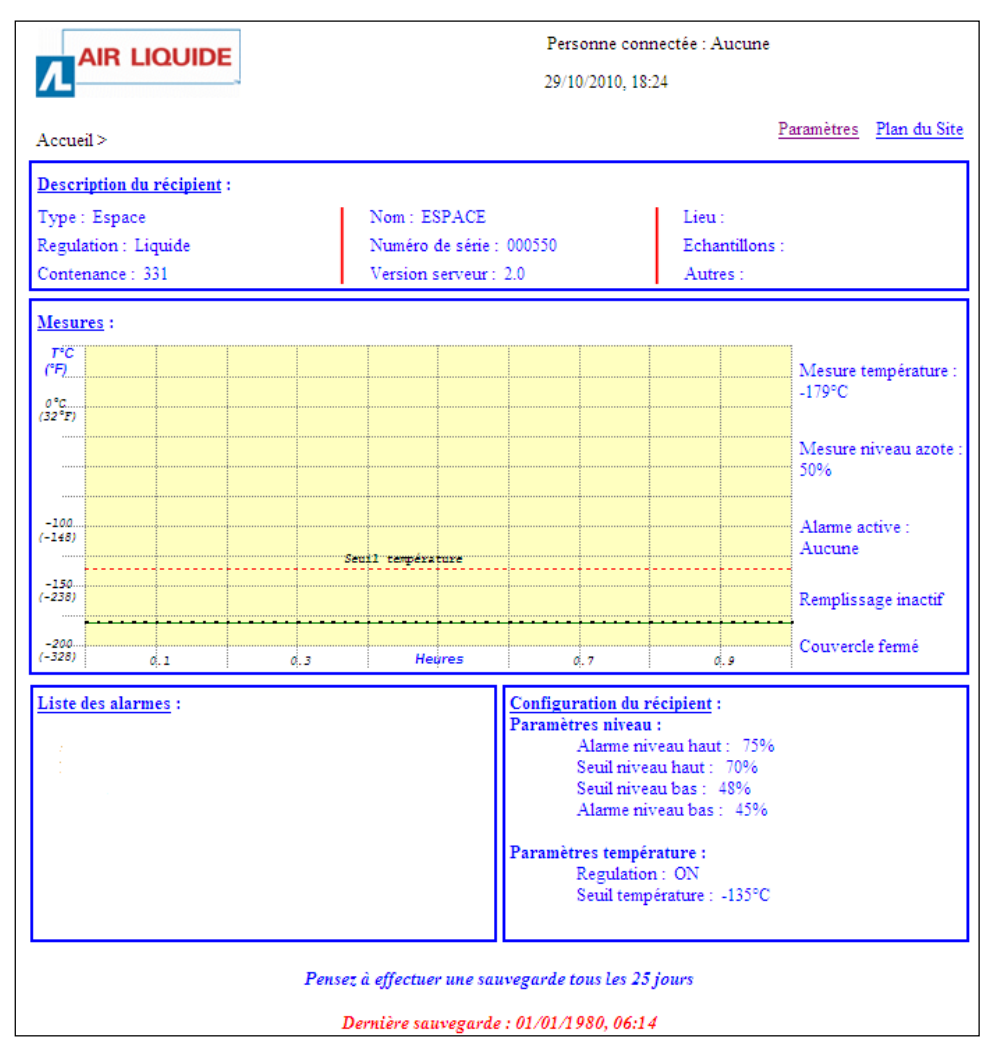

Figura 11-7: exemplo de uma página Inicial.

Clicando nas diferentes zonas abre-se a página complementar correspondente após a introdução de uma palavra-passe; consultar os parágrafos seguintes.

## **11.2.1.1. Pessoa conectada**

| <b>AIR LIQUIDE</b> | Personne connectée : admin |
|--------------------|----------------------------|
|                    | 02/11/2010, 12:38          |
| Accusil >          | Paramètres Plan du Site    |

Figura 11-8: a zona Descrição do recipiente

Cada página Web está identificada no servidor Web incorporado pelo seu caminho relativo, Página Inicial > no presente caso.

**75 | CRYOMEMO – Manual do Utilizador** É apresentado o relógio memorizado pelo módulo, assim como a Pessoa conectada ao servidor Web incorporado. Estas informações estarão presentes em todas as páginas do servidor Web incorporado. Consultar o parágrafo 11.1.2 na página 73, em relação à atualização do relógio.

# **11.2.1.2. Dados do recipiente**

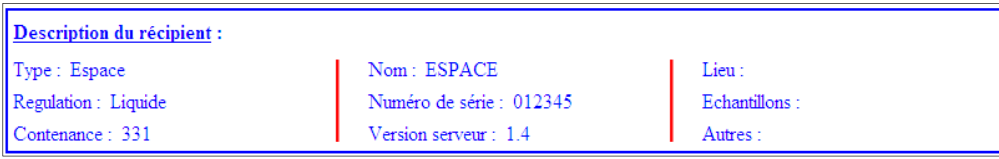

Figura 11-9: a zona Descrição do recipiente.

Estes dados dizem respeito ao seguinte:

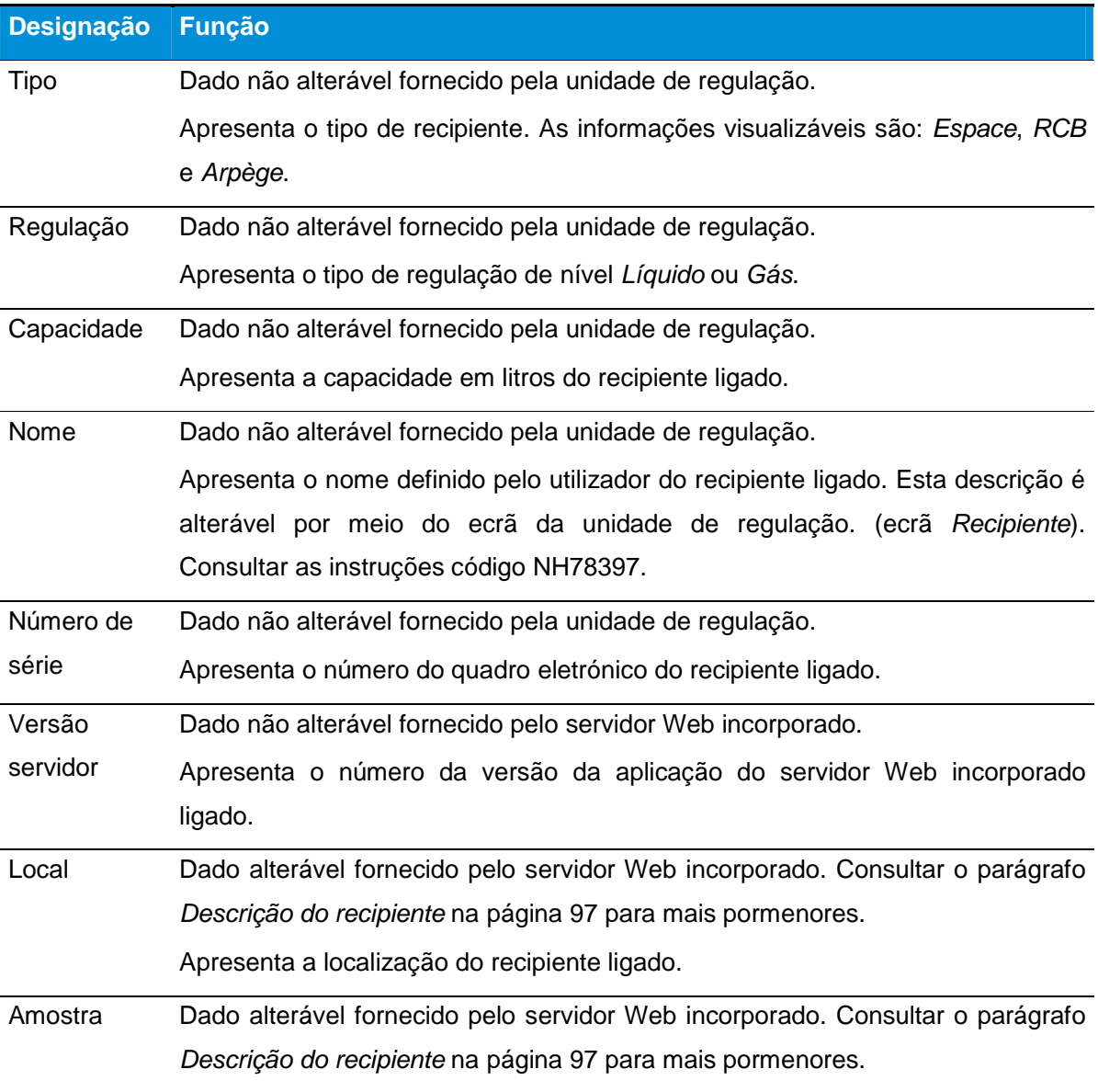

**76 | CRYOMEMO – Manual do Utilizador** 

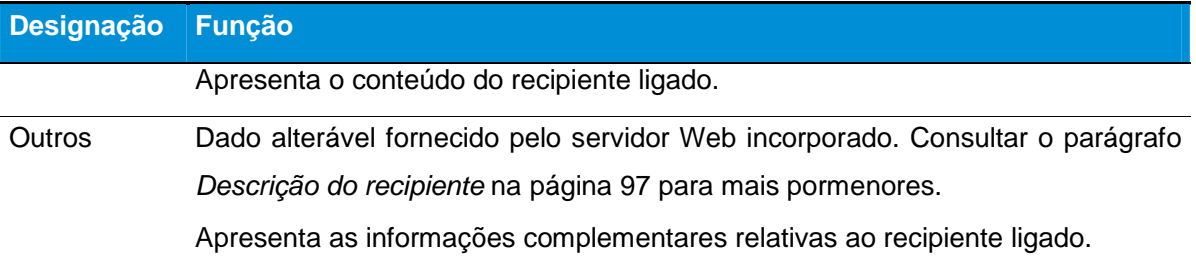

Clicando nesta zona, abre-se a página Gestão dos utilizadores. Consultar o capítulo 11.4, na página 82.

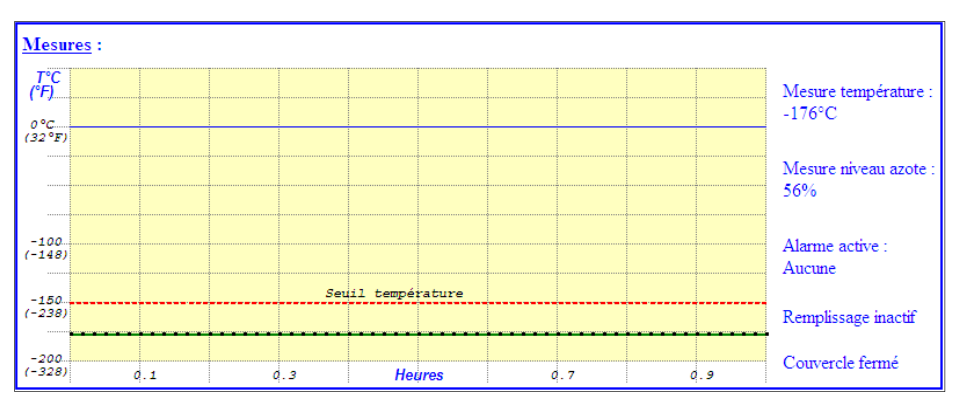

#### **11.2.1.3. Medições**

Figura 11-10: a zona Medições

Esta zona apresenta o gráfico de medição da temperatura. O valor do nível de azoto e a temperatura atual no recipiente ligado são indicados do lado direito do gráfico. Ao ligar a alimentação, o gráfico desenha-se gradualmente. A atualização da página faz-se periodicamente de "x" em "x" segundos (é recomendado um valor de 10 segundos no ecrã Parâmetros. Consultar o parágrafo 11.1, na página 68, designação Frequência de atualização.).

A memorização das medições no servidor Web incorporado efetua-se de 30 em 30 segundos.

O gráfico só poderá ser visualizado desde que o navegador aceite a execução dos scripts em segundo plano. Para o navegador *Internet Explorer*, selecionar 'Ferramentas/Opções Internet'/'Avançadas'/Tópico 'Segurança' e assinalar a casa "Autorizar a execução dos conteúdos ativos nos ficheiros da zona computador".

Clicando nesta zona, abre-se a página Monitorização. Consultar o capítulo 11.5, na página 84.

#### **Os campos Medição de temperatura e Medição do nível de azoto**

Os campos Medição de temperatura e Medição do nível de azoto apresentam as medições atuais

de temperatura e nível do azoto. A medição da temperatura vai sendo indicada no gráfico central.

#### **O campo Alarme ativo**

O campo Alarme ativo indica a ausência de alarme ((Nenhum) ou a presença de um alarme acionado (consultar o parágrafo 11.1.1.1, na página 71), designação Alarme ativo.

Atenção: se estiverem simultaneamente presentes vários alarmes, só é apresentado o último alarme detetado. Se o utilizador eliminar a falha relativa ao alarme apresentado ou se o alarme desaparecer, será então visualizado o alarme cronologicamente anterior e assim sucessivamente.

#### **O campo Enchimento**

O campo Enchimento indica o estado da função de enchimento do recipiente com azoto líquido:

- **Inativo: o enchimento não está em curso.**
- **Ativo: o enchimento está em curso.**

#### **O campo Cobertura**

O campo Cobertura indica o estado atual da cobertura do recipiente: Fechada ou Aberta. Esta informação provém do contacto da cobertura localizado no recipiente.

#### **Gráfico**

O eixo "x" do tempo do gráfico é parametrizável entre 1 minuto e 2 horas (parametrizável no ecrã Parâmetros. Consultar o parágrafo 11.1, na página 68, designação Período da amostra). Este período corresponde ao período entre dois pontos de medição apresentados.

Em caso de alteração da velocidade de amostragem, o gráfico não se atualiza. No entanto, uma barra vertical a tracejado apresenta a alteração do período de amostragem, conforme indicado na vista seguinte.

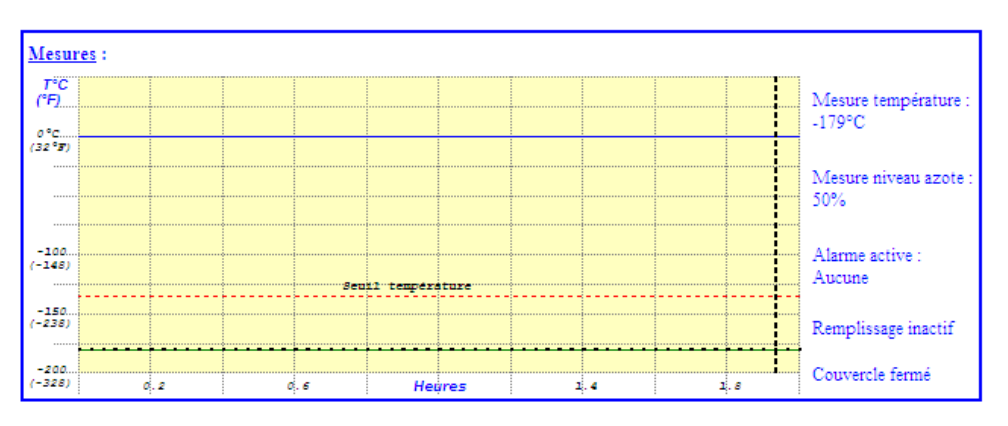

Figura 11-11: barra vertical a tracejado que apresenta a alteração do período de amostragem.

Se for efetuada uma alteração do período de amostragem, a escala dos tempos é falsa antes da barra vertical a tracejado. Quando o gráfico enche a página inteira, desloca-se para a esquerda e atualiza o seu último valor na extremidade da direita.

Se a temperatura exceder o limiar fixado, o qual é apresentado a tracejado vermelho, a medição é apresentada a vermelho. De igual modo, se o nível exceder os alarmes alto e baixo, será apresentado a vermelho.

#### **11.2.1.4. Lista dos alarmes**

Os cinco primeiros alarmes recentemente ocorridos são recapitulados no campo Lista dos alarmes.

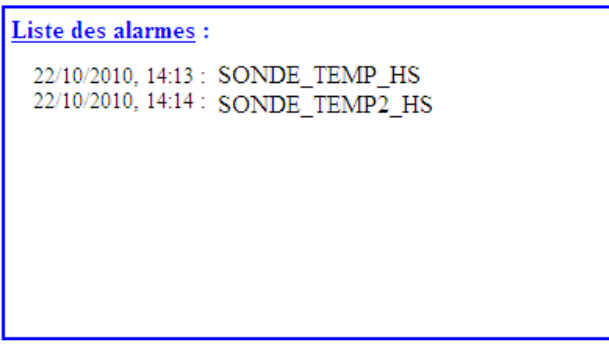

Figura 11-12: a zona Lista dos alarmes.

Texto através da função opcional de Rastreabilidade. Consultar o parágrafo 11.5.1.3 "

Campo Recuperação dos Dados" na página 87.

Clicando nesta zona, abre-se a página Gestão dos utilizadores. Consultar o capítulo 11.4, na página 82.

## **11.2.1.5. Configuração do recipiente**

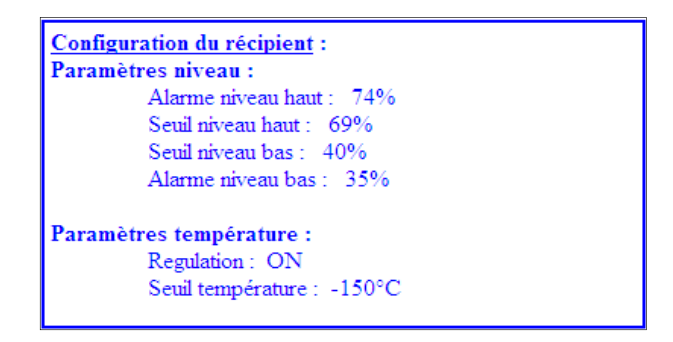

Figura 11-13: a zona Configuração do recipiente.

Esta zona agrupa os parâmetros do recipiente.

**79 | CRYOMEMO - Manual do Utilizador** 

- Parâmetros do nível de azoto no recipiente: Alarme nível alto, Limiar nível alto, Limiar nível baixo e Alarme nível baixo.
- **-** Parâmetros da temperatura do azoto no recipiente: Regulação On/Off (regulação ativa ou inativa), Limiar de temperatura (alarme quando a temperatura é mais elevada do que o valor indicado).

A alteração destes dados é efetuada através da página Configuração do recipiente (consultar capítulo 11.6, na página 90).

## **11.2.1.6. Última cópia de segurança**

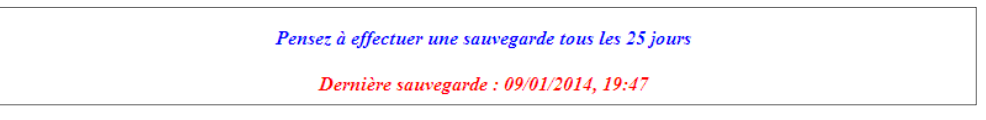

Figura 11-14: a zona Última cópia de segurança.

À direita da descrição Última cópia de segurança é apresentada a data da última cópia de segurança quando esta tiver sido efetuada. Esta cópia de segurança consiste na recuperação dos dados memorizados no servidor Web incorporado e no seu armazenamento em formato de texto num suporte específico do utilizador.

O procedimento da cópia de segurança é abordado no parágrafo 11.5.1.3, na página 87 "

Campo Recuperação dos Dados". Recomenda-se que seja efetuada uma cópia de segurança de 25 em 25 dias. Com efeito, o ficheiro de cópia de segurança permite guardar o equivalente a 27 dias. Sem cópia de segurança, os dados mais antigos serão automaticamente eliminados.

#### **11.3. Zonas ativas**

A partir desta página, o utilizador pode optar por se encaminhar para uma das seis páginas seguintes:

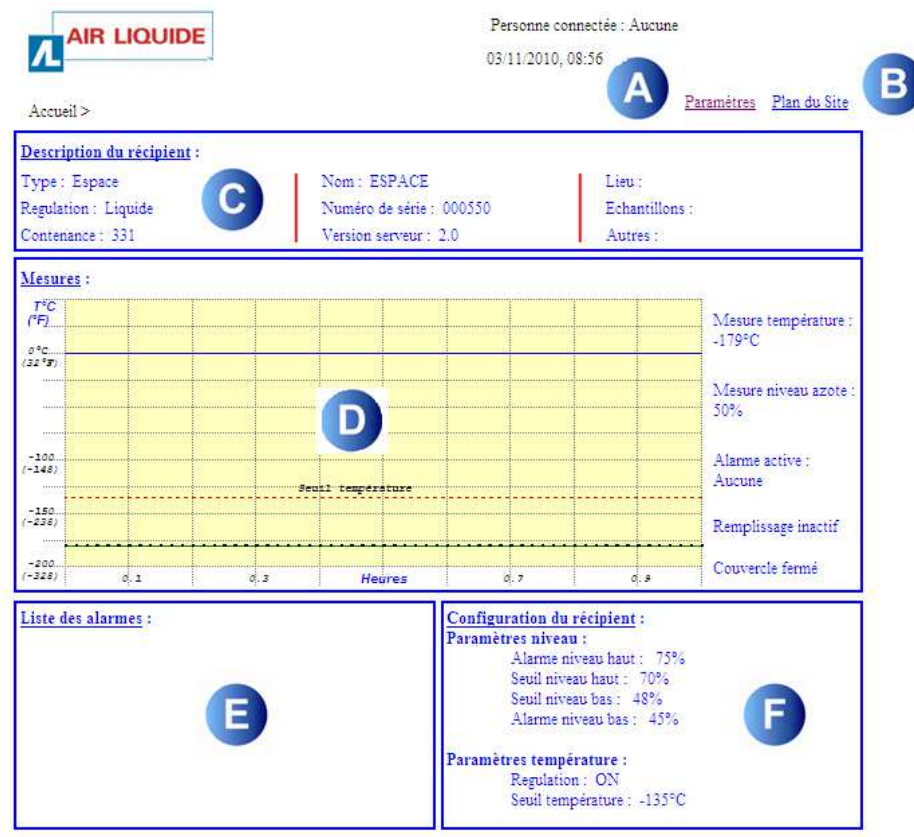

Pensez à effectuer une sauvegarde tous les 25 jours

Dernière sauvegarde : 02/11/2010, 11:55

Figura 11-15: as zonas e ligações ativas.

#### **Ref.ª Zona ou ligação**

- A **Parâmetros**: reencaminhamento para a página Parâmetros (página 68) se o administrador já estiver conectado ou para a página de identificação se o administrador ainda não estiver identificado (acesso exclusivo do administrador, parágrafo 11.1, na página 68).
- B **Mapa do sítio**: reencaminhamento para a página Mapa do sítio (página 100) que informará o utilizador sobre a arquitetura do servidor Web incorporado e os acessos possíveis.
- C **Descrição do recipiente**: reencaminhamento para a página Descrição do recipiente (página 97) se o utilizador já estiver conectado ou para a página de identificação se o

81 | CRYOMEMO - Manual do Utilizador

utilizador ainda não estiver identificado.

- D **Medições**: reencaminhamento para a página Monitorização (página 84) se o utilizador já estiver conectado ou para a página de identificação se o utilizador ainda não estiver identificado.
- E **Lista dos alarmes**: reencaminhamento para a página Monitorização (página 84) se o utilizador já estiver conectado ou para a página de identificação se o utilizador ainda não estiver identificado.
- F **Configuração do recipiente**: reencaminhamento para a página Configuração do recipiente (página 90) se o administrador já estiver conectado ou para a página de identificação se o administrador ainda não estiver identificado (acesso exclusivo do administrador, parágrafo 11.1, na página 68).

#### **11.4. Página Gestão dos Utilizadores**

Esta página permite a autorização de acesso às páginas protegidas (Monitorização, Configuração do recipiente, Descrição do recipiente, Parâmetros) logo que o utilizador seja devidamente identificado.

#### **11.4.1. Visualização da página**

Proceder da seguinte forma:

- 1. Iniciar o navegador no PC.
- 2. Na barra do endereço do navegador, introduzir o número IP da unidade de regulação a visualizar. Na forma http://xxx.xxx.xxx.xxx.

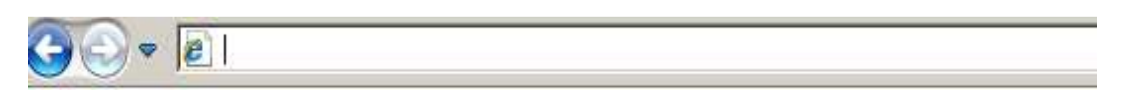

Figura 11-16: introdução do endereço do servidor Web incorporado a visualizar.

Os endereços IP das unidades de regulação acessíveis foram indicados na página 164.

3. Na página Inicial apresentada, clicar numa zona qualquer para visualizar a página Gestão dos utilizadores.

#### **11.4.1. Conteúdo da página**

A página apresenta-se como no exemplo seguinte. Esta página solicita ao utilizador que se identifique a fim de aceder às páginas protegidas. O utilizador deve introduzir previamente o seu nome de utilizador no campo Nome de utilizador.

82 | CRYOMEMO - Manual do Utilizador

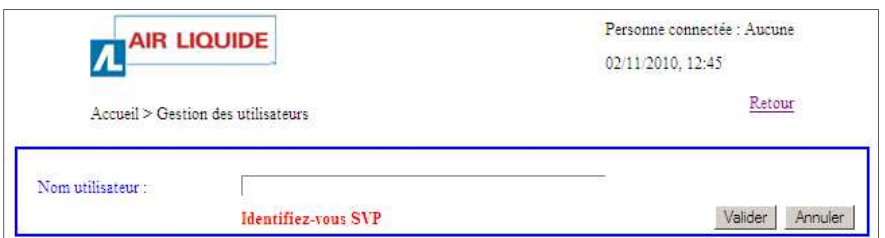

Figura 11-17: a página antes da introdução do login.

 Se o nome do utilizador (login) não constar do servidor Web incorporado, o utilizador é convidado a tentar novamente.

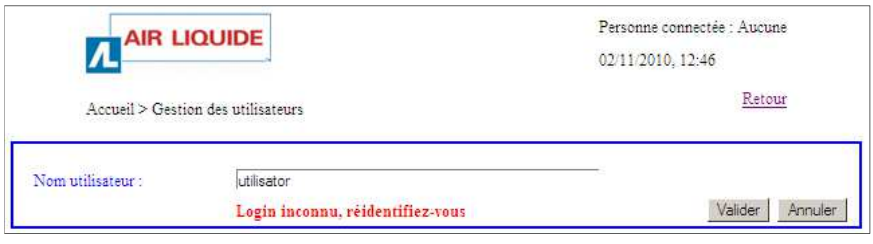

Figura 11-18: a página depois da introdução de um login desconhecido.

 Se o nome do utilizador (login) constar do servidor Web incorporado, o utilizador terá acesso às ligações para as páginas seguintes:

| <b>AIR LIQUIDE</b><br>$\sqrt{2}$   |                                               | 02/11/2010, 12:47        | Personne connectée : admin |
|------------------------------------|-----------------------------------------------|--------------------------|----------------------------|
| Accueil > Gestion des utilisateurs |                                               |                          | Retour                     |
| Nom utilisateur :                  | Choisissez la page que vous désirez consulter |                          | Valider<br>Annuler         |
| Surveillance                       | Configuration du récipient                    | Description du récipient | Parametres                 |

Figura 11-19: a página depois da introdução do login.

- Monitorização: consultar o capítulo 11.5, na página 84.
- Configuração do recipiente: consultar o capítulo 11.6, na página 90.
- Descrição do recipiente: consultar o capítulo 11.7, na página 97.
- Parâmetros: consultar o capítulo 11.1, na página 68.

Depois de clicar na página selecionada, o utilizador deve identificar-se novamente com o seu login (que acaba de utilizar) e com a sua palavra-passe.

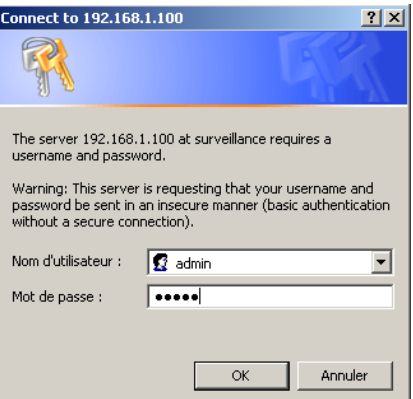

Figura 11-20: exemplo de uma janela Inicial.

- Uma vez identificado, o utilizador permanece conectado durante um período fixo predefinido em 3 minutos. Este valor não é alterável.
- Se o utilizador identificado fechar o navegador, é automaticamente desconectado. Será então necessário proceder a nova identificação com o login e a palavra-passe para ter acesso às páginas protegidas. Contudo, desde que um novo utilizador não se tenha reconectado com um novo login, o antigo utilizador continua identificado no servidor Web incorporado até decorrerem os 3 minutos. 11-20: exemplo de uma janela Inicial.<br>permanece conectado dura<br>erável.<br>ar o navegador, é automa:<br>va identificação com o log<br>Contudo, desde que um<br>o antigo utilizador continu;<br>ninutos.<br>**ão**<br>miticação do utilizador. A p<br>nici Uma vez identificado, o utilizador permanece conectado durante um período fixo predefinido<br>em 3 minutos. Este valor não é alterável.<br>Se o utilizador identificado fechar o navegador, é automaticamente desconectado. Será<br>ent acesso às páginas protegidas. Contudo, desde que um novo<br>reconectado com um novo login, o antigo utilizador continua ider<br>incorporado até decorrerem os 3 minutos.<br>11.5. Página Monitorização<br>Esta página só é acessível após

## **11.5. Página Monitorizaç Monitorização**

Esta página só é acessível após identificação do utilizador. A página Monitorização apresenta informações idênticas às da página Inicial, embora com algumas diferenças: o acesso à função Recuperação dos dados e à lista de eventos.

#### **11.5.1. Visualização da página página Monitorização**

Proceder conforme indicado no parágrafo 11.3, na página 81 para aceder a esta página. A página Monitorização apresenta-se do seguinte modo:

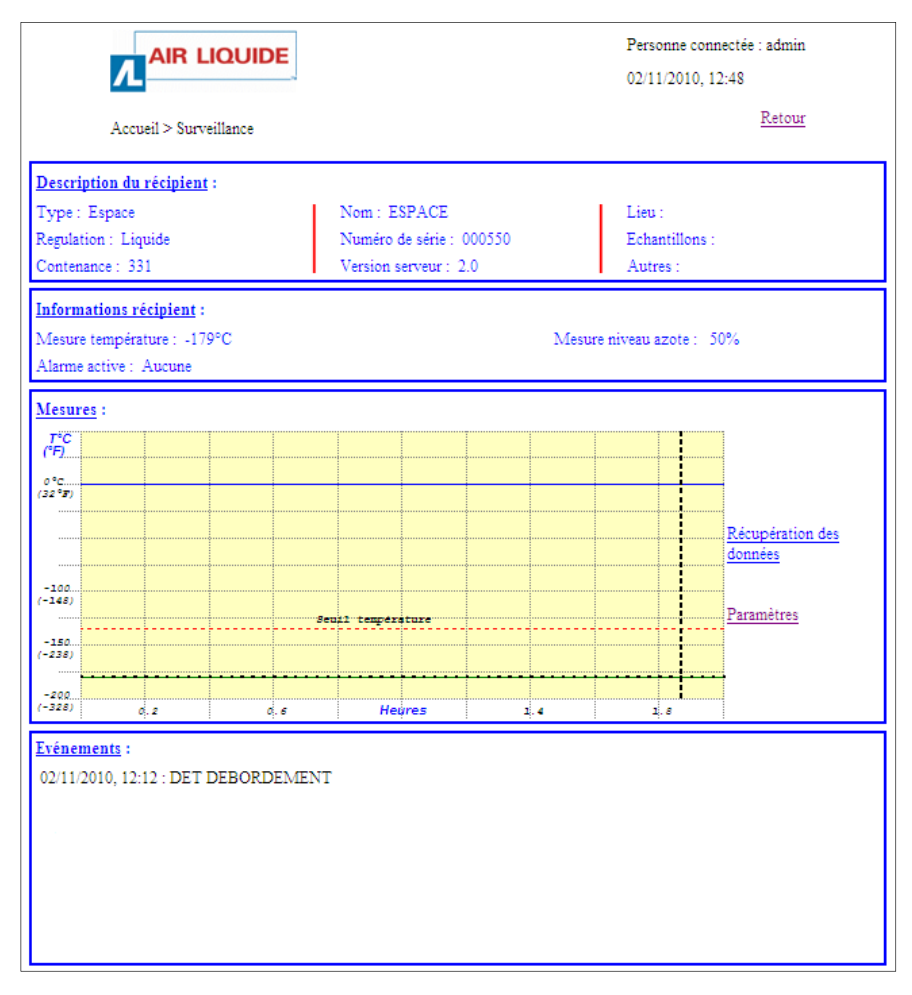

Figura 11-21: página Monitorização.

# **11.5.1. Conteúdo da página**

#### **11.5.1.1. Pessoa conectada**

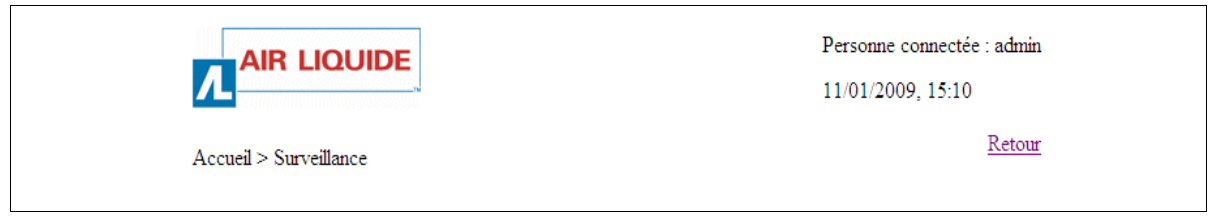

Figura 11-22: a zona Descrição do recipiente

Cada página Web está identificada no servidor Web incorporado pelo seu caminho relativo, Página inicial > Monitorização no presente caso.

É apresentado o relógio memorizado pelo módulo, assim como a Pessoa conectada ao servidor Web incorporado. Estas informações estarão presentes em todas as páginas do servidor Web incorporado.

Nota: consultar o parágrafo 11.1.2 na página 73, em relação à atualização do relógio.

## **11.5.1.2. Dados do recipiente**

| <b>Description du récipient :</b> |                          |               |
|-----------------------------------|--------------------------|---------------|
| Type: Espace                      | Nom: ESPACE              | Lieu:         |
| Regulation: Liquide               | Numéro de série : 012345 | Echantillons: |
| Contenance: 331                   | Version serveur: 1.4     | Autres:       |

Figura 11-23: a zona Descrição do recipiente

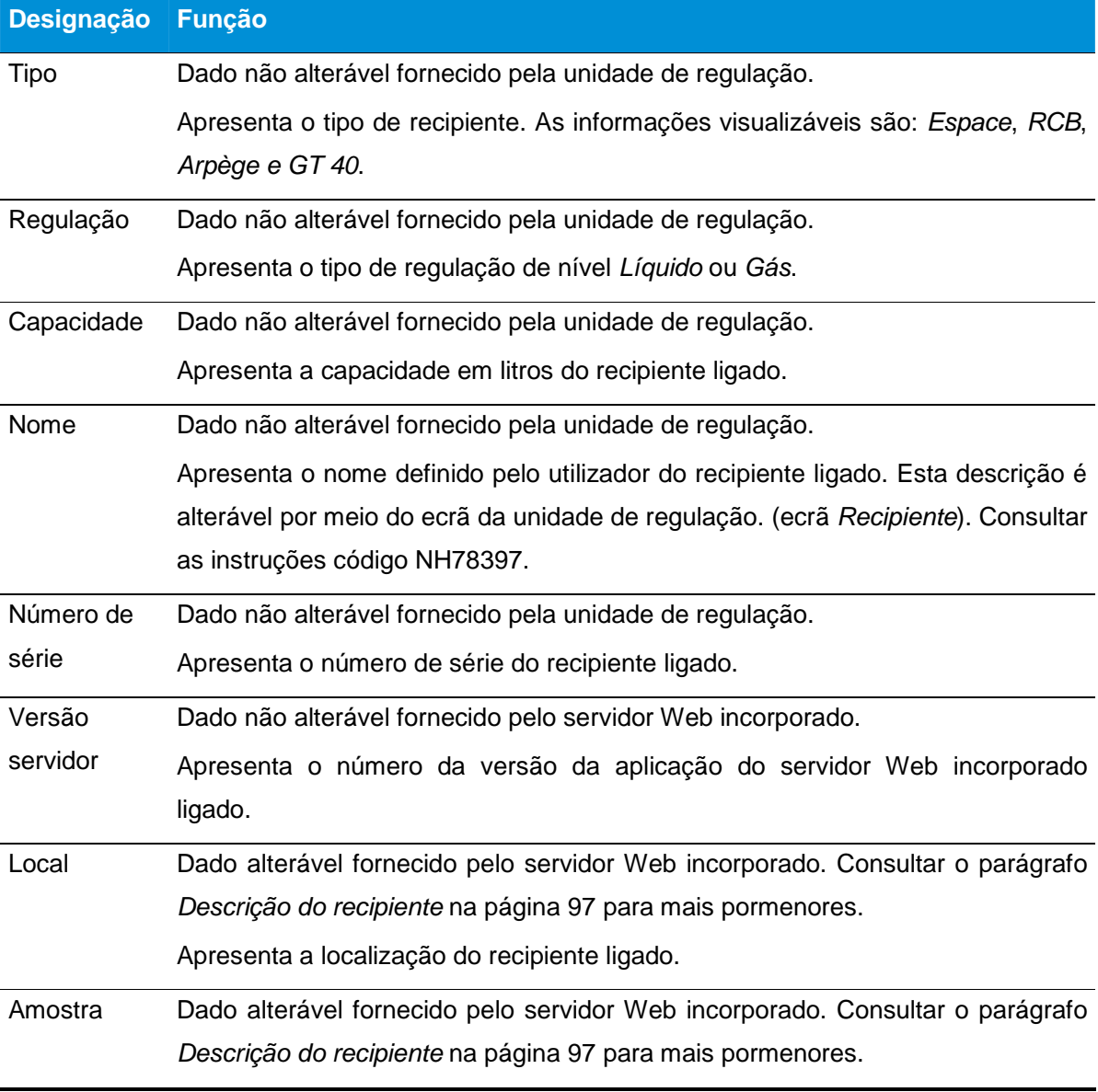

86 | CRYOMEMO - Manual do Utilizador

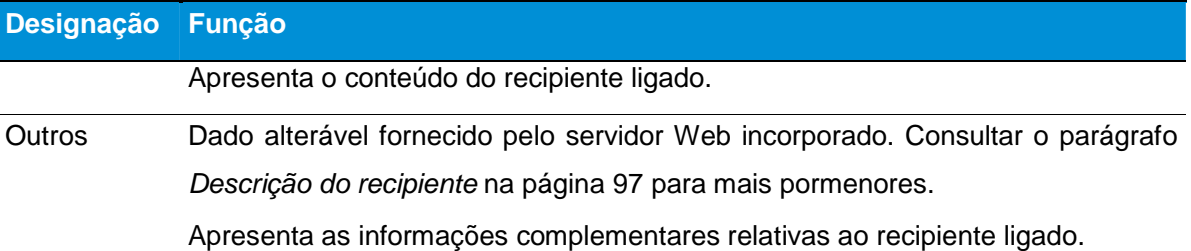

## **11.5.1.3. Medições**

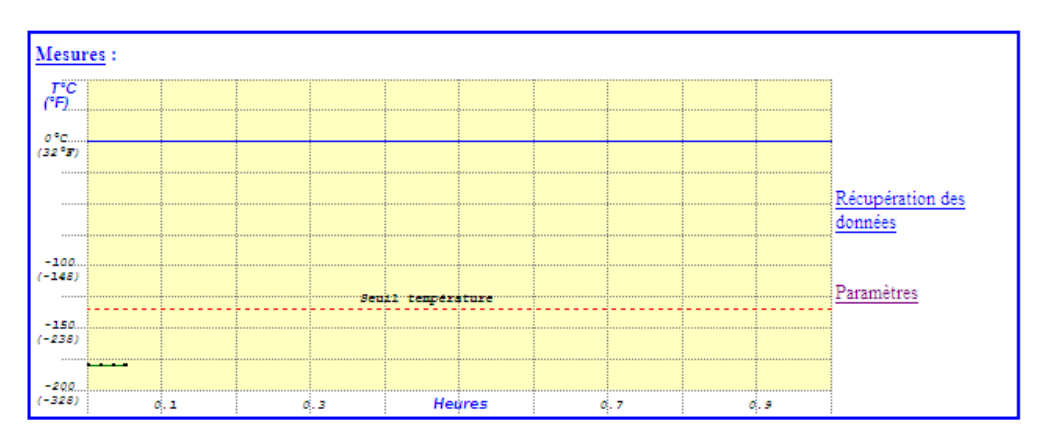

#### Figura 11-24: a zona Medições

Esta zona apresenta o gráfico de medição da temperatura. O valor do nível de azoto e a temperatura atual no recipiente ligado são indicados do lado direito do gráfico. Ao ligar a alimentação, o gráfico desenha-se gradualmente. A atualização da página faz-se periodicamente de "x" em "x" segundos (é recomendado um valor de 10 segundos no ecrã Parâmetros. Consultar o parágrafo 11.1, na página 68, designação Frequência de atualização.).

A memorização das medições no servidor Web incorporado efetua-se de 30 em 30 segundos.

O gráfico só poderá ser visualizado desde que o navegador aceite a execução dos scripts em segundo plano. Para o navegador Internet Explorer, selecionar 'Ferramentas/Opções Internet'/'Avançadas'/Tópico 'Segurança' e assinalar a casa "Autorizar a execução dos conteúdos ativos nos ficheiros da zona computador".

#### **Campo Recuperação dos Dados**

Só pode ser utilizado com a opção Rastreabilidade ativa. Permite a recuperação das medições (níveis e temperatura T1), eventos, alarmes e alterações de parâmetros guardadas na memória do servidor Web incorporado para um ficheiro em formato de texto.

Clicando no campo Recuperação dos dados, é apresentada a página seguinte.

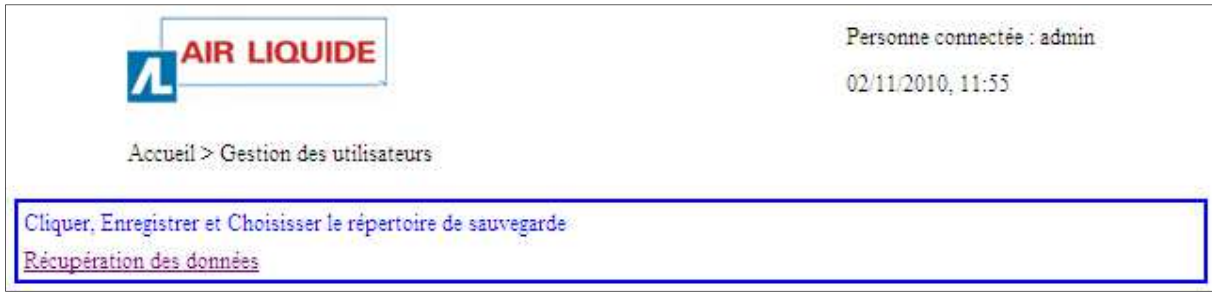

Figura 11-25: a página de recuperação dos dados.

Para recuperar os dados, proceder do seguinte modo:

- 1. Clicar na linha Recuperação dos dados (Figura 11-25).
- 2. Uma janela propõe a abertura direta do ficheiro DataMS.csv, ou seja, o seu registo num suporte (disco rígido, cartão de memória, etc.).
- 3. Os dados do ficheiro podem ser então explorados numa folha de cálculo (Excel<sup>TM</sup>). É retomado o espírito da norma 21CFR sem aplicar as suas exigências na íntegra.

|                | A                 | B                 | Ċ            | D               |
|----------------|-------------------|-------------------|--------------|-----------------|
| $\overline{2}$ |                   | 03/11/2010, 09:14 | admin        |                 |
| 3              |                   | Location          |              |                 |
| 4              |                   | Echantillons      |              |                 |
| 5              |                   | Autres            |              |                 |
| 6              |                   |                   |              |                 |
| 7              | <b>ALARMES</b>    |                   |              |                 |
| 8              |                   | 01/01/1980, 04:51 | SONDE TEMP 1 |                 |
| 9              |                   | 01/01/1980, 04:52 | SONDE TEMP 1 |                 |
| 10             |                   |                   |              |                 |
| 11             | <b>PARAMETRES</b> |                   |              |                 |
| 12             |                   | 02/11/2010, 11:55 | admin        | SAUVEG, FICHIER |
| 13             |                   | 03/11/2010, 09:13 | admin        | SAUVEG, FICHIER |
| 14             |                   |                   |              |                 |
| 15             | <b>MESURES</b>    |                   |              |                 |
| 16             |                   | Date              | %            | C               |
| 17             |                   | 01/01/1980, 04:33 | 50           | $-179$          |
| 18             |                   | 02/11/2010, 11:50 | 50           | $-179$          |
| 19             |                   | 02/11/2010, 11:51 | 50           | $-179$          |
| 20             |                   | 02/11/2010, 11:51 | 50           | $-179$          |
| 21             |                   | 02/11/2010, 11:52 | 50           | $-179$          |
| 22             |                   | 02/11/2010, 11:52 | 50           | $-179$          |
| 23             |                   | 02/11/2010, 11:53 | 50           | $-179$          |
| 24             |                   | 02/11/2010, 11:53 | 50           | $-179$          |
| 25             |                   | 02/11/2010, 11:54 | 50           | $-179$          |
| 26             |                   | 02/11/2010, 11:54 | 50           | $-179$          |

Figura 11-26: os dados recuperados.

4. Guardar o ficheiro através do menu Ficheiro > Guardar como da barra de menus do ficheiro de texto aberto (Figura 11-26).

 Os dados presentes no servidor Web incorporado não podem ser alterados a partir do PC através do Internet Explorer; por conseguinte, a encriptação dos dados no servidor Web incorporado não tem relevância. Em contrapartida, compete ao utilizador (administrador da rede ou outro) assegurar a salvaguarda, a proteção e a integridade dos dados guardados no PC.

#### **O campo Parâmetro**

Permite o acesso à página Parâmetros. Consultar o parágrafo 11.1, na página 68.

#### **Gráfico**

O eixo "x" do tempo do gráfico é parametrizável entre 1 minuto e 2 horas (parametrizável no ecrã Parâmetros. Consultar o parágrafo 11.1, na página 68, designação Período da amostra). Este período corresponde ao período entre dois pontos de medição apresentados.

Em caso de alteração da velocidade de amostragem, o gráfico não se atualiza. No entanto, uma barra vertical a tracejado apresenta a alteração do período de amostragem, conforme indicado na vista seguinte.

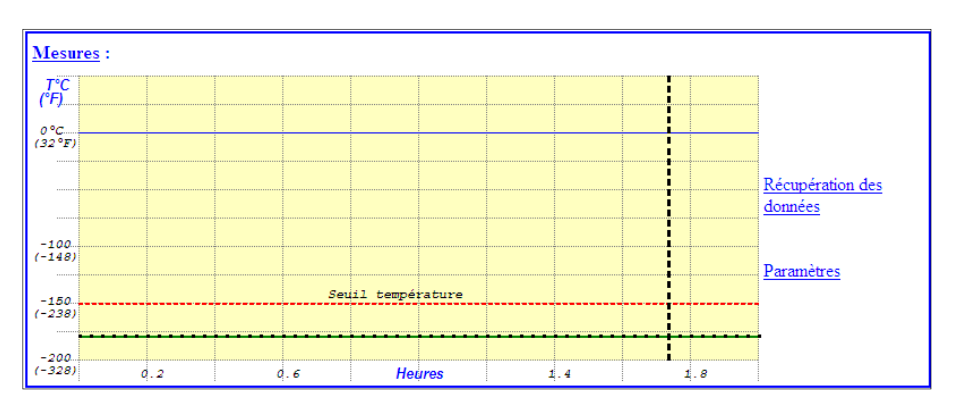

Figura 11-27: barra vertical a tracejado que apresenta a alteração do período de amostragem.

A escala dos tempos é indicada em hora(s); redimensiona-se automaticamente de acordo com o período de amostragem selecionado. Se for efetuada uma alteração do período de amostragem, a escala dos tempos é falsa antes da barra vertical a tracejado. Quando o gráfico enche a página inteira, desloca-se para a esquerda e atualiza o seu último valor na extremidade da direita.

Se a temperatura exceder o limiar fixado, a medição é apresentada a vermelho. De igual modo, se o nível exceder os alarmes alto e baixo, será apresentado a vermelho.

As curvas dos gráficos correspondem a dados guardados no ficheiro .txt.

### **11.5.1.4. Eventos**

Esta zona contém o histórico dos últimos eventos ocorridos no servidor Web incorporado. Um evento é um alarme ou uma alteração de funcionalidade.

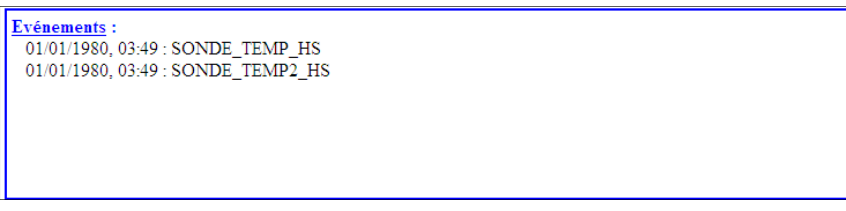

Figura 11-28: a zona Eventos.

## **11.6. Página Configuração do recipiente**

Esta página é acessível após a identificação do administrador; este é definido conforme indicado no parágrafo 11.1, na página 68.

## **11.6.1. Acesso à página**

Proceder conforme indicado no parágrafo 11.6, na página 90 para aceder a esta página. A página Configuração do recipiente apresenta-se do seguinte modo:

| <b>AIR LIQUIDE</b>                                                                 |                  | Personne connectée : admin<br>02/11/2010, 11:59 |
|------------------------------------------------------------------------------------|------------------|-------------------------------------------------|
| Accueil > Configuration du récipient                                               |                  | Retour                                          |
| Informations récipient :<br>Mesure température : - 179°C<br>Alarme active : Aucune |                  | Mesure niveau azote: 50%                        |
| Paramètres niveau :                                                                | Valeur actuelle: | Valeur demandée :                               |
| Alarme niveau haut:                                                                | 75%              | 75                                              |
| Seuil niveau haut:                                                                 | 70%              | 70                                              |
| Seuil niveau bas :                                                                 | 48%              | 48                                              |
| Alarme niveau bas :                                                                | 45%              | 45                                              |
| Unite:                                                                             | %                | $\%$ $\blacksquare$                             |
| Paramètres température :                                                           |                  |                                                 |
| Regulation:                                                                        | ON               | $ON$ $\Box$                                     |
| Seuil température :                                                                | $-135^{\circ}$ C | $-135$                                          |
| Unite:                                                                             | ۰c               | $^{\circ}$ C $\Box$                             |
| Communication:                                                                     |                  |                                                 |
| Contrôle distant :                                                                 | Filaire          | Filaire V                                       |
| Adresse du bus :                                                                   | 1.               | h.                                              |
| 21CFR:                                                                             | <b>OFF</b>       | $OFF$ -                                         |
| Configuration du récipient :                                                       |                  |                                                 |
| Langue:                                                                            | FR.              | $FR -$                                          |
| Seuil dégazage :                                                                   | $-150$ °C        | $-150$                                          |
|                                                                                    |                  | Annuler<br>Valider                              |

Figura 11-29: a página Configuração do recipiente.

## **11.6.2. Conteúdo da página**

# **11.6.2.1. Informações sobre o recipiente**

As informações apresentadas são:

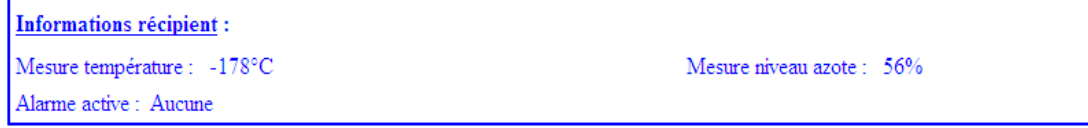

Figura 11-30: parte superior da página Configuração do recipiente.

**Designação Função** 

Medição da Dado não alterável. Valor atual, em <sup>o</sup>C, da temperatura no interior do recipiente. temperatura

Medição do nível de Dado não alterável. Valor atual, em %, do nível de azoto no interior do recipiente.

azoto

Alarme ativo Dado não alterável. Este campo adverte da presença de um alarme acionado.

- Nenhum: não está atualmente ativado nenhum alarme.
- Sondas de nível fora de serviço, Segurança de enchimento ou contra transbordamento, Limiar de temperatura excedido, Falha de parametrização, Falha de comunicação, Alarme de nível baixo, Alarme de nível alto, Sonda de temperatura n.º 1, Sonda de temperatura n.º 2. Falha de desgaseificação, Falha de alimentação, Falha da EEPROM, Substituição de medições: tipo do último alarme ativado.

### **11.6.2.2. Parâmetros de nível**

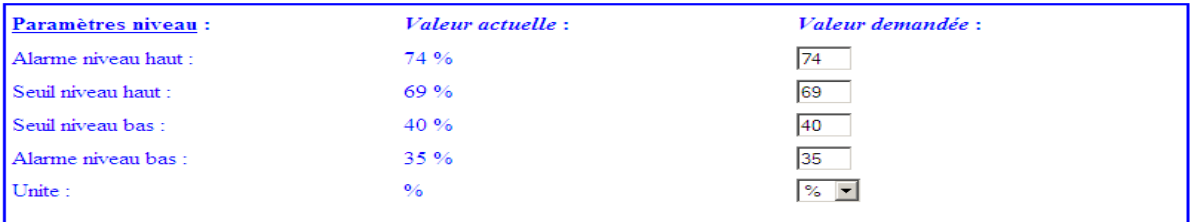

Figura 11-31: parte Parâmetros nível.

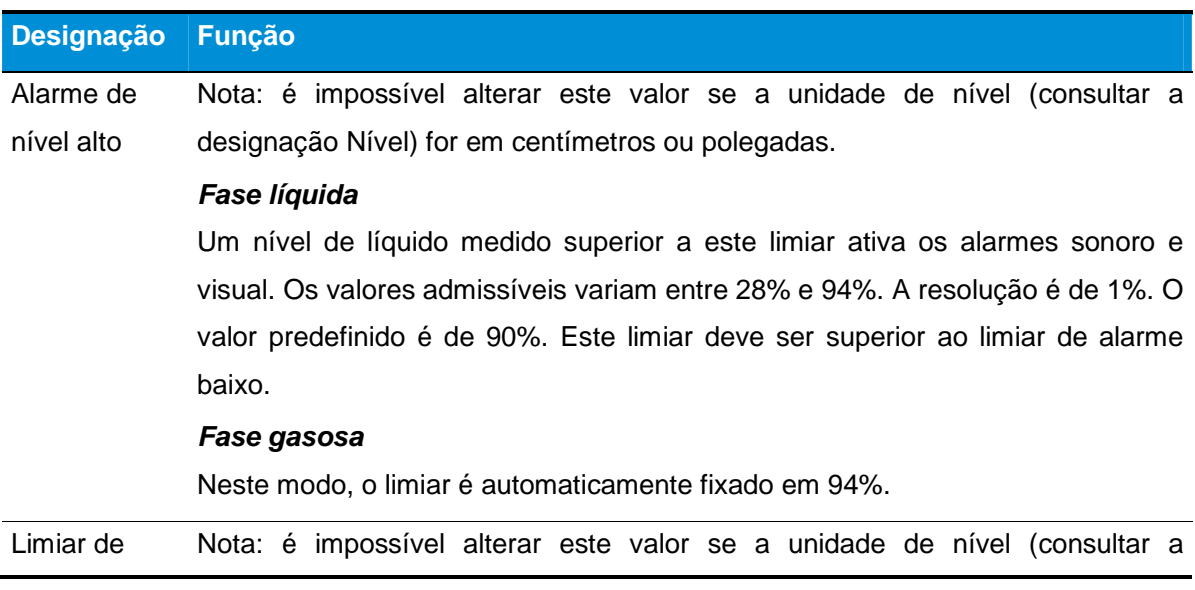

**92 | CRYOMEMO – Manual do Utilizador** 

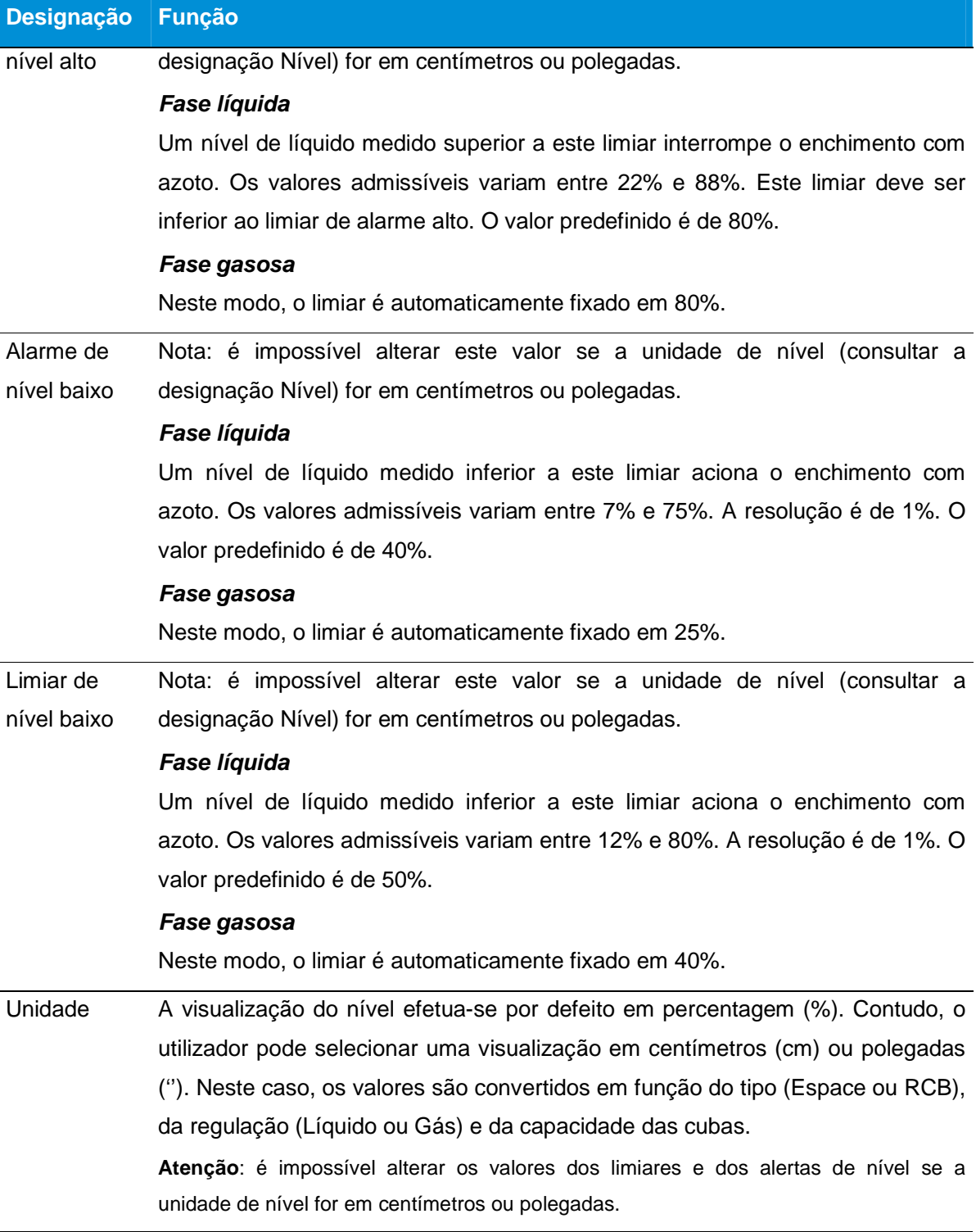

Se não forem respeitadas estas condições na íntegra, surge uma mensagem de erro vermelha relativa ao valor errado. Os novos valores não são validados pelo servidor Web incorporado e, por conseguinte, a unidade de regulação não os toma em conta.

# **11.6.2.3. Parâmetros de temperatura**

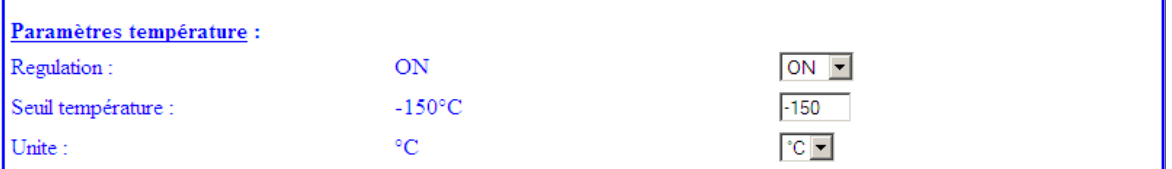

Figura 11-32: parte Parâmetros nível.

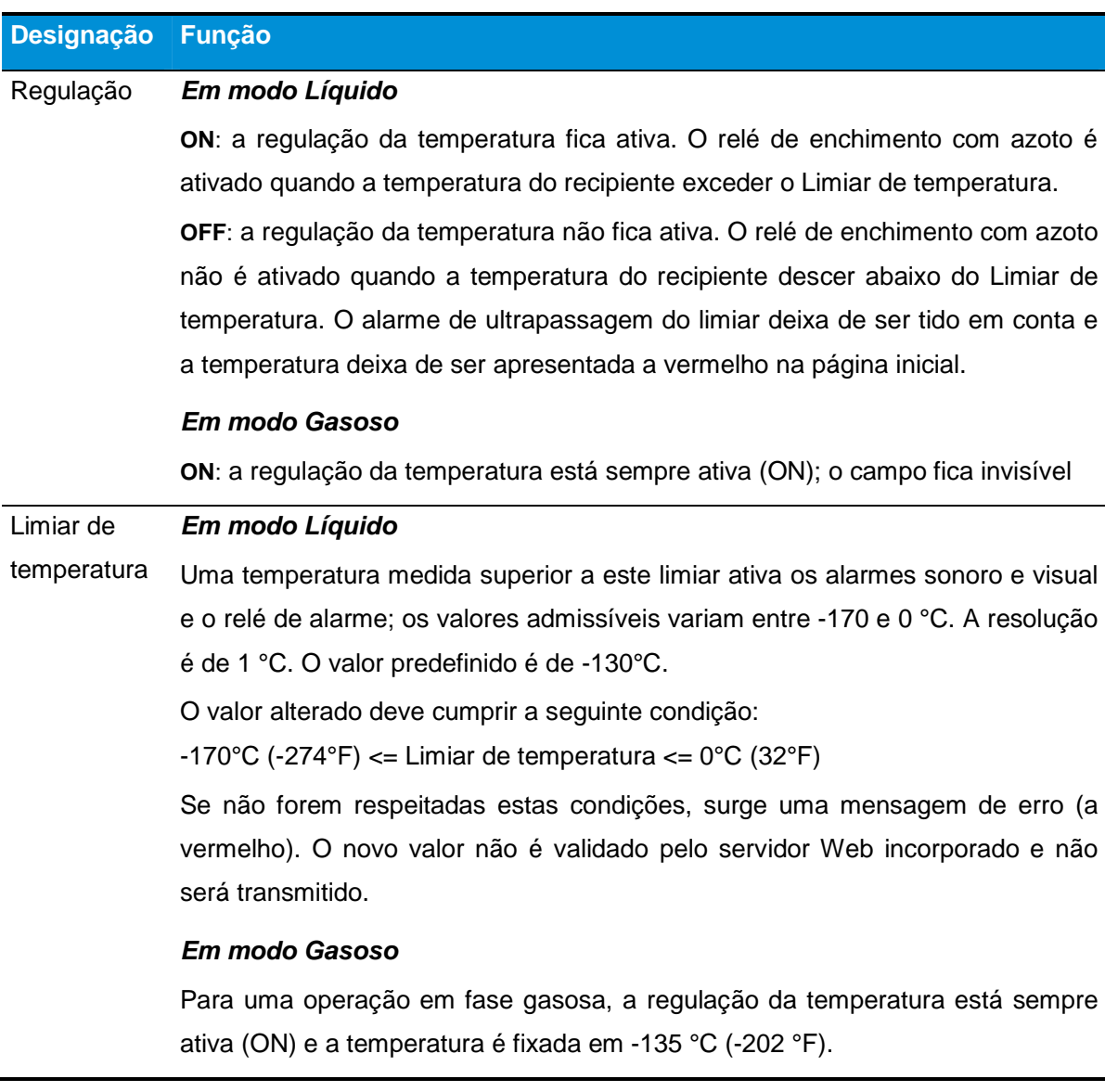

# **Designação Função**

Unidade Visualização das medições em ºC ou ºF. A visualização da temperatura é por defeito em graus Celsius (ºC).

## **11.6.2.4. Comunicação**

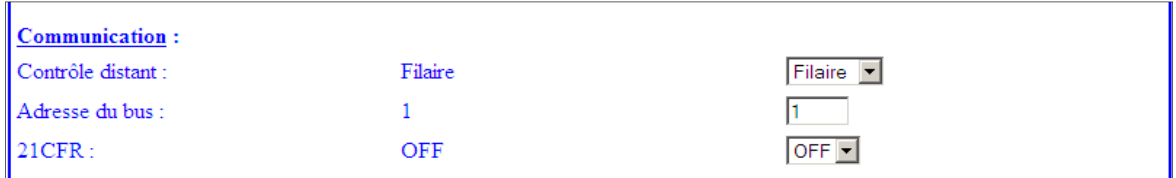

Figura 11-33: parte Parâmetros nível.

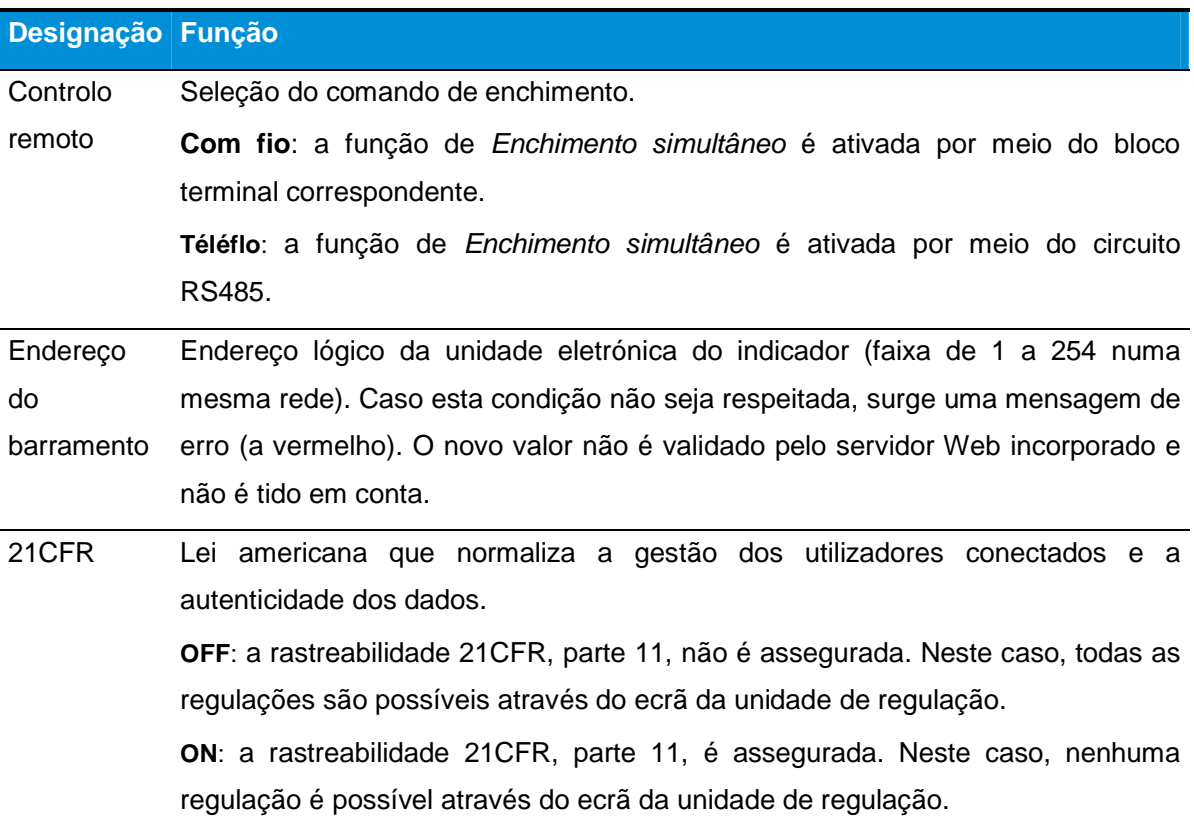

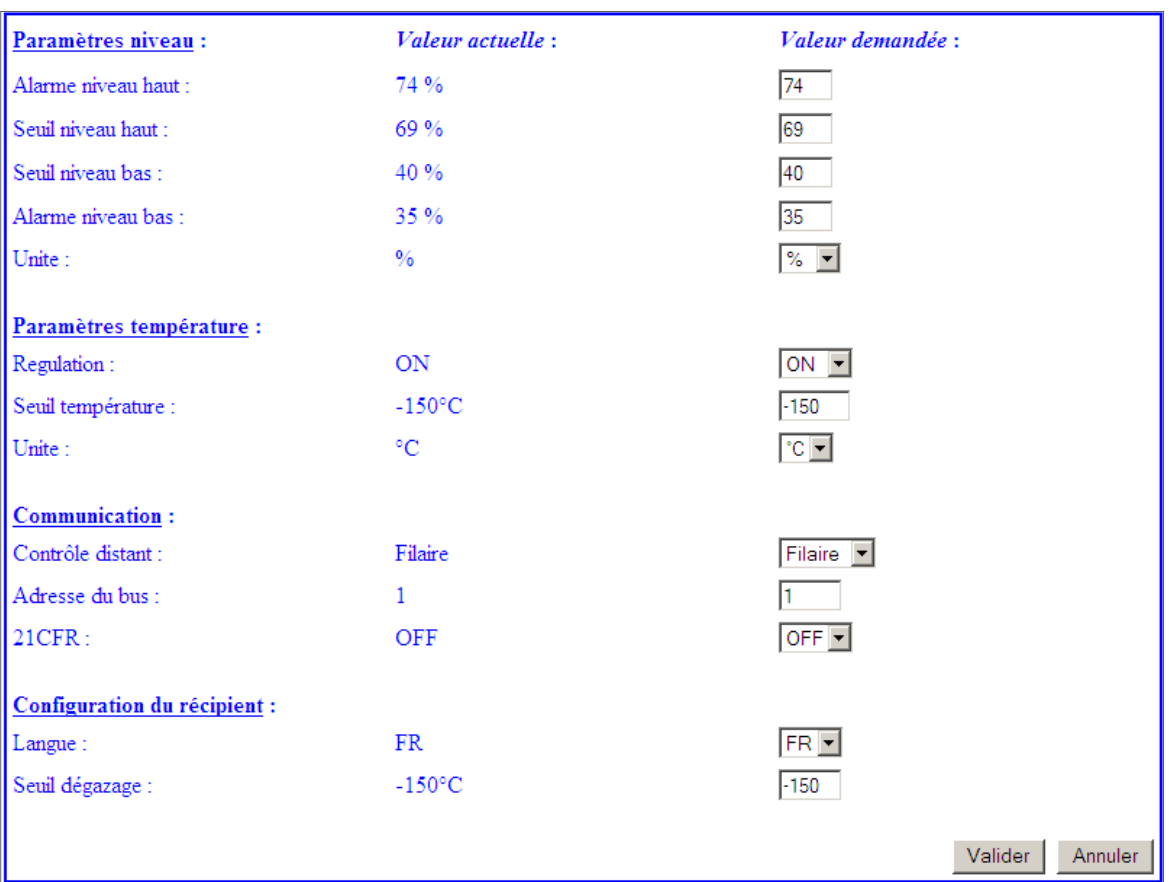

# **11.6.2.5. Configuração do recipiente**

Figura 11-34: parte Parâmetros nível.

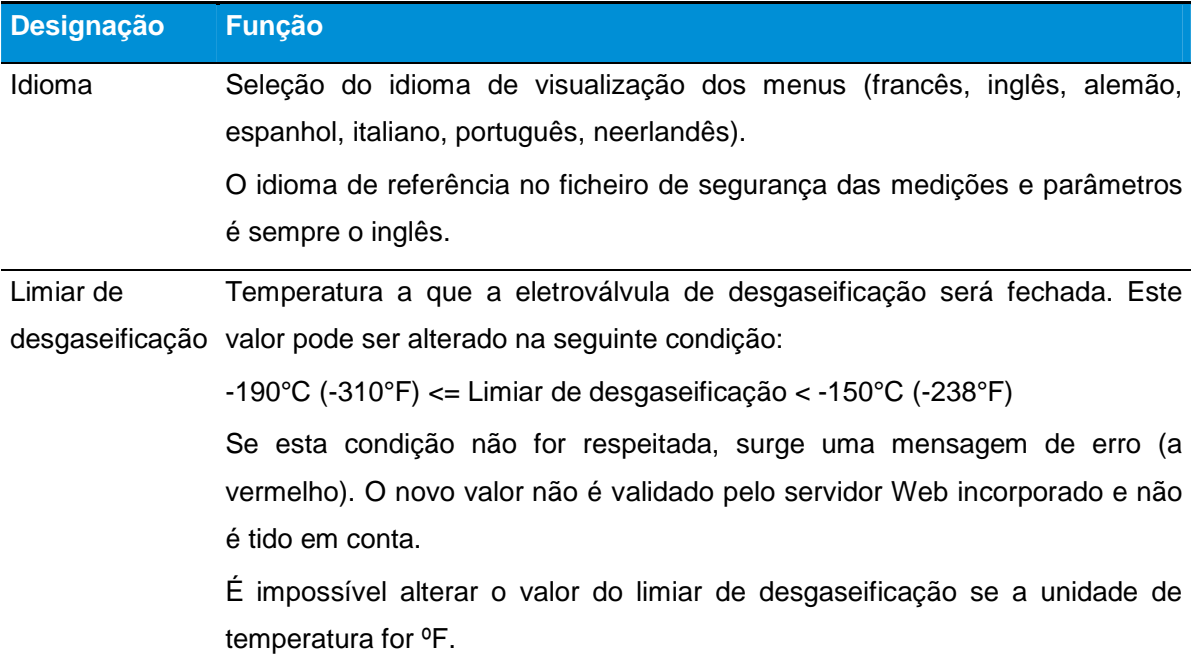

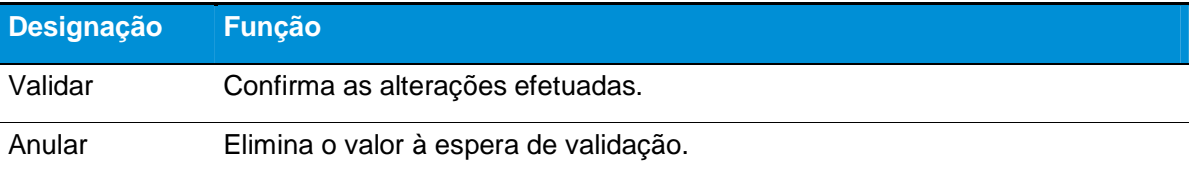

## **11.7. Página Descrição do recipiente**

Esta página só é acessível após a identificação do utilizador; o administrador é definido conforme indicado no parágrafo 11.1, na página 68. A página Descrição do recipiente permite adicionar dados específicos ao recipiente. Estes dados serão apresentados na zona Descrição do recipiente nos ecrãs que disponham desta zona de visualização.

## **11.7.1. Acesso à página**

Proceder conforme indicado no parágrafo 11.3, na página 81 para aceder a esta página.

## **11.7.2. Conteúdo da página**

A figura seguinte apresenta um exemplo da página.

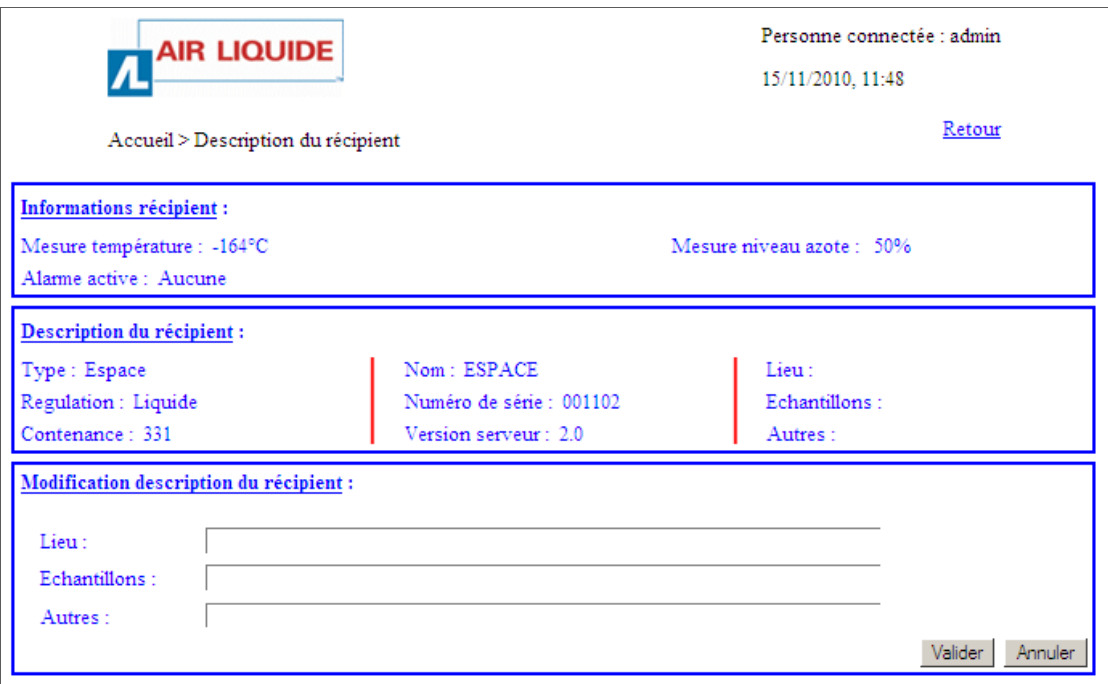

Figura 11-35: parte superior da página Parâmetros.

#### **11.7.2.1. Pessoa conectada**

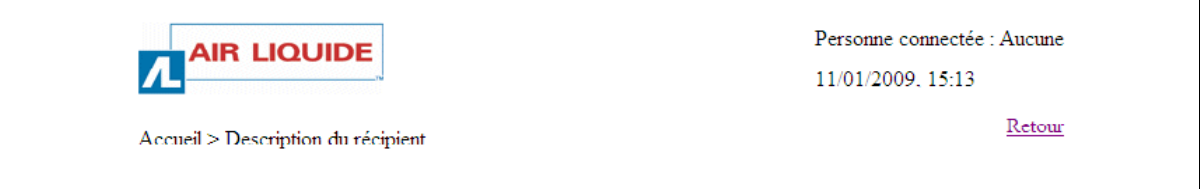

Figura 11-36: a zona Descrição do recipiente

Cada página Web está identificada no servidor Web incorporado pelo seu caminho relativo, Página inicial > Monitorização no presente caso.

É apresentado o relógio memorizado pelo módulo servidor Web incorporado, assim como a Pessoa conectada ao servidor Web incorporado. Estas informações estarão presentes em todas as páginas do servidor Web incorporado.

Nota: consultar o parágrafo 11.1.2 na página 73, em relação à atualização do relógio.

## **11.7.2.2. Dados do recipiente**

| Description du récipient : |                          |               |
|----------------------------|--------------------------|---------------|
| Type : Espace              | Nom: ESPACE              | Lieu:         |
| Regulation : Liquide       | Numéro de série : 012345 | Echantillons: |
| Contenance: 331            | Version serveur: 1.4     | Autres:       |

Figura 11-37: a zona Descrição do recipiente

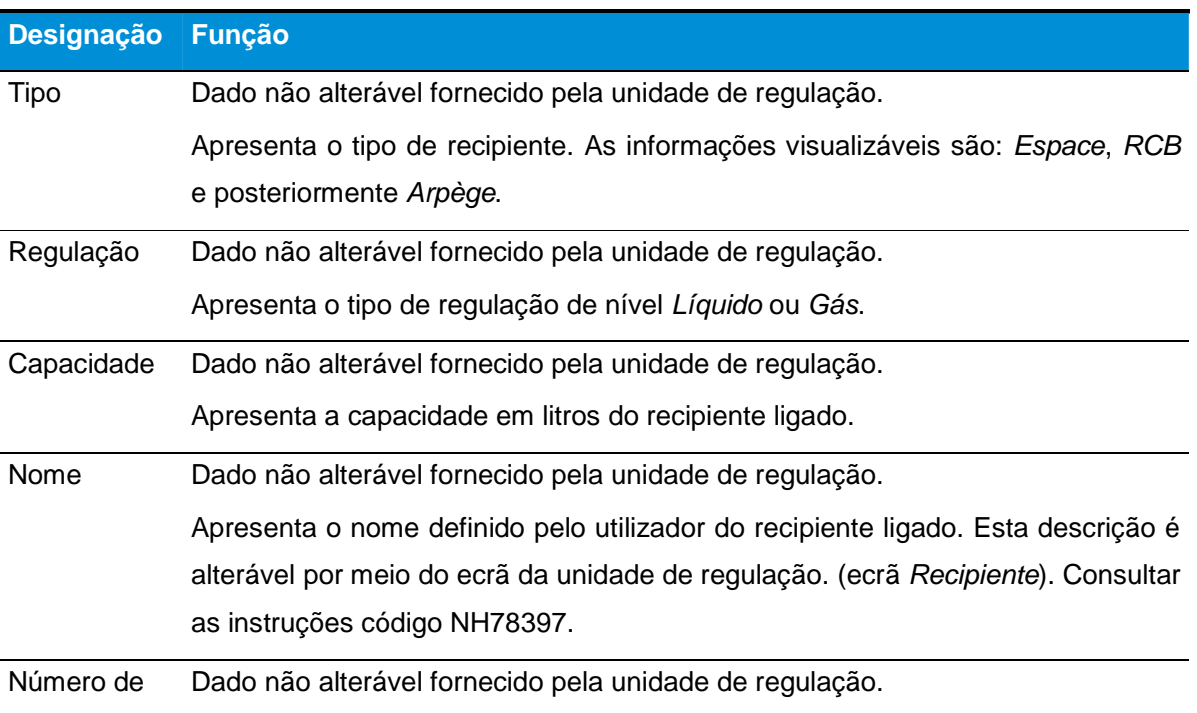

**98 | CRYOMEMO – Manual do Utilizador** 

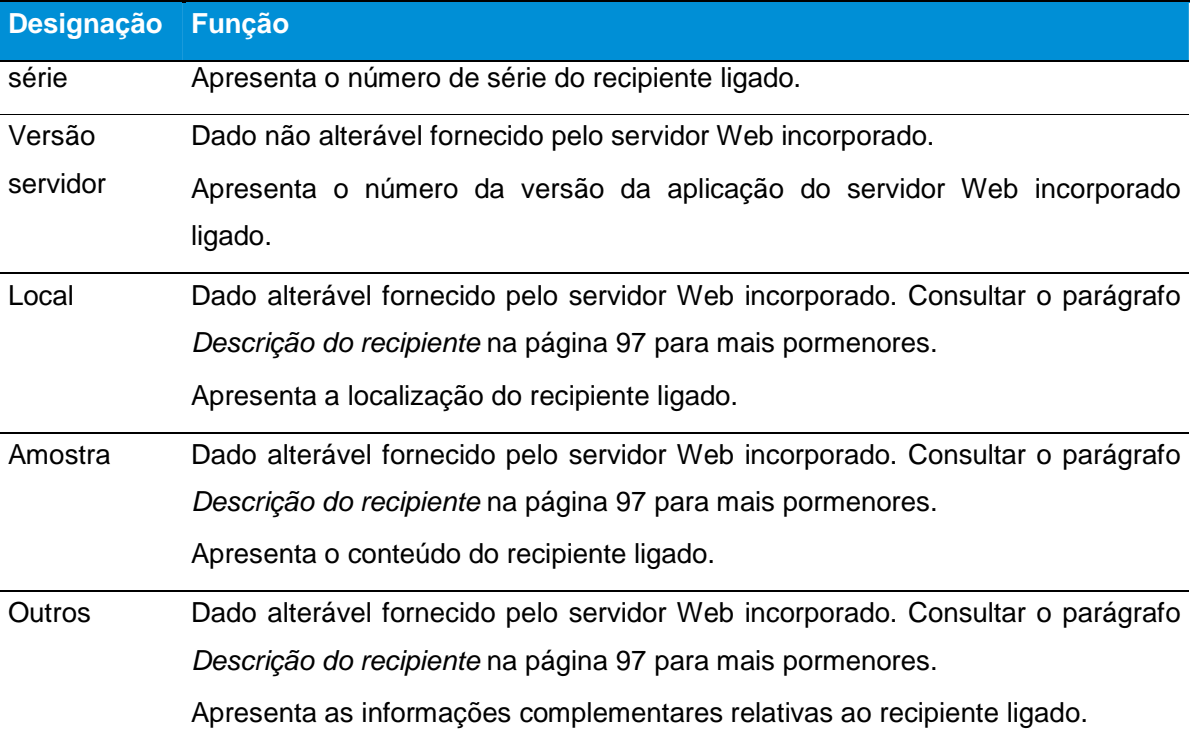

## **11.7.2.3. Alteração da descrição do recipiente**

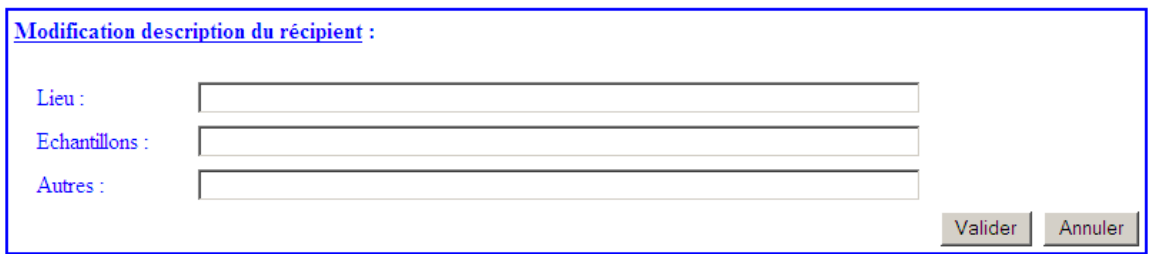

Figura 11-38: a zona Descrição do recipiente

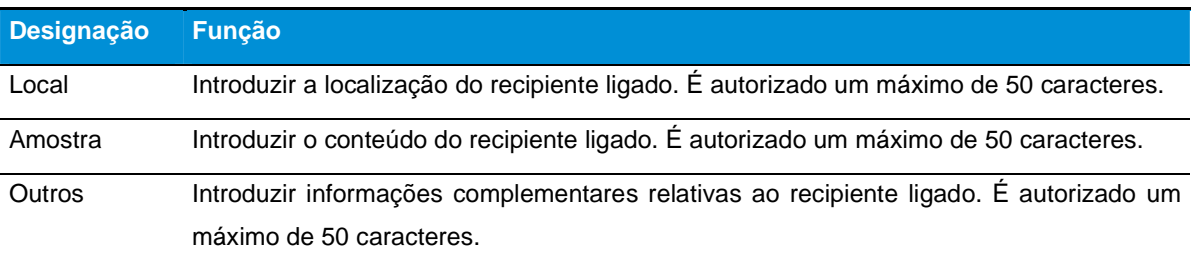

Depois de introduzir os dados, clicar no botão Validar e fechar a página. O botão Anular apaga os dados introduzidos nos campos Local, Amostra e Outros.

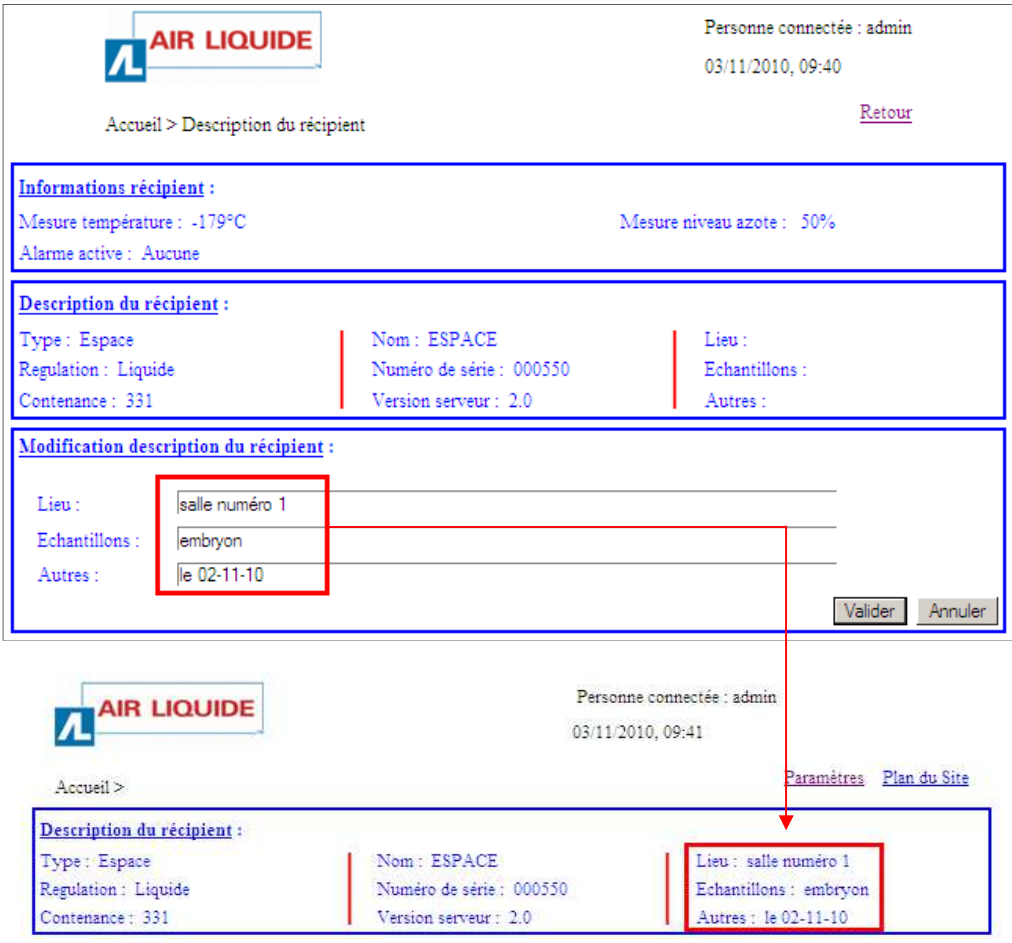

Figura11-39: a zona Descrição do recipiente e a visualização correspondente numa das diferentes páginas da aplicação.

## **11.8. Página Mapa do sítio**

Esta página, acessível designadamente a partir da página Inicial, apresenta uma vista de conjunto da estrutura das páginas da aplicação.

# **11.8.1. Visualização da página**

A partir, por exemplo, da página Inicial, clicar na ligação Mapa do sítio.

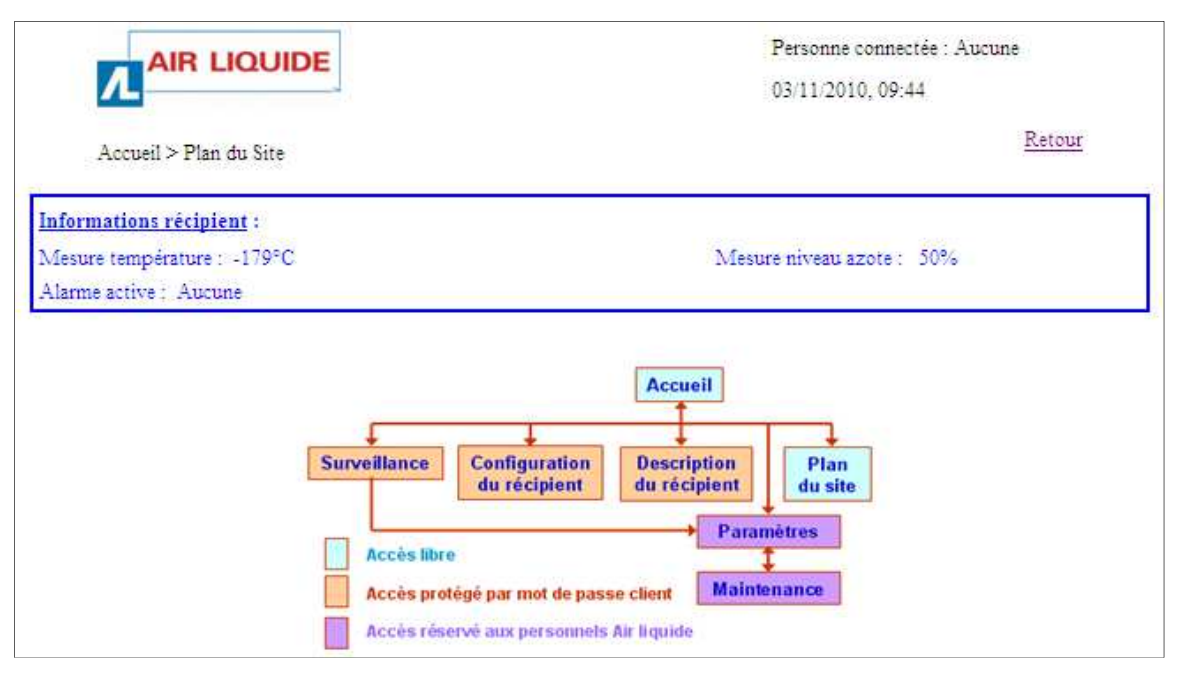

Figura 11-40: a página Mapa do sítio.

# **11.8.1. Conteúdo da página**

### **11.8.1.1. Informações sobre o recipiente**

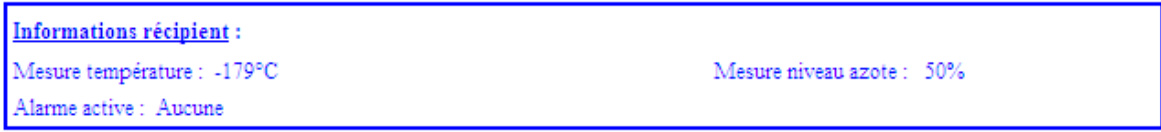

Figura 11-41: a zona Dados do recipiente.

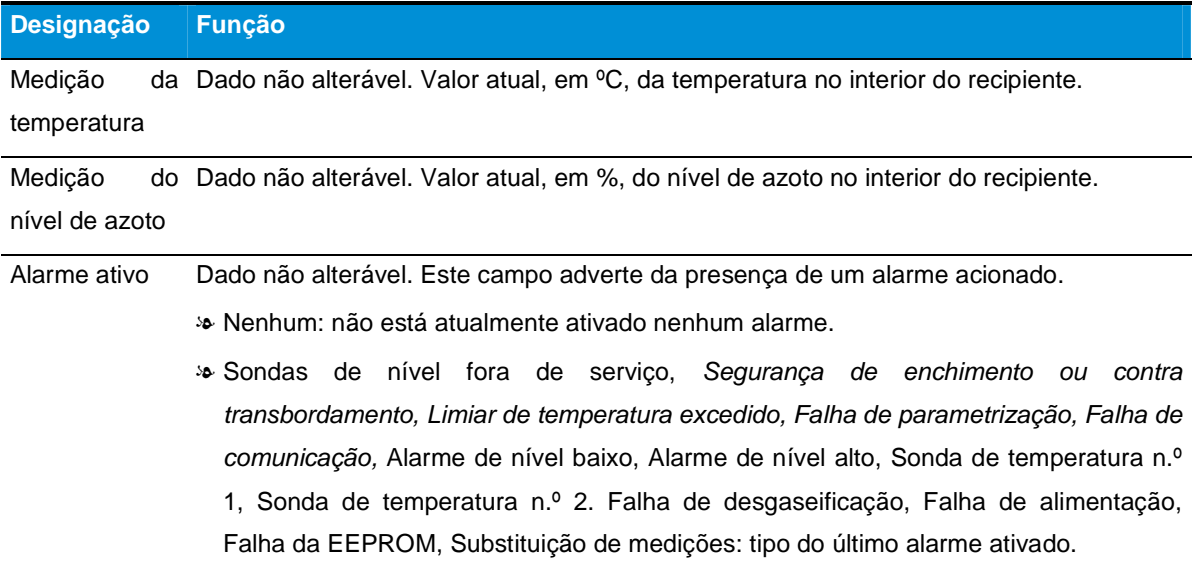

## **11.8.1.2. Arquitetura do sítio**

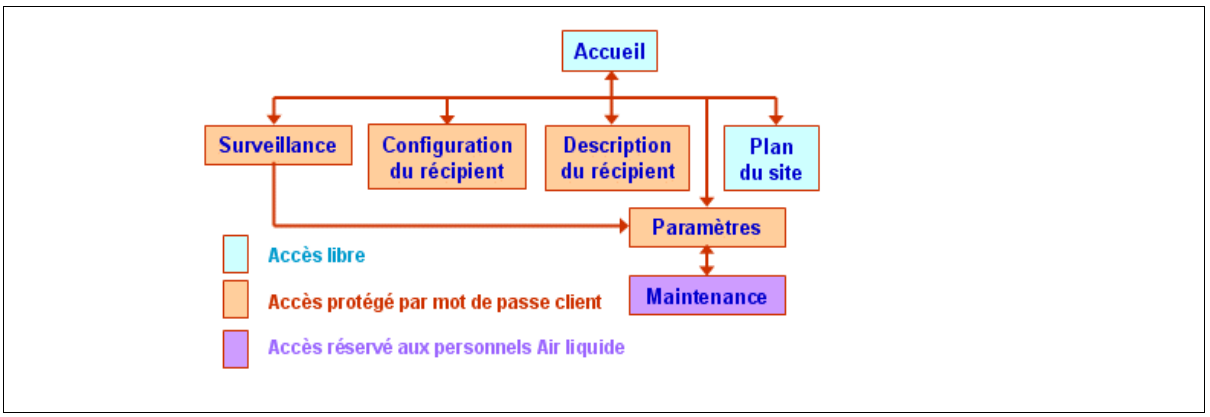

Figura 11-42: a arquitetura do sítio

- As zonas com fundo azul claro correspondem às páginas acessíveis a qualquer utilizador da aplicação.
- As zonas com fundo vermelho correspondem às páginas acessíveis ao utilizador após introdução do login e da palavra-passe associada.
- A zona com fundo azul escuro corresponde à página acessível ao pessoal técnico da Cryopal. Permite a adição de comentários na sequência de intervenções de manutenção no equipamento, assim como a visualização dos limites de calibração da sonda de nível do recipiente em causa.

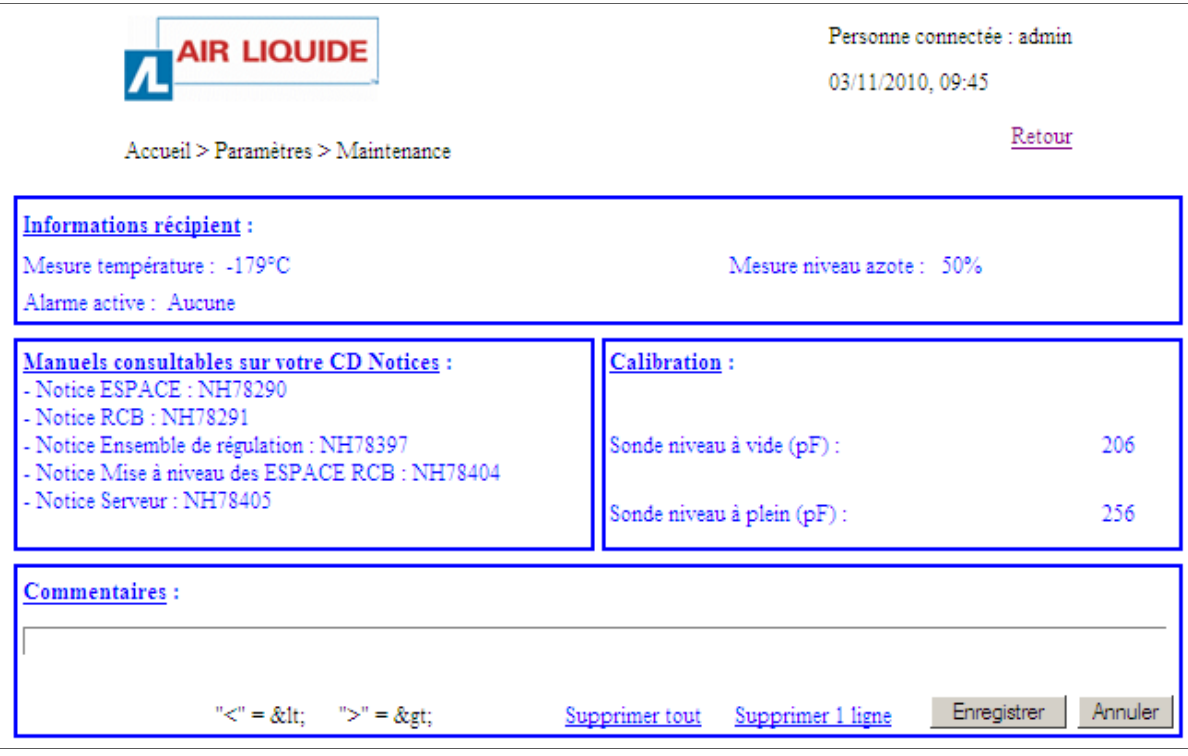

Figura 11-43: a página de manutenção só é acessível ao pessoal da Cryopal.

# **12. Ligação das linhas**

Este parágrafo apenas se aplica aos dispositivos criogénicos munidos de enchimento automático Cryomémo e continuamente ligados à linha de alimentação criogénica, geralmente uma linha de vácuo.

Para os dispositivos criogénicos que não possuem enchimento automático, o enchimento será efetuado manualmente (consultar o Manual do Utilizador da cuba em questão).

Recomenda-se que as válvulas de expansão térmica sejam recolhidas e canalizadas no exterior do local e num espaço ventilado.

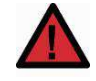

A pressão máxima da alimentação de azoto líquido deve ser inferior a 3 bar (valor aconselhado: 1,5 bar). A aplicação de uma pressão mais elevada pode danificar a eletroválvula ou impedir o seu funcionamento correto.

Proceder da seguinte forma:

- 1. Ligar o conector de alimentação de azoto líquido do dispositivo criogénico à linha de vácuo através do tubo flexível criogénico. Este conector está localizado na parte posterior do dispositivo criogénico.
- 2. Apertar à mão as uniões de "orelhas".
- 3. Verificar o aperto das uniões do tubo flexível de alimentação após a colocação a frio.

# **12.1. GT 40 e Arpège**

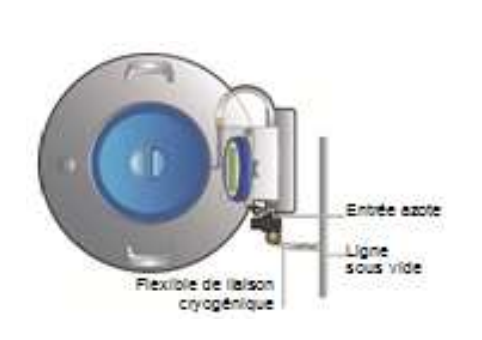

Figura 12-1: esquema das canalizações de fluidos a prever.

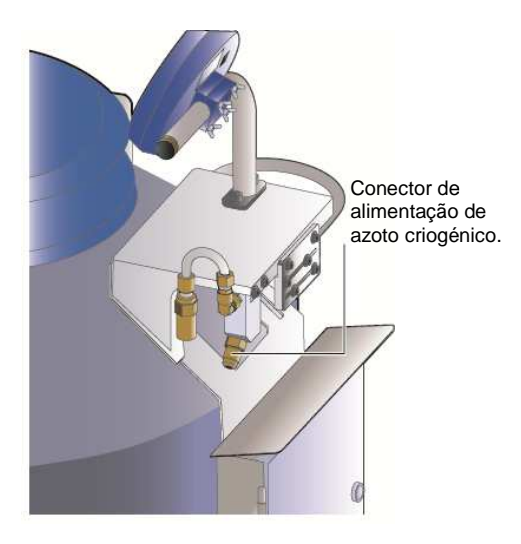

criogénica.

### **12.2. Espace**

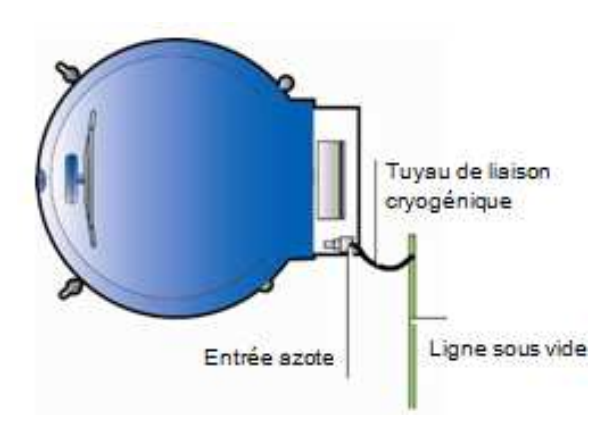

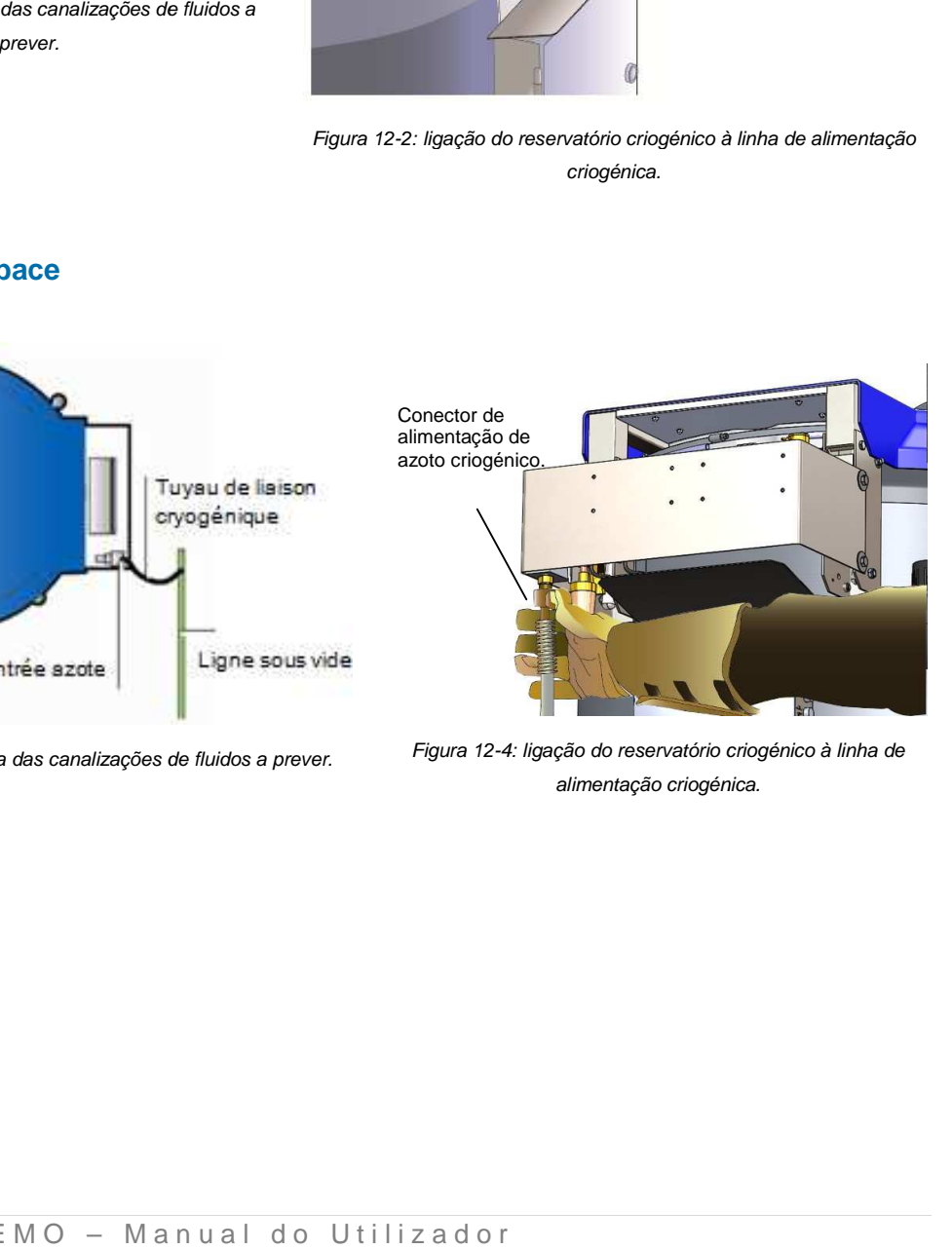

Figura 12-3: esquema das canalizações de fluidos a prever. : Figura 12-4: ligação do reservatório criogénico à linha alimentação criogénica.

# **12.3. RCB**

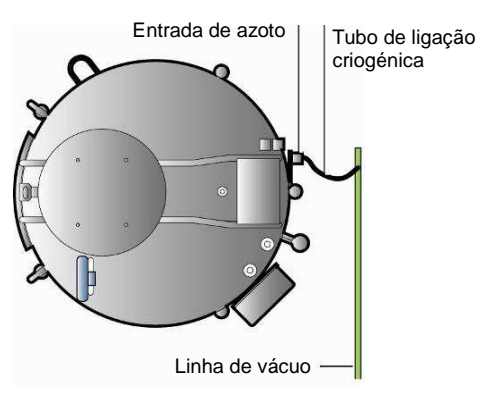

Figura 12-5: Esquema das canalizações de fluidos a prever.

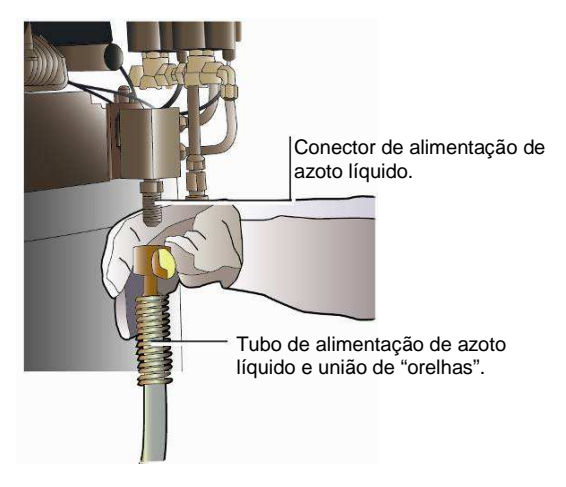

Figura 12-6: ligação do reservatório criogénico à linha de alimentação criogénica.

# **13. Cablagem elétrica**

Este capítulo especifica a cablagem efetuada em fábrica (consultar as páginas seguintes).

## **13.1. Resumo da cablagem de fábrica**

Consultar o parágrafo 7.1, na página 30.

## **13.2. Cabos obrigatórios**

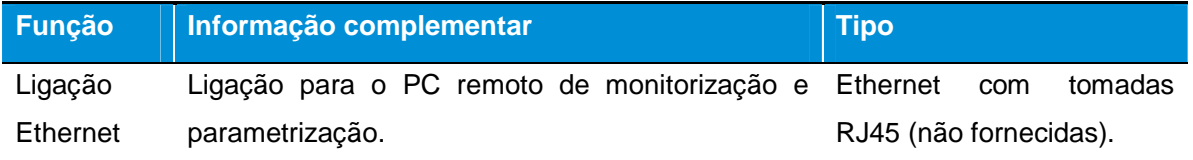

# **13.3. Cabos recomendados em função das opções pretendidas**

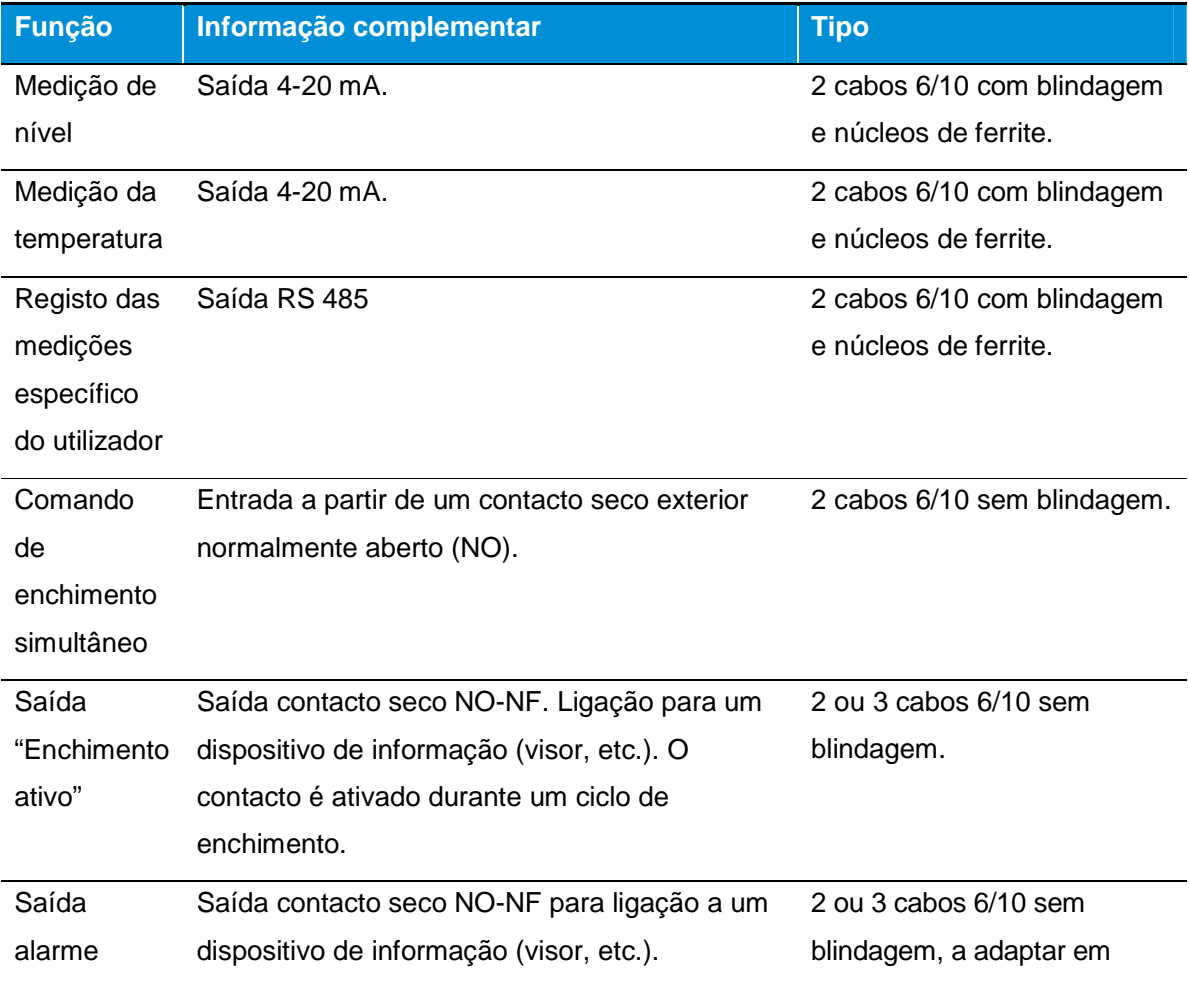

**107 | C R Y O M E M O – Manual do Utilizador** 

função do consumo do dispositivo ligado a esta saída.

#### **13.4. Tomada Ethernet**

A conectar eventualmente à saída Ethernet (Figura 7-10, ref.ª 3) à rede Ethernet que liga a unidade de comando ao servidor Cryopal para a utilização das funcionalidades da rede (visualização, rastreabilidade).

#### **13.5. Conector RS 485**

A ligação à linha RS485 será efetuada por meio do conector com a identificação RS485 do tipo Clipper localizado na unidade de regulação.

Nota: a ligação à TERRA (ref.ª 2 na figura abaixo) será efetuada no terminal "0 V" do equipamento RS 485 recetor. Figura 13-1: função dos conectores.

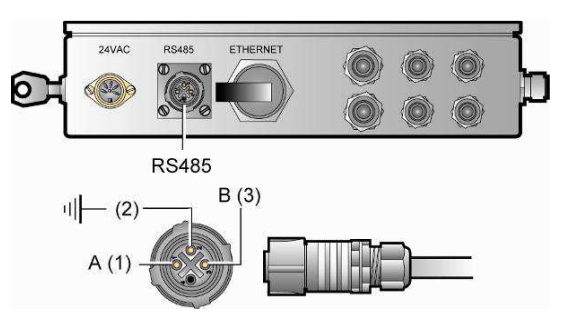

#### **13.6. Unidade de alimentação**

Antes de toda e qualquer ligação, certificar-se de que as condições iniciais seguintes são respeitadas:

- Adequação entre as características da instalação (linhas de trasfega) e as necessidades do parque de dispositivos/equipamentos da sala.
- A qualidade da rede de alimentação elétrica deverá cumprir determinados critérios, tais como a tensão de alimentação, a frequência da rede, a qualidade da terra, alimentação de emergência e ondulada, etc.
Conectar a unidade de comando ( Figura 13-2, ref.ª 1), por um lado, à unidade de alimentação (ref.ª 2) por meio do cabo fornecido (ref.ª 3) e, por outro lado, à rede de 230 V AC monofásica 80VA 50 Hz (ref.ª 4).

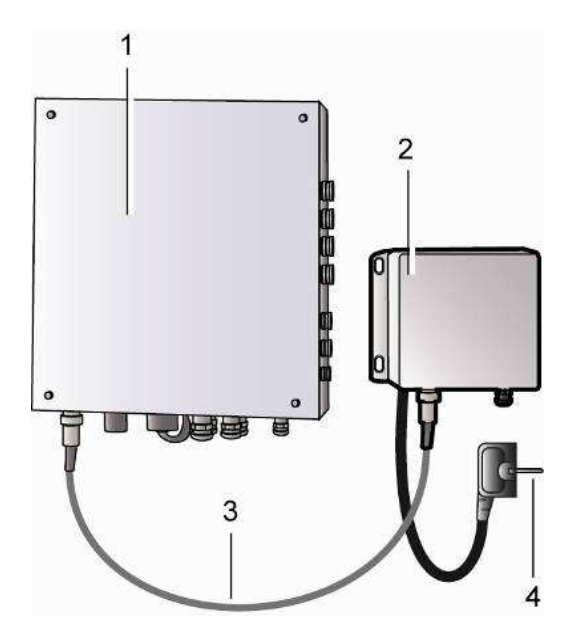

Figura 13-2: a unidade de alimentação.

Um corte de alimentação não implica a perda dos dados memorizados. No entanto, como o módulo deixa de ser alimentado, a comunicação Ethernet e o registo dos dados são interrompidos.

Fixada à parede a uma distância do pavimento suficiente para evitar qualquer risco de projeções aquando da limpeza do chão, será ligada:

- A rede elétrica (230 V AC, 1 A, com terra).
- A unidade de comando do reservatório criogénico por meio do cabo de cerca de 2,5 m fornecido, cabo este que conduz uma tensão de 24 V AC.

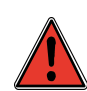

É obrigatório prever um seccionador e um disjuntor diferencial na linha da rede que alimenta a unidade de alimentação do dispositivo criogénico; não está previsto qualquer dispositivo de seccionamento na unidade de alimentação fornecida.

O quadro elétrico não deve, em circunstância alguma, ser fixado no dispositivo.

# **14. Antes da utilização**

Este capítulo resume todas as ações a realizar com vista à utilização do equipamento. Para uma utilização completa do equipamento, basta seguir os parágrafos abaixo e reportar-se às referências indicadas.

## **14.1. Cablagem elétrica**

Consultar o capítulo 13, na página 107.

Localizada na parte posterior do reservatório criogénico, a unidade de comando deve ser ligada aos equipamentos do utilizador (PC, dispositivos de alarme, registador, etc.) conforme as indicações fornecidas neste manual.

### **14.1.1. Colocação em tensão**

Considera-se que a(s) unidade(s) de regulação foi(foram) ligada(s) de acordo com o capítulo 12, na página 104 (Ligação das linhas) e com o capítulo 13, na página 107 (Cablagem elétrica) e que é(são) normalmente alimentada(s).

Desconectar a ligação da rede Ethernet e/ou Modbus se esta já tiver sido ligada a fim de evitar qualquer risco de alarme de rede intempestivo. Ao ligar a alimentação, poderiam ser acionados e retransmitidos ao servidor alguns alarmes. Prevenir eventualmente o responsável de segurança da entrada em serviço do dispositivo criogénico.

- 1. Comutar o seccionador principal que alimenta a unidade de alimentação para a posição "Ligar"
- 2. Voltar a conectar a ligação da rede Ethernet e/ou Modbus.

### **14.2. Parametrização da unidade de comando**

A unidade de comando deve ser parametrizada de acordo com as indicações fornecidas neste manual.

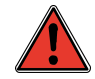

A segurança das amostras só será assegurada se o sistema tiver sido corretamente parametrizado; a definição de alguns destes parâmetros e, por conseguinte, das condições de funcionamento do sistema compete ao explorador.

Proceder da seguinte forma:

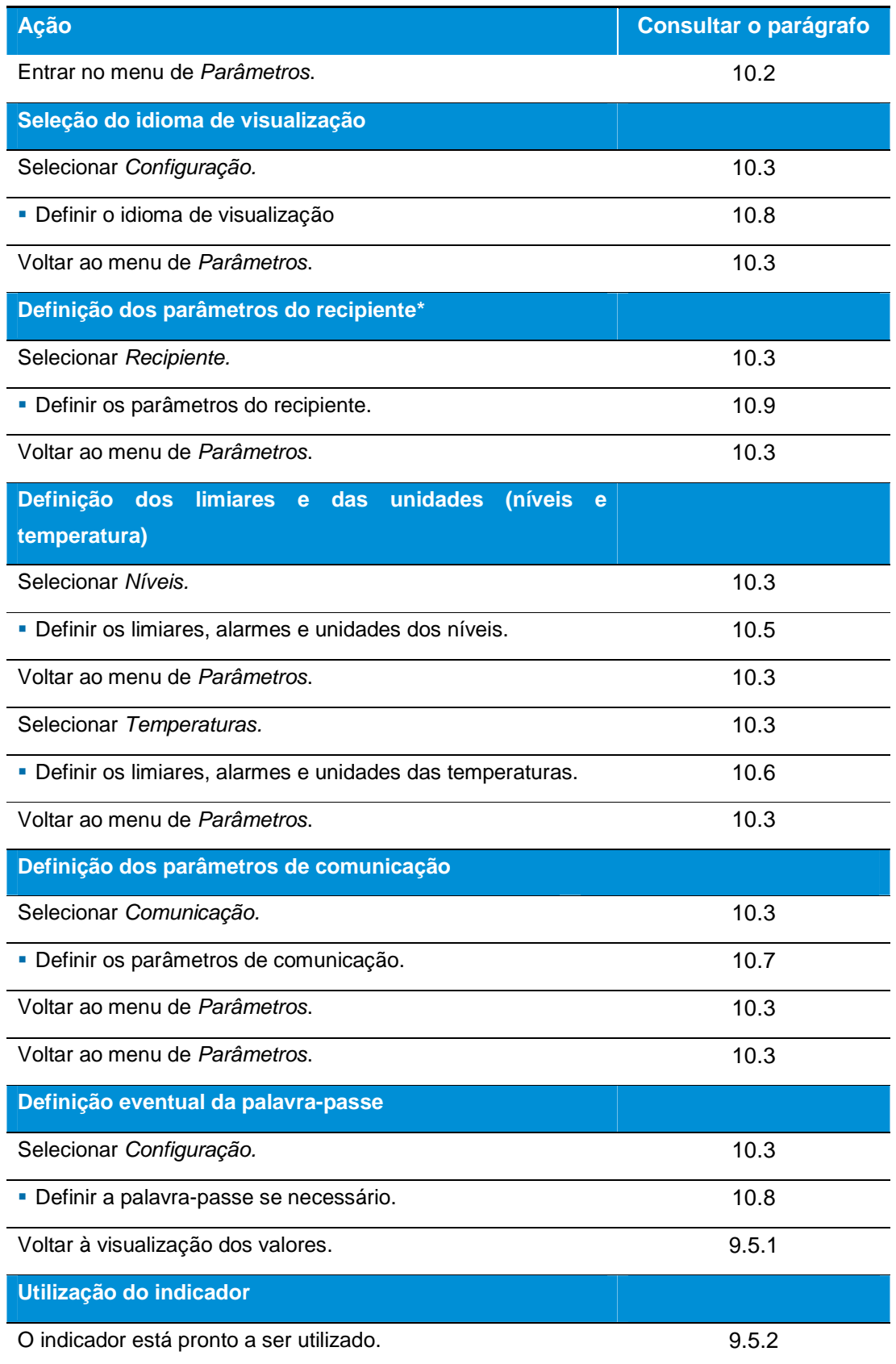

### **14.3. Parametrização do endereço IP - Servidor Web**

Esta primeira parametrização **temporária** deve efetuar-se obrigatoriamente num PC diretamente ligado à unidade de regulação por meio de um cabo cruzado (Figura 7-2, na página 33).

Aquando da entrega, o endereço IP da unidade de regulação encontra-se parametrizado em 172.31.80.35. É pois conveniente alterá-lo por forma a evitar qualquer conflito de endereço com outras unidades de regulação que venham a ser posteriormente ligadas.

O utilizador deverá dispor dos seguintes elementos para esta intervenção:

- Um PC com sistema operativo Windows XP/Vista/7/8/10.
- Um cabo Ethernet cruzado.
- Uma ou mais unidades de regulação nas quais cada endereço IP fixo deverá ser parametrizado.

### **14.3.1. Modo operativo geral**

Este parágrafo apresenta de forma simplificada as intervenções que devem ser efetuadas em cada uma das unidades de regulação a ligar ao PC através de uma ligação Ethernet. Estas são especificadas nos parágrafos 14.3.2 a 14.3.6.

As intervenções descritas neste capítulo devem ser efetuadas no local para cada uma das unidades de regulação, **exclusivamente** através de um cabo Ethernet cruzado ligado entre a saída Ethernet da unidade de regulação montada no recipiente e o PC; nesta fase, não deve ser efetuada nenhuma ligação a uma rede. As ações deverão ser realizadas pela ordem seguinte:

- Parametrização do endereço IP do PC (parágrafo 14.3.2).
- Ligação local ao servidor Web incorporado a parametrizar até ao PC por meio de um cabo Ethernet cruzado.
- Parametrização do endereço da unidade de regulação ligada ao PC (parágrafo 14.3.4).
- Desconexão do cabo Ethernet cruzado (parágrafo 14.3.5).
- Se necessário, etapas semelhantes aos quatro pontos acima descritos para cada uma das demais unidades de regulação cruzadas (parágrafo 14.3.6).
- Numa instalação que disponha de várias unidades de regulação, ligação à rede ou ao switch de todas as unidades de regulação através de cabos não cruzados (parágrafo 14.3.7). Numa instalação que disponha de uma só unidade de regulação, ligação desta ao PC por meio de um

cabo Ethernet cruzado (Figura 7-2, na página 33) ou através de um switch (Figura 7-3 ou Figura 7-4) com cabo Ethernet normal (não cruzado).

 Conclusão da parametrização da(s) unidade(s) de regulação (através da unidade de visualização – parágrafo 10.3, na página 57 ou do Servidor Web – parágrafo 11.2.1.5, na página 79).

## **14.3.2. Controlo do endereço IP do PC**

Proceder da seguinte forma:

- 1. A unidade de regulação está normalmente instalada no reservatório e é alimentada a 24 V DC.
- 2. Ligar um cabo Ethernet cruzado entre o PC e o conector Ethernet da unidade de regulação de acordo com a Figura 7-2, na página 33.

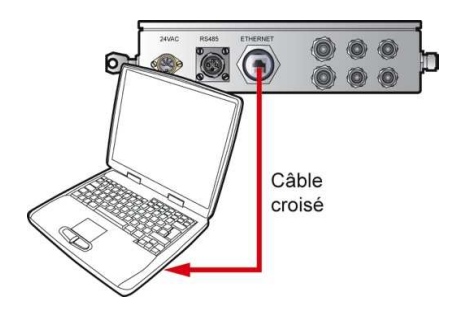

Figura 14-1: localização do conector Ethernet e ligação ao PC por meio de cabo Ethernet cruzado.

- 3. Iniciar Windows no PC.
- 4. Aceder à configuração da rede selecionando sucessivamente Iniciar > Parâmetros > Placas de rede > Ligação à rede local.

| <b>Connexions réseau</b>                                                                              |                                   |            |  |
|----------------------------------------------------------------------------------------------------|-----------------------------------|------------|--|
| Edition Affichage Fayoris<br>Fichier                                                                  | Outils Avancé<br>$\frac{2}{2}$    |            |  |
| $\rightarrow$<br>Précédente $\mathbf{v}(\mathbf{r}) \cdot \mathbf{r}$<br>Rechercher <b>P</b> Dossiers |                                   |            |  |
| Adresse Connexions réseau                                                                             |                                   | <b>OK</b>  |  |
| Nom.                                                                                                  | Type                              | État       |  |
| Accès à distance                                                                                      |                                   |            |  |
| MobileXpress                                                                                          | Accès à distance                  | Déconnecté |  |
| MobileXpress                                                                                          | Accès à distance.                 | Déconnecté |  |
| Assistant                                                                                             |                                   |            |  |
| Assistant Nouvelle connexion                                                                          | Assistant                         |            |  |
|                                                                                                    |                                   |            |  |
| Réseau local ou Internet à haute vitesse                                                              |                                   |            |  |
| Local Area Connection                                                                                 | Réseau local ou Internet Connecté |            |  |
|                                                                                                    |                                   |            |  |
|                                                                                                    |                                   |            |  |
|                                                                                                    |                                   |            |  |

Figura 14-2: o ícone "Local area connection".

5. Fazer duplo clique neste ícone. No separador Geral, clicar no botão Propriedades.

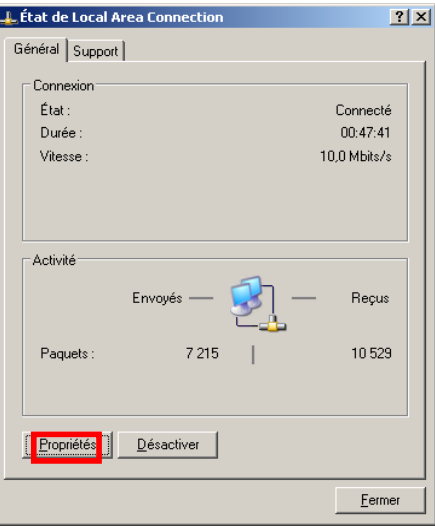

Figura 14-3: o separador Geral.

6. Na janela Propriedade da Local area connection, selecionar Internet Protocol (TCP/IP) e clicar em OK.

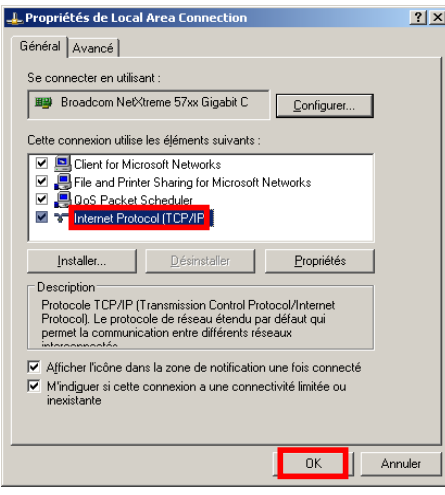

Figura 14-4: o separador Geral.

7. Na janela apresentada, verificar se o campo Endereço IP do PC é **diferente** de 172.31.80.35. Com efeito, este endereço, que é atualmente o do PC, deve ser diferente do endereço predefinido do servidor Web incorporado.

Se este endereço corresponder a 172.31.80.35, clicar no botão de opção Utilizar o endereço IP seguinte e alterar temporariamente este endereço, introduzindo um endereço diferente, por exemplo 172.31.80.36.

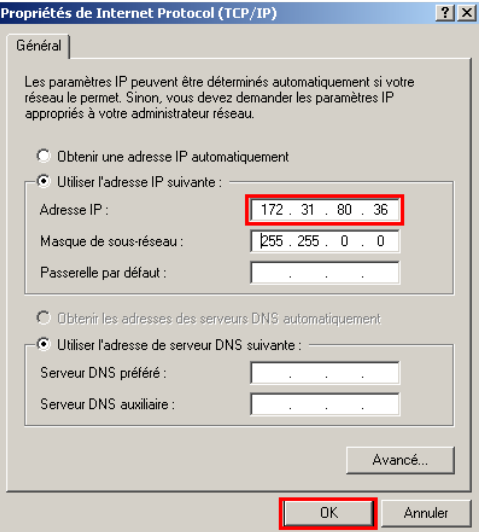

Figura 14-5: o endereço IP do PC aqui indicado deve ser diferente de 192.168.1.100.

8. Clicar em OK e voltar a fechar todas as janelas abertas.

## **14.3.3. Ligação temporária ao servidor Web incorporado**

Proceder da seguinte forma:

- 1. Iniciar o navegador Internet no PC (Internet Explorer, Firefox, etc.).
- 2. Na barra do endereço, introduzir http://172.31.80.35.

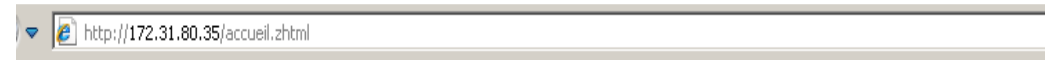

Figura 14-6\$: introdução do endereço de base do servidor Web incorporado.

3. Confirmar com a tecla Enter. É apresentada a página Inicial do servidor Web incorporado.

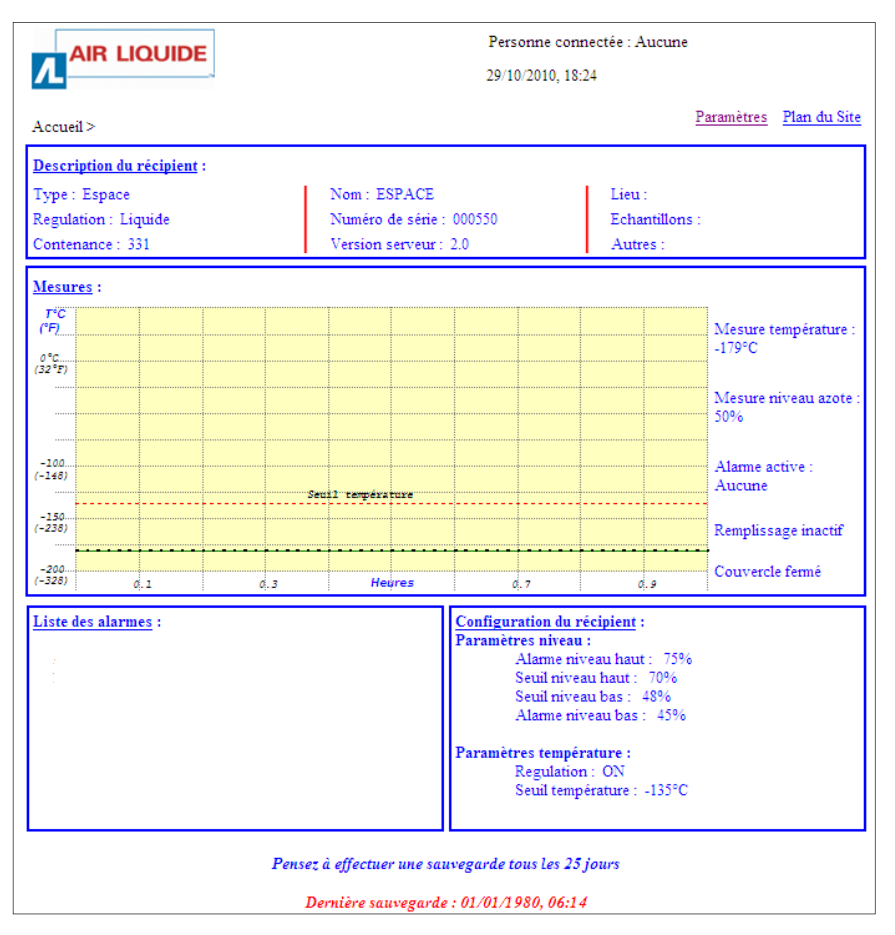

Figura 14-7: janela Inicial do servidor Web incorporado.

### **14.3.4. Parametrização do endereço da unidade de regulação**

### **Acesso à página Parâmetros:**

Proceder da seguinte forma:

- 1. Na unidade de regulação, mudar a chave de configuração do endereço IP (Figura 14-8, ref.ª
	- 1) para a posição vertical.

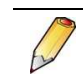

A chave não impede a alteração dos parâmetros (exceto o endereço IP), mas apenas a alteração remota do endereço IP.

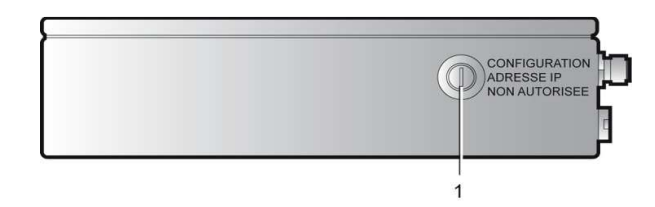

Figura 14-8: a fechadura de 2 posições deve estar na posição vertical para configurar o endereço IP na página Parâmetros.

2. Quando o navegador Internet apresenta a página Inicial do servidor Web incorporado (ver Figura 14-7), clicar em Parâmetros.

| <b>AIR LIQUIDE</b>         | Personne connectée : Aucune<br>29/10/2010, 18:24 |                         |  |
|----------------------------|--------------------------------------------------|-------------------------|--|
| Accuel                     |                                                  | Paramètres Plan du Site |  |
| Description du récipient : |                                                  |                         |  |
| Type: Espace               | Nom: ESPACE                                      | Lieu:                   |  |
| Regulation: Liquide        | Numéro de série : 000550                         | Echantillons:           |  |
| Contenance: 331            | Version serveur: 2.0                             | Autres:                 |  |

Figura 14-9: página Inicial do servidor Web incorporado.

- 3. Introduzir o Nome de utilizador e clicar em Validar.
	- O Nome de utilizador predefinido é admin.

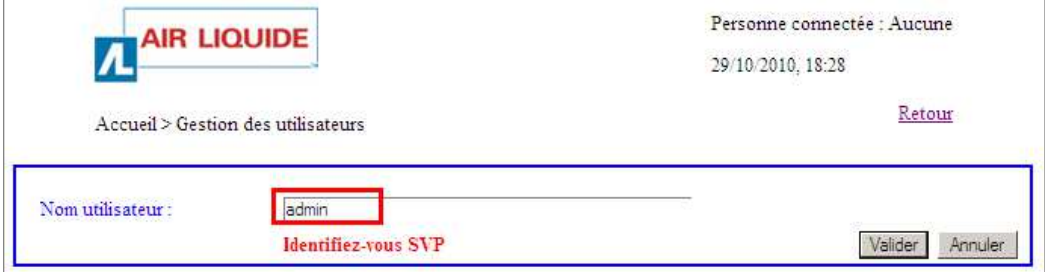

Figura 14-10: primeira página da Gestão dos utilizadores.

4. Na página apresentada, clicar em Parâmetro e Validar.

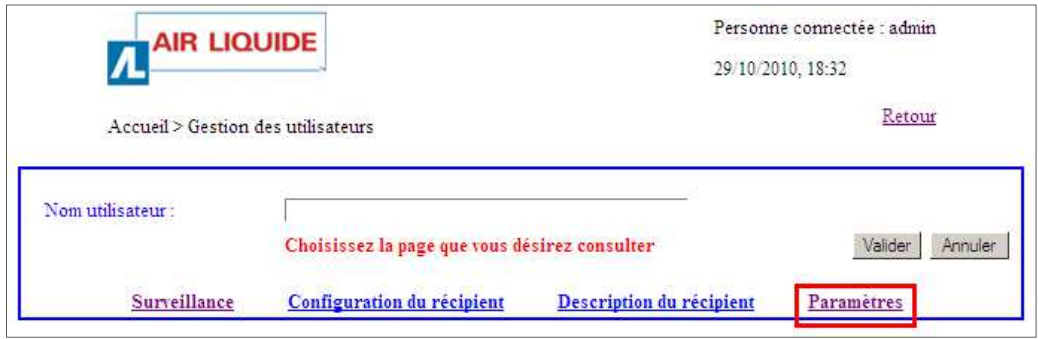

Figura 14-11: segunda página da Gestão dos utilizadores.

5. Introduzir o Nome de utilizador e a Palavra-passe e clicar em OK. O Nome de utilizador e a Palavra-passe predefinidos são admin.

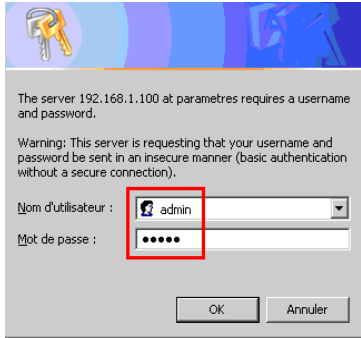

Figura 14-12: introdução do login e da palavra-passe complementares do servidor Web incorporado.

5. É apresentada a página de parametrização do servidor Web incorporado.

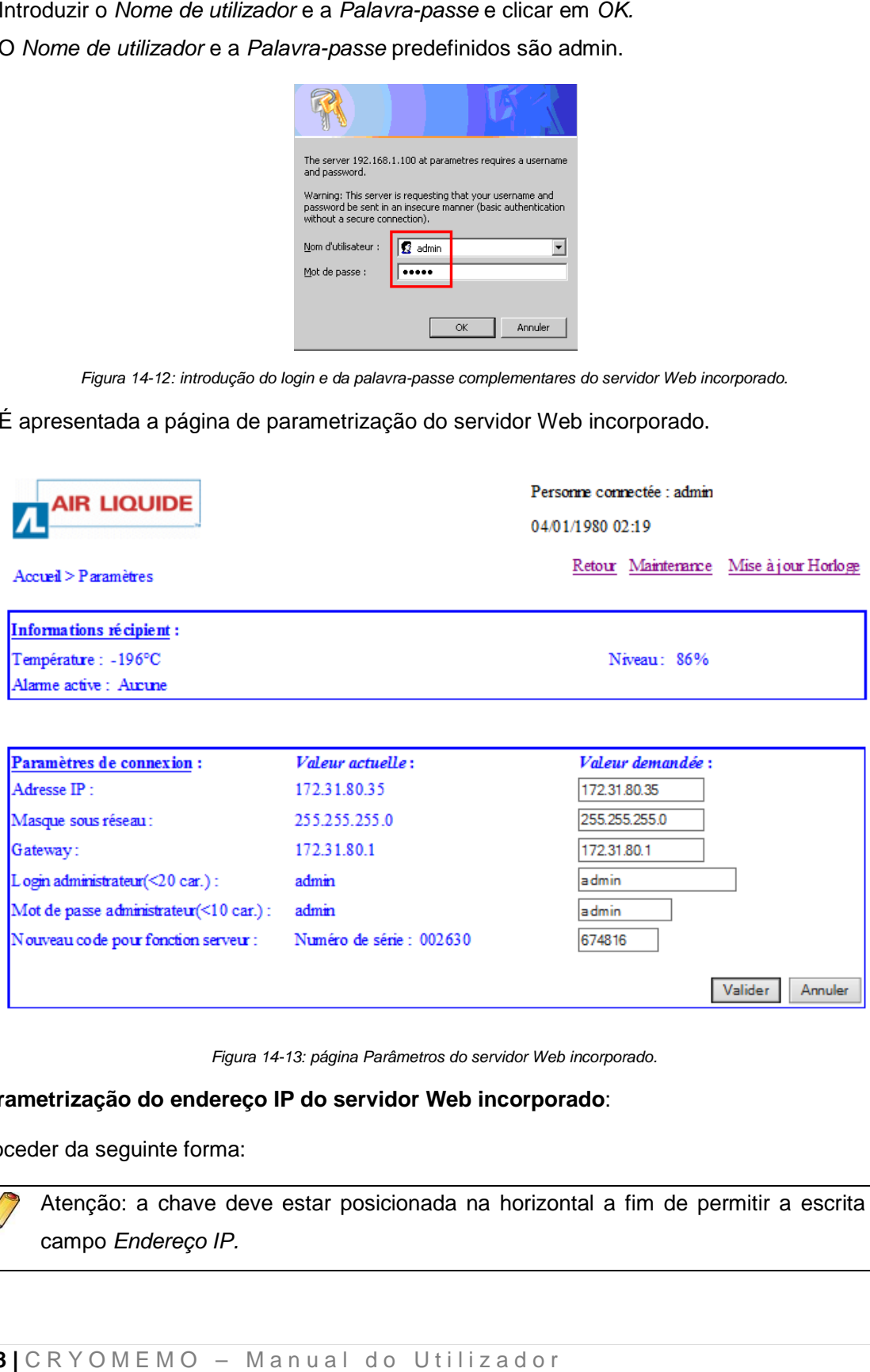

Figura 14-13: página Parâmetros do servidor Web incorporado.

### Parametrização do endereço IP do servidor Web incorporado:

Proceder da seguinte forma:

Atenção: a chave deve estar posicionada na horizontal a fim de permitir a escrita no campo Endereço IP.

- 1. Caso a unidade de regulação se destine a instalação numa rede Ethernet, obter um endereço IP junto do administrador da rede. Introduzir um endereço de rede na forma xxx.xxx.xxx.xxx.
- 2. Na página apresentada, clicar na zona *Endereço IP* e introduzir o novo endereço IP do servidor Web incorporado.

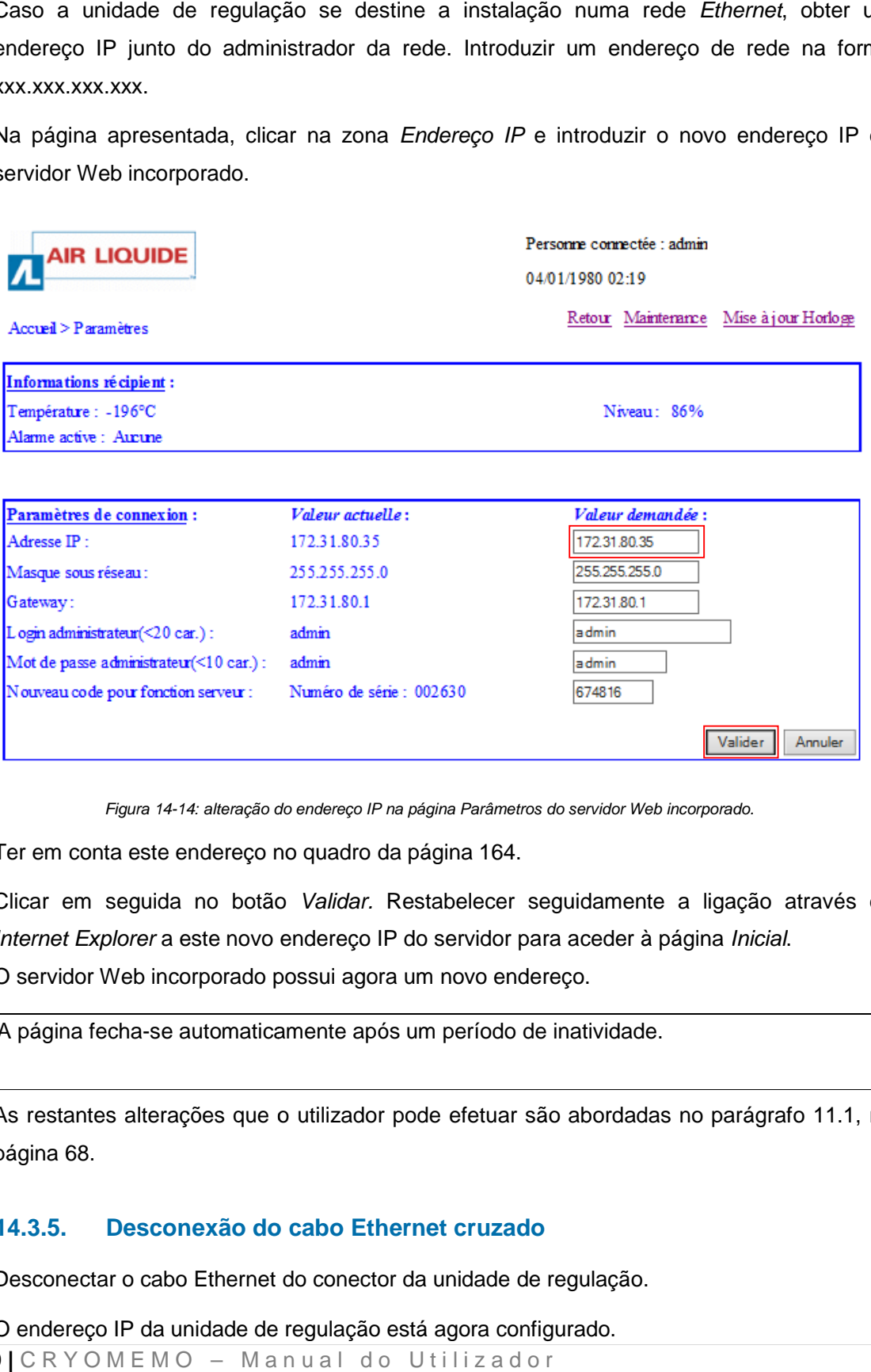

Figura 14-14: alteração do endereço IP na página Parâmetros do servidor Web incorporado.

- 3. Ter em conta este endereço no quadro da página 164.
- 4. Clicar em seguida no botão *Validar.* Restabelecer seguidamente a ligação através do Clicar em seguida no botão *Validar.* Restabelecer seguidamente a ligação a<br>*Internet Explorer* a este novo endereço IP do servidor para aceder à página *Inicial*. O servidor Web incorporado possui agora um novo endereço.

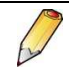

A página fecha-se automaticamente após um período de inatividade.

5. As restantes alterações que o utilizador pode efetuar são abordadas no parágrafo 11.1, na página 68. se automaticamente após um período de inatividade<br>erações que o utilizador pode efetuar são abordada<br>**conexão do cabo Ethernet cruzado**<br>abo Ethernet do conector da unidade de regulação.

### **14.3.5. Desconexão do cabo Ethernet cruzado**

- 1. Desconectar o cabo Ethernet do conector da unidade de regulação.
- 2. O endereço IP da unidade de regulação está agora configurado.

### **14.3.6. Outros servidores Web incorporados**

Se tiverem de ser instalados outros servidores Web incorporados na rede e/ou no switch, proceder de igual modo (parágrafo 14.3.2 a 14.3.5) para cada um deles por forma a atribuir um endereço único nesta rede.

É apresentado um quadro-síntese na página 164.

### **14.3.7. Ligação das unidades de regulação à rede**

Utiliza-se para uma única unidade de regulação um cabo cruzado de algumas dezenas de metros. Aconselha-se, todavia, que seja utilizado pelo menos um switch.

Aquando da utilização em rede (uma das topologias descritas no parágrafo 7.3.1, na página 32), proceder da seguinte forma:

1. Retirar o cabo cruzado e ligar a unidade de regulação à rede com um cabo não cruzado.

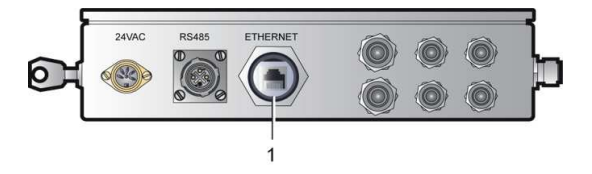

Figura 14-15: localização do conector Ethernet.

- 2. Ligar o PC à rede.
- 3. Continuar para o parágrafo 14.3.8, na página 120.

### **14.3.8. Conclusão da parametrização**

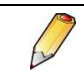

Se o endereço IP do computador portátil tiver sido alterado (consultar o parágrafo 14.3.2, na página 113), reatribuir o endereço inicial.

A conclusão da parametrização consistirá na definição completa dos diferentes parâmetros de cada servidor Web incorporado. Continuar para o capítulo seguinte.

# **15. Utilização do equipamento**

# **15.1. Visualização das medições**

Consultar as indicações do parágrafo 9.4, na página 49.

# **15.2. Gestão dos níveis**

Este parágrafo especifica as fases principais de utilização do equipamento e remete para os parágrafos explicativos. O equipamento está instalado.

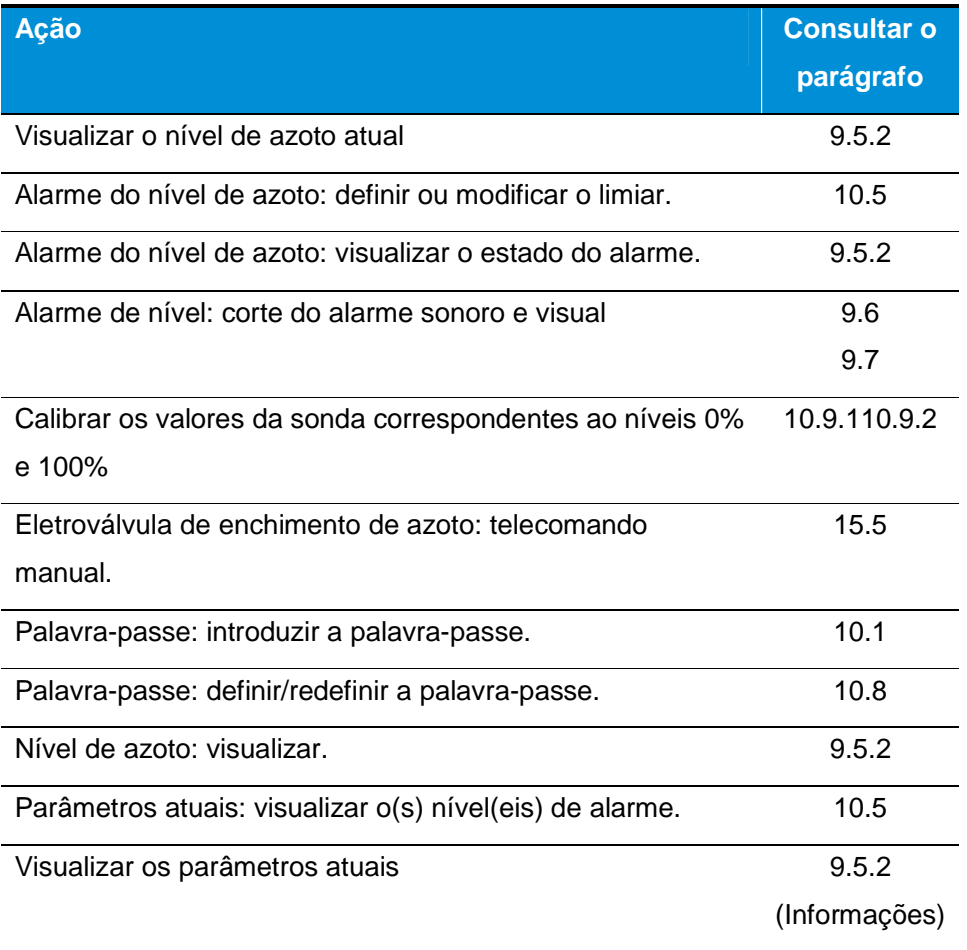

### **15.3. Gestão das temperaturas**

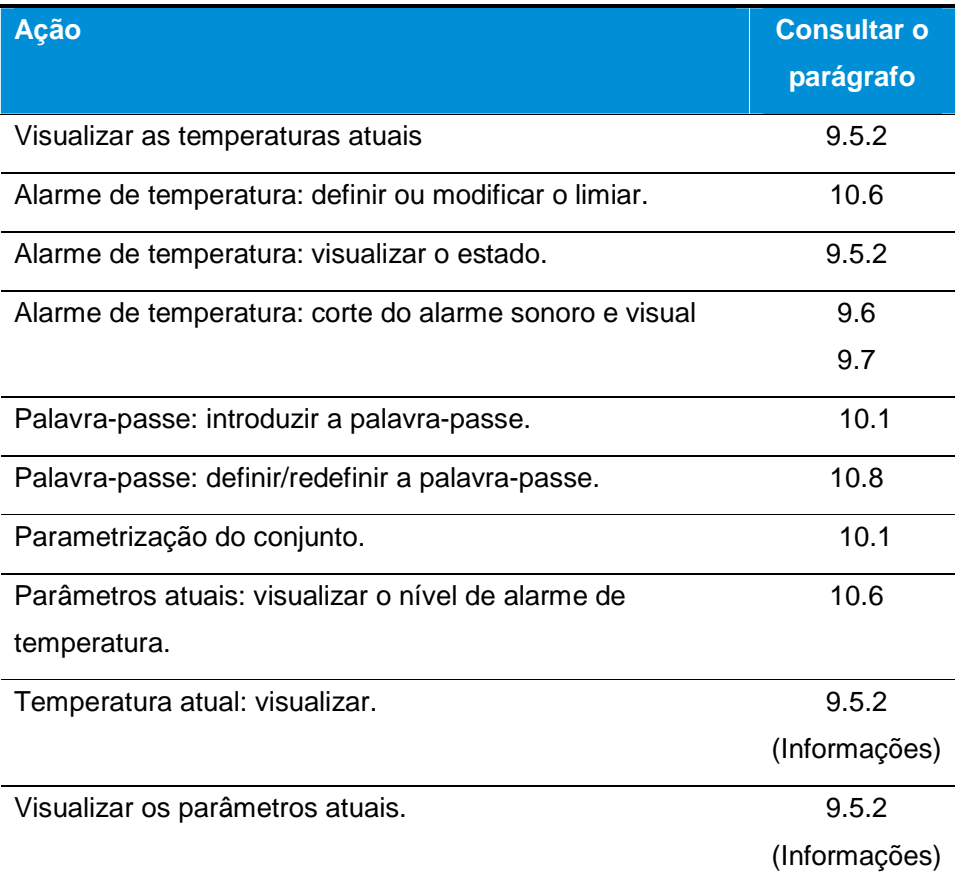

### **15.4. Corte do indicador sonoro**

Alguns segundos depois de surgir um alarme (nível, temperatura, falha, etc.), os indicadores sonoro (buzzer) e visual (DEL na face frontal) são ativados. O indicador sonoro é cortado (interrompido) se a tecla  $\bigcirc$  ou  $\bigcirc$  for premida. O alarme visual permanece ativo, tal como o relé correspondente.

O alarme visual só desaparece automaticamente após a eliminação da causa do alarme. Paralelamente, o relé passa ao estado de alarme desativado.

### **15.5. Enchimento manual**

Este tipo de enchimento permite encher ou completar o nível de azoto líquido de um dispositivo criogénico que já contenha azoto líquido. O enchimento manual é efetuado por solicitação do utilizador, premindo o botão de pressão (Figura 15-1, ref.ª 1), quando se pretende complementar o nível de azoto líquido do dispositivo.

#### **Procedimento geral (GT 40 / ARPEGE / ESPACE / RCB):**

 **Pressão contínua**: premir o botão de pressão e soltar quando o nível pretendido é atingido. Durante a pressão contínua sobre este botão, a eletroválvula de enchimento é alimentada e a função de desgaseificação é desativada.

 **Quatro pressões sucessivas em menos de 2 segundos**: é iniciado o enchimento da cuba. Este é automaticamente interrompido quando o Nível alto (UCL) é atingido (consultar a Figura 15-2 à Figura 15-19). A função de desgaseificação é ativada se a opção existir e se a temperatura na sonda de desgaseificação não tiver sido atingida.

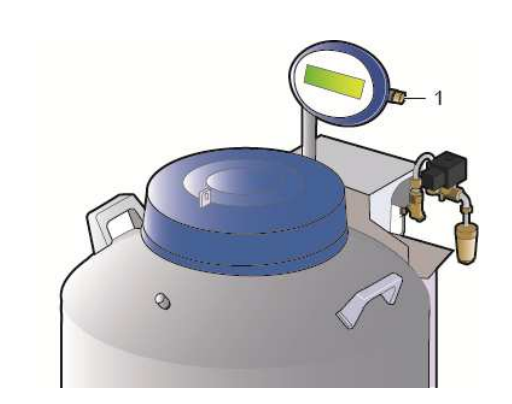

Figura 15-1: o botão de pressão de enchimento manual.

#### **15.6. Enchimento automático**

Este tipo de enchimento é automaticamente gerado pelo equipamento. O enchimento automático é ativado quando:

- **O** nível do recipiente atinge o limiar baixo.
- A temperatura interna é superior à temperatura de alarme quando o modo de Compensação da temperatura está ativado.

Este tipo de enchimento pode igualmente efetuar-se por solicitação, quer premindo o botão de pressão (4 pressões sucessivas), quer através da entrada ligada por cabo de enchimento simultâneo (J10), quer por solicitação através do barramento RS485 (Modbus).

Para que este comando seja efetivo, o nível deve ser superior a 1%.

### **15.6.1. GT 40 e ARPEGE**

Os recipientes GT 40 e ARPEGE 40 não dispõem da função de regulação que gere o enchimento automático.

#### **Fases líquida e gasosa**

1. Verificar se o tubo flexível de alimentação de azoto líquido está corretamente ligado conforme indicado no parágrafo 12, na página 104.

Modificar eventualmente os limiares de regulação e/ou de alarme do dispositivo criogénico. Consultar o capítulo 10.5 e 10.6.

- 2. Abrir a válvula de alimentação de azoto líquido do dispositivo criogénico.
- 3. No arranque, o Cryomémo inicia o enchimento automático até ao limiar de nível alto. Devido à gestão de nível controlada pela unidade de comando, o enchimento efetua-se então até ao limiar alto programado no ecrã.

Esta etapa pode durar várias horas consoante a capacidade do dispositivo criogénico. Para automaticamente quando é atingido o limiar alto programado.

4. Ao cabo de uma estabilização de trinta minutos, verificar se o nível atingido corresponde ao nível programado por meio das escalas de medição (consultar as figuras no parágrafo 15.8) e do indicador de nível fornecido.

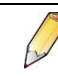

É normal que exista uma diferença entre a medição efetuada e medição teórica em função das tolerâncias de fabrico e do método de medição. Desde que não exceda 5%, esta diferença é aceitável.

- 5. Uma hora após o fim do enchimento, complementar o mesmo, iniciando um enchimento automático (4 impulsos rápidos no botão de enchimento manual).
- 6. Para cada configuração, verificar regularmente, durante uma semana, os níveis de enchimento do dispositivo criogénico.

Estes devem estar compreendidos nas tolerâncias especificadas no capítulo 15.8, na página 127.

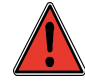

Aquando do 1.º enchimento e dos seguintes, certificar-se de que o tempo de enchimento do dispositivo não ultrapassa 60 minutos. Se ultrapassar, contactar o distribuidor encarregado da manutenção.

## **15.6.2. Espace e RCB**

**Fase líquida:** 

Modificar eventualmente os limiares de regulação e/ou alarme do reservatório criogénico. Consultar o capítulo 10.5 e 10.6.

O reservatório criogénico está completamente vazio. Proceder da seguinte forma:

- 1. Não sendo o enchimento automaticamente ativado pela unidade de comando, encher o reservatório manualmente com um tubo flexível, deixando a tampa grande aberta até ao arranque do enchimento automático.
- 2. Devido à gestão de nível controlada pela unidade de comando, o enchimento efetua-se então até ao limiar alto programado no ecrã. Esta etapa pode durar várias horas consoante a capacidade do reservatório criogénico. Para automaticamente quando é atingido o limiar de nível alto programado.
- 3. Ao cabo de uma estabilização de trinta minutos, verificar se o nível atingido corresponde ao nível programado por meio das escalas de medição (consultar as figuras no parágrafo 15.8) e da régua fornecida.

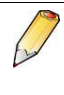

É normal que exista uma diferença entre a medição efetuada e medição teórica em função das tolerâncias de fabrico e do método de medição. Desde que não exceda 5%, esta diferença é aceitável.

4. Para cada configuração, verificar regularmente, durante uma semana, os níveis de enchimento do reservatório criogénico.

Estes devem estar compreendidos nas tolerâncias especificadas no capítulo 15.8, na página 127.

### **Fase gasosa:**

O reservatório criogénico está completamente vazio. Proceder da seguinte forma:

- 1. Não sendo o enchimento automaticamente ativado pela unidade de comando, desbloquear a fechadura de chave numa tampa compensada e abrir a tampa. Encher o reservatório manualmente com um tubo flexível, deixando a tampa grande aberta até ao arranque do enchimento automático.
- 2. Quando o nível de líquido atinge cerca de 50% da altura disponível debaixo da saliência, parar o enchimento com azoto fechando a válvula manual de entrada de azoto.
- 3. Aguardar 30 minutos.

Esta fase é indispensável devido ao tempo necessário para a colocação a frio da sonda de nível de azoto.

- 4. Após esta pausa, abrir a válvula manual de entrada de azoto.
- 5. Devido à gestão de nível controlada pela unidade de comando, o enchimento efetua-se então até ao nível alto programado no ecrã.

Esta etapa pode durar várias horas consoante a capacidade do reservatório criogénico. Para automaticamente quando é atingido o limiar de nível alto programado.

6. Ao cabo de uma estabilização de trinta minutos, verificar se o nível atingido corresponde ao nível programado por meio das escalas de medição (consultar as figuras no parágrafo 15.8) e da régua fornecida.

É normal que exista uma diferença entre a medição efetuada e medição teórica em função das tolerâncias de fabrico e do método de medição. Desde que não exceda 5%, esta diferença é aceitável.

7. Para cada configuração, verificar regularmente, durante uma semana, os níveis de enchimento do reservatório criogénico.

Estes devem estar compreendidos nas tolerâncias especificadas no capítulo 15.8, na página 127.

## **15.7. Enchimento semiautomático**

Este tipo de enchimento efetua-se por solicitação manual do seguinte modo.

Este tipo de enchimento pode igualmente efetuar-se por solicitação, quer premindo o botão de pressão (4 pressões sucessivas), quer através da entrada ligada por cabo de enchimento simultâneo (J10), quer por solicitação através do barramento RS485 (Modbus).

$$
\sqrt{}
$$

Para que este comando seja efetivo, o nível deve ser superior a 1%.

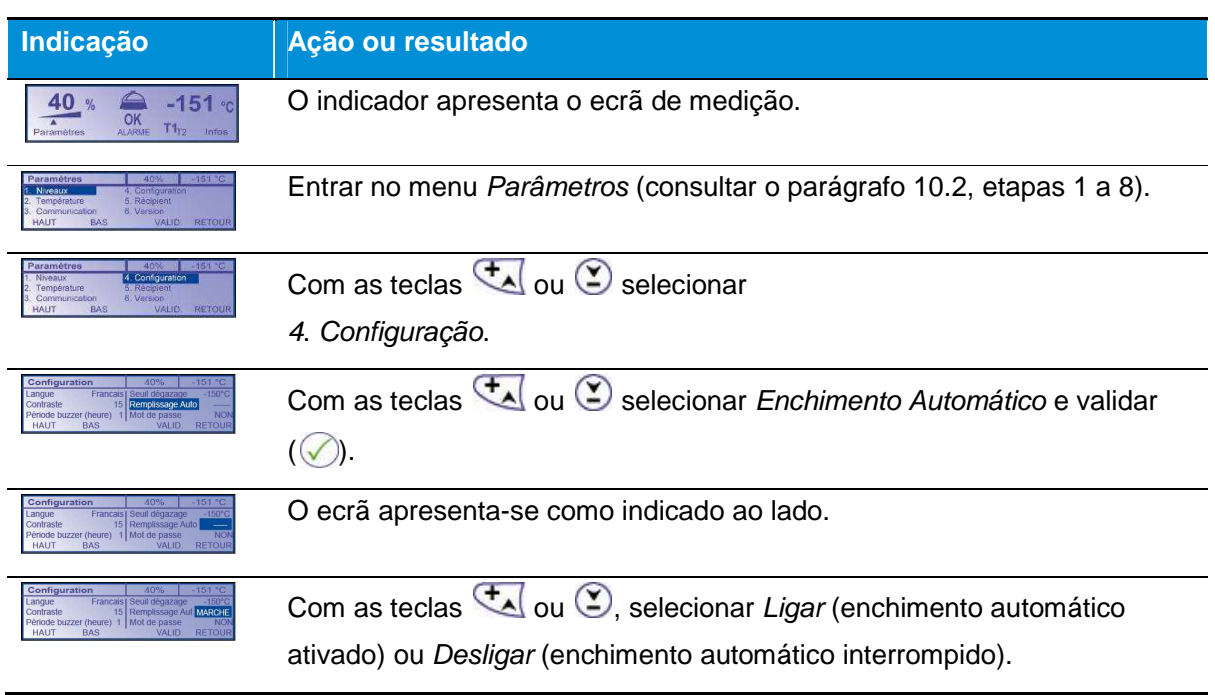

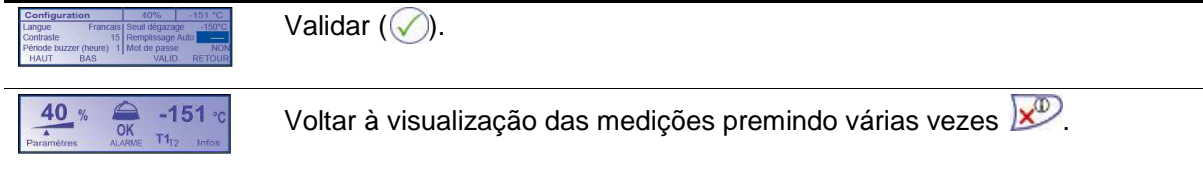

### **15.8. Nível de enchimento**

Os dispositivos equipados com o Cryomémo dispõem de uma monitorização da temperatura do nível de azoto líquido com reporte de alarme.

Cada um dos parágrafos seguintes apresenta uma vista da parte interna do reservatório criogénico e, mais especificamente, da posição das prateleiras ou garrafas, assim como da faixa de medição e dos limiares de alarme da sonda de nível.

São utilizadas as siglas seguintes:

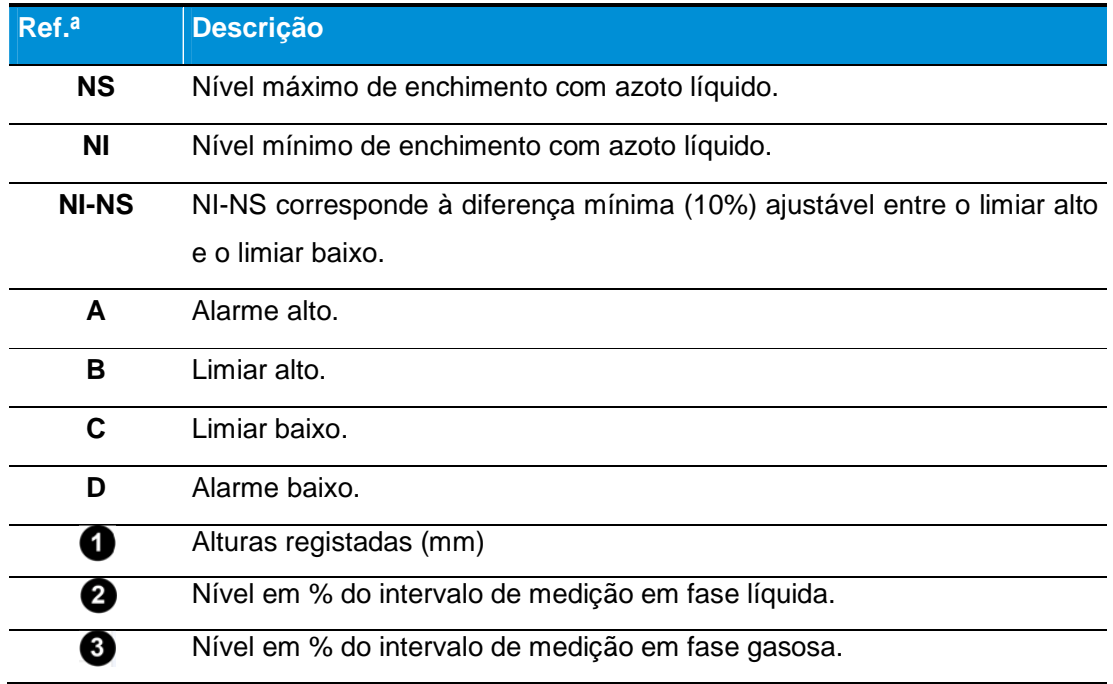

Os limites de alarme mencionados são valores predefinidos (definição em fábrica).

### **15.8.1. GT 40 e ARPEGE**

**GT 40:** O armazenamento dos produtos neste modelo é exclusivamente efetuado em fase líquida.

**ARPEGE 40:** O armazenamento dos produtos neste modelo é exclusivamente efetuado em fase líquida.

.

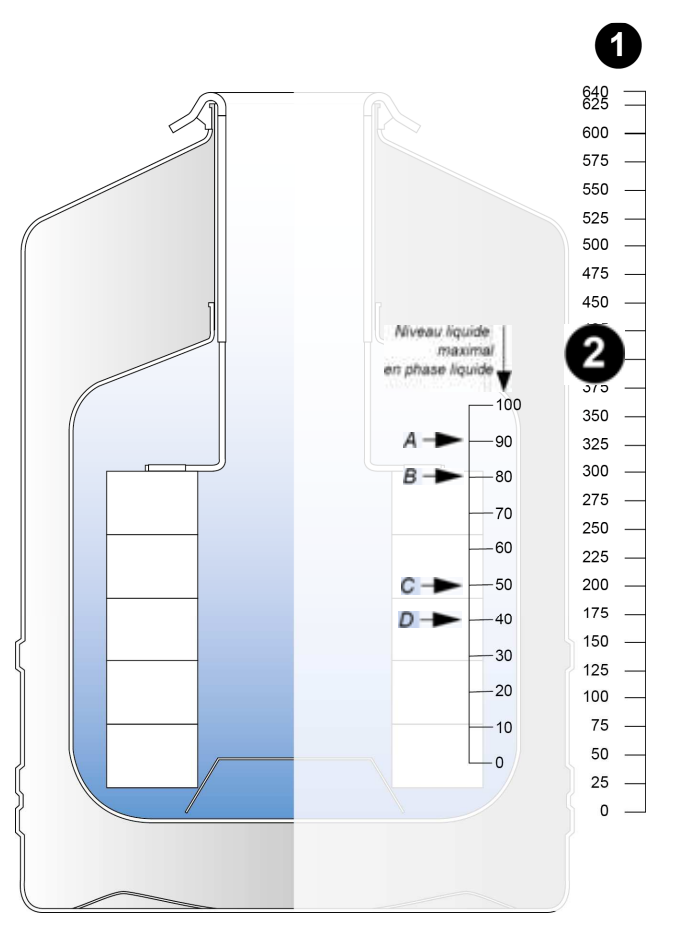

Figura 15-2: ARPEGE 40 – Fase líquida – escala de medição

Correspondência entre a escala de medição e a quantidade de líquido restante (estes valores podem variar ligeiramente)

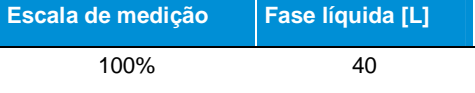

**ARPEGE 55:** O armazenamento dos produtos neste modelo é exclusivamente efetuado em fase líquida.

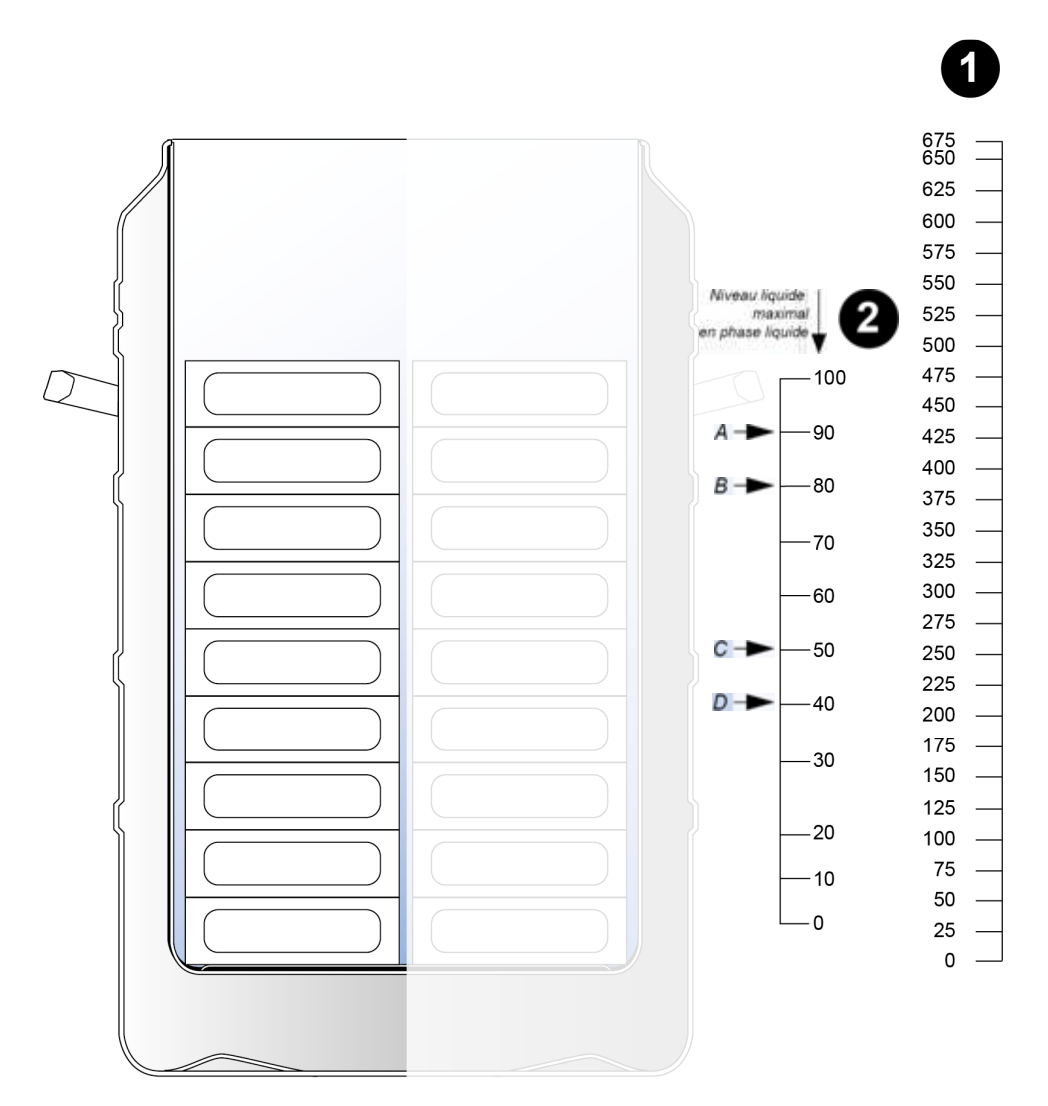

Figura 15-3: Arpège 55 – fase líquida – escala de medição

# Correspondência entre a escala de medição e a quantidade de líquido restante

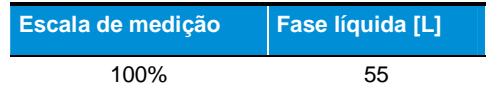

**ARPEGE 75:** O armazenamento dos produtos é exclusivamente efetuado em fase líquida.

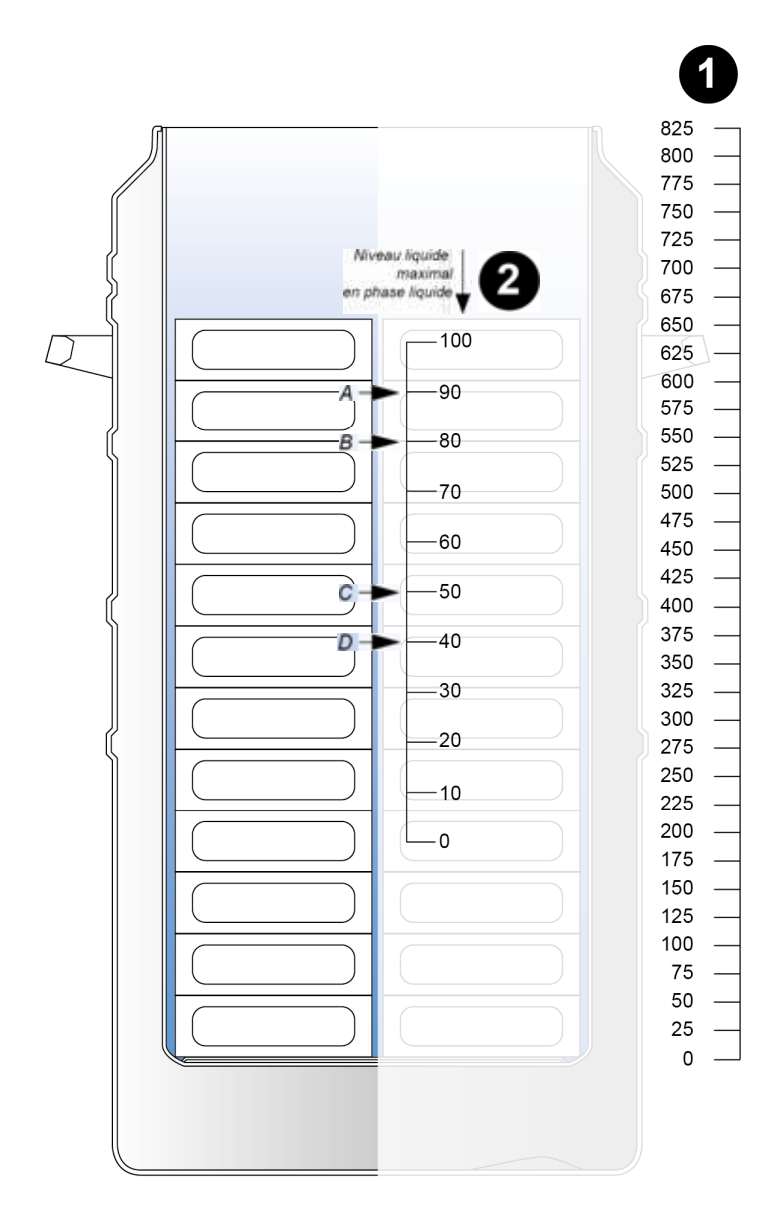

Figura 15-4: Arpège 75 – fase líquida – escala de medição.

Correspondência entre a escala de medição e a quantidade de líquido restante (estes valores podem variar ligeiramente)

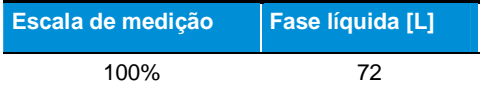

**ARPEGE 70:** O armazenamento dos produtos é efetuado em fase líquida ou em fase gasosa.

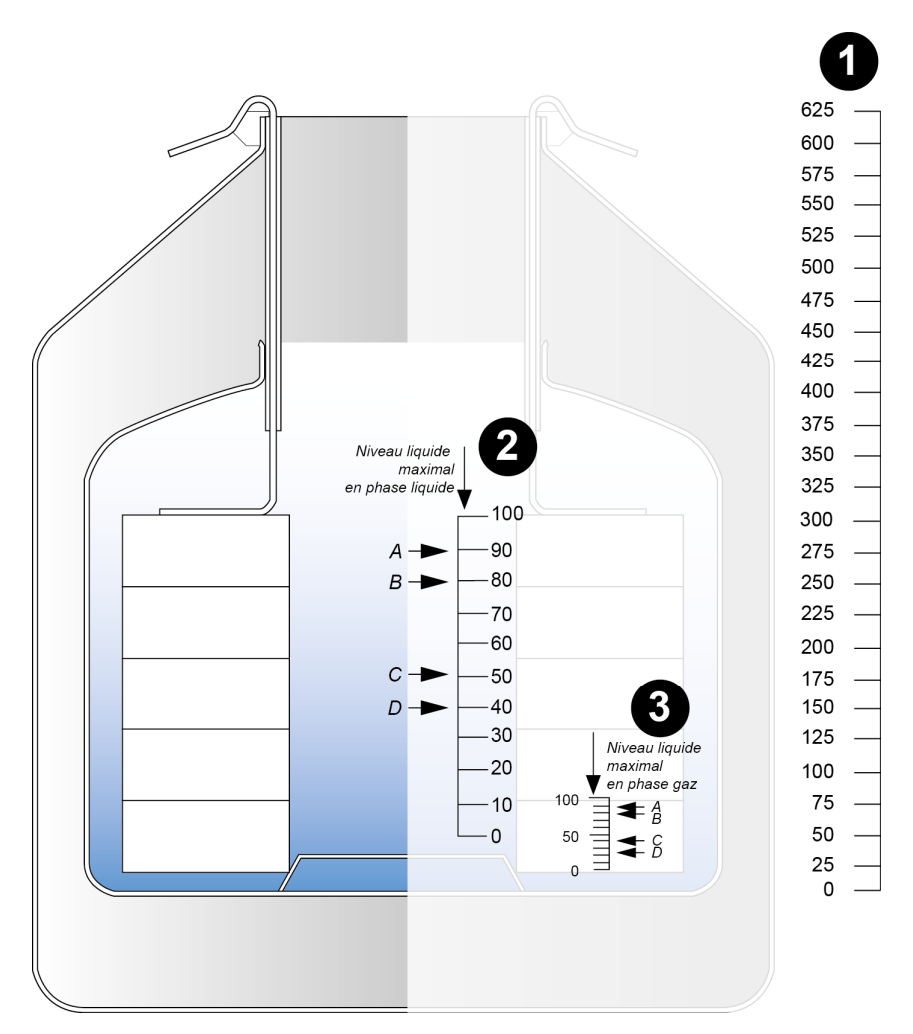

Figura 15-5: Arpège 70 – fases líquida e gasosa – escalas de medição.

### Correspondência entre a escala de medição e a quantidade de líquido restante

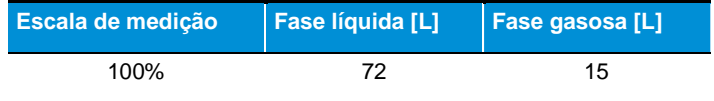

**ARPEGE 110:** O armazenamento dos produtos é efetuado em fase líquida ou em fase gasosa.

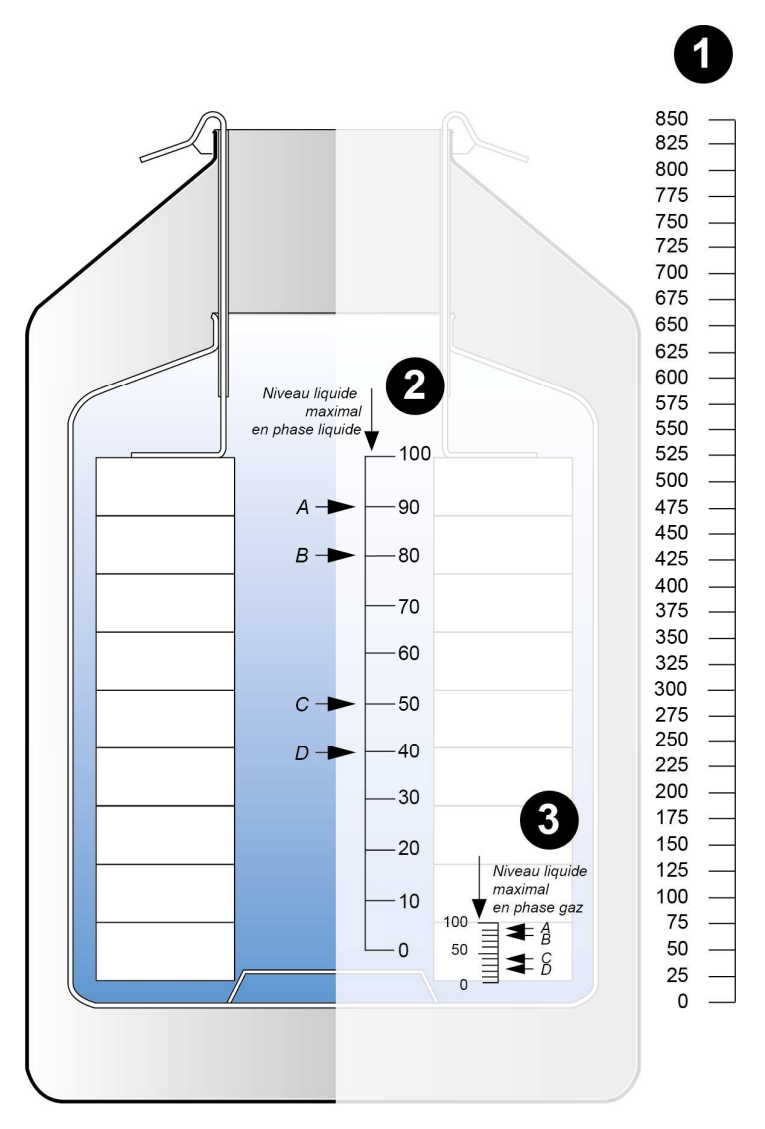

Figura 15-6: Arpège 110 – fases líquida e gasosa – escalas de medição.

Correspondência entre a escala de medição e a quantidade de líquido restante (estes valores podem variar ligeiramente)

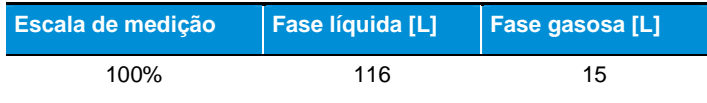

**ARPEGE 140:** O armazenamento dos produtos é efetuado em fase líquida ou em fase gasosa.

![](_page_132_Figure_1.jpeg)

Figura 15-7: Arpege 140 – fase líquida – escalas de medição

# Correspondência entre a escala de medição e a quantidade de líquido restante

![](_page_132_Picture_100.jpeg)

**ARPEGE 170:** O armazenamento dos produtos é efetuado em fase líquida ou em fase gasosa.

![](_page_133_Figure_1.jpeg)

Figura 15-8: Arpège 170 – fases líquida e gasosa – escalas de medição.

Correspondência entre a escala de medição e a quantidade de líquido restante

![](_page_133_Picture_102.jpeg)

### **15.8.2. Espace**

### **ESPACE 151**

O armazenamento dos produtos é efetuado em fase líquida ou gasosa.

![](_page_134_Figure_3.jpeg)

Figura 15-9: Espace 151 – fase líquida – escala de medição. Figura 15-10: Espace 151 – fase gasosa – escala de medição.

### Correspondência entre a escala de medição e a quantidade de líquido restante

![](_page_134_Picture_131.jpeg)

### **ESPACE 331**

O armazenamento dos produtos é efetuado em fase líquida ou gasosa.

![](_page_135_Figure_2.jpeg)

Figura 15-11: Espace 331 – fase líquida com cesto rotativo – escala de medição.

Figura 15-12: Espace 331 – fase gasosa com cesto rotativo – escala de medição.

Correspondência entre a escala de medição e a quantidade de líquido restante

![](_page_135_Picture_111.jpeg)

### **ESPACE 661**

O armazenamento dos produtos é efetuado em fase líquida ou gasosa.

![](_page_136_Figure_2.jpeg)

Figura 15-13: Espace 661 – fase líquida com cesto rotativo – escala de medição.

Figura 15-14: Espace 661 – fase gasosa com cesto rotativo – escala de medição.

## Correspondência entre a escala de medição e a quantidade de líquido restante (estes valores podem variar ligeiramente)

![](_page_136_Picture_101.jpeg)

### **15.8.3. RCB**

### **RCB 500**

O armazenamento dos produtos é exclusivamente efetuado em fase líquida.

![](_page_137_Figure_3.jpeg)

Figura 15-15: RCB 500 – escala de medição.

Correspondência entre a escala de medição e a quantidade de líquido restante (estes valores podem variar ligeiramente)

![](_page_137_Picture_101.jpeg)

### **RCB 600**

O armazenamento dos produtos é efetuado em fase líquida ou gasosa.

![](_page_138_Figure_2.jpeg)

Figura 15-16: RCB 600 – fase líquida – escala de medição. Figura 15-17: RCB 600 – fase gasosa – escala de medição.

# Correspondência entre a escala de medição e a quantidade de líquido restante

![](_page_138_Picture_103.jpeg)

### **RCB 1001**

![](_page_139_Figure_1.jpeg)

O armazenamento dos produtos é efetuado em fase líquida ou gasosa.

Figura 15-18: RCB 1001 – Fase líquida – escala de medição. Figura 15-19: Figura 15-20: RCB 1001 – fase gasosa – escala de medição.

# Correspondência entre a escala de medição e a quantidade de líquido restante (estes valores podem variar ligeiramente)

![](_page_139_Picture_87.jpeg)

# **16. Utilização da aplicação - Servidor Web**

Este capítulo enumera as ações que o utilizador da aplicação deverá realizar, remetendo para os capítulos ou parágrafos correspondentes.

# **16.1. Utilizar a aplicação**

![](_page_140_Picture_119.jpeg)

### **16.2. Administrador**

![](_page_140_Picture_120.jpeg)

# **16.3. Dados (recuperação para cópia de segurança)**

![](_page_140_Picture_121.jpeg)

![](_page_141_Picture_97.jpeg)

# **16.4. Gráfico (parametrização)**

![](_page_141_Picture_98.jpeg)

# **16.5. Relógio incorporado**

![](_page_141_Picture_99.jpeg)

# **16.6. Recipiente: comunicação IP, barramento**

![](_page_141_Picture_100.jpeg)

# **16.7. Recipiente: medições, alarmes, informações**

![](_page_141_Picture_101.jpeg)

![](_page_142_Picture_104.jpeg)

# **16.8. Recipiente: enchimento, estado da cobertura**

![](_page_143_Picture_71.jpeg)

# **16.9. Servidor Web incorporado**

![](_page_143_Picture_72.jpeg)

# **16.10. Utilizador autorizado**

![](_page_143_Picture_73.jpeg)
# **17. Mensagens de alarme**

#### **17.1. Resumo dos alarmes**

Um alarme é sistematicamente acompanhado do seguinte:

- Emissão de um sinal sonoro cíclico passível de corte (paragem do bipe sonoro) por pressão da tecla  $\bigcirc$  ou  $\oslash$ .
- Visualização do ícone  $\frac{1}{m}$  no ecrã.
- **LED vermelho iluminado.**
- Ativação do relé de alarme.
- Presença respetiva na lista de alarmes ativos, lista visualizável premindo a tecla  $\bigoplus$ .

À exceção do alarme de segurança de enchimento, a eliminação de um alarme efetua-se automaticamente; não pode pois ser eliminado de forma manual.

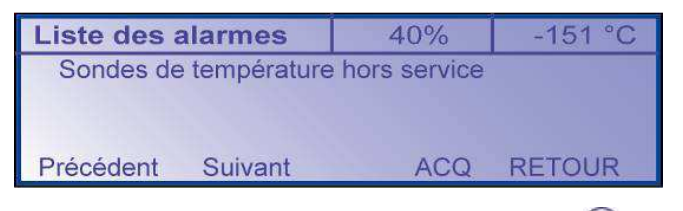

Figura 17-1: A falha é claramente indicada premindo a tecla  $\bigcirc$ .

Na presença de uma falha, o alarme sonoro é cortado (interrompido) se a tecla  $\textcircled{\small{a}}$  ou  $\textcircled{\small{a}}$  for premida. A falha continuará a ser apresentada enquanto persistir; o alarme só é automaticamente eliminado depois de a falha ser retificada.

#### **17.2. Lista das mensagens de alarme**

O ecrã indica a presença de uma falha como indicado no quadro da página seguinte:

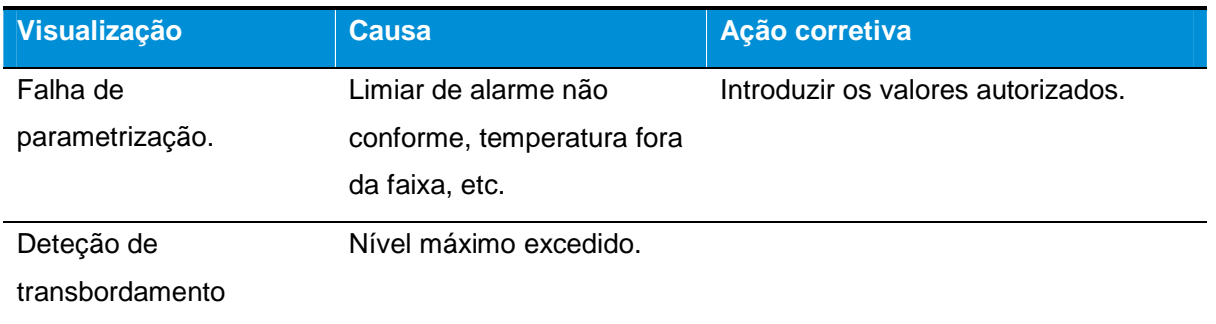

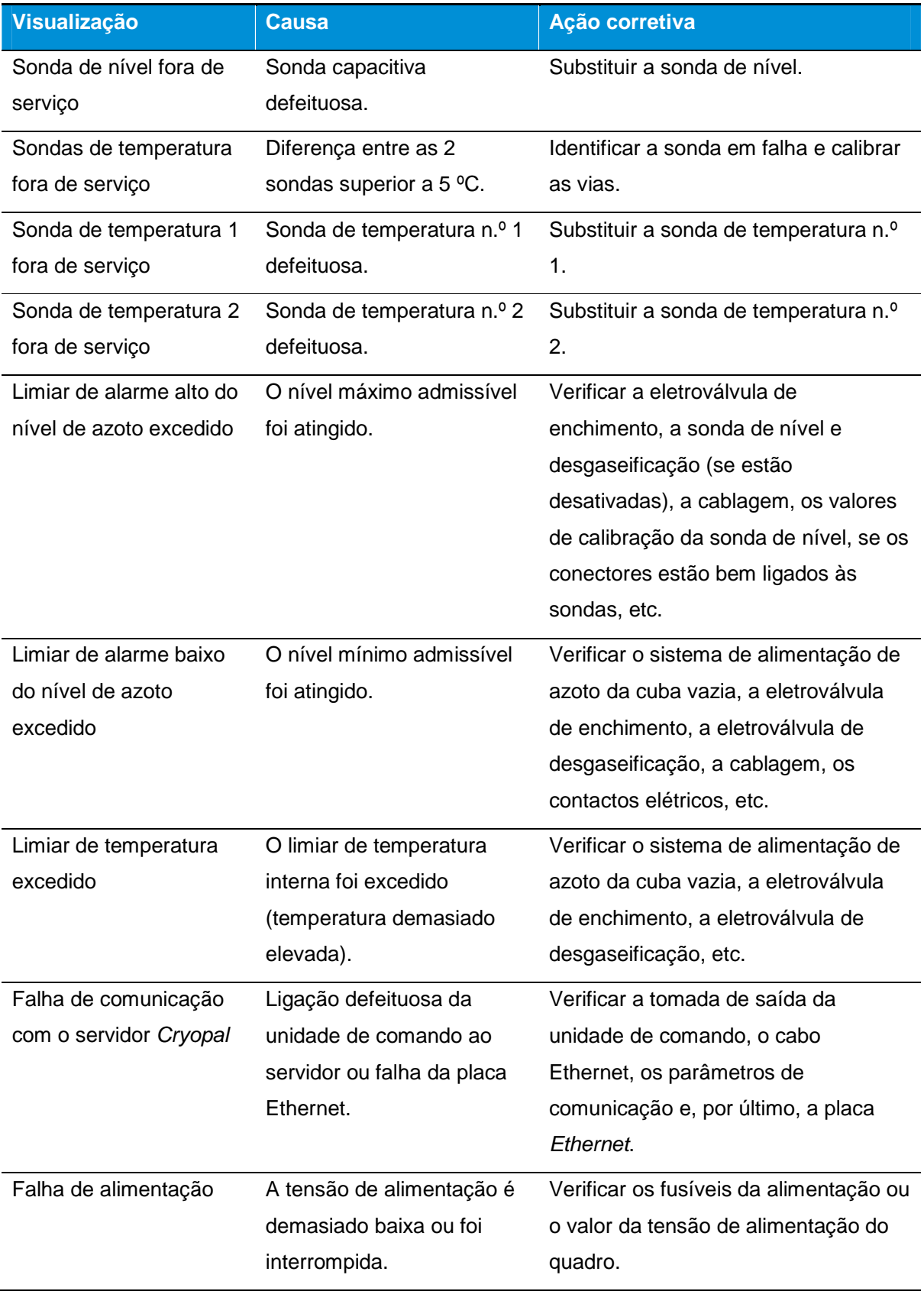

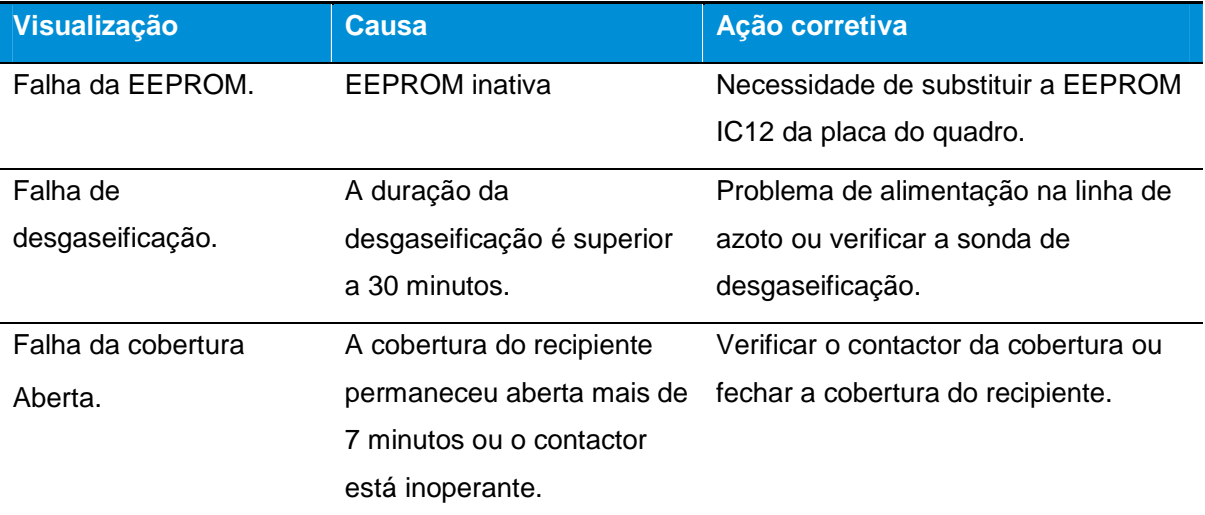

## **18. Condições de armazenamento e manuseamento**

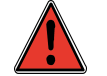

Os dados constantes deste manual são válidos para uma altitude inferior a 2000 metros.

#### **18.1. Condições de armazenamento do kit**

- Temperatura ambiente: de -30°C a 60°C.
- Humidade relativa: de 0% a 85% sem condensação.
- Pressão atmosférica: 500hPa a 1150hPa

#### **18.2. Condições de manuseamento**

Temperatura de funcionamento: 20°C±5°C.

Humidade relativa de funcionamento: 30 a 65% não condensada.

## **19. Manutenção**

Este capítulo apresenta alguns procedimentos de manutenção a efetuar pelo explorador no âmbito da utilização regular do dispositivo criogénico.

#### **19.1. Manutenção do dispositivo**

Este capítulo destina-se às pessoas competentes, qualificadas e autorizadas pelo fabricante para efetuarem uma intervenção de manutenção.

A manutenção é necessária para garantir que o material mantenha as suas condições normais de funcionamento. É da responsabilidade do explorador do dispositivo criogénico.

A periodicidade desta verificação está essencialmente associada à frequência de utilização do aparelho (intensiva, normal, ocasional). Deve ser avaliada pelo responsável pela venda de acordo com o explorador.

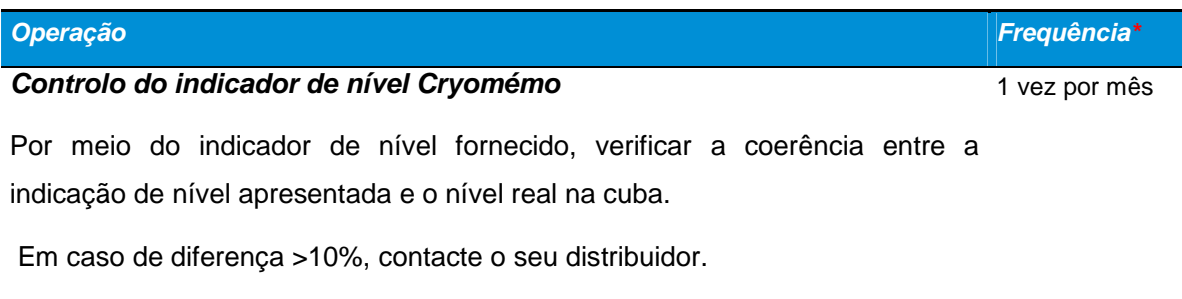

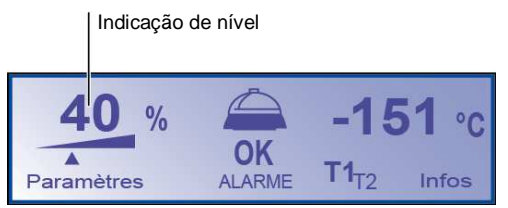

Figura 19-1: localização da indicação de nível no visor LCD da unidade de visualização.

# **20. Assistência**

#### **20.1. Níveis de enchimento não respeitados**

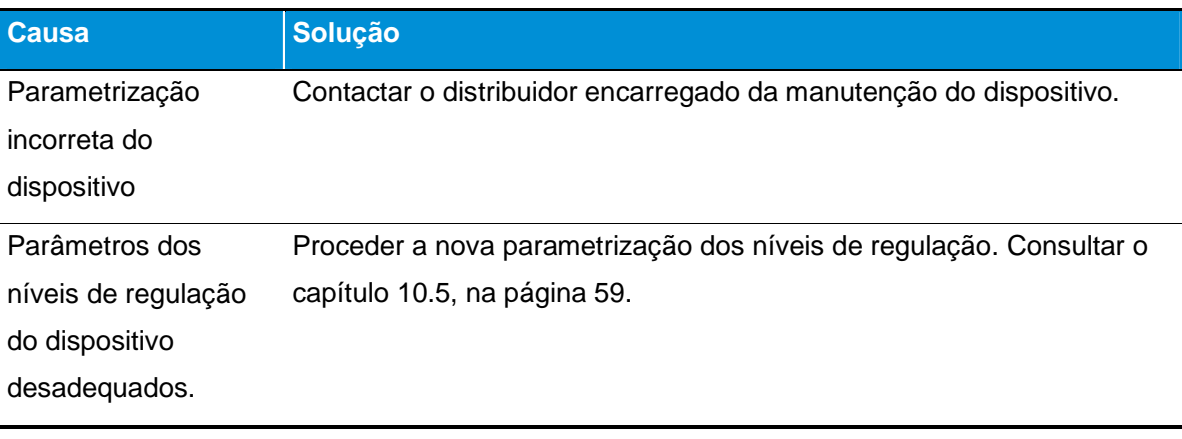

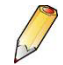

Não se aplica aos dispositivos GT 40 e Arpège 40.

### **20.2. Desgaseificação permanente**

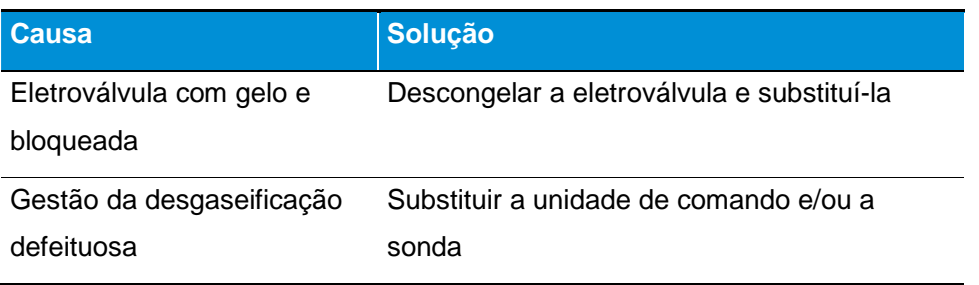

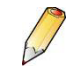

Não se aplica aos dispositivos GT 40 e Arpège 40.

### **20.3. Desgaseificação inoperante**

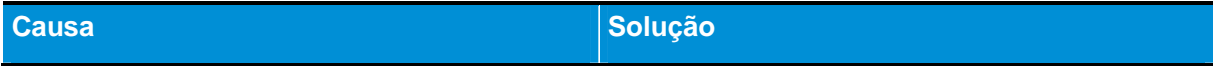

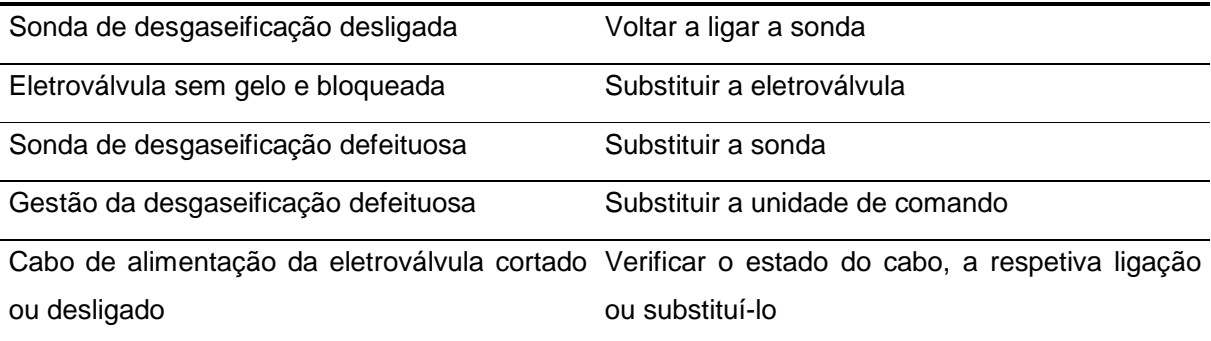

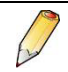

Não se aplica aos dispositivos GT 40 e Arpège 40.

## **21. Peças sobresselentes**

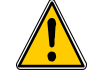

A Cryopal não assume qualquer responsabilidade no caso de:

- Modificação do dispositivo e/ou dos aparelhos conexos.
- Utilização de outros acessórios e/ou dispositivo eletrónico para além dos homologados e referenciados pela Cryopal.
- Aplicação de um sistema de regulação do enchimento diferente do Cryomémo

Em relação a componentes, opções, acessórios e upgrades do kit possíveis, contactar o seu representante de vendas habitual.

A montagem das peças de reposição efetuar-se-á de acordo com as indicações do documento Manutenção do Cryomémo, código NH78462.

#### **21.1. Peças sobresselentes**

#### **21.1.1. Peças padrão**

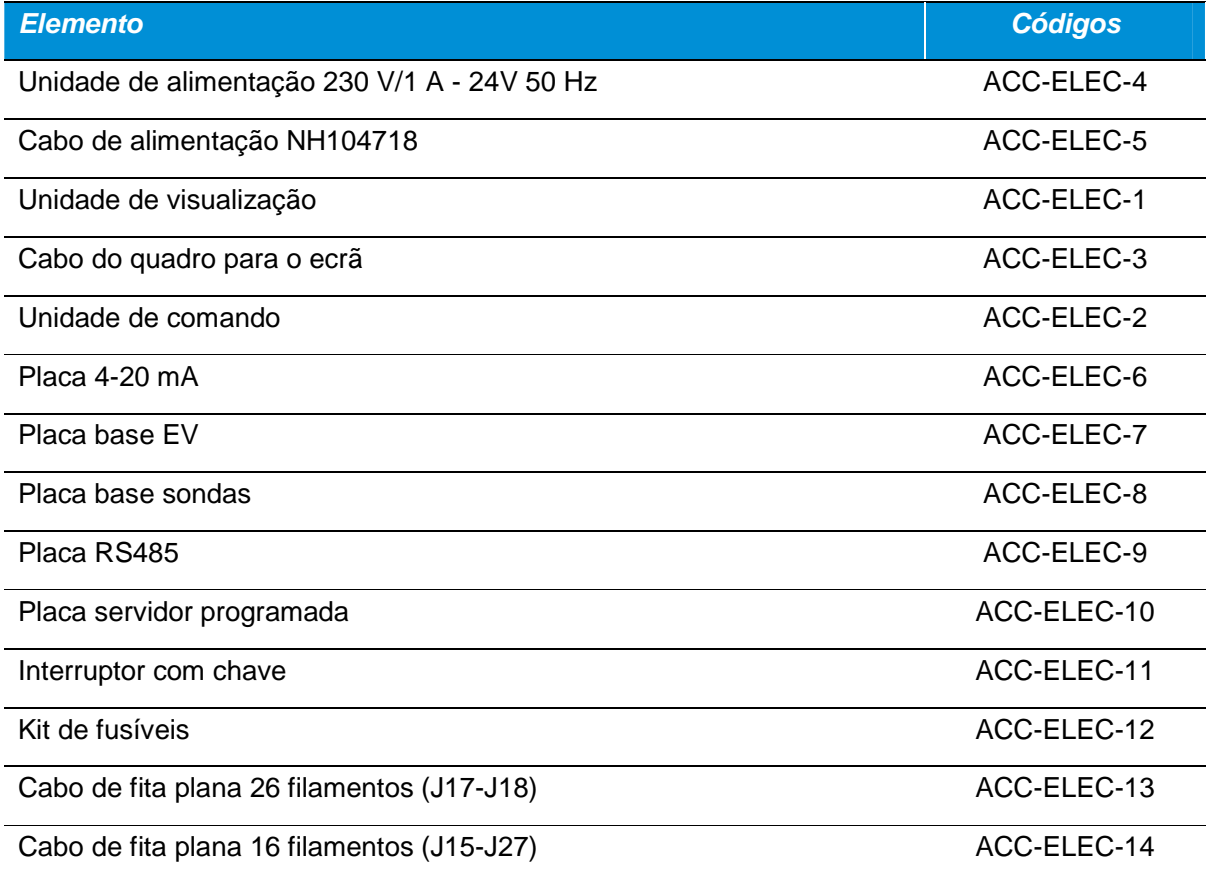

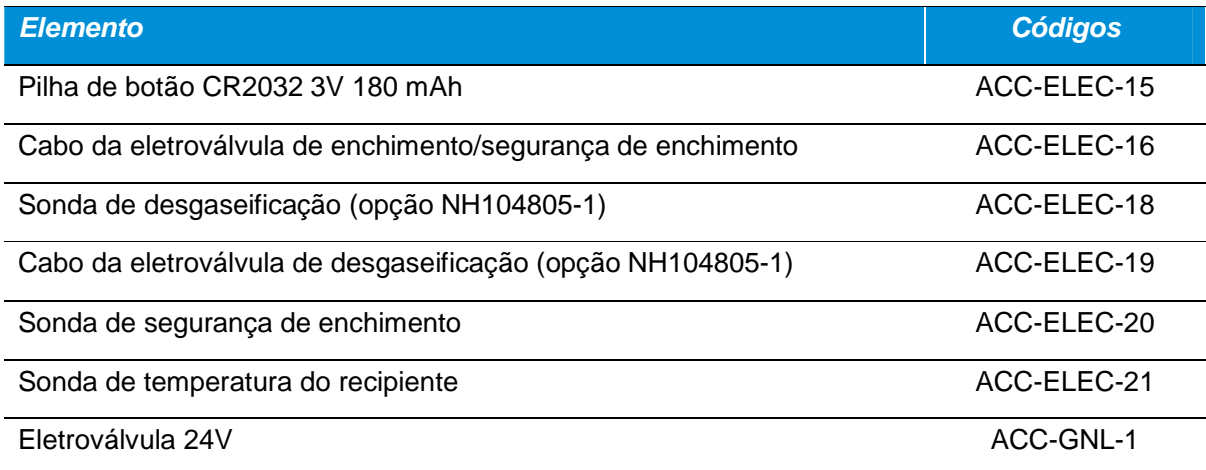

## **21.1.2. Peças GT 40**

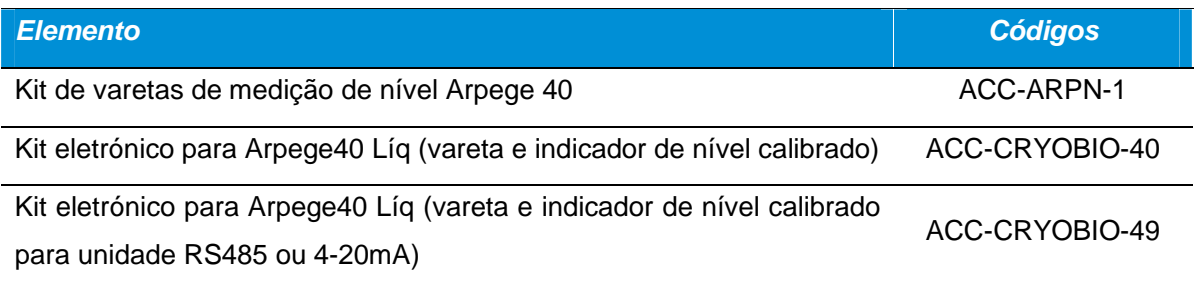

## **21.1.3. Peças ARPEGE**

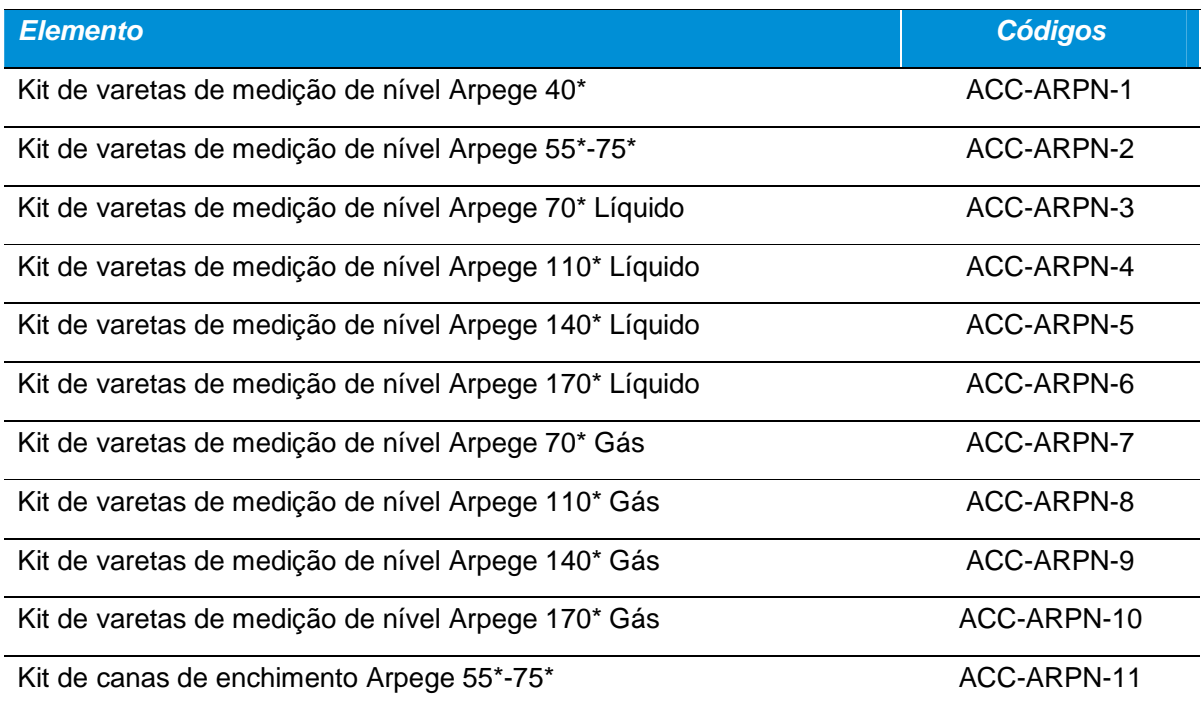

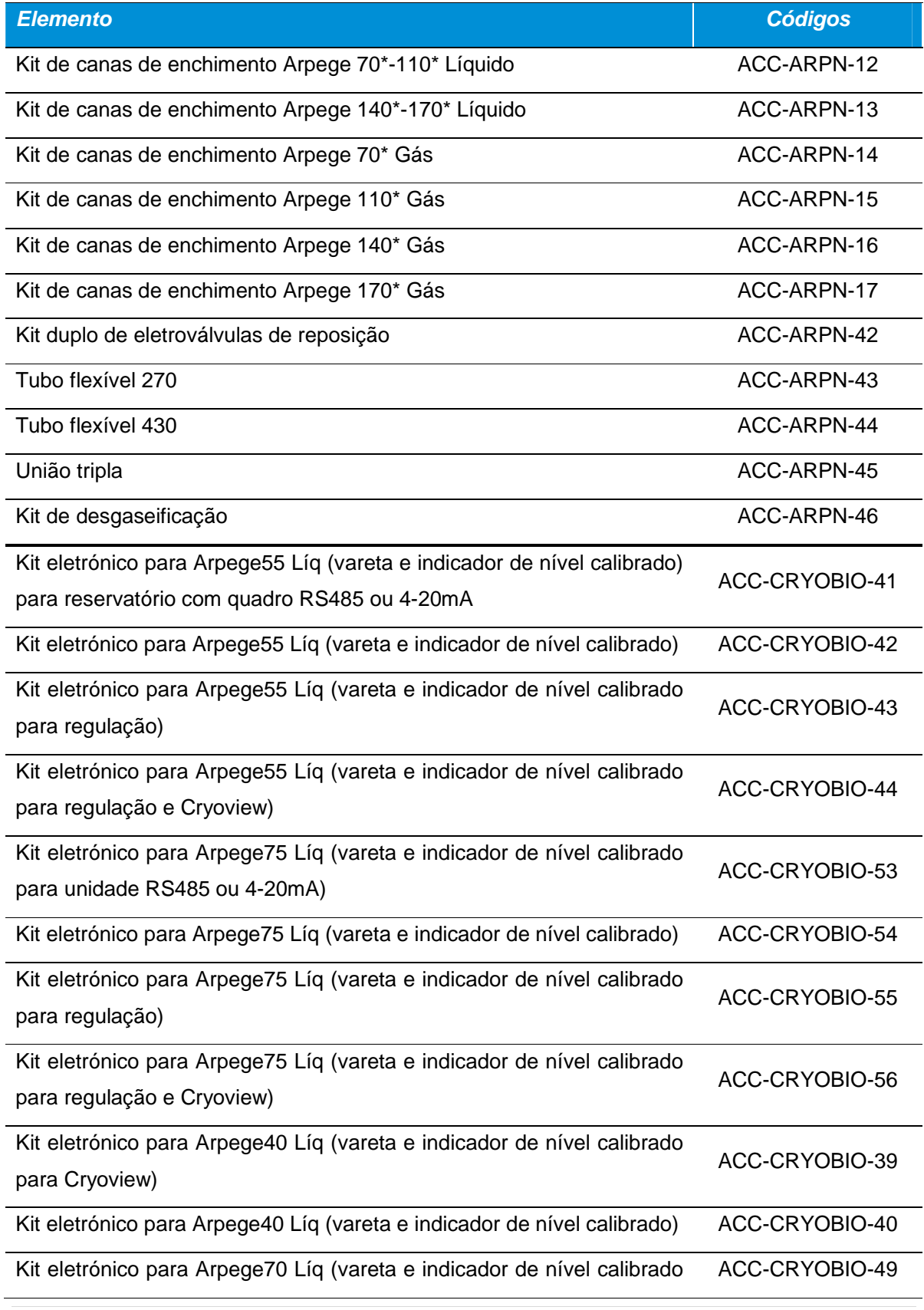

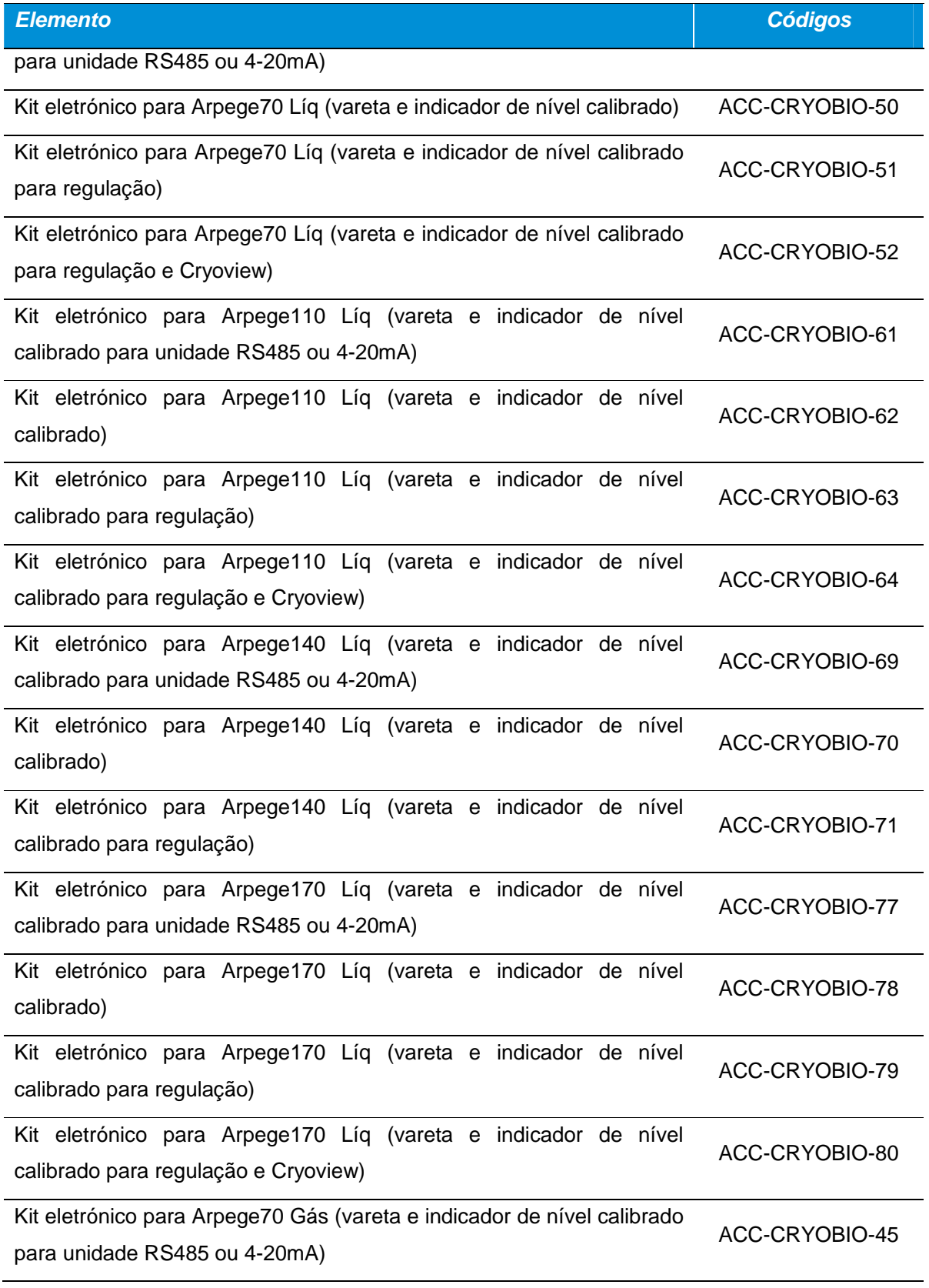

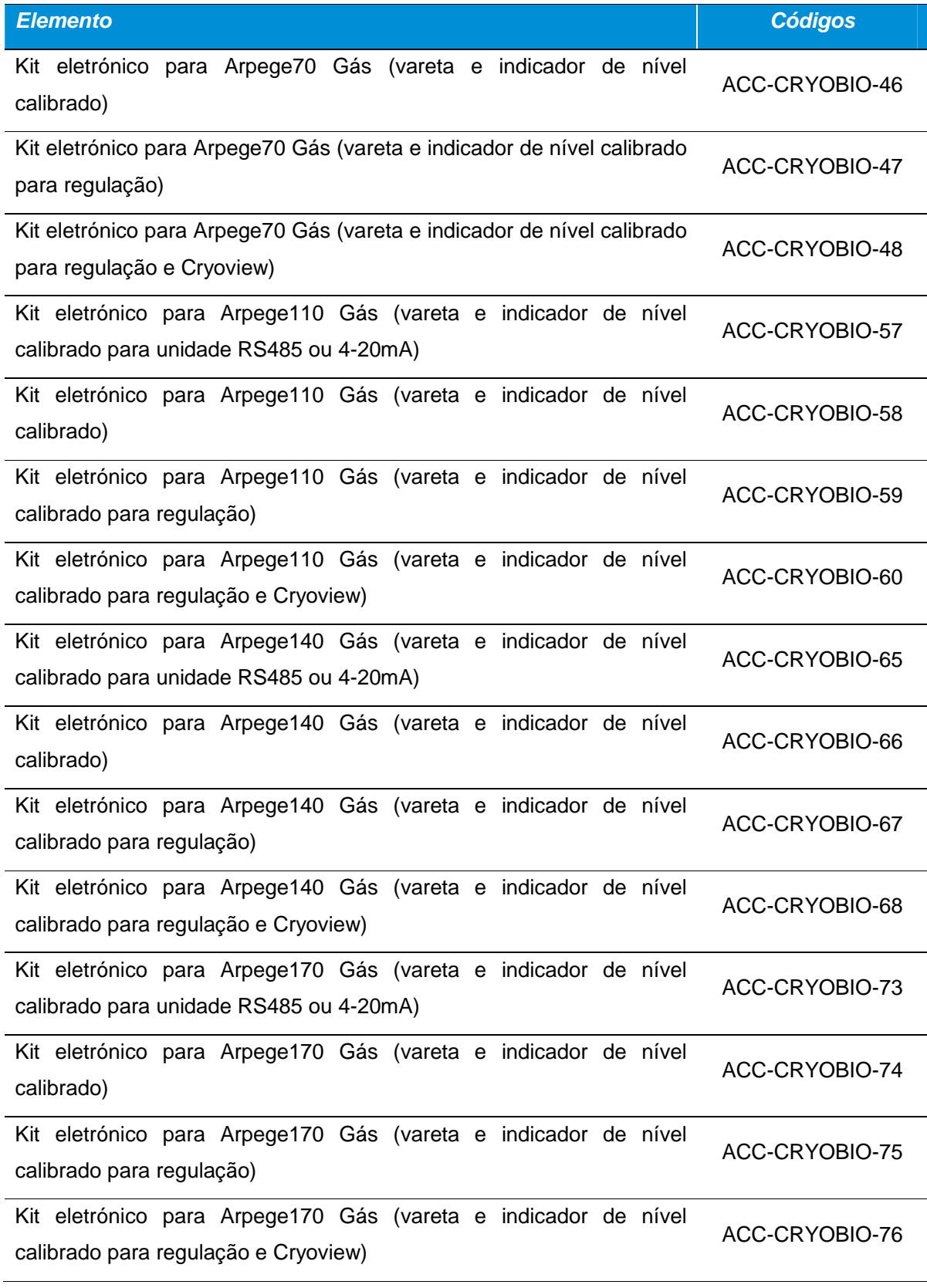

## **21.1.4. Peças ESPACE**

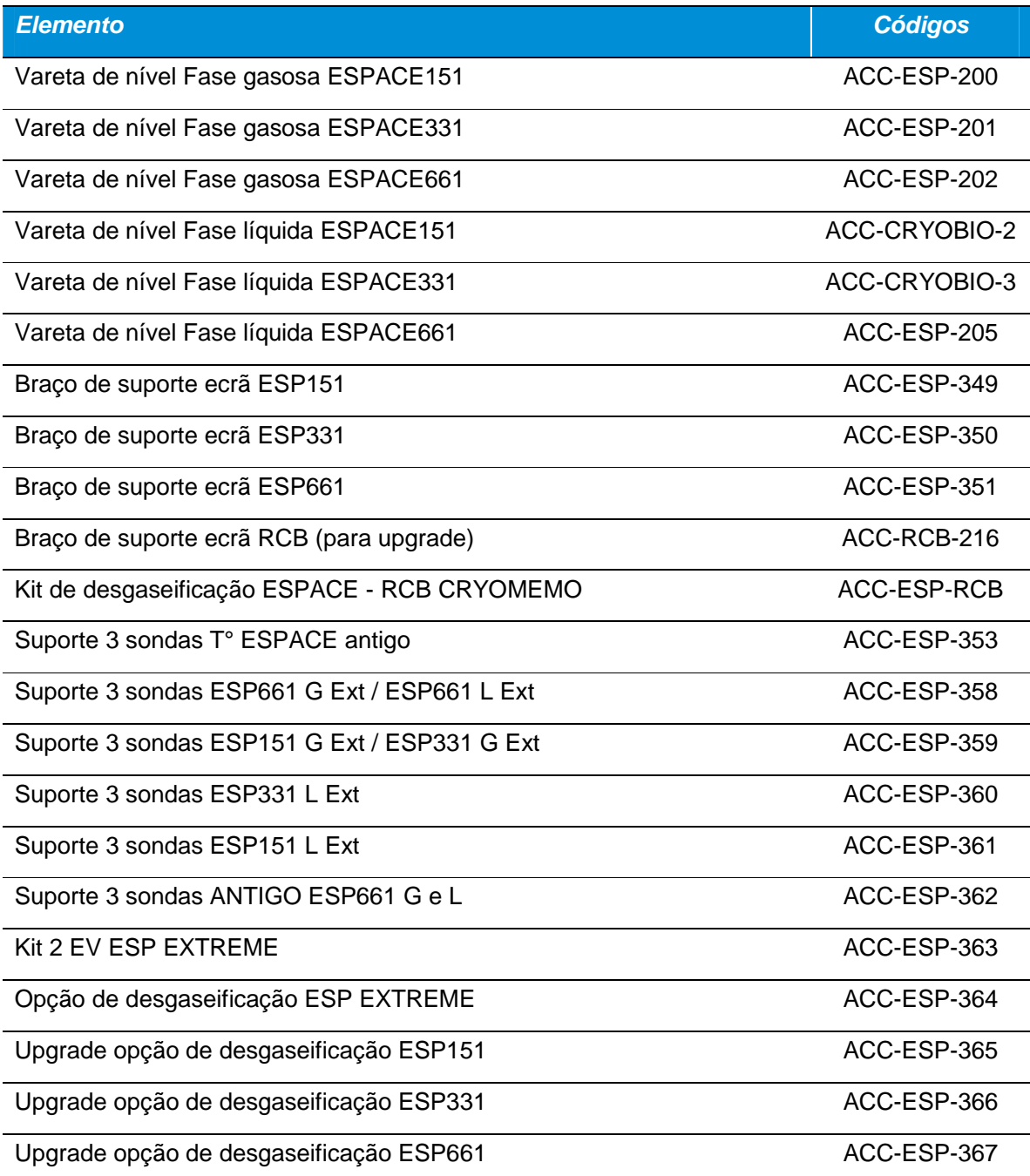

## **21.1.5. Peças RCB**

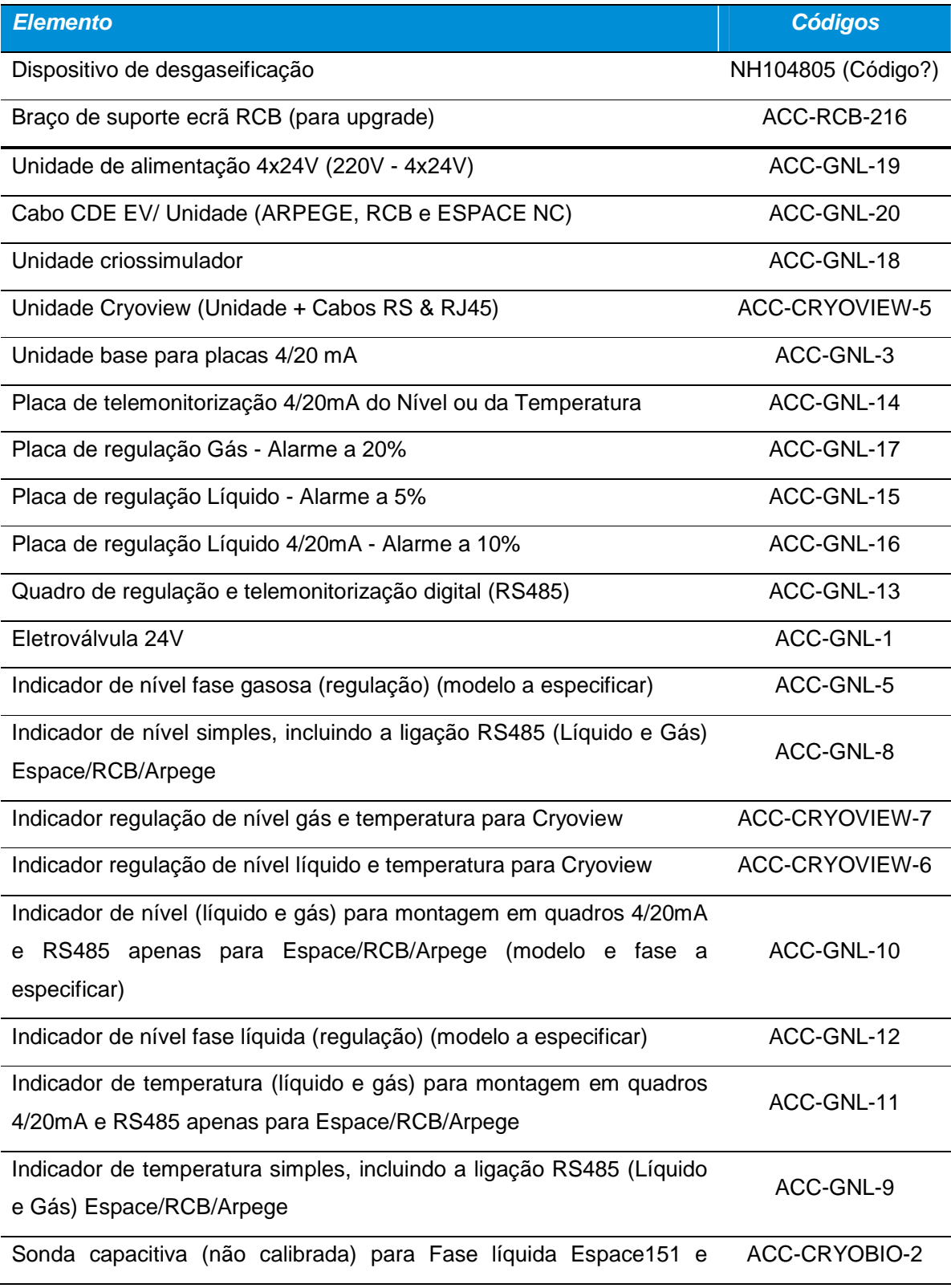

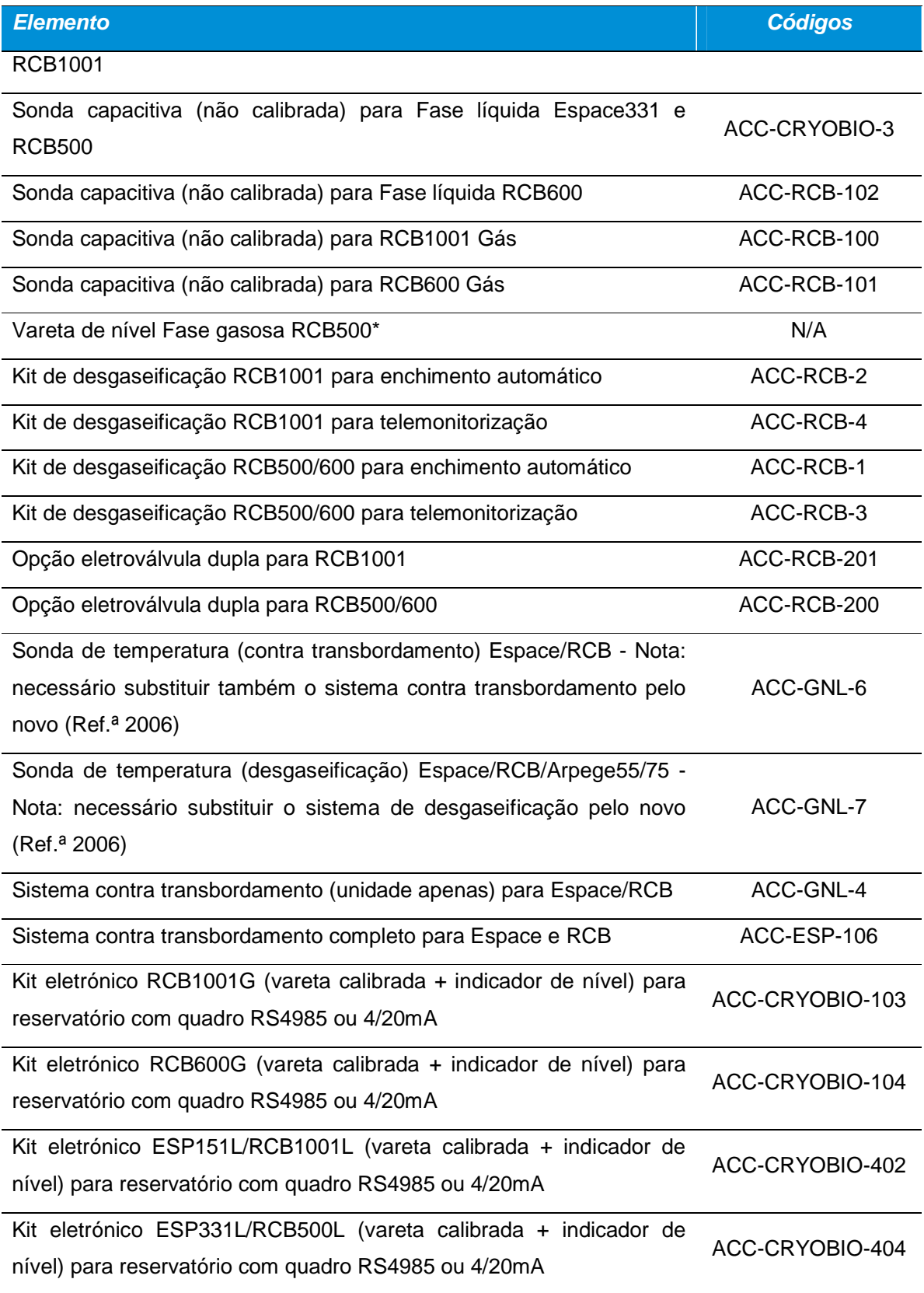

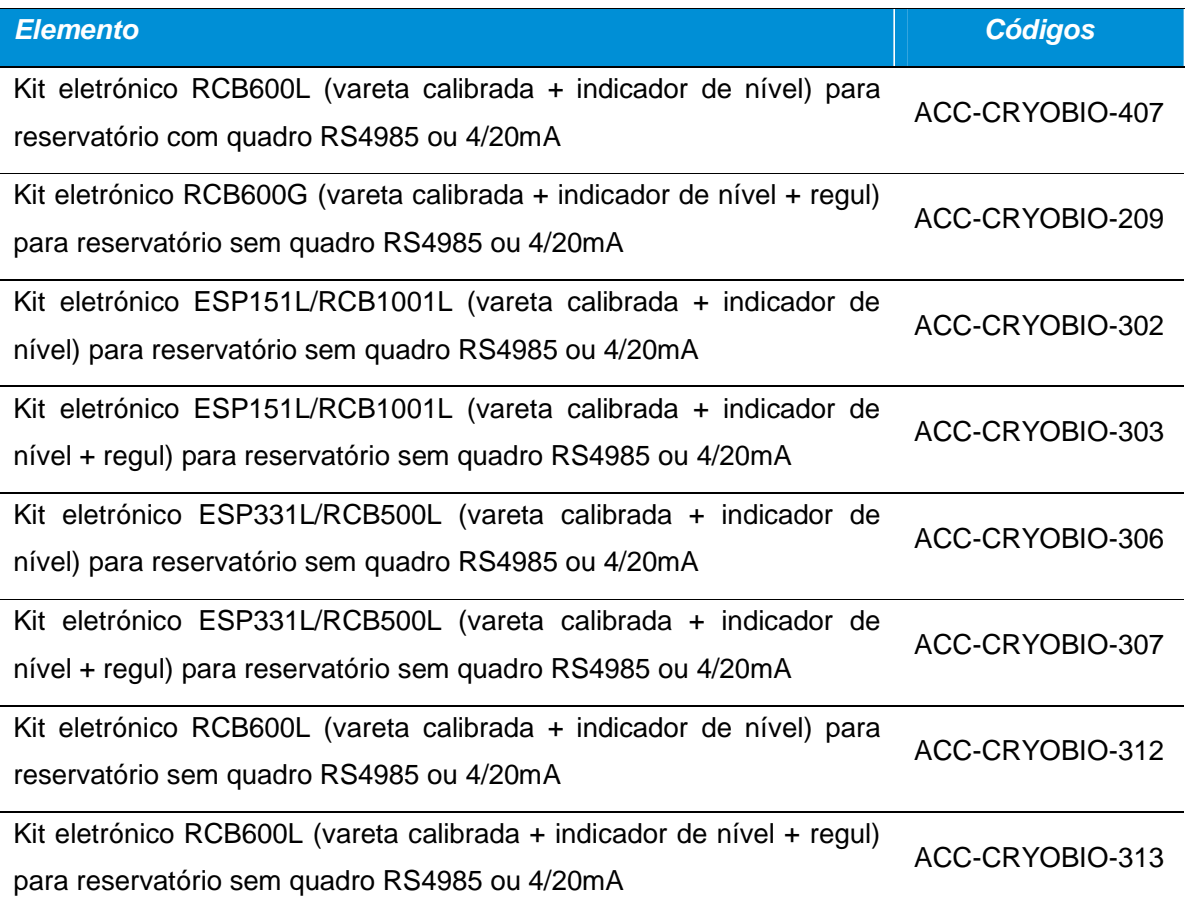

# **22. Eliminação**

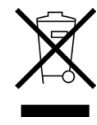

De acordo com a diretiva DEEE 2012/19/CE, o Cryomémo pode conter componentes prejudiciais para o ambiente. Por conseguinte, pede-se a todos os proprietários que contactem os agentes de manutenção a fim de se informarem sobre o procedimento a seguir para a reciclagem do aparelho.

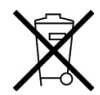

A unidade de comando contém uma pilha do tipo CR2032 (3 V) destinada ao relógio em tempo real (RTC). Esta pilha deve ser removida antes da destruição da unidade de comando e depositada numa instalação de recolha de pilhas usadas.

## **23. Garantia e limite de responsabilidade**

#### **23.1. Garantia**

O período de garantia tem início a partir da data de emissão da guia de entrega e estende-se por um período de um ano.

A entrega das mercadorias é da responsabilidade do vendedor quando efetuada por um transportador subcontratado pela Cryopal. Caso contrário, é da responsabilidade do comprador.

O vendedor garante o produto contra qualquer defeito de conceção, de material de fabrico ou de construção que afete os recipientes.

A garantia do vendedor está estritamente limitada, a critério do vendedor, à reparação ou à substituição de peças que este reconheça como defeituosas e às despesas de mão de obra, salvo as despesas de transporte e de embalagem.

As peças defeituosas substituídas voltam a ser propriedade do vendedor.

A reparação, a modificação ou a substituição de peças durante o período de garantia não poderão prolongar a duração da garantia.

Para beneficiar da garantia, o utilizador deverá apresentar ao vendedor, num prazo de 15 dias, uma reclamação e a guia de entrega.

As reparações, modificações ou substituições necessárias em decorrência do desgaste normal, de deteriorações ou acidentes resultantes de erros de operação, defeito de vigilância ou de manutenção, de negligências, de sobrecargas, de utilização não conforme às recomendações de utilização, assim como os choques, quedas ou degradações decorrentes de intempéries não são cobertos pela garantia (consultar os manuais técnicos de utilização).

Esta garantia cessará de imediato em caso de substituição ou de reparação de peças de origem por pessoas não autorizadas pela Cryopal.

Nos limites permitidos pelas leis aplicáveis, fica expressamente estabelecido que a garantia estipulada para este artigo é a única garantia implícita, expressa ou legal que o vendedor concede sobre os materiais vendidos, e que, salvo disposição contrária por escrito, o comprador renuncia a qualquer ação que o comprador (ou os seus empregados, filiais, sucessores ou concessionários) possa intentar contra o vendedor, os seus empregados, filiais, sucessores ou concessionários, em razão dos materiais vendidos; são visadas sem limitação as ações referentes a acidentes pessoais, danos a bens distintos do objeto do contrato, perdas ou danos indiretos ou morais, e nomeadamente, a perda de utilização ou de receitas, perda de líquido criogénico, de produtos armazenados, entre outros. Nos limites permitidos pelas leis aplicáveis, o comprador compromete-se a indemnizar o vendedor, os seus empregados, filiais, sucessores e concessionários por qualquer reclamação, queixa, pedido, decisão judicial, condenação e responsabilidade de qualquer natureza, assim como por todas as despesas ou custos, suportados ou ordenados contra o vendedor no que respeita aos materiais vendidos.

As peças sobresselentes deverão ser utilizadas segundo as condições de serviço definidas originalmente pelo vendedor. Em particular, os órgãos de segurança vendidos como peças sobressalentes devem ser instalados no lugar do órgão de segurança original em condições de serviço (pressão, temperatura, gás, diâmetro de válvula, etc.) idênticas ao original.

A aplicação da presente garantia é realizada de acordo com os termos das condições gerais de venda do vendedor.

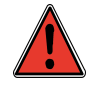

Como qualquer dispositivo, o seu aparelho pode apresentar uma avaria mecânica. O fabricante não pode ser considerado responsável por qualquer produto armazenado que seja perdido em razão dessa avaria, mesmo durante o período de garantia.

#### **23.2. Limites de responsabilidade**

Nem a Cryopal, nem qualquer outra empresa, independentemente das circunstâncias, poderá ser considerada responsável por qualquer dano, inclusive, sem limitações, por danos por perda de produção, interrupção de produção, perda de informações, defeito do indicador ou dos seus acessórios, danos corporais, perda de tempo, perda financeira ou material, ou por qualquer consequência indireta ou consecutiva de perda ocorrida no âmbito da utilização, ou impossibilidade de utilização do produto, mesmo quando a Cryopal tiver sido avisada de tais danos.

# **24. Anexo**

#### **24.1. Quadros pessoais**

### **24.1.1. Endereços IP das unidades de regulação instaladas no local**

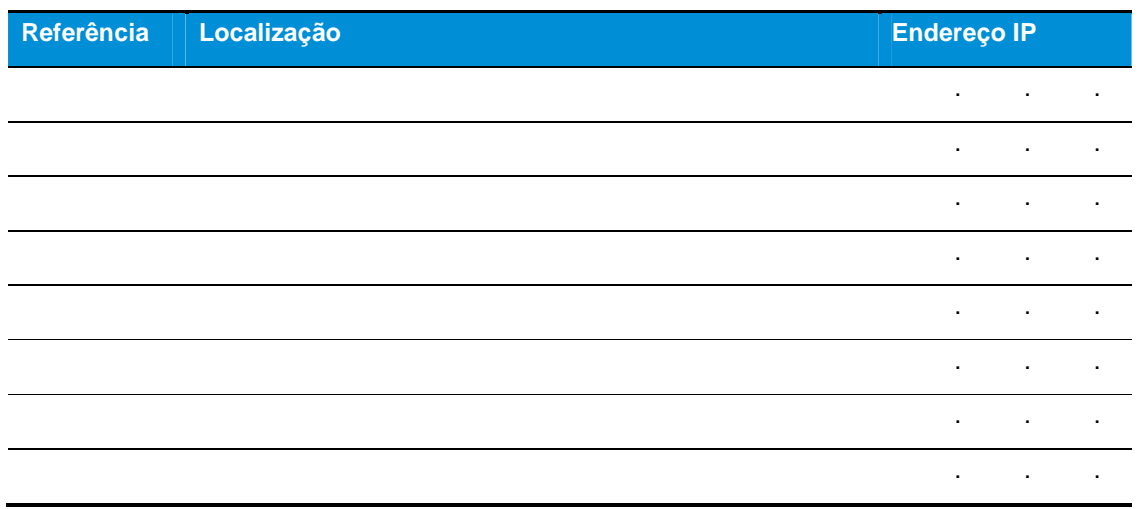

Quadro 1: endereços IP das unidades de regulação instaladas no local.

### **24.1.2. Quadro da relação Número de Série - Código do Servidor**

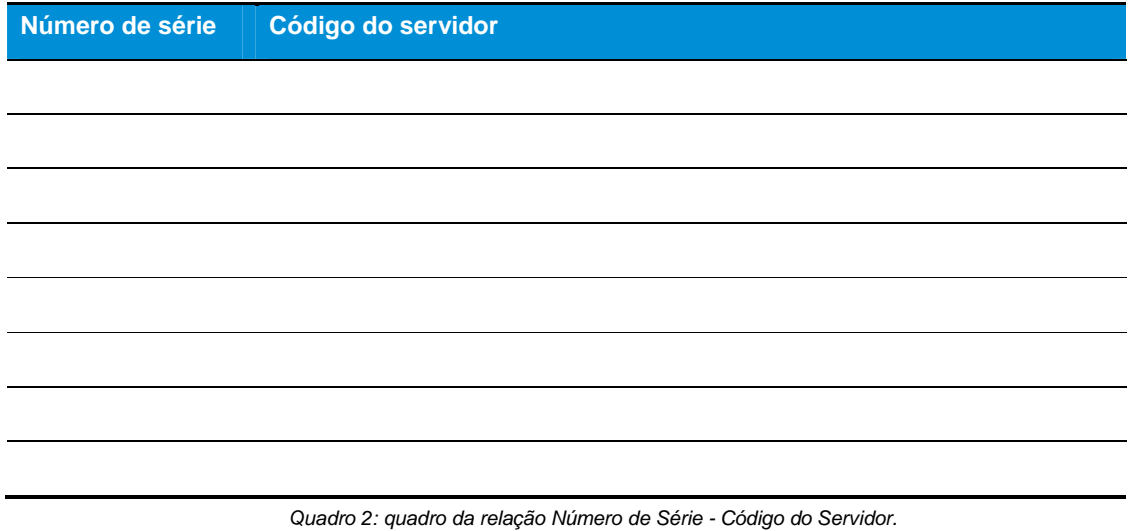